# **IPETRONIK**

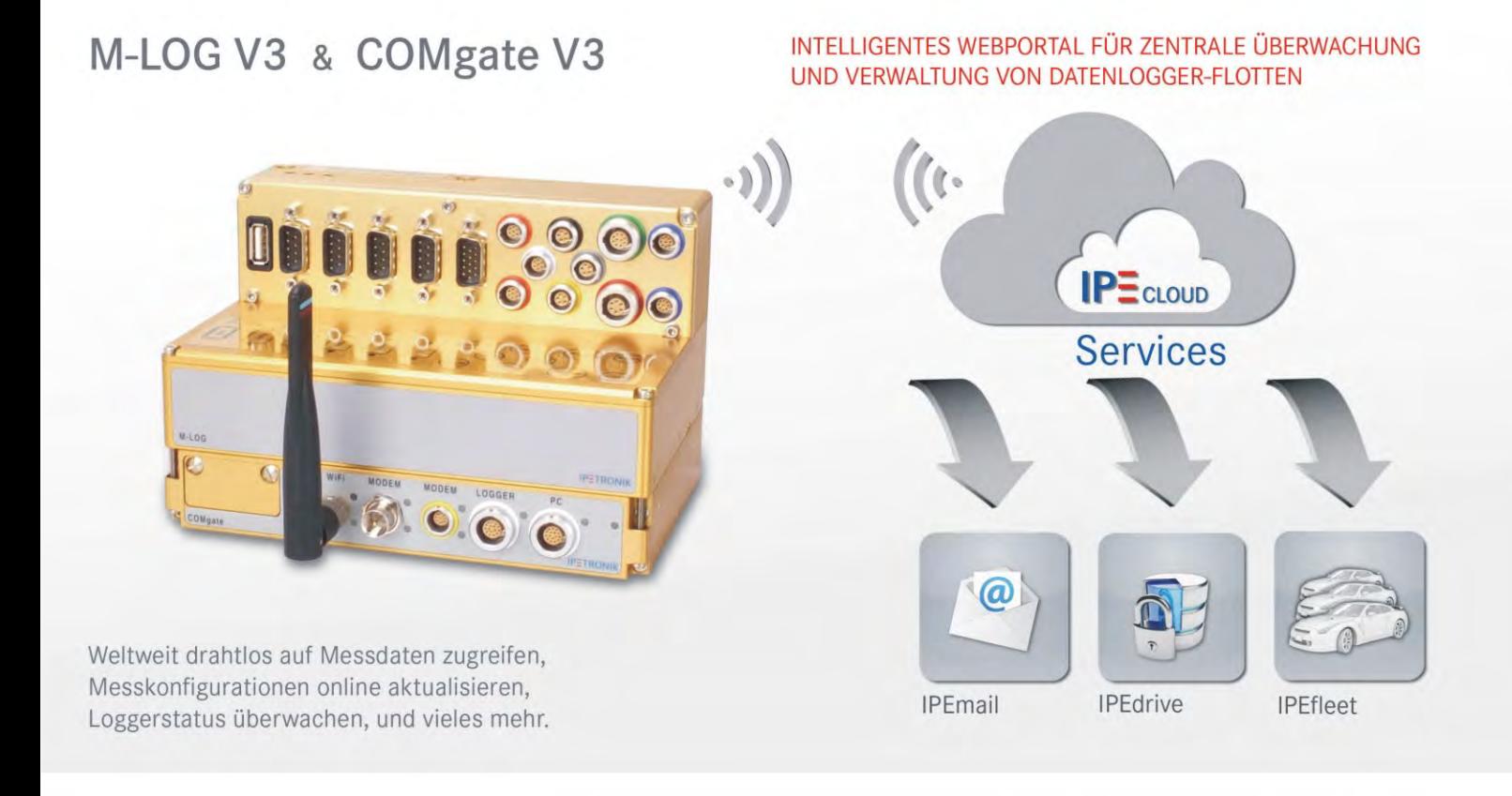

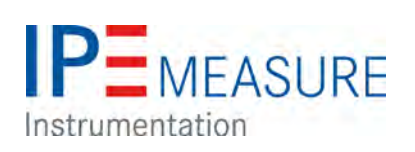

## **IPEmotion PlugIn IPETRONIK-LOG V03.61.00**

**Mai 2018** 

## **Inhalt**

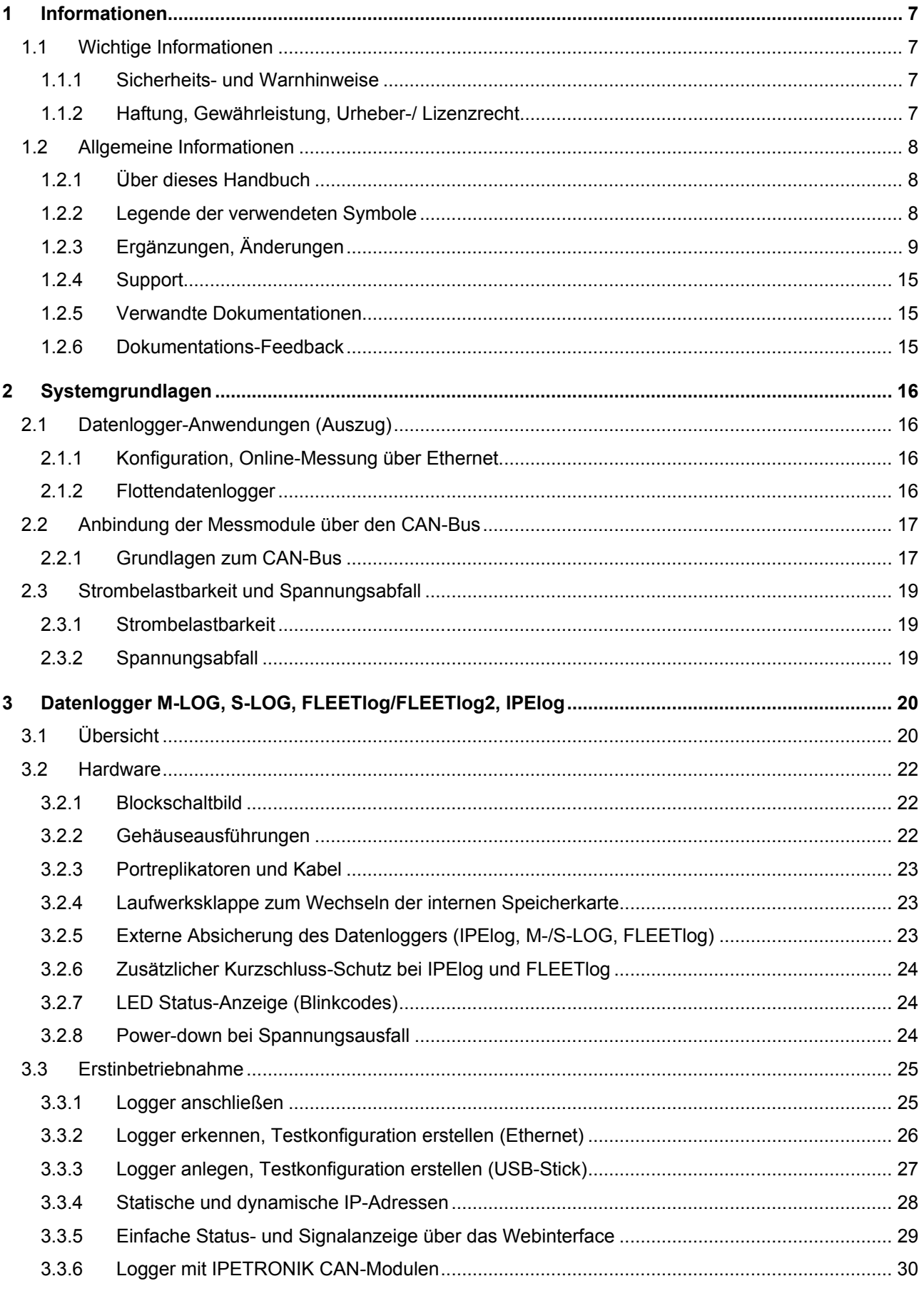

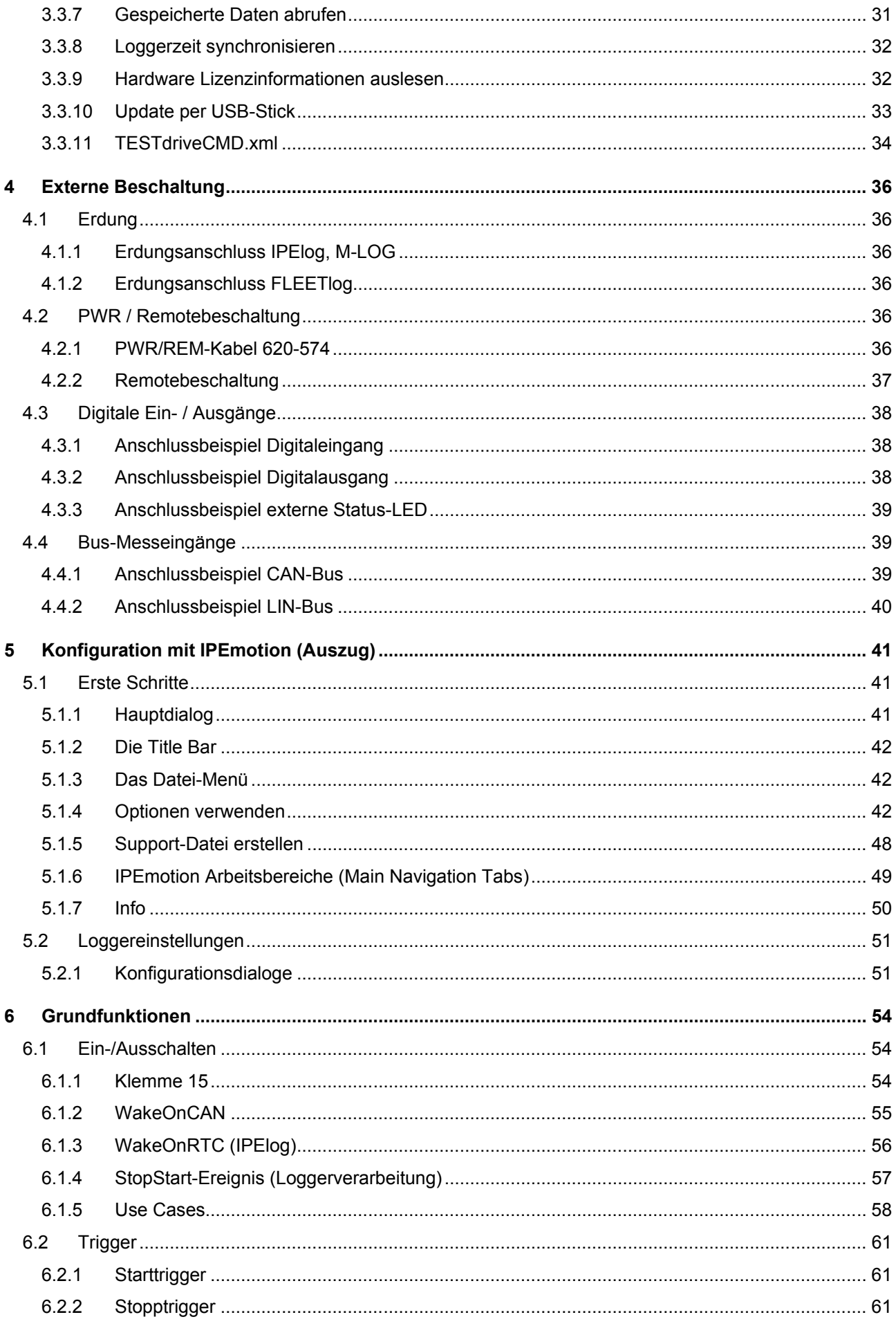

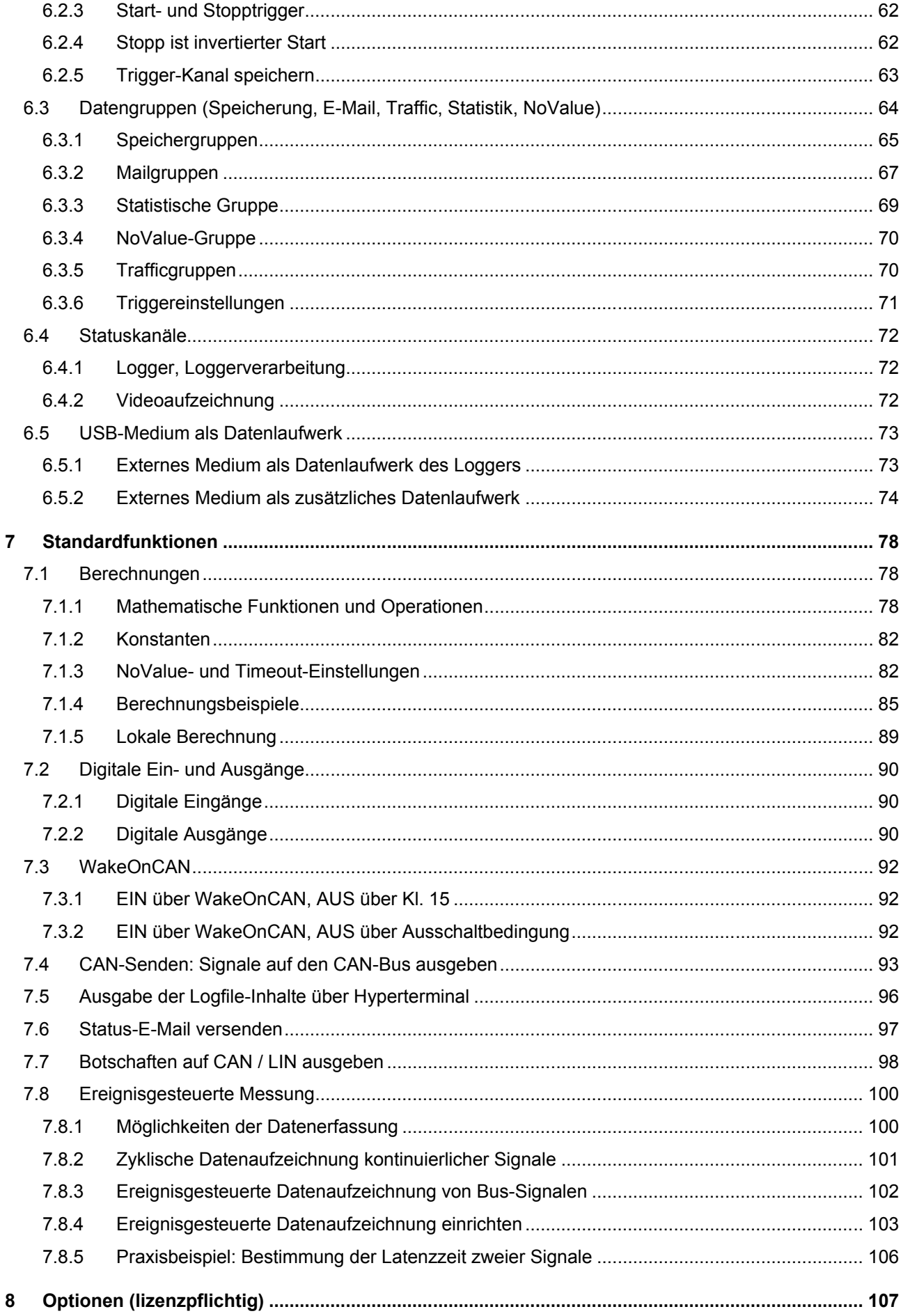

## **IPETRONIK**

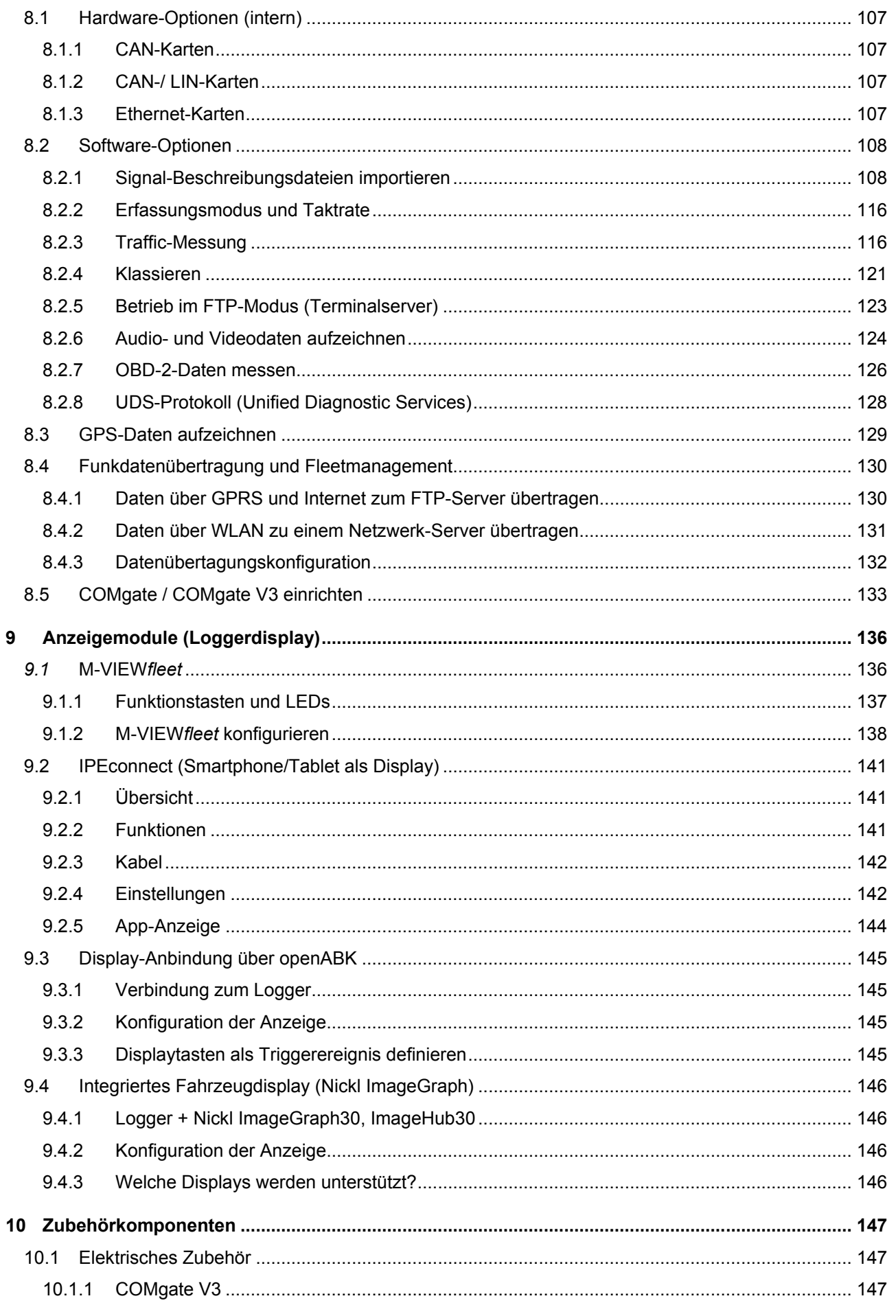

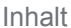

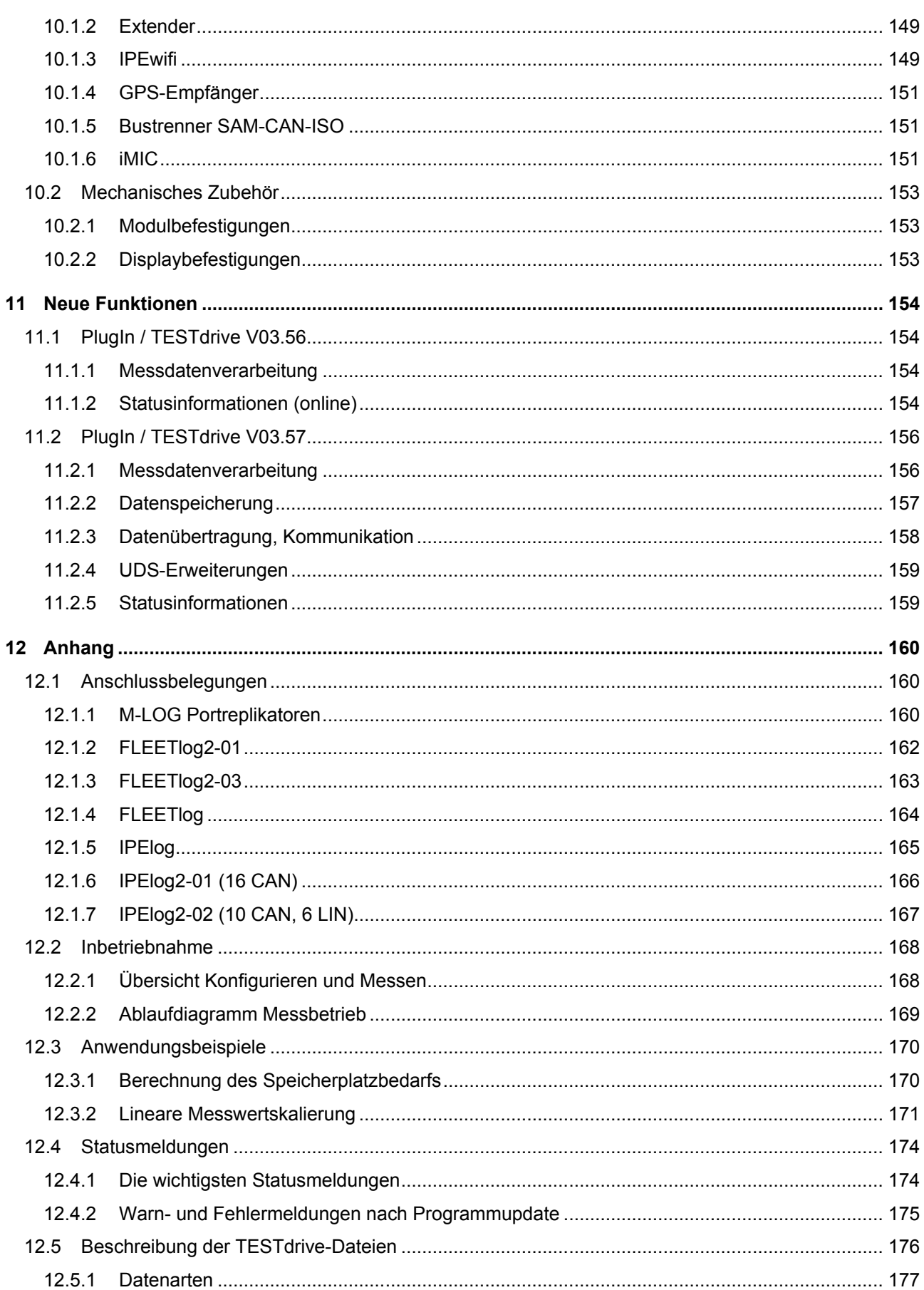

## **1 Informationen**

## **1.1 Wichtige Informationen**

#### **Bitte diese Hinweise vor und während der Benutzung der IPETRONIK - Produkte beachten!**

#### **1.1.1 Sicherheits- und Warnhinweise**

Bitte beachten Sie die folgenden Hinweise **und** die Informationen in der Bedienungsanleitung!

- 1. Der **Benutzer kann mit dem IPETRONIK Produkt ein elektronisches System beeinflussen**; dies könnte gegebenenfalls zu Schäden an Personen und Sachen führen.
- 2. Die **Benutzung des IPETRONIK Produktes darf nur durch qualifiziertes Fachpersonal** erfolgen sowie nur in sachgemäßer Weise und bei bestimmungsgemäßem Gebrauch.
- 3. **Vor Inbetriebnahme eines IPETRONIK Messsystems im Fahrzeug ist zu prüfen, ob sicherheitsrelevante Funktionen des Fahrzeugs beeinflusst werden können:** - durch die Installation des IPETRONIK - Systems im Fahrzeug,
	- durch eine mögliche Fehlfunktion des IPETRONIK Systems während des Fahrversuchs.

Um Personen- und Sachschäden zu vermeiden, sind bei vorhandenem Gefahrenpotenzial entsprechende Maßnahmen zu treffen, die das Gesamtsystem in einen sicheren Zustand versetzen (z. B. durch ein Notaus-System, einen Notlaufbetrieb, eine Grenzwertüberwachung).

Beispiele für einen zu prüfenden Eingriff in das Fahrzeugsystem sind:

- Die Adaption von Sensoren an Komponenten der Elektrik/Elektronik, des Bremssystems, der Motor- und Getriebesteuerung, des Fahrwerks, der Karosserie.
- Der Abgriff eines oder mehrerer Bussysteme (CAN, LIN, ETHERNET) und die hierzu erforderliche(n) elektrische(n) Verbindung(en) zur Datenerfassung.
- Die Kommunikation mit den Fahrzeugsteuergeräten (ECU), insbesondere mit solchen des Bremssystems oder der Motor- und Getriebesteuerung.
- Die Installation von Zubehörkomponenten zur Funkdatenübertragung (Mobiltelefone, GSM/GPRS-Modems, WLAN- und Bluetooth-Komponenten).

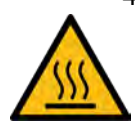

- 4. IPETRONIK Module sind für Anwendungen im **erweiterten Temperaturbereich** größer 70 °C bestimmt. Durch hohe Umgebungstemperaturen und der Eigenerwärmung der Module besteht die Gefahr von Hautverbrennungen bei Körperkontakt mit der heißen Oberfläche. Um diese Verletzungsgefahr zu vermeiden, sind geeignete Sicherheitsmaßnahmen (Berührungschutz, Abdeckungen, Warnhinweise ... ) vorzusehen.
- 5. Werden die mit einem **IPETRONIK System ermittelten Daten** direkt oder indirekt **zur Parametrierung von Steuergeräten** verwendet, sind diese Daten zuvor **auf ihre Plausibilität zu prüfen**.
- 6. Beim **Einsatz von IPETRONIK Produkten in Fahrzeugen im öffentlichen Straßenverkehr** muss der Hersteller und/oder Halter des Fahrzeugs sicherstellen, dass alle Veränderungen am Fahrzeug keine Zulassungen und/oder Betriebsgenehmigungen beeinflussen.
- 7. **Einverständnis des Käufers zu obigen Hinweisen und Regelungen.** Wenn der Käufer mit den obigen Hinweisen und Regelungen nicht einverstanden ist, so hat er dies IPETRONIK unverzüglich ausdrücklich und schriftlich vor Abschluss des Kaufvertrages mitzuteilen.

## **1.1.2 Haftung, Gewährleistung, Urheber-/ Lizenzrecht**

Unsere Allgemeinen Geschäftsbedigungen mit detaillierten Informationen zu den genannten Themen finden Sie auf der IPETRONIK Website unter http://www.ipetronik.com/agb .

- $\blacktriangleright$  Haftung
- Gewährleistung
- ▶ Urheber- und Lizenzrecht
- Software-Lizenzvereinbarung

## **1.2 Allgemeine Informationen**

#### **1.2.1 Über dieses Handbuch**

Das vorliegende Datenlogger-Handbuch beschreibt den Aufbau und die Verwendung der IPEmeasure Datenlogger M-LOG / M-LOG V3, S-LOG, FLEETlog / FLEETlog2 und IPElog / IPElog2 sowie der zugerhörigen Peripherie- und Zubehörkomponenten.

#### **© 2018 Alle Rechte vorbehalten !**

#### **IPEmotion PlugIn IPETRONIK-LOG**

Die Beschreibungen in dieser Dokumentation beziehen sich auf das aktuelle Release. Bitte beachten Sie, dass für eine korrekte Funktion die das passende Anwendungsprogramm TESTdrive auf dem Datenlogger vorhanden sein muss

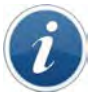

*Um das aktuelle PlugIn ausführen zu können, muss mindestens IPEmotion 2017 R2 auf Ihrem Computer installiert sein.*

#### **IPEmotion**

Die Beschreibungen in dieser Dokumentation beziehen sich auf den aktuellen Release mit der Versionsnummer 6.00.00. (2016) bis 7.02.00 (2017 R3)

IPEmotion 2017 erfordert Microsoft .NET 4.5.1 Framework. Diese Version wird nicht mehr von Windows XP unterstützt.

## **1.2.2 Legende der verwendeten Symbole**

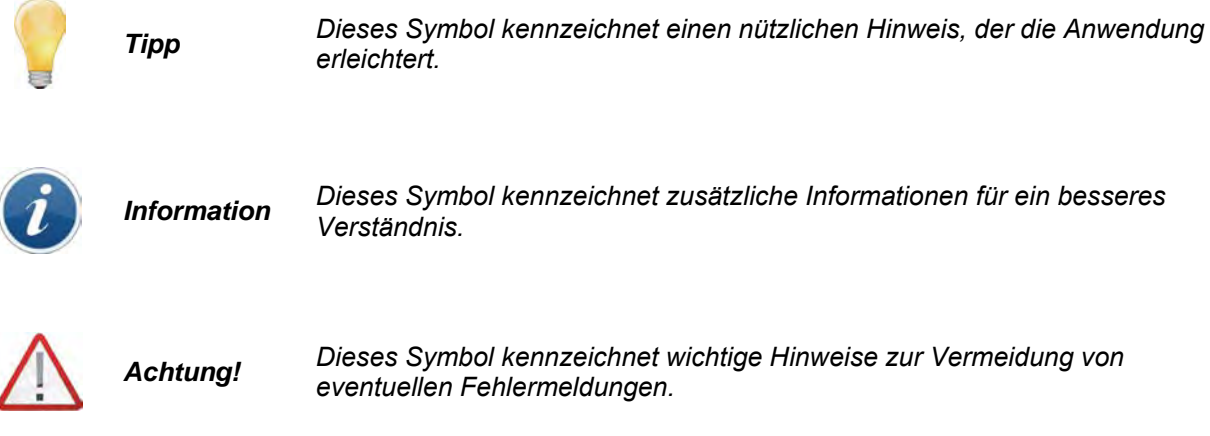

## **1.2.3 Ergänzungen, Änderungen**

#### **Weitere Informationen finden Sie in den Release Notes unter: c:\Program Files (x86)\IPETRONIK\IPEmotion PlugIn IPETRONIK LOG V03.5x.xx\Help\**

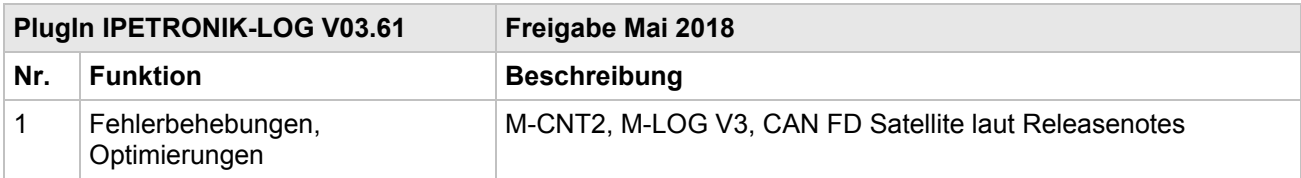

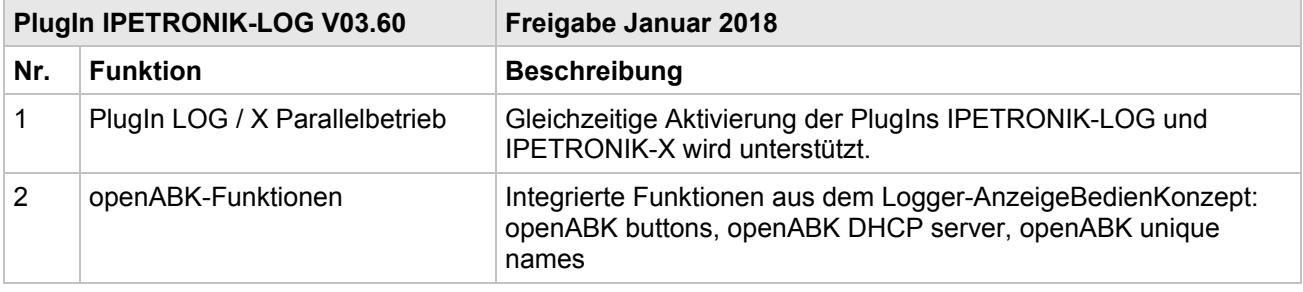

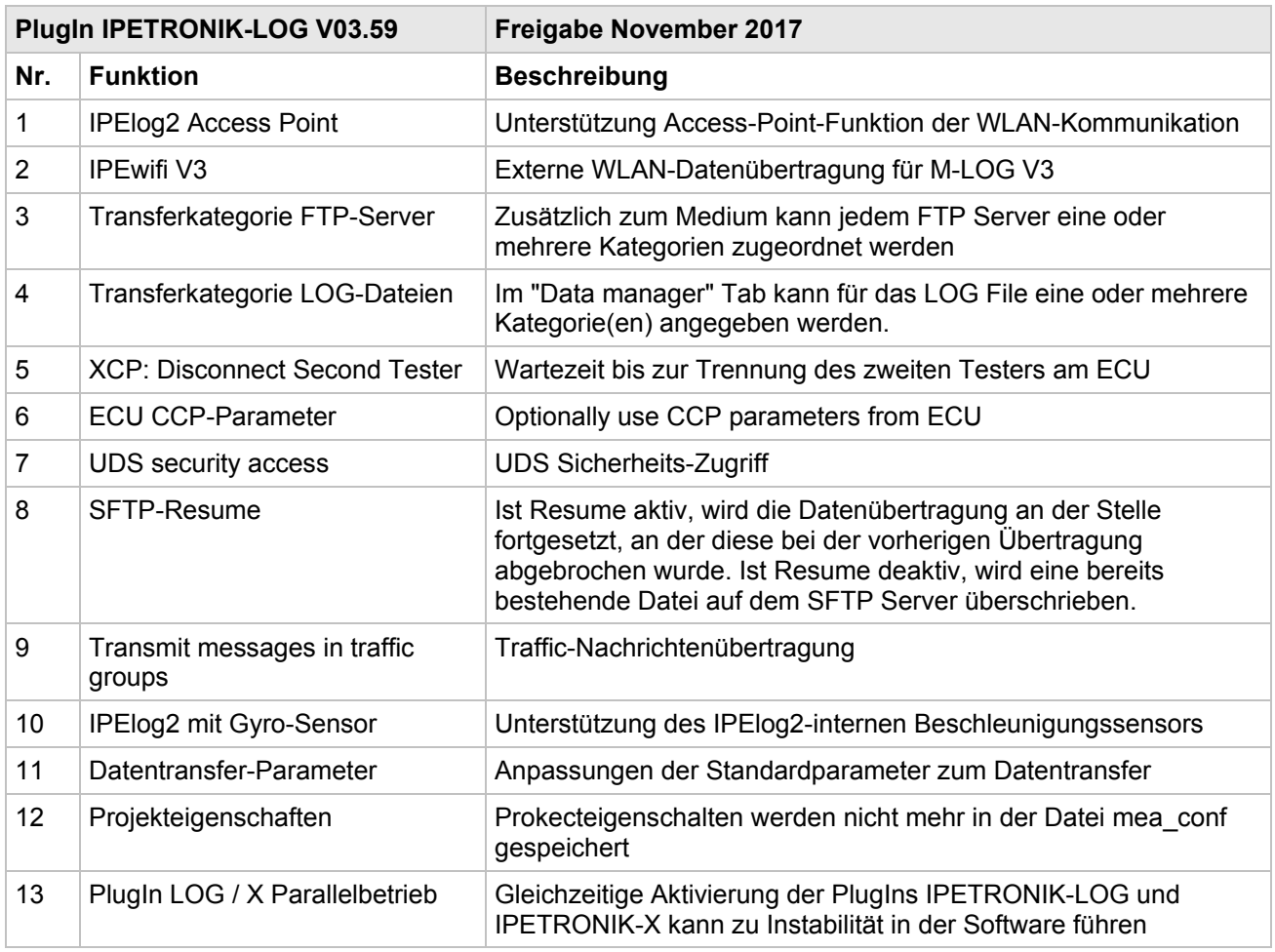

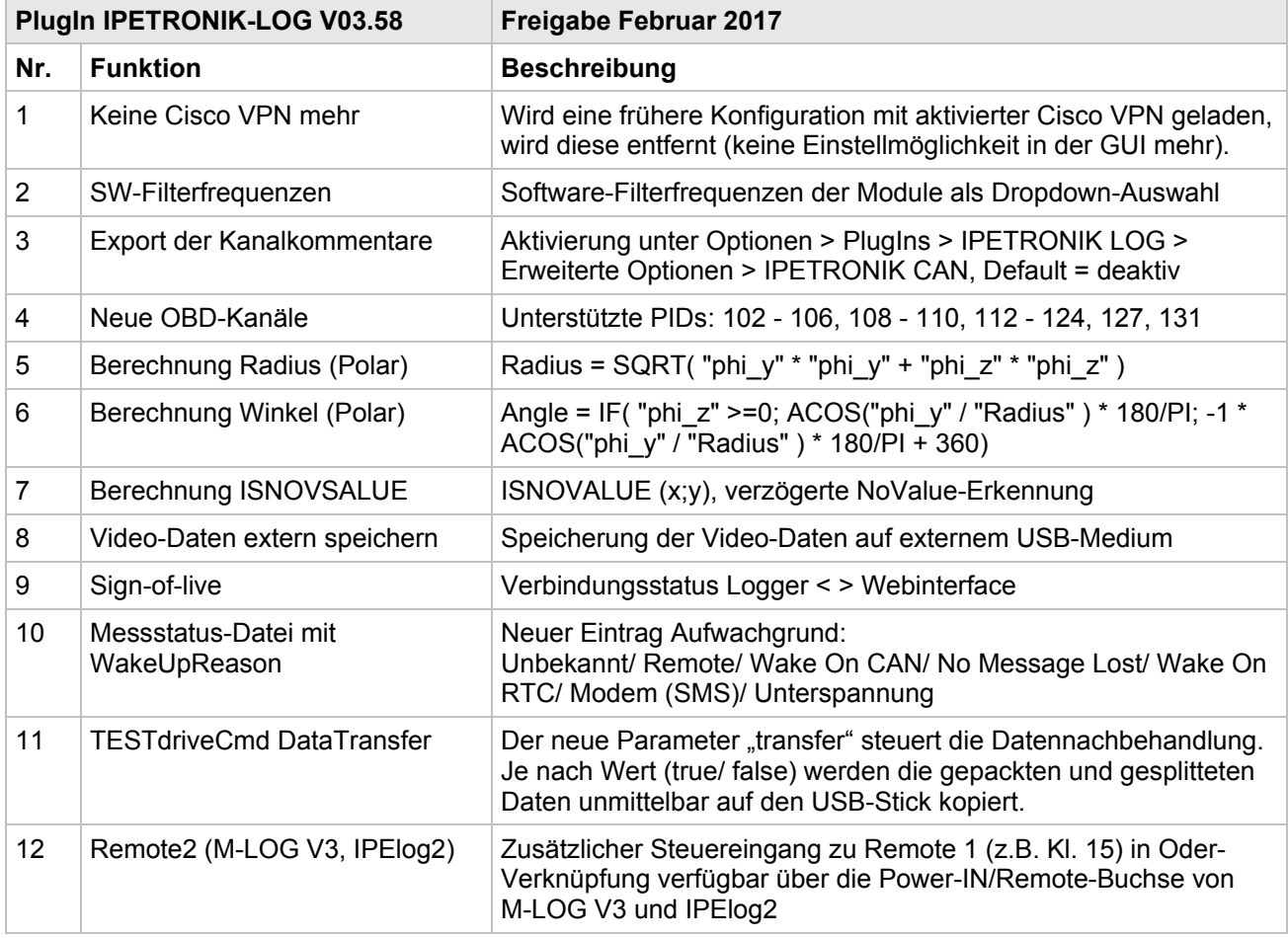

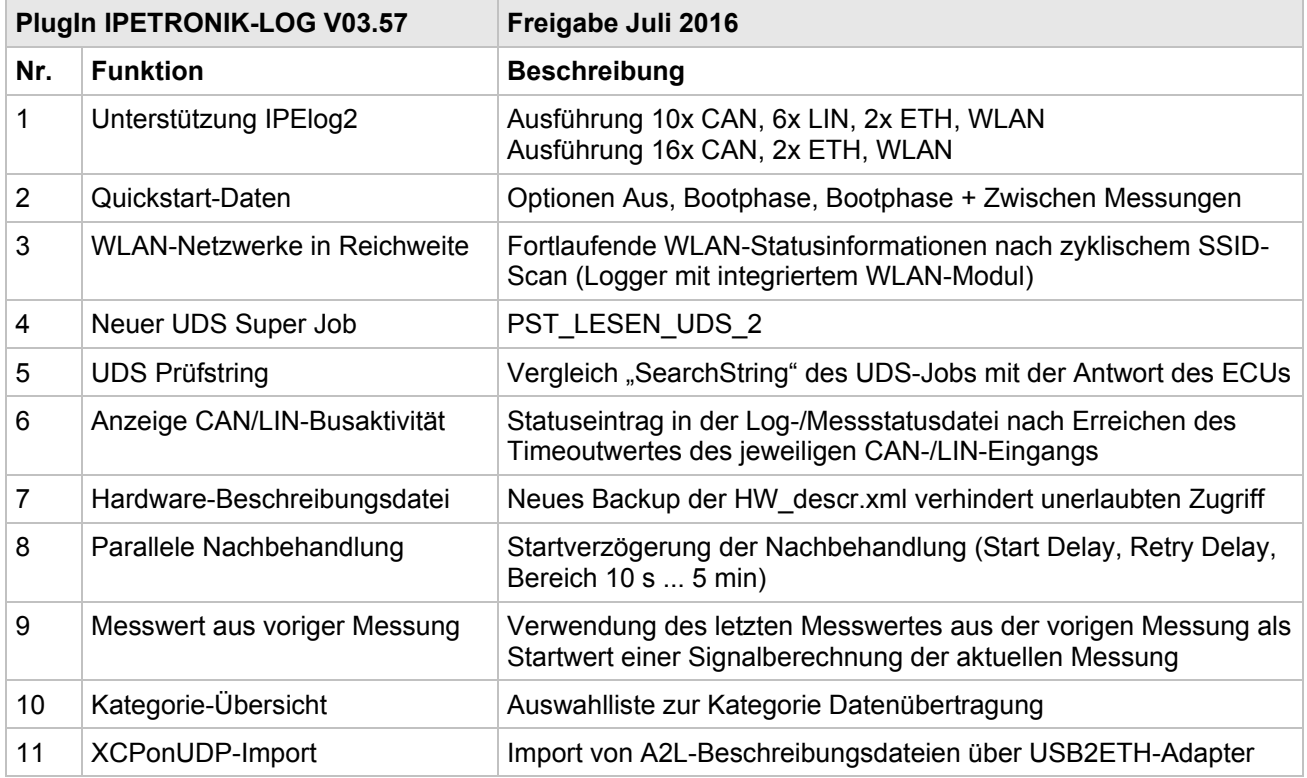

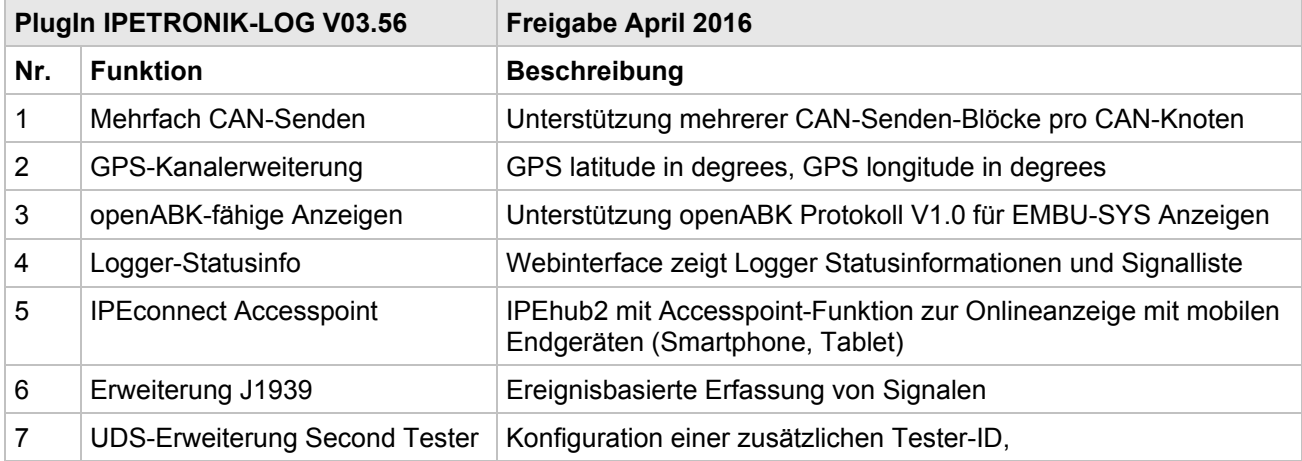

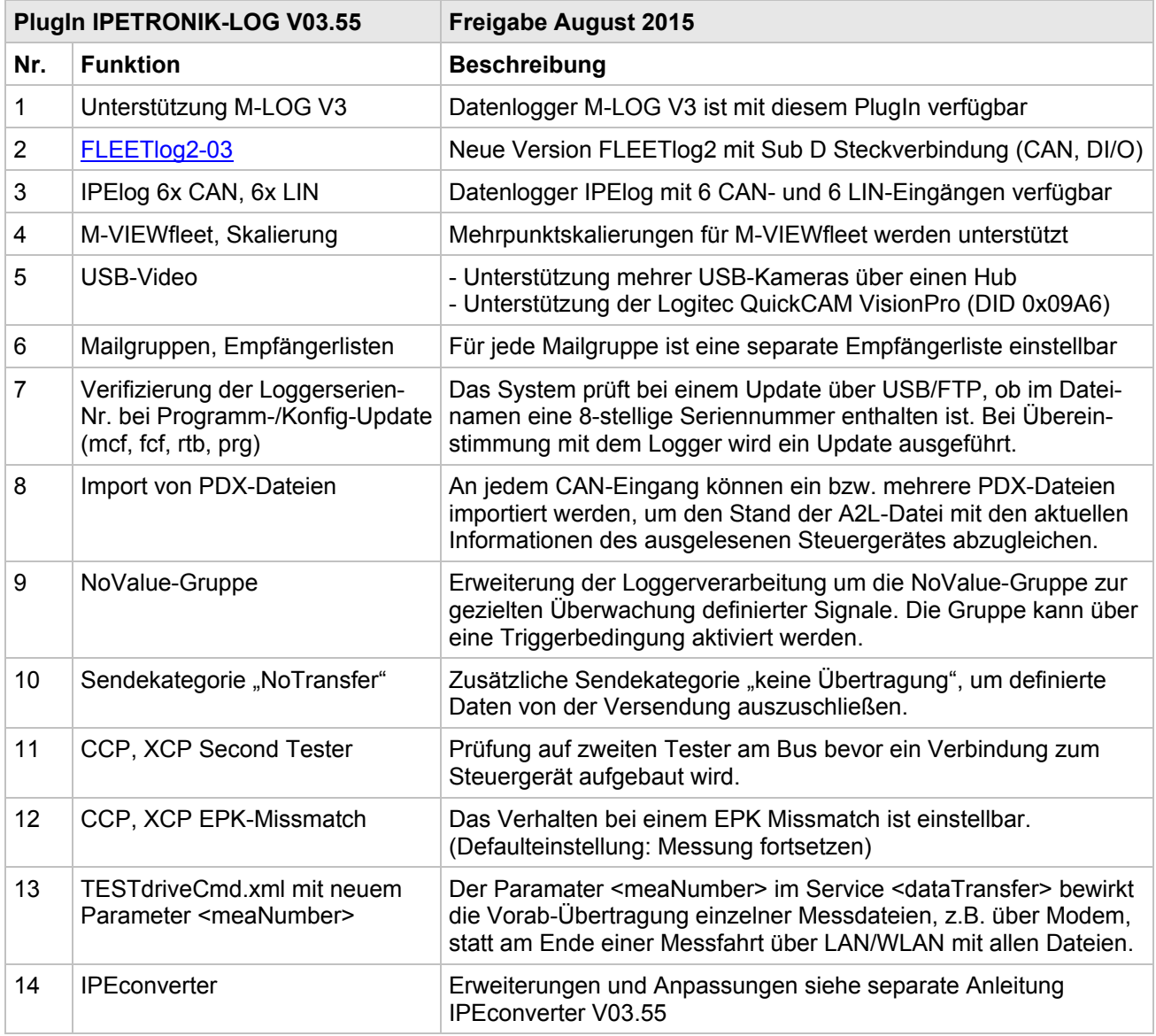

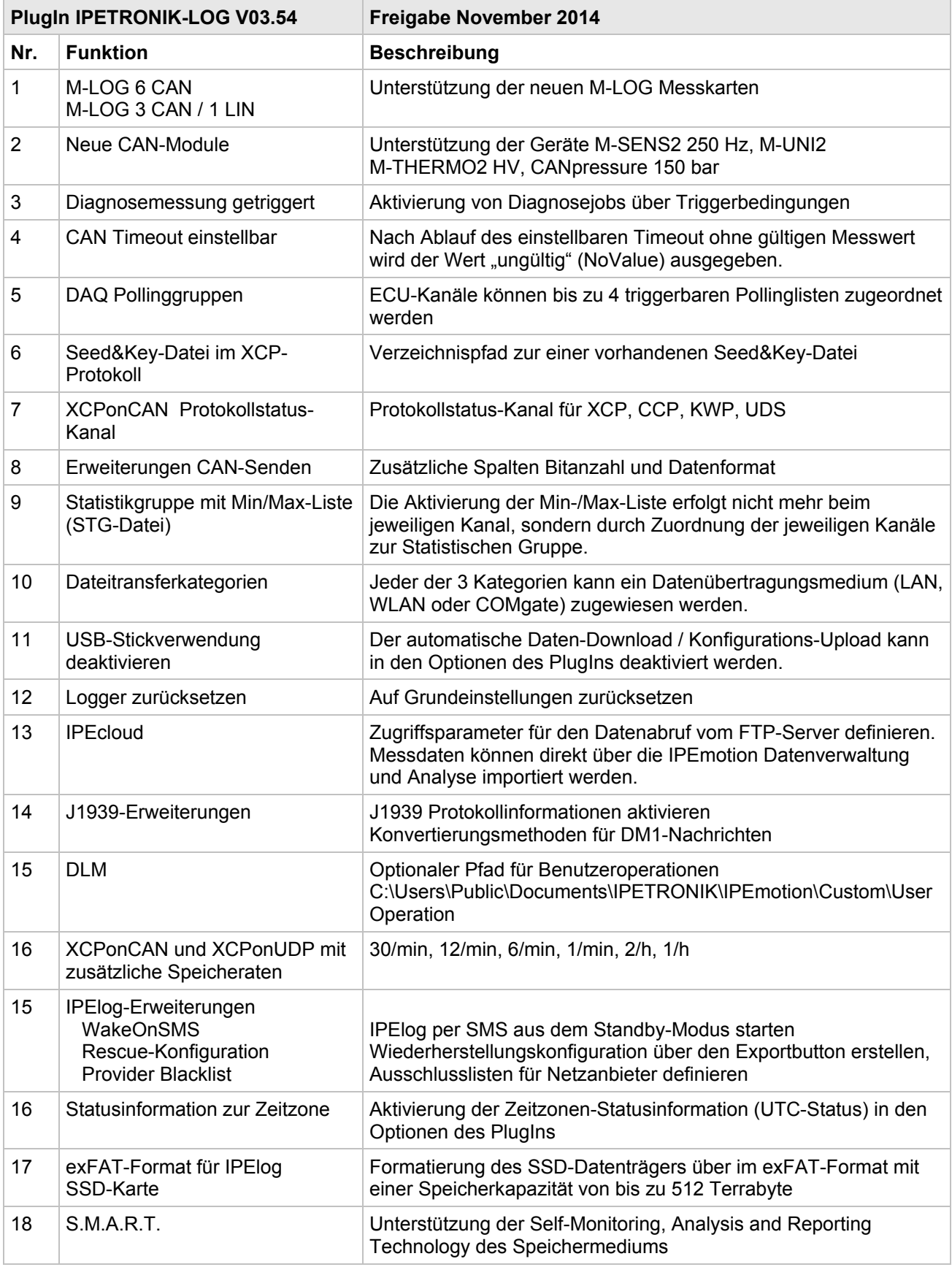

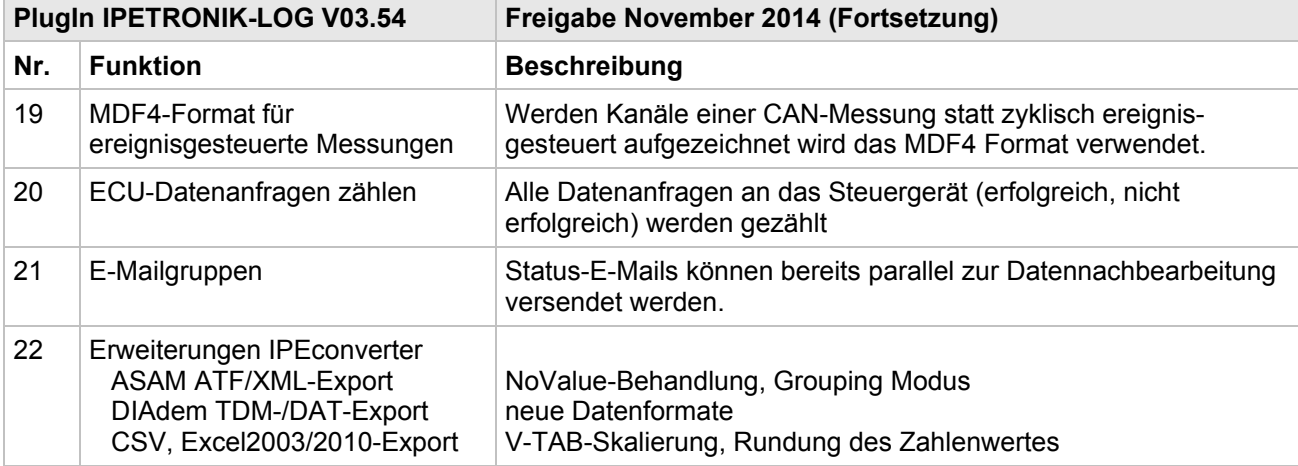

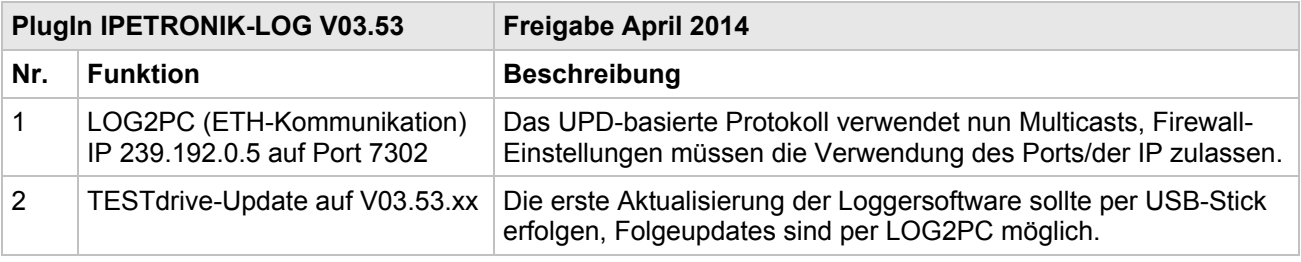

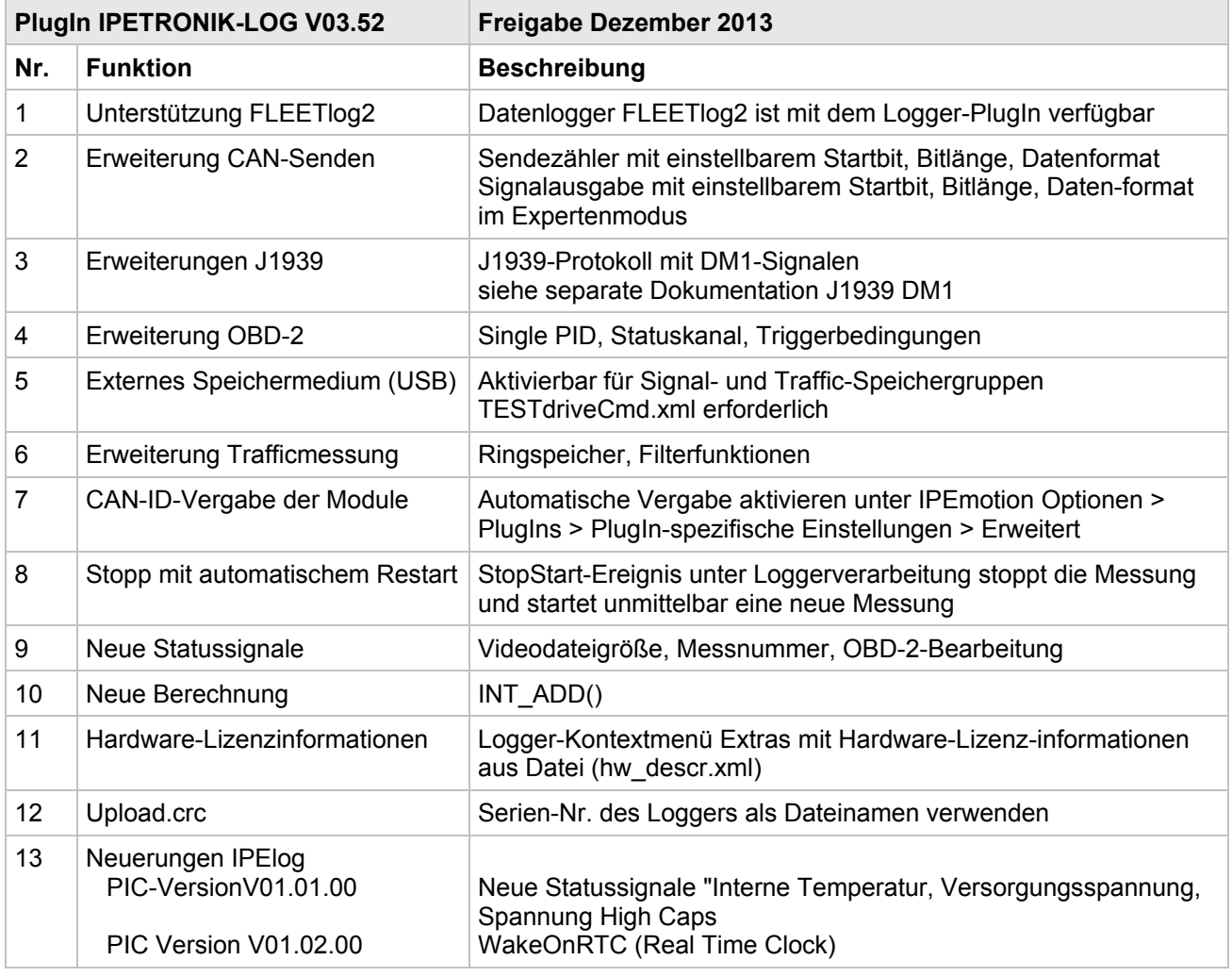

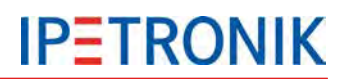

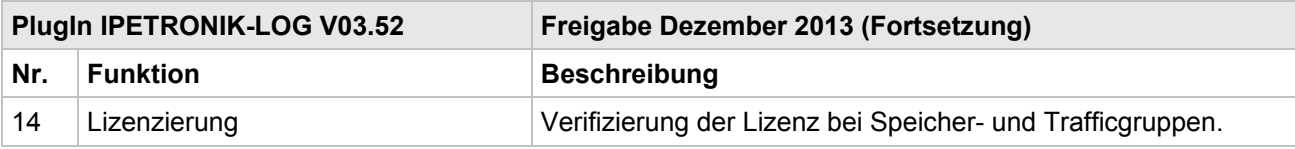

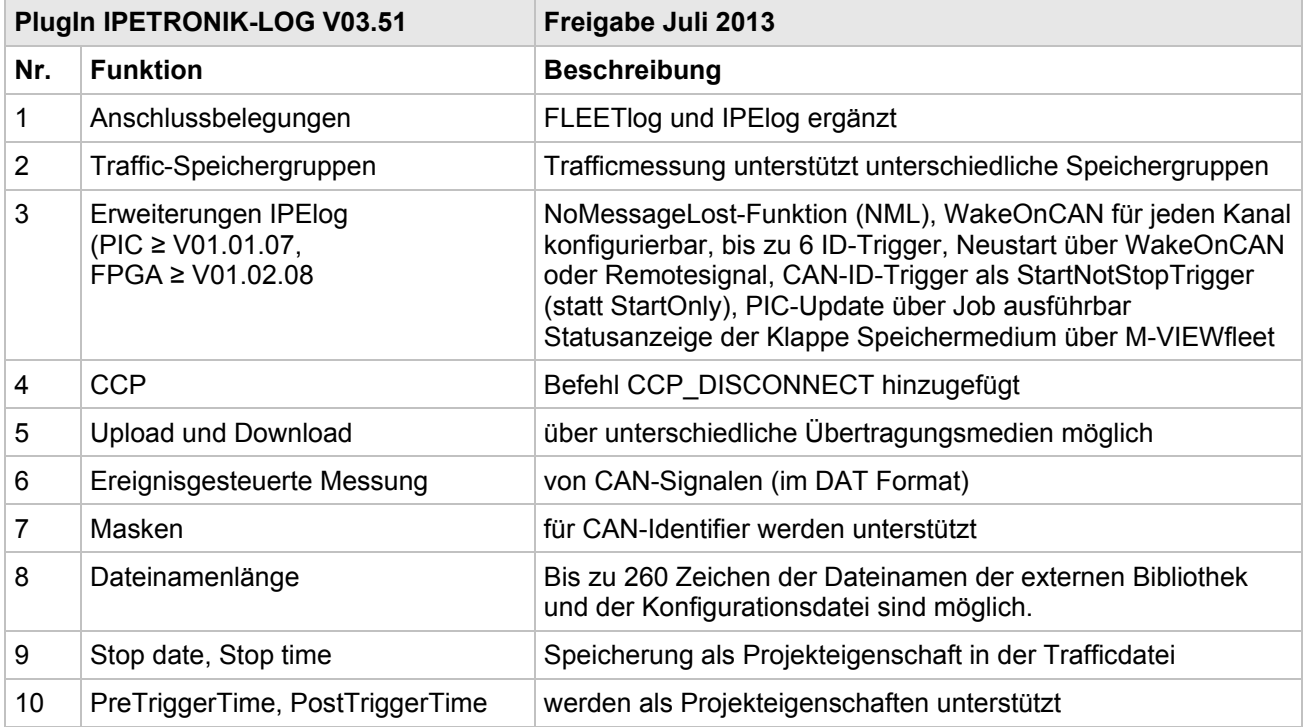

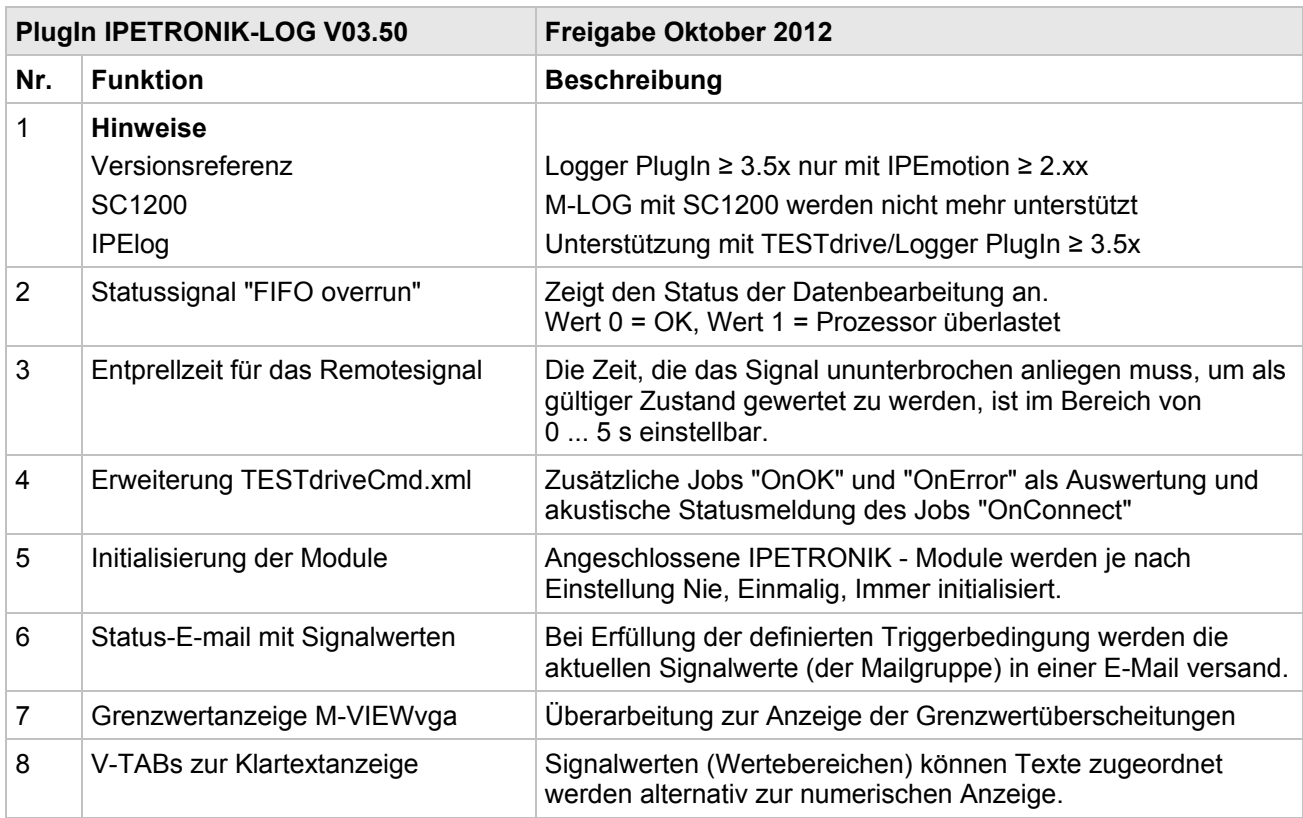

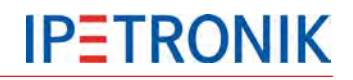

#### **1.2.4 Support**

#### **Firmenhauptsitz:**

#### **IPETRONIK GmbH & Co. KG** Im Rollfeld 28

76532 Baden-Baden, Deutschland

Telefon +49 72 21 99 22 0 Fax +49 72 21 99 22 100

info@ipetronik.com www.ipetronik.com

Kommanditgesellschaft mit Sitz in Baden-Baden, Registergericht HRA Nr. 201313 Persönlich haftende Gesellschafterin ist die IPETRONIK Verwaltungs GmbH mit Sitz in Baden-Baden, Registergericht Mannheim HRB Nr. 202089 Geschäftsführer: Andreas Wocke, Christian Buchholz

#### **Technischer Support und Produktinformationen**

www.ipetronik.com E-Mail: support@ipetronik.com

#### **1.2.5 Verwandte Dokumentationen**

#### **IPEmotion**

Die Dokumentation IPEmotion.pdf liefert Ihnen eine Beschreibung und nützliche Informationen in Bezug auf IPEmotion. Diese Dokumentation wird nach der Standardinstallation in dem jeweiligen sprachabhängigen Verzeichnis abgelegt: C:\Programme\IPETRONIK\IPEmotion Vxx.xx.xx\Help.

## **1.2.6 Dokumentations-Feedback**

Wir bei IPETRONIK streben danach, Dokumentationen von höchster Qualität zu liefern und schätzen Ihr Feedback als Leser und Anwender. Wenn Sie Kommentare oder Vorschläge in Bezug auf unsere Produkthandbücher haben, kontaktieren Sie uns unter [support@ipetronik.com.](mailto:support@ipetronik.com)

Bitte teilen Sie uns die folgenden Informationen mit:

Versionsnummer,

Name des Handbuches,

Seitennummer oder Abschnittsüberschrift,

Kurzbeschreibung des Inhalts (z. B. ungenaue Anweisungen, grammatikalische Fehler oder Informationen, die einer Klärung bedürfen),

jegliche Vorschläge für eine allgemeine Verbesserung der Dokumentationen.

## **2 Systemgrundlagen**

## **2.1 Datenlogger-Anwendungen (Auszug)**

## **2.1.1 Konfiguration, Online-Messung über Ethernet**

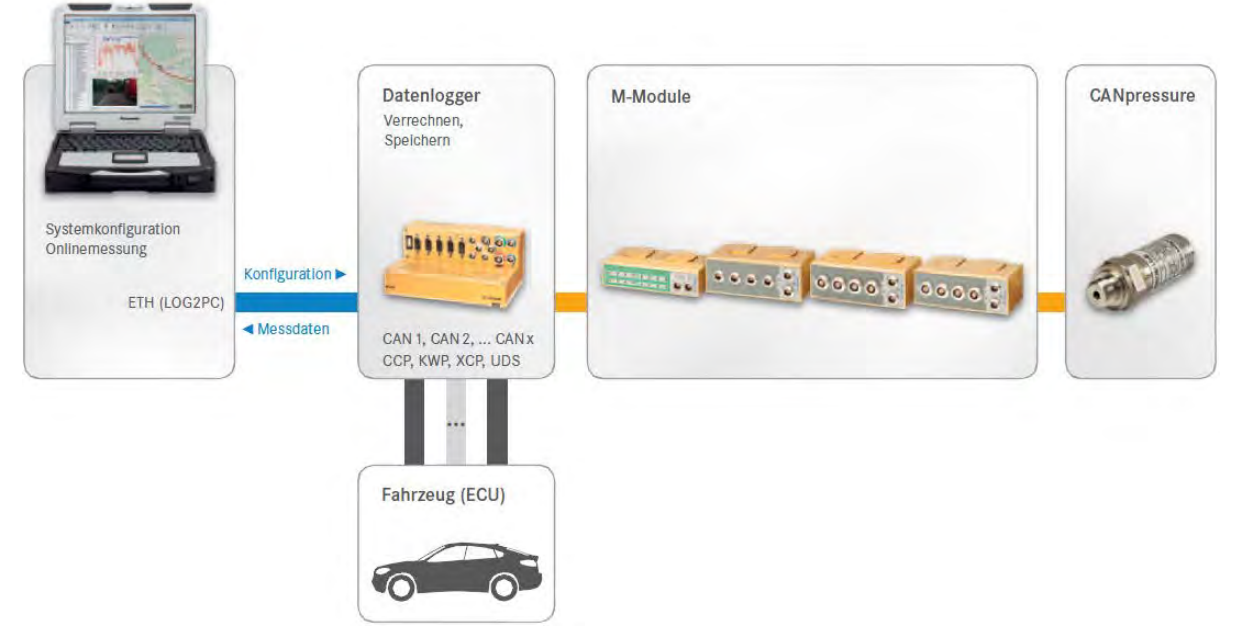

## **2.1.2 Flottendatenlogger**

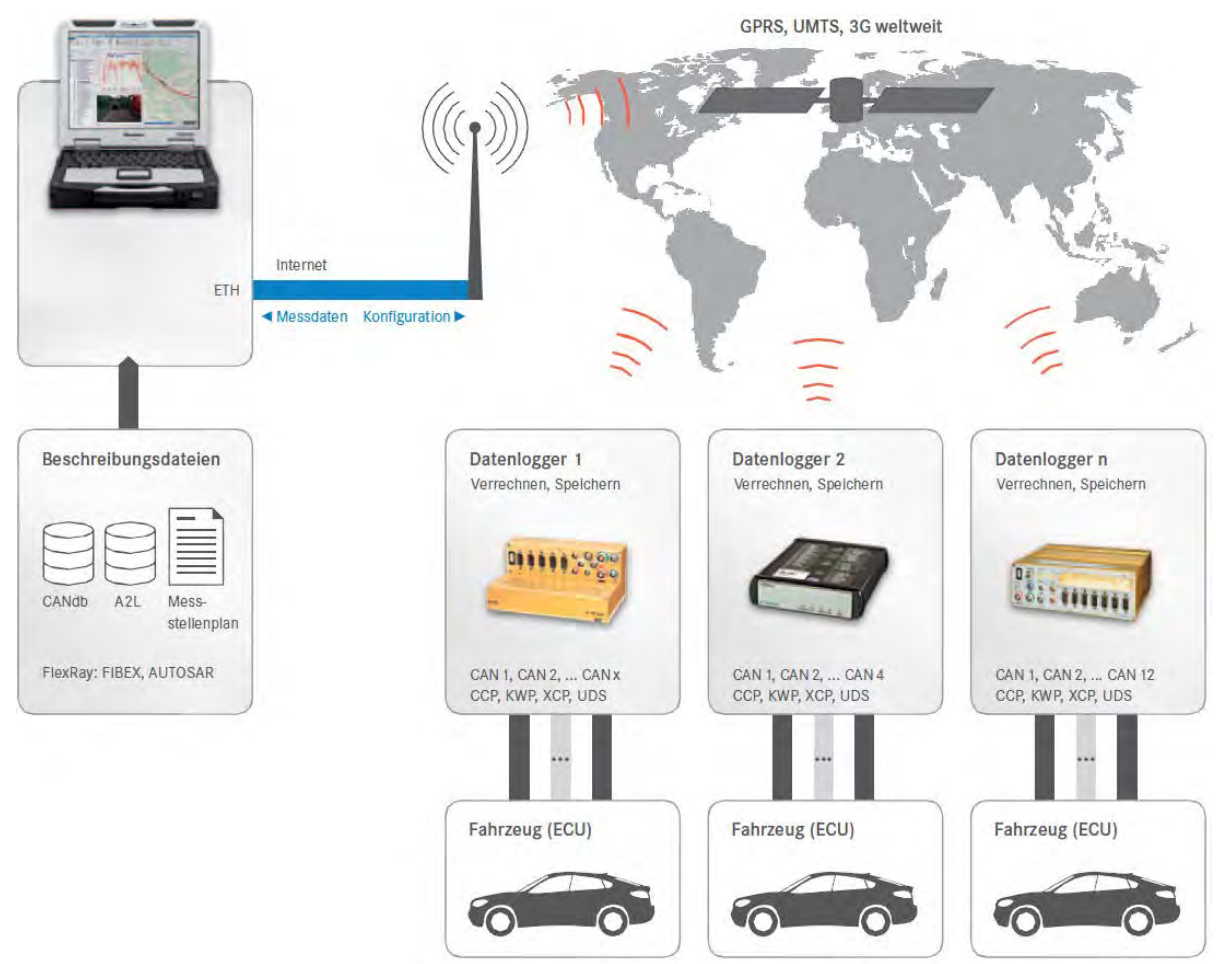

## **2.2 Anbindung der Messmodule über den CAN-Bus**

## **2.2.1 Grundlagen zum CAN-Bus**

**Aufbau einer CAN-Nachricht**

#### **CAN-Standard**

Die Kommunikation der IPETRONIK-Module über den CAN-Bus erfolgt nach der Spezifikation CAN 2.0 A (11 Bit Identifier) bzw. CAN 2.0 B (29 Bit Identifier). Jede Softwareanwendung, die in der Lage ist CAN-Daten über eine geeignete Schnittstelle zur erfassen, kann **Nutzdaten innerhalb der CAN-Botschaft.**

die Messdaten der Module erfassen und weiterverarbeiten.

Je CAN-Botschaft können 8 Messwerte (Byte) bzw. 4 Messwerte (Word) übertragen werden.

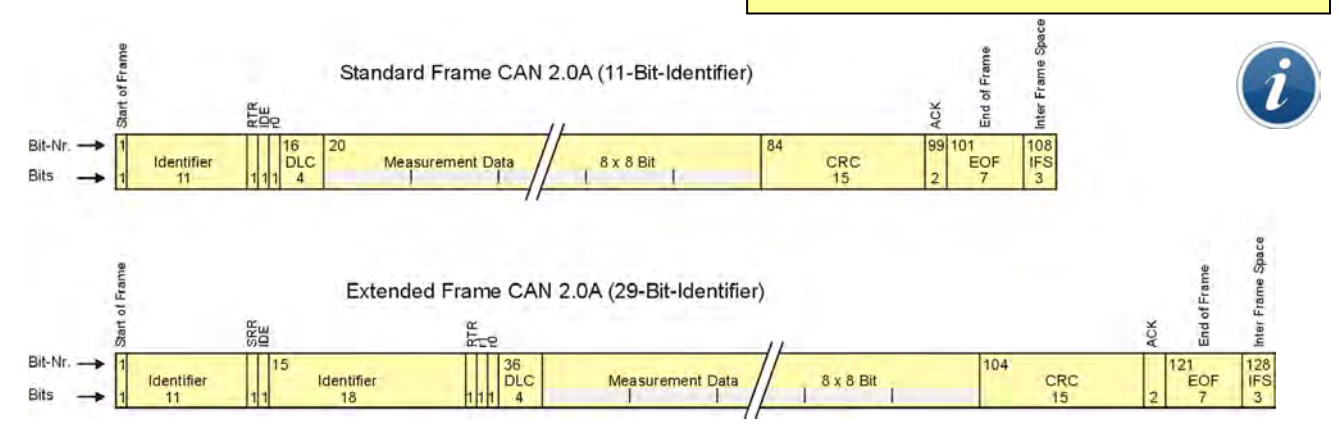

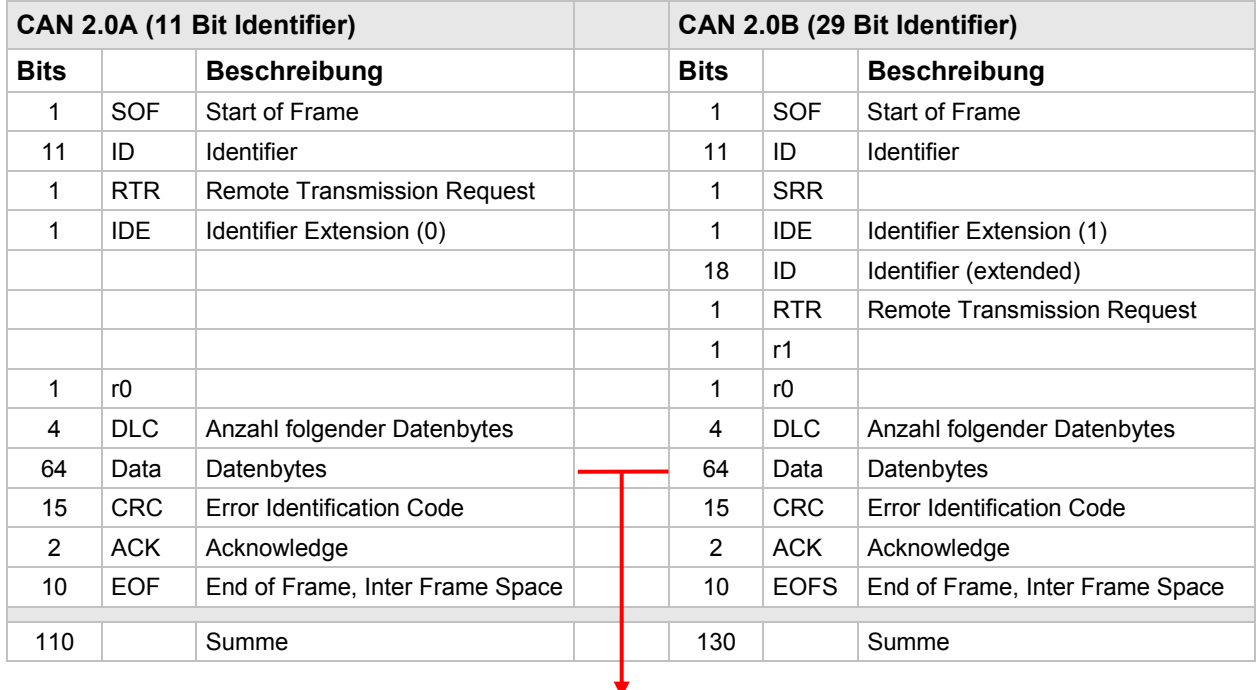

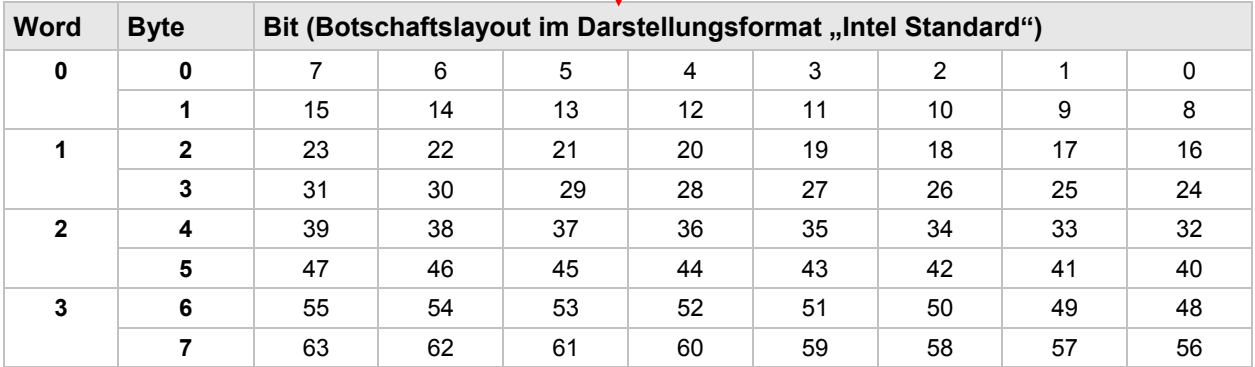

## **Zugriff auf den CAN-Bus, Eigenschaften der Übertragung**

Der CAN-Bus erlaubt einen sehr sicheren und effektiven Datenaustausch der angeschlossenen Teilnehmer untereinander (zerstörungsfreie bitweise Arbitrierung = Zuteilung von Ressourcen auf unterschiedliche Teilnehmer/Module). Deshalb wird dieser als Standard-Kommunikationsmedium im Automotive-Bereich und in Bereichen der Industrieautomatisierung eingesetzt.

#### **Die wichtigsten charakteristischen Eigenschaften des CAN-Bus sind:**

Jeder Busteilnehmer (Knoten) kann sowohl senden als auch empfangen.

▶ Der Knoten, welcher senden möchte, muss sich zuvor eine Berechtigung einholen, dadurch werden alle anderen Teilnehmer automatisch zum Empfänger (Es findet kein Abbruch des Daten-Sendevorgangs statt > zerstörungsfreie Kollision.).

- Es werden keine Stationen adressiert, sondern Botschaften.
- ▶ Jede Botschaft ist über ihren Namen (Identifier) eindeutig gekennzeichnet.
- Je niedriger der Identifier, desto höher ist die Priorität dieser Nachricht.

 Eine Botschaft kann bis zu 8 \* 8 Bit = 64 Bit (8 Byte) Nutzdaten transportieren, wobei jede Botschaft insgesamt 110 Bit bzw. 130 Bit (Extended ID) benötigt.

Je nach Hardware und Länge der Busleitung können bis zu 1 MBit/ s übertragen werden.

#### **Aus diesen Eigenschaften resultieren folgende wichtige Erkenntnisse:**

▶ Je geringer die Buslast, desto geringer die Wahrscheinlichkeit eines "Bus-Zugriffkonflikts" (man könnte dies auch als echtzeitfähigen Bereich bezeichnen).

 Bei hoher Buslast können Stationen Botschaften mit hohem Identifier nicht mehr bzw. nur noch langsamer senden. Botschaften mit hohem Identifier können "verloren gehen".

▶ Nicht gesendete Botschaften werden vom "Empfängerknoten" nur dadurch registriert, dass Messdaten fehlen. Wurde kein Timeout definiert, liegt i. d. R. der letzte gültige Werte an, d. h. ein irrtümlich konstanter Messwert.

## **Übertragungsgeschwindigkeit, Länge der Busleitung**

Der CAN-Bus unterstützt nach der Norm ISO 11898-2 eine max. Übertragungsrate von 1 MBit/s. Dieser Wert wird in der praktischen Anwendung durch folgende Faktoren eingeschränkt:

- ▶ die Länge der Busleitung
- die Länge der Stichleitungen zu den CAN-Stationen
- die Qualität der Busleitungen und der Steckkontakte
- die Ausführung der Busleitung (verdrillt, Ein- oder Zweidrahtbus)
- die Ausführung der Busanbindung und
- die Art und die Stärke äußerer Störeinflüsse

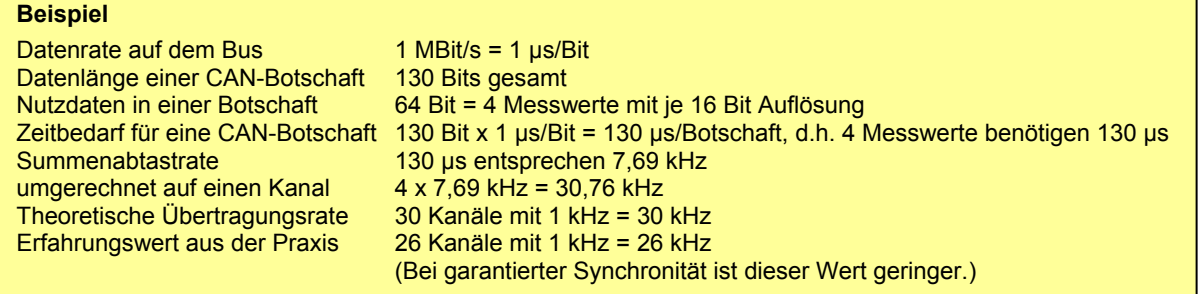

Werden CAN-Botschaften nicht vollständig ausgenutzt (z. B. nur drei 16 Bit Messwerte statt vier je Botschaft), können weniger Messdaten übertragen werden, obwohl die Summenabtastrate noch nicht das Maximum erreicht hat. Dies gilt auch, wenn in einem System sehr unterschiedliche Abtastraten eingestellt sind, da dann die Messwerte nicht mehr zeitoptimiert (minimaler Zeitbedarf) auf die CAN-Botschaften verteilt werden können.

## **2.3 Strombelastbarkeit und Spannungsabfall**

Neben der Tatsache, dass die max. Bus-Leitungslänge durch die gewünschte Datenübertragungsrate bestimmt wird, ist vor allem die Strombelastung und der Spannungsabfall im System zu prüfen. Dies gilt besonders bei Systemen mit hoher Anzahl an Modulen und/oder langen Verbindungsleitungen der Module untereinander (z. B. dezentrale Systeme mit Verbindungsleitungen von 3 m Länge und mehr zwischen Modulgruppen). Je nach Situation sollten hier zusätzliche Maßnahmen getroffen werden.

## **2.3.1 Strombelastbarkeit**

Der maximale Strom über die M-CAN Systemkabel (z. B. 620-560.xxx) beträgt 4 A (Wärmeentwicklung durch Übergangswiderstände der Steckkontakte).

Über die Anzahl der vorhandenen Module (einschließlich der Sensorversorgung) kann die Leistung im System und somit die Stromaufnahme überschlägig berechnet werden. Eine direkte Strommessung im realen System liefert jedoch exakte Werte.Bei Überschreitung des Grenzwertes empfehlen wir eine oder mehrere der folgenden Maßnahmen:

Erhöhung der Versorgungsspannung der Module (z. B. 24 V DC Netzteil, oder auch 42 V DC, statt 12 V)

Spannungseinspeisung über T-Verbindung in der Mitte bzw. möglichst nahe bei Modulen mit hohem Leistungsbedarf (statt am Anfang oder Ende der Systemkette)

zusätzliche Zwischeneinspeisung des Systems über eine T-Verbindung an geeigneter Stelle

## **2.3.2 Spannungsabfall**

Selbst wenn der Grenzwert für die Strombelastung nicht erreicht wird, können lange Leitungslängen in einem ausgedehnten System zu Störungen im Messbetrieb führen. Hiervon sind vorwiegend die Module am Ende der Systemkette betroffen, da u. U. die Spannung an den letzten Modulen, bedingt durch einen hohen Spannungsabfall im System, die Einschaltschwelle von 9 V nicht mehr überschreitet.

Auch hier empfehlen wir eine oder mehrere der oben genannten Maßnahmen.

Der Spannungsabfall kann über folgende Formel berechnet werden:

$$
U = R \times I
$$
  
R = 2 x R<sub>Leitung [Ω/m]</sub> x Länge<sub>Leitung [m]</sub>  
I = P<sub>Module [W]</sub> / U<sub>Module [V]</sub>

Zur Abschätzung des Spannungsabfalls kann ein Widerstand von:

> 50 mΩ/m für die M-CAN-Kabel bzw.

> 35 mΩ/m für die SIM-CAN-Kabel

inklusive der Übergangswiderstände der Steckkontakte verwendet werden. Systeme, die im Grenzbereich des Spannungsabfalls liegen, sollten im Einzelfall genauer geprüft werden. Hier steht Ihnen unser Support gerne zur Verfügung.

Da die Stromaufnahme eines Moduls von der Versorgungsspannung abhängt (diese ja aber erst berechnet werden müsste), ist es sinnvoll den Spannungsabfall vom Ende der Kette bis zum Einspeisepunkt zu berechnen. In diesem Fall wird eine minimale Spannung von 9 V am letzen Modul angenommen und die am Einspeisepunkt erforderliche Spannung berechnet. Der so erhaltene Wert sollte großzügig nach oben gerundet werden, um einen sicheren Betrieb zu gewährleisten.

Ein weiterer Sachverhalt, der hierbei zu berücksichtigen ist, ist die Tatsache, dass die Eingangsnetzteile der Module einen variablen Innenwiderstand haben (geringe Speisespannung = geringer Innenwiderstand). In der Praxis bedeutet das: Sinkt die Versorgungsspannung im Netz (z. B. durch ein schwaches Netzteil oder hohen Leitungswiderstand bei langen Kabeln) müssen die Module nachregeln, um den aktuellen Leistungsbedarf zu decken, was eine noch höhere Stromaufnahme zur Folge hat und diese wiederum den Spannungsabfall zusätzlich erhöht.

## **IPETRONIK**

## **3 Datenlogger M-LOG, S-LOG, FLEETlog/FLEETlog2, IPElog**

## **3.1 Übersicht**

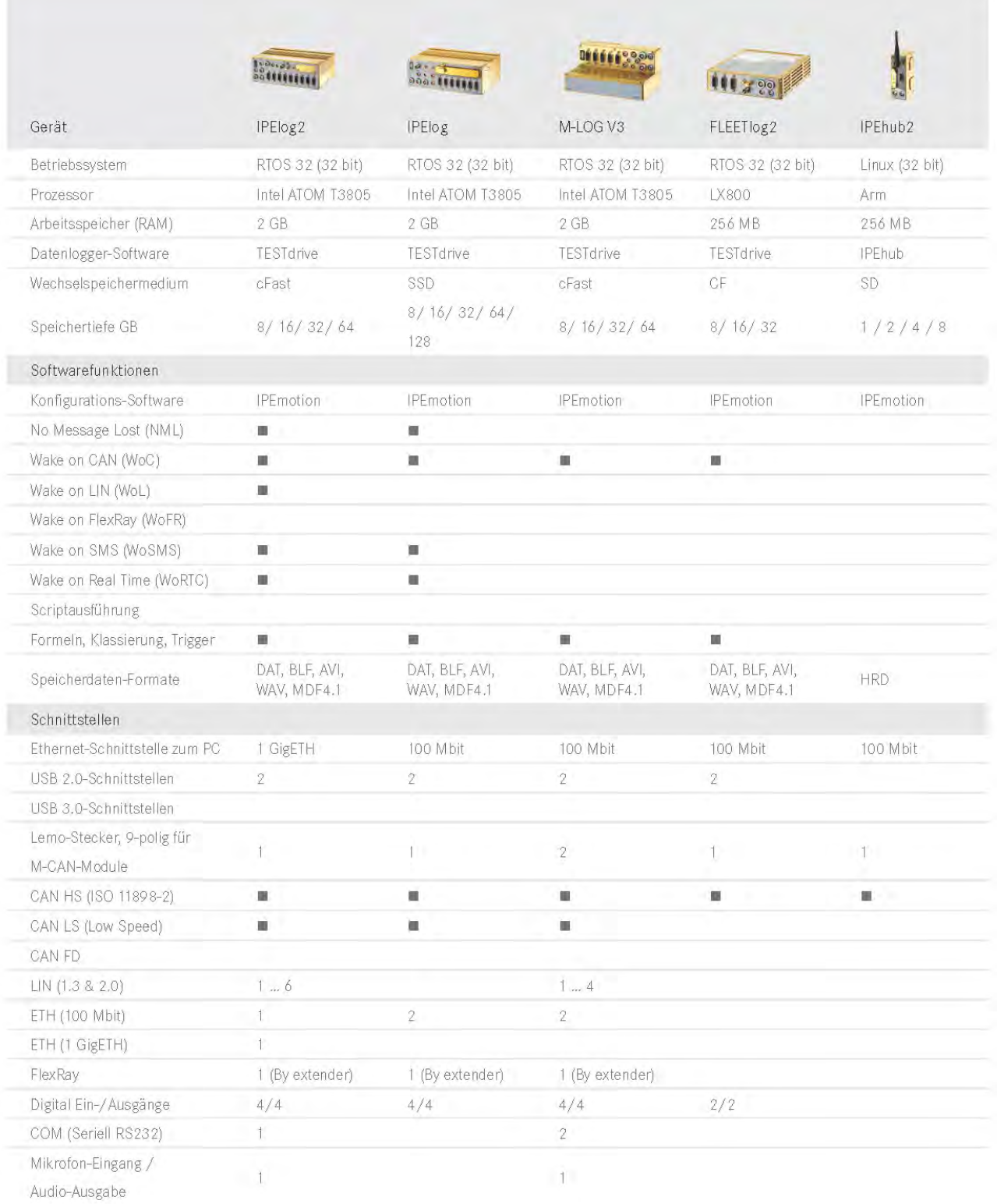

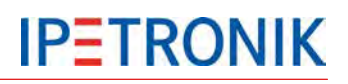

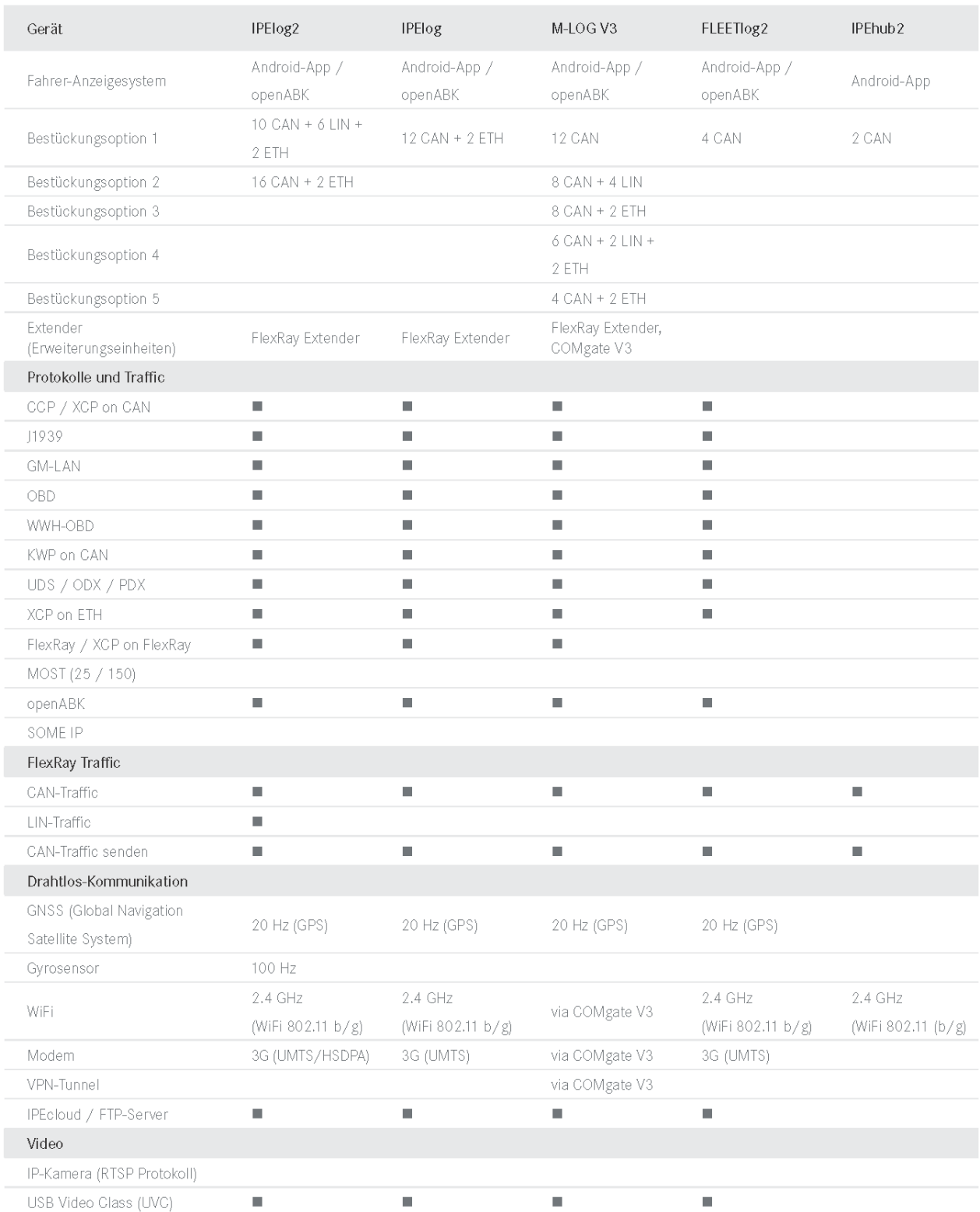

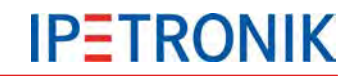

#### **Datenübertragungsbereiche der integrierten Modems (FLEETlog, IPElog)**

Frequenzbereich Quad-Band EGSM 850 / 900 / 1800 / 1900

Downloadgeschwindigkeit HSDPA 7,2 Mbps

UMTS/HSDPA (WCDMA/FDD) 2100 MHz

GPRS multi-slot class 12

Edge multi-slot class 12

## **3.2 Hardware**

## **3.2.1 Blockschaltbild**

Das Blockschaltbild zeigt den grundsätzlichen Aufbau des Logger-Boards.

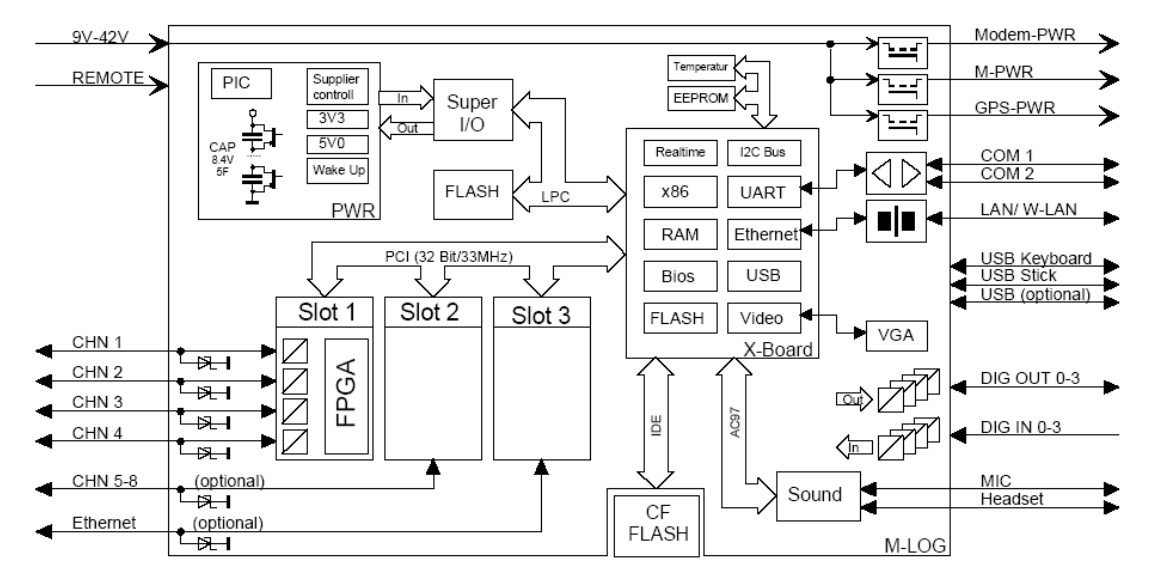

## **3.2.2 Gehäuseausführungen**

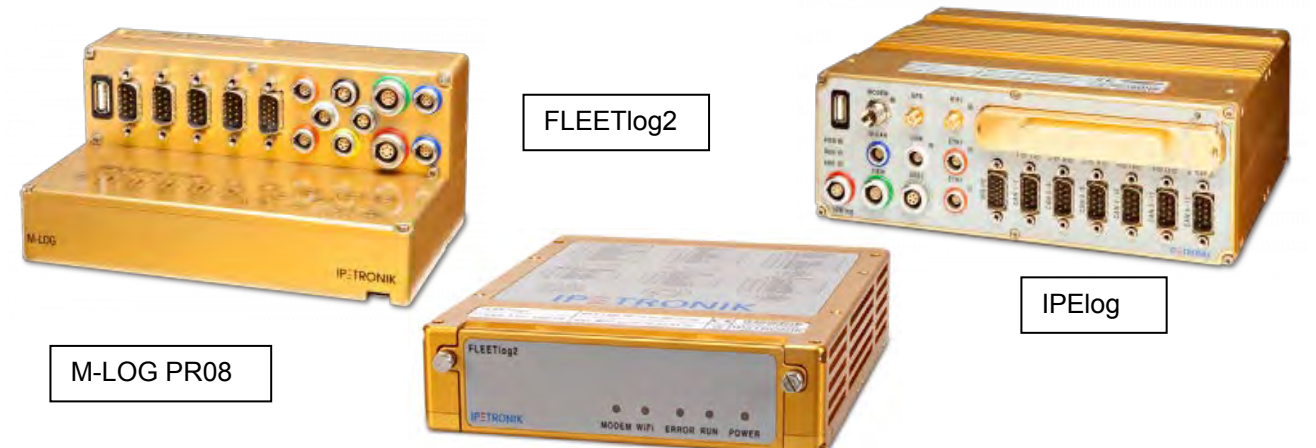

Die Gehäuseform von M-LOG ist kompatibel zu den Modulen der M-Serie. Über einen Schwalbenschwanzadapter lassen sich die Module werkzeuglos aneinander reihen. M-LOG steht mittlerweile mit 6 unterschiedlichen Portreplikatoren (Anschlussadapter für die Kabel) zur Verfügung. Auf Anfrage sind auch kundenspezifische Portreplikatoren möglich.

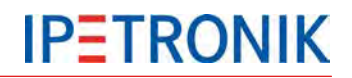

Das Hardwarekonzept von FLEETlog2 wurde auf die Verwendung als Datenlogger in Fahrzeugflotten konzipiert, wobei FLEETlog2 WAN bereits mit Modem, WLAN-Client und GPS-Empfänger ausgestattet ist.

#### **3.2.3 Portreplikatoren und Kabel**

Zu jedem Portreplikator steht eine Auswahl an Kabel zur Verfügung. Die vollständige PIN-Belegung sowie die zugehörigen Kabel der Portreplikatoren PR05 und PR08 sind im Anhang aufgeführt.

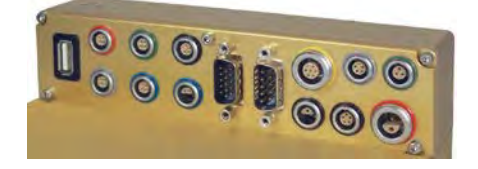

#### **3.2.4 Laufwerksklappe zum Wechseln der internen Speicherkarte**

S-LOG und M-LOG (M-LOG mit Upgrade Kit 300) verfügen über eine fest verschraubte Klappe, um bei Bedarf die interne cF-Speicherkarte austauschen zu können.

Bei FLEETlog befindet sich der cF-Kartenslot hinter dem klappbaren Frontdeckel.

IPElog besitzt eine Frontklappe mit Statusabfrage (offen, geschlossen) zum wechseln der SSD-Karte.

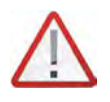

*Da bei geöffneter Klappe auch Fremdkörper, Schmutz oder Wasser in das Gerät eindringen können bzw. bei Entnahme der cF-Karte während des Betriebes der Logger Schaden nehmen kann, empfehlen wir diesen Datenaustausch nur in Ausnahmefällen. Die reguläre Übertragung der Mess- und Konfigurationsdaten sollte über das ETH-Verbindungskabel, den USB-Stick bzw. eine Funkverbindung (Option Modem bzw. WLAN) erfolgen.*

## **3.2.5 Externe Absicherung des Datenloggers (IPElog, M-/S-LOG, FLEETlog)**

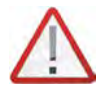

*Je nach Anzahl der Messeingänge, Ladung der Kondensatoren und angeschlossener Peripherie (M- oder SIM-Module, Modem, GPS-Empfänger), kann die Gesamtleistungsaufnahme des Loggers (insbesondere bei Temperaturen von –40 °C) bis ca. 150 Watt betragen. Um das Gesamtsystem zu schützen, empfehlen wir einen Überlastschutz durch eine externe Sicherung. Diese Sicherung erfüllt folgende Aufgaben:*

- *Schutz der Versorgungsleitung im Fehlerfall*
- *Schutz der Stromquelle vor Überlastung*
- *Vorsicherung für den Logger*.

Wir empfehlen die Verwendung einer **LittleFuse ATO Fuse Fast Acting Type** mit einem Nennstrom von 10 A. Bei maximaler Belastung und Umgebungstemperaturen nach –40 °C kann es erforderlich sein, den Nennstrom auf 15 A zu erhöhen.

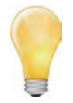

*Die einzelnen Stromkreise des Loggers (S-LOG = PR05) sind über interne Sicherungen geschützt. Bei den Multifusetypen steigt der Innenwiderstand exponentiell an, wodurch der Strom auf einen Minimalwert begrenzt wird. Nach Beseitigung der Fehlerursache sinkt der Widerstand wieder auf den Normalwert (automatische Rücksetzung).* 

*Die Schmelzsicherung auf der Grundplatine arbeitet nicht reversibel und muss im Fehlerfall im Rahmen einer Reparatur getauscht werden.*

## **3.2.6 Zusätzlicher Kurzschluss-Schutz bei IPElog und FLEETlog**

Um bei einem Kurzschluss der nicht abgesicherten M-CAN-Verbindung Schaden am Logger zu verhindern, empfehlen wir die Verwendung des Kabels M-CAN Kabel M-CAN/PWR-Fuse (Kabel Nr. 620-677.xxx).

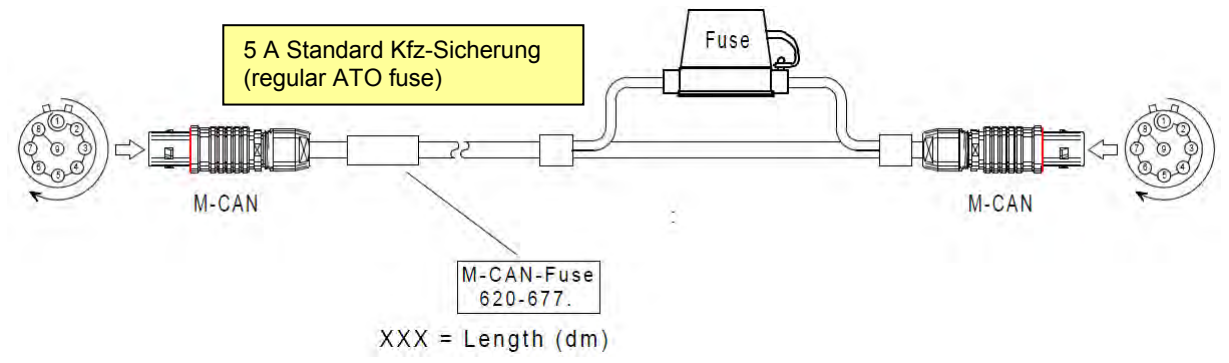

## **3.2.7 LED Status-Anzeige (Blinkcodes)**

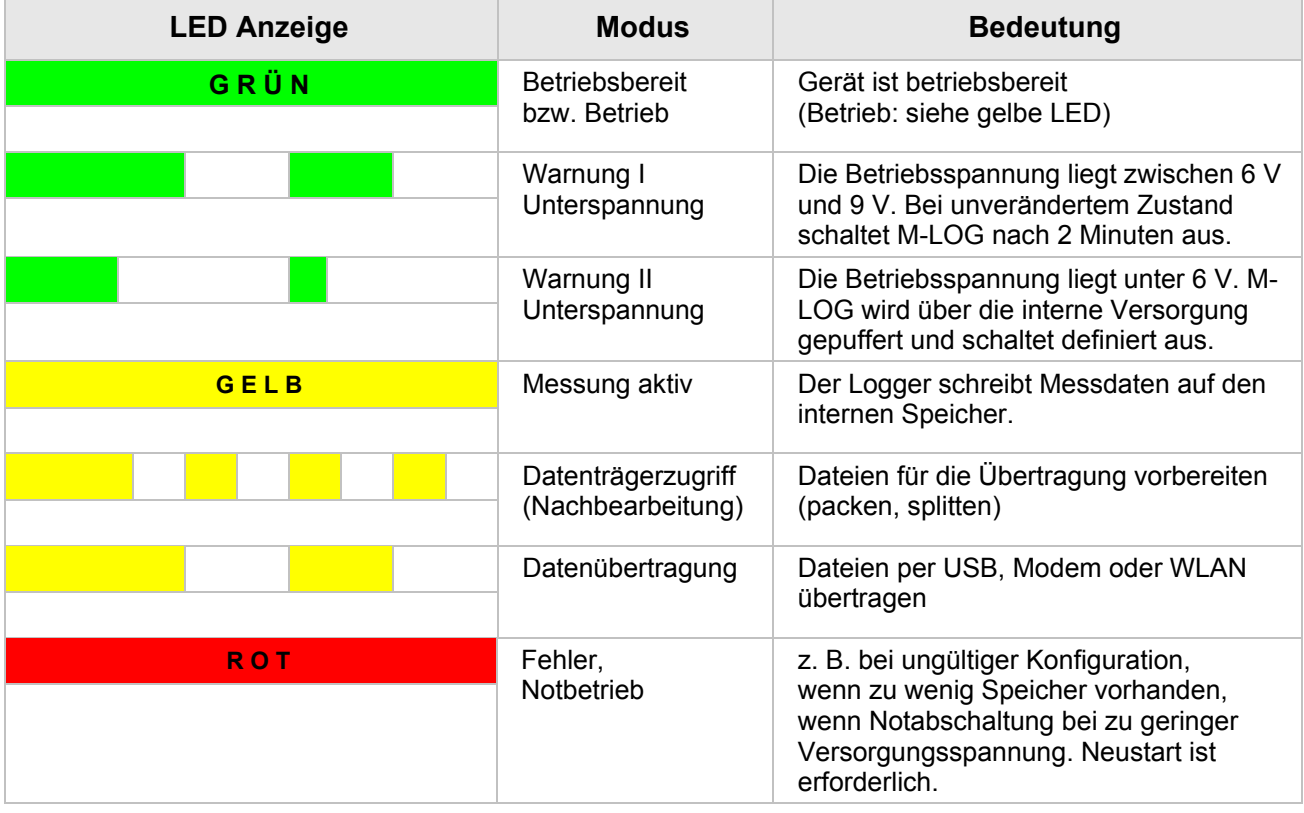

## **3.2.8 Power-down bei Spannungsausfall**

M-LOG, S-LOG, FLEETlog und IPElog verfügen über Hochleistungskondensatoren, die bei einem Spannungseinbruch kurzzeitig eine ausreichende Spannungsversorgung sicherstellen, damit das Betriebssystem regulär und ohne Datenverlust beendet werden kann. Die Speicherkapazität der Kondensatoren hängt jedoch von mehreren Faktoren (u.a. Umgebungstemperatur, Alterung, Ladezustand) ab, so dass ein Datenverlust bei einem Totalausfall der Versorgung nicht ausgeschlossen werden kann.

Über M-/S-LOG, FLEETlog C2 oder IPElog versorgte M- oder SIM-Module werden bei Spannungsausfall sofort abgeschaltet.

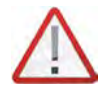

*Wir empfehlen die Umschaltung und die Pufferkondensatoren alle 2 Jahre überprüfen zu lassen, um eine einwandfreie Funktion zu gewährleisten. Diese Überprüfung wird auch im Rahmen einer Gerätekalibrierung im 2-Jahreszyklus durchgeführt.*

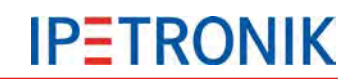

**M.I.O.G. PROS. PRO8**  $000$ 

## **3.3 Erstinbetriebnahme**

#### **3.3.1 Logger anschließen**

- Verbinden Sie die rote Buchse über das Power/Remote-Kabel (z.B. 620-574.xxx) mit einer Spannungsversorgung  $(9 V_{DC} ... 36 V_{DC})$ <br>PWR+ = Spa
	- PWR+ = Spannungsversorgung Plus<br>GND = Spannungsversorgung Minu
	- GND = Spannungsversorgung Minus<br>Shield = Abschirmung oder Spannungs
		- = Abschirmung oder Spannungsversorgung Minus

 $29.1$ 56

 Verbinden Sie die weiße Buchse über das LAN-Kabel (z.B. 620-591.xxx) mit der Ethernet-Schnittstelle eines PCs/Notebooks bzw. das LAN-Kabel (z.B. 620-355.xx) bei Verwendung in einem Netzwerk.

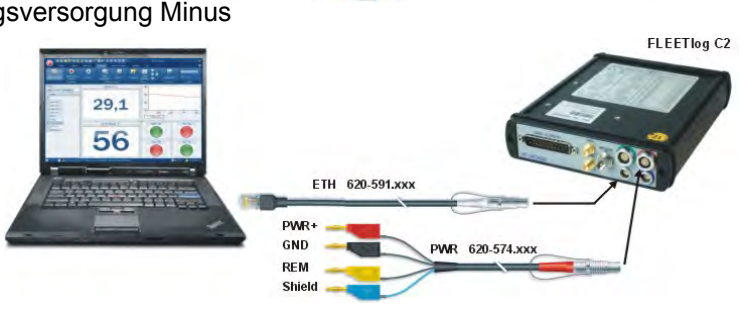

ETH 620-591.xxx

PWR 620-574.xx

**PWR** GND

REM

- ▶ Schalten Sie den Logger ein REM = Klemme 15 oder Spannungsversorgung Plus geschaltet  $\rightarrow$  grüne Status-LED leuchtet dauerhaft
- Der Logger startet und geht nach kurzer Zeit in den Messbetrieb.  $\rightarrow$  gelbe Status-LED leuchtet dauerhaft
- Weitere Details zum Ablauf einer Messung unter *Ablaufdiagramm Messbetrieb* im Anhang.

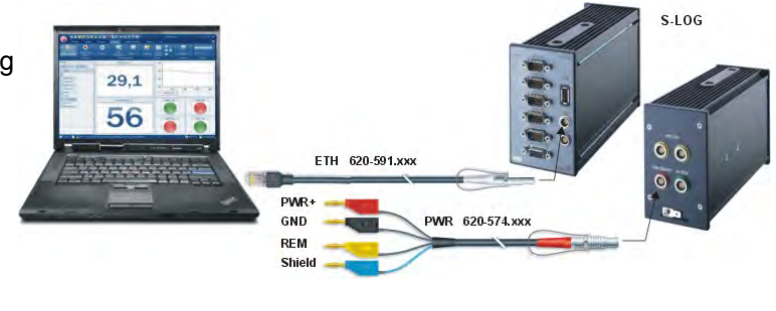

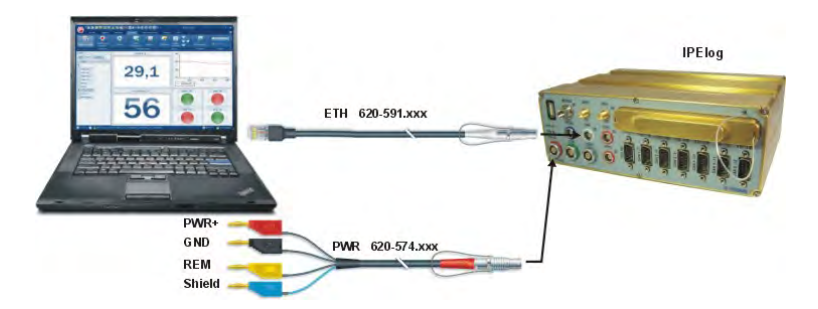

#### **Hinweise**

- **!** Wird der Logger über die Ethernet-Verbindung nicht erkannt, übertragen Sie zunächst die korrekten der IP-Einstellungen per USB-Stick. Siehe *Logger anlegen, Testkonfiguration erstellen (USB-Stick)*.
- **!** Bei Verwendung des Kabels **620-591.xxx LOG Kabel ETHERNET (crosslink)** handelt es sich um eine Direktverbindung zwischen Logger und PC. Hierzu muss dem Logger und dem PC eine statische IP-Adresse zugewiesen sein. Lesen Sie hierzu mehr unter *Statische und dynamische IP-Adressen*.
- **!** Betreiben Sie den Logger und den Konfigurations- / Mess-PC an einem Netzwerk mit DHCP-Server, sollten beide Teilnehmer auf eine dynamische IP-Adresse eingestellt sein, damit eine automatische Zuweisung durch den DHCP-Server erfolgen kann. Hierzu verwenden Sie das Kabel **620-355.xxx M-LOG PR05 ETH Kabel RJ45**.

Beachten Sie, dass in Netzwerken mit DHCP die Gefahr von IP-Konflikten (IP-Mehrfachbelegung) besteht, falls Netzwerkteilnehmer auf eine feste IP-Adresse eingestellt sind.

## **3.3.2 Logger erkennen, Testkonfiguration erstellen (Ethernet)**

- Starten Sie IPEmotion auf Ihrem PC/Notebook.
- **!** Ab dem Logger PlugIn Version 3.50 ist IPEmotion ≥ 2.0 erforderlich.
- Aktivieren Sie das PlugIn IPETRONIK-LOG.

#### *Optionen* > *PlugIns* > *IPETRONIK LOG*

- **!** Ab PlugIn IPETRONIK-LOG Version 3.50 muss TESTdrive 3.50 auf dem Logger vorhanden sein, ggf. TESTdrive auf dem Logger aktualisieren.
- PEmotion Optioner  $\overline{\mathbf{z}}$ Häufig verwende **ALH** Tite Version Beschreibung Grundeinstellungen  $\frac{Z_{\text{eq}}}{Z_{\text{eq}}}$  IPETRONIK CAN Anbindung von IPETRONIK CAN-Me 01.07.00  $\square$ Anzeige  $\Box$ **PETRONIK** 01.03.02.16363 **IPETRONIK Ethernet Messgerät** Datenverwaltung 1 and  $\overline{\nabla}$ logger (M-LOG, S-L... 2) Import T A ADVANTECH 01.00.00.20913 ADVANTECH-Ruskopple Export CAN-Senden 01.00.01 CAN-Senden mittels IPFTRONIK CAN-Server Analyse 日 **BG** Verzeichn  $\blacksquare$ CAN-Messung 01.04.02 CAN-Messung mittels IPETRONIK CAN-Ser Einheiten  $\Box$ CAN-Protokolle 01.01.01 CAN-Protokollmessung mit beliebiger CAN-.. Tastenkombinatione  $\Box$ A FTH 01.00.00.23897 UDP- oder TCP-Socketverbindung Benutzerverwaltung PlugIns  $\left| \cdot \right|$ Herunterlag **Plugin-Einstellungen**<br>Definieren Sie die verwendeten PlugIns.<br>Die verwendete PlugIn-Version kann innerhalb der Liste geändert werden. Bei Auswahl einer Versionsnumm<br>einem "«"-Zeichen endet, findet kein automatisches Updat er, die mit

 $QQR$ 

Optioner

Analyse

Erkennen

Benarting Skrinting Info

Initialisieren

Zugriff

- Wählen Sie den Reiter *Signale* .
- Führen Sie *Erkennen* der angeschlossenen Hardware durch. Verfügbare Logger werden in einer Auswahlliste angezeigt. Bestätigen Sie die Auswahl eines Loggers über die Checkbox und OK. Die auf dem Logger gespeicherte Konfiguration wird ausgelesen und angezeigt.
- Aktivieren Sie das Statussignal CPU-Auslastung.

Logger in der linken Struktur oben markieren, Signalliste nach unten scrollen bis CPU-Auslastung, Checkbox *Aktiv* anhaken.

- Wählen Sie den Punkt *ETH* in der linken Baumstruktur, rechte Maustaste > *Komponenten hinzufügen* > **XCP-Service**
- Wählen Sie *DAQ-Liste langsam* in der linken Baumstruktur, rechte Maustaste > *Komponenten hinzufügen* > **Kanäle**
- Markieren Sie *CPU-Auslastung* und bestätigen Sie mit *OK*.
- Markieren Sie den Logger in der linken Struktur oben. Wählen Sie *Anzeige starten* aus dem Hauptmenü.
- ▶ Nach Initialisierung des Loggers wird in der Signalliste der aktuelle Wert der CPU-Auslastung angezeigt. Der Test zur ETH-Kommunikation mit dem Logger und Onlinedaten-Übertragung über XCP-Service ist erfolgreich abgeschlossen.

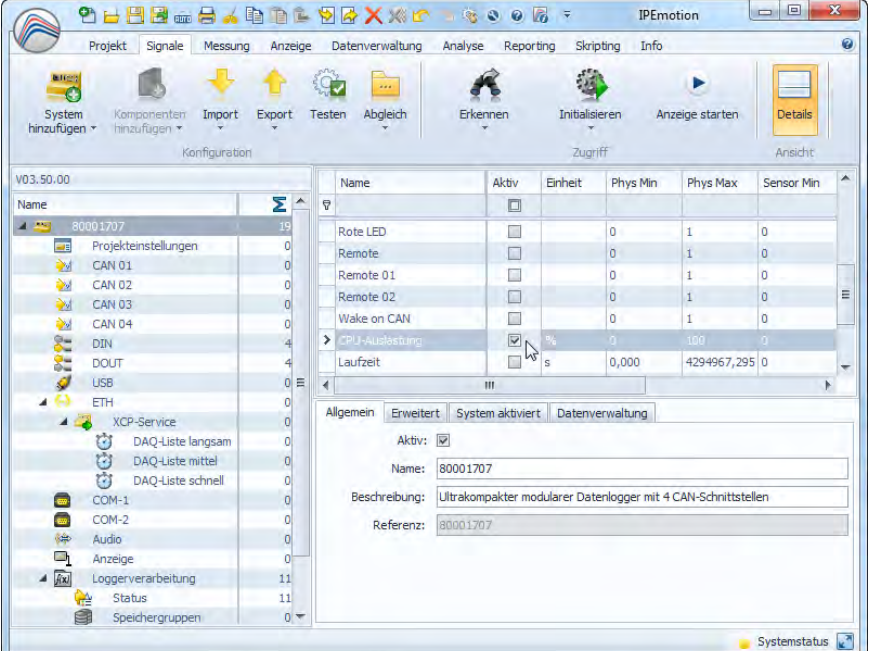

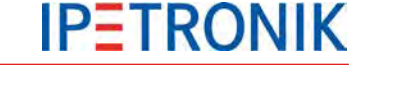

Allgemeine IPEmotion-Optionen anzeigen/bearb

Anzeige starten

Details

Ansicht

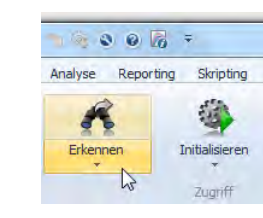

 $\alpha$ 

Abbrechen

## **3.3.3 Logger anlegen, Testkonfiguration erstellen (USB-Stick)**

Bei nicht korrekter Funktion der Datenerfassung oder der Ethernetverbindung zum Logger (z.B. bei alten Konfigurationen, inkompatiblen Einstellungen zur IP-Adresse, ...), sollten Sie eine gültige (bereits erfolgreich getestete) Konfiguration per USB-Stick auf den Logger übertragen. Damit schaffen Sie reproduzierbare Randbedingungen und können unbekannte Fehlerquellen ausschließen.

- Legen Sie einen Logger im System an: Reiter *Signale* > *System hinzufügen* > z.B. **M-LOG (4CAN)**
- Vergeben Sie die korrekte Frontnummer: Logger in der linken Struktur oben markieren, unter dem Reiter *Erweitert* im Konfigurationsbereich rechts unten unter *Frontnummer* die letzten 4 Stellen der Serien-Nummer eingeben.
- Wählen Sie im Reiter *Datenverwaltung* die Checkbox *Verbindungsparameter aktualisieren*
- Vergeben Sie die entsprechenden ← 1 von 1 → 0 80001707: Die Loggerkonfiguration wurde erfolgreich exportiert. Einstellungen zur Ethernetverbindung (Auto-IP oder fixe IP) wie unter *Statische und dynamische IP-Adressen* beschrieben.
- ▶ Legen Sie eine Testkonfiguration an.
- ▶ Speichern Sie das aktuelle Projekt (\*.jcf).
- Exportieren Sie das Projekt als Messkonfiguration (TSTdrive.mcf) in ein Unterverzeichnis auf Ihrem Notebook/PC oder direkt auf de USB-Stick.
- ▶ Trennen Sie den USB-Stick vom Konfigurations-PC.
- ▶ Schalten Sie den Logger ein.
- Stecken Sie den USB-Stick im Messbetrieb (gelbe LED leuchtet) am Logger auf. Der Logger beendet die Messung, führt eine Nachbearbeitung durch und schreibt bereits vorhandene Daten auf den Stick. Dieser Vorgang ist an der blinkenden gelben LED zu erkennen.
- Danach sucht der Logger nach einer neuen Messkonfiguration auf dem USB-Stick, übernimmt diese und löscht die Ursprungsdatei (TSTdrive.mcf) auf dem **Stick**
- Warten Sie, bis die gelbe LED nicht mehr leuchtet, ziehen Sie den USB-Stick ab. Der Logger geht unmittelbar wieder in den Messbetrieb.

Nach korrekter Einstellung der Verbindungsparameter (Logger, PC) sollte eine Kommunikation über das LAN-Kabel nun möglich sein. Hierbei sind folgende Aktionen online möglich:

- ▶ Konfiguration auf den Logger übertragen.
- ▶ Logger erkennen und Konfiguration abrufen.
- Messdaten vom Logger auf den PC übertragen.

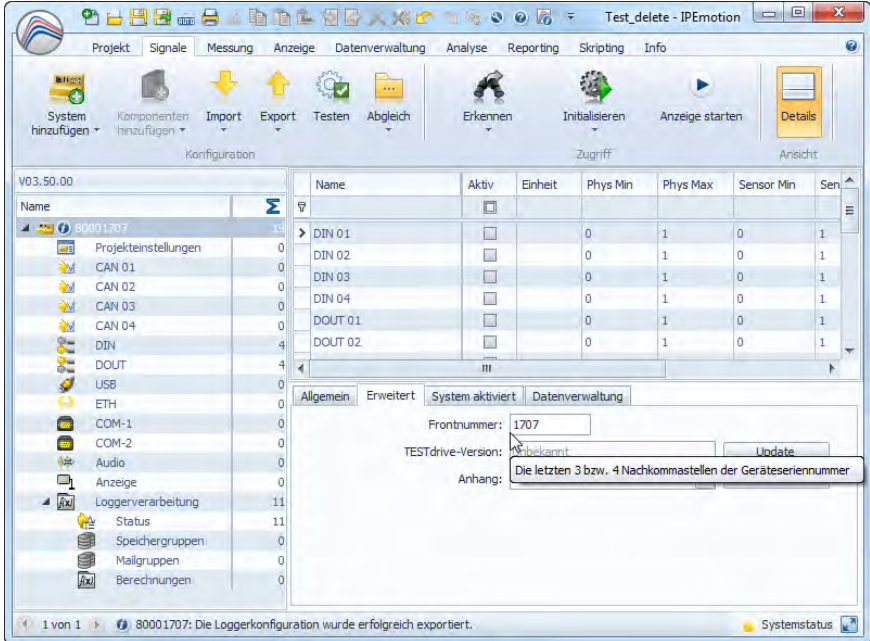

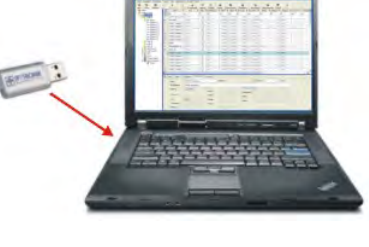

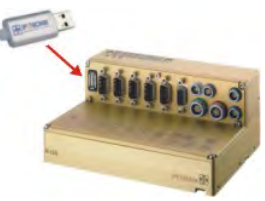

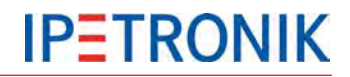

## **3.3.4 Statische und dynamische IP-Adressen**

Grundsätzlich bestehen zwei Möglichkeiten den Datenlogger mit anderen Netzwerkteilnehmern über Ethernet zu verbinden.

- Als direkte Verbindung zwischen Logger und einem PC oder Notebook. Da üblicherweise weder Logger noch PC/Notebook DHCP (Dynamic Host Configuration Protocol) unterstützen, muss beiden eine feste IP-Adresse zugewiesen werden.
- ▶ Als indirekte Verbindung innerhalb eines Netzwerkes zwischen Logger und einem PC oder Notebook. Da der Netzwerkserver die DHCP-Funktion bietet, vergibt dieser die jeweilige IP-Adresse automatisch an alle Teilnehmer. In diesem Fall erhalten Logger und PC die Einstellung Dynamische IP-Adresse.

Die Einstellung der Verbindungsparameter erfolgt unter dem Reiter *Datenverwaltung* des Loggers

- Markieren Sie den Logger in der linken Struktur oben.
- Aktivieren Sie *Verbindungsparameter aktualisieren* im rechten unteren Bereich der Konfigurationsdialoge.
- Wählen Sie *Konfiguration*.
- Wählen Sie den Reiter *Medienauswahl* und aktivieren *LAN*.
- Die unteren beiden Dialoge zeigen die jeweiligen Einstellungen für dynamische (automatische) und statische IP-Adresse.
- ▶ Bei Verwendung der statischen IP-Adressen müssen Sie die Einstellungen in der Systemsteuerung Ihres PCs ebenfalls anpassen, z.B.

IP-Adresse: 192.168.0.100<br>Subnetzmaske 255.255.255.0 Subnetzmaske

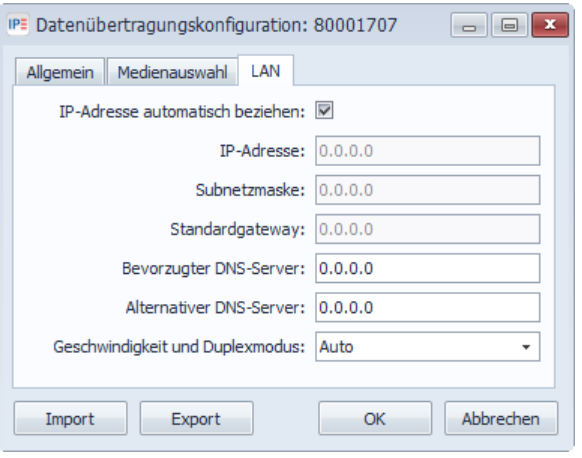

Einstellungen automatische IP-Adresse Einstellungen statische IP-Adresse

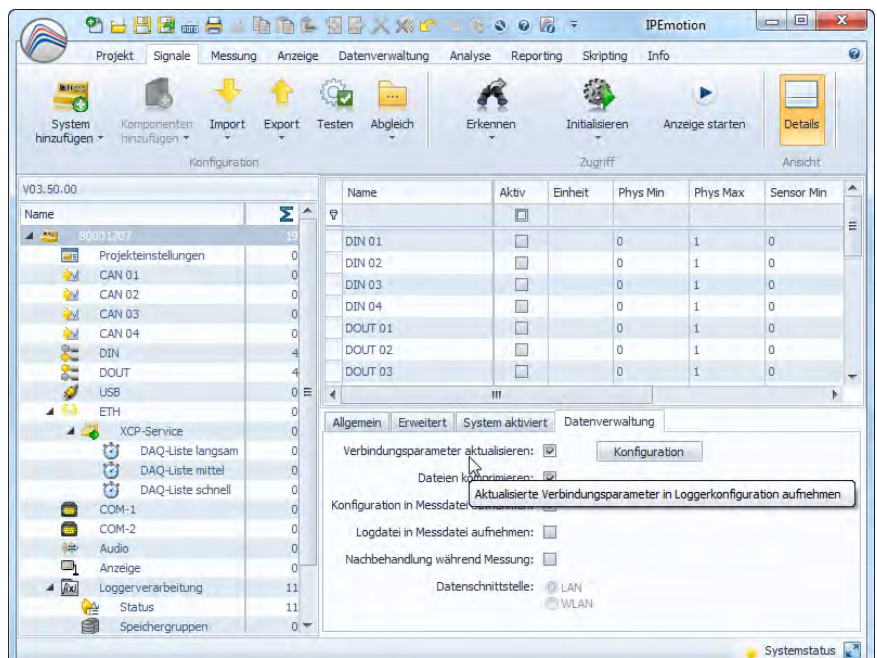

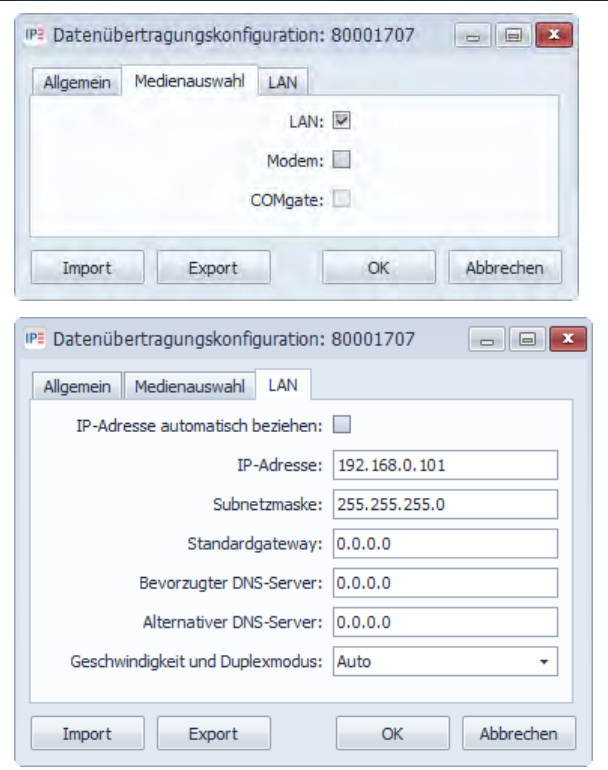

## **3.3.5 Einfache Status- und Signalanzeige über das Webinterface**

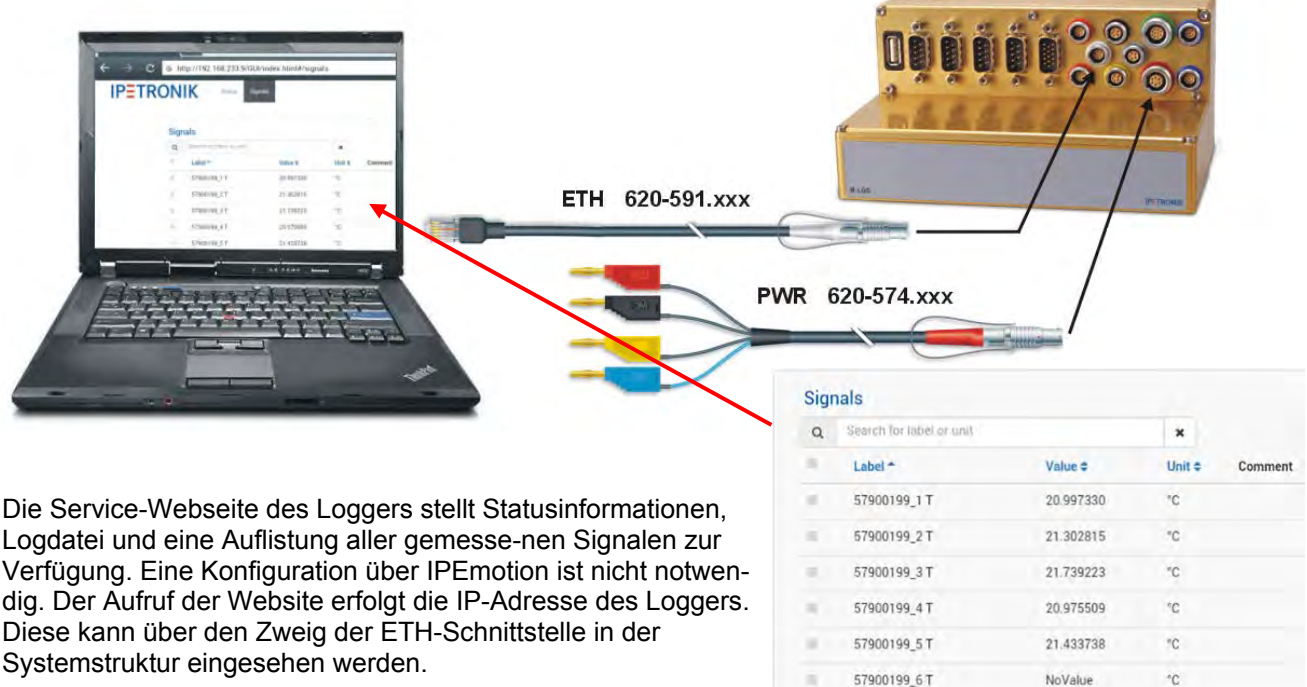

#### Siehe auch **[11.1.2](#page-153-0) [Statusinformationen](#page-153-0)**

In Verbindung mit IPEhub2 und einem mobilen Endgerät (Smartphone, Tablet) oder einem PC mit WLAN-Schnittstelle ist die Anzeige der Statuswebsite und einer benutzerkonfigurierten Messdatenanzeige kabellos möglich.

Lesen Sie hierzu mehr unter **[9.2](#page-140-0) [IPEconnect \(Smartphone/Tablet als Display\)](#page-140-0)**

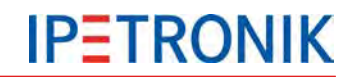

## **3.3.6 Logger mit IPETRONIK CAN-Modulen**

Alle IPETRONIK CAN-Module (M-Serie, SIM-Serie, CANpressure, MultiDAQ, High Voltage Iso DAQ ...) werden über entsprechende Systemkabel direkt mit dem Datenlogger verbunden.

#### **Module anschließen**

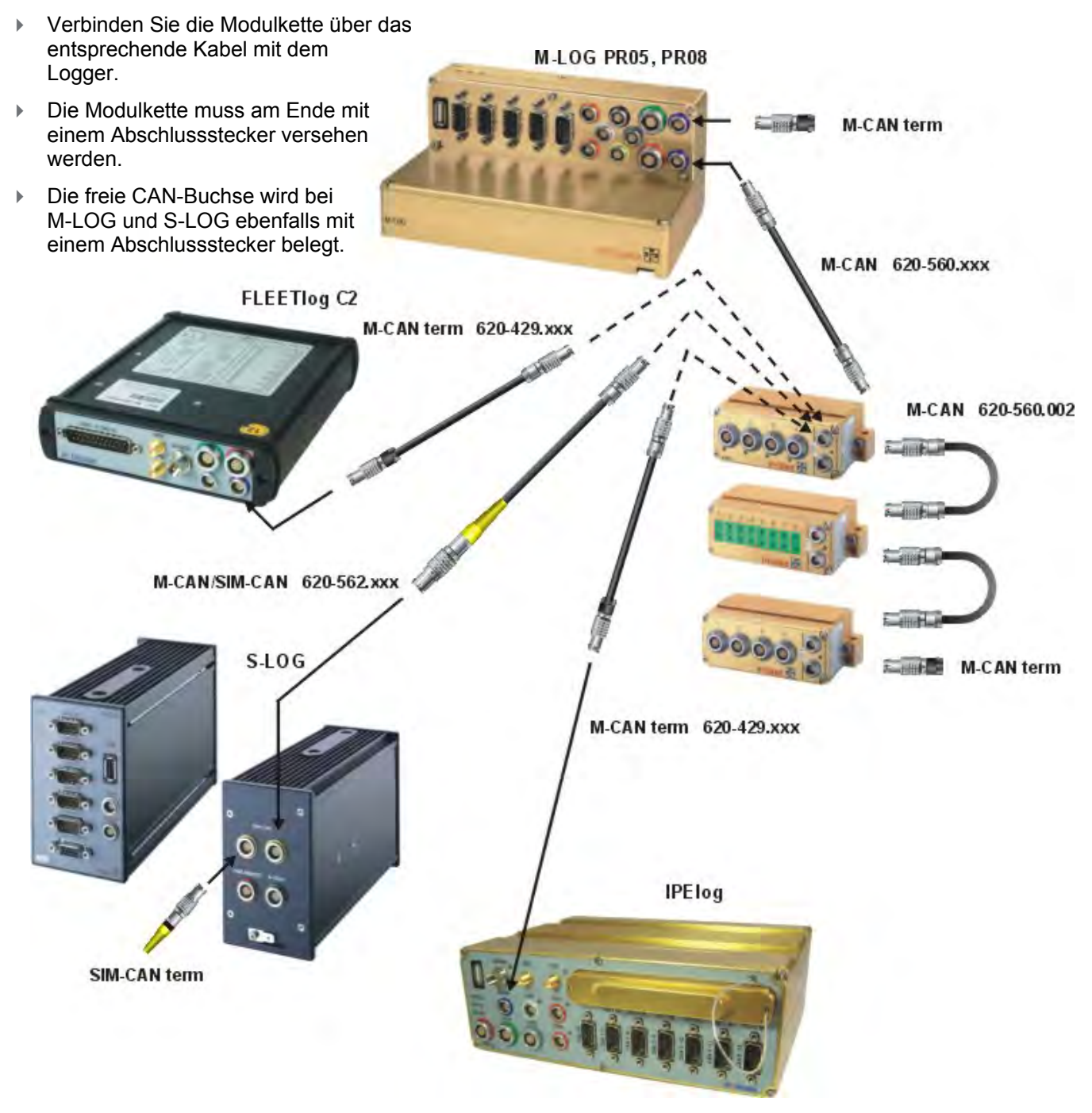

*Üblicherweise werden IPETRONIK - Module über die Systembuchsen M-CAN bzw. SIM-CAN bei S-LOG mit dem Logger verbunden. Somit können diese über IPEmotion und den Logger erkannt und einfach konfiguriert werden. Es ist auch möglich, IPETRONK - Module oder externe CAN-Module an einem anderen CAN-Messeingang des Loggers zu betreiben. Hierfür müssen diese über ein separates Kabel mit Spannung versorgt werden. Die Konfiguration erfolgt manuell oder über den Import einer CANdb.*

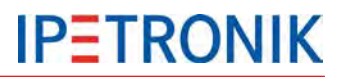

1. Markieren Sie den CAN-Eingang (Vorzugsweise CAN 01, da dieser mit der M-CAN bzw. SIM-CAN-Buchse am Logger verbunden ist), an welchem die

2. Wählen Sie **Extras** aus dem Kontextmenü (rechte

**Ab TESTdrive V03.22 wird MultiDAQ als IPETRONIK** 

Module zu erkennen und die aktuellen Einstellungen

3. Wählen Sie **Erkennung**, um die vorhandenen

Messmodule angeschlossen sind.

in die Konfiguration zu übernehmen.

Maustaste).

**CAN-Modul erkannt!**

#### **Module erkennen, Testkonfiguration erstellen**

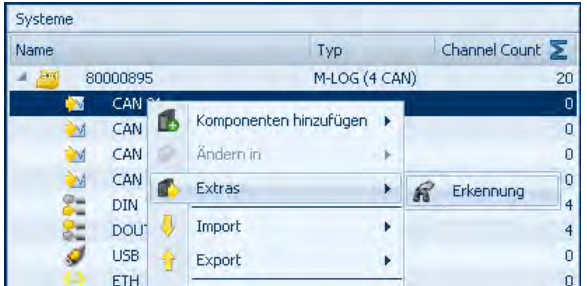

- Führen Sie *Erkennen* der Module wie beschrieben durch.
- ▶ Konfigurieren Sie die Messmodule und den Logger (Kanäle aktivieren, Signalskalierungen, Messraten, Speichergruppen, ...)
- ▶ Speichern Sie das aktuelle Projekt.
- Initialisieren Sie den Logger (Ethernetverbindung erforderlich) oder übertragen Sie die aktuelle Konfiguration per USB-Stick auf den Logger.

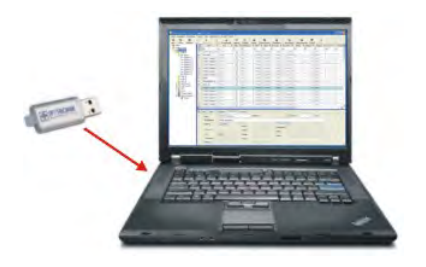

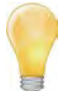

*Um die Messdaten bei aktiver Ethernet-Verbindung anzuzeigen, müssen Sie zunächst einen XCP-Service anlegen. Dieser muss alle gewünschten Signale enthalten. Bei der entsprechenden Einstellung (Grundeinstellungen > Automatische Dienst-verwaltung) in den IPEmotion Optionen, werden alle aktiven Signale automatisch im XCP-Service angelegt.*

#### **3.3.7 Gespeicherte Daten abrufen**

Der Logger speichert alle Daten als Ziparchiv auf dem internen Speichermedium (je nach Logger cF- oder SD-Karte).

MEA\_xxxx.zip (Messdaten + Headerdatei + aktuelle Konfiguration)

LOG\_xxxx.zip (Protokolldatei zur Datenerfassung)

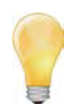

*Eine Messung (Messarchiv) gilt als leer, wenn die Summe der Fileinhalte folgender Dateien 0 ist. In diesem Fall wird die entsprechende Zip-Datei gelöscht.:*

- *Alle Speichergruppendateien mit Ausnahme der DAT Dateien*
- *Alle Tracedateien (BD...)*
- *Alle Klassierdateien mit Ausnahme der DAT Dateien*
- *Statistikdatei (STG)*
- *Audio/Videodateien mit Ausnahme der DAT Dateien (AVI,WAV,IMG)*
- *Trafficdateien (BIN, Quickstart)*
- *LOG Datei*
- *Messstatusdatei*
- *PPP Debugdatei (PPP...)*

Die gespeicherten Daten können

- ▶ per USB-Stick
- über eine Ethernetkabelverbindung
- über COMgate oder einen internen/externen WiFi-Client
- über COMgate WAN oder ein internes/externes Modem

#### zu einem PC bzw. FTP-Server übertragen werden.

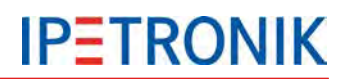

## **Über eine LAN-Kabelverbindung**

#### Import Messdateien / Logdateien

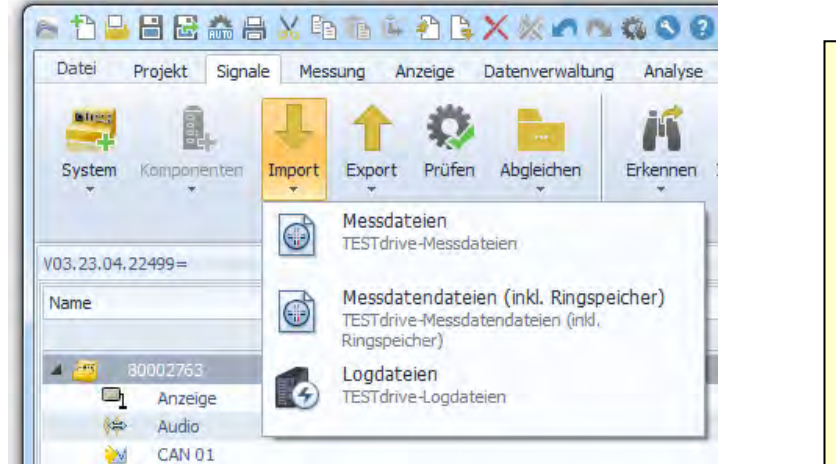

- 1. Navigationstab **Signale** wählen.
- 2. Datenlogger im linken Bereich **Systeme** markieren.
- 3. Über **Import** > **Messdateien** die aktuellen Messdaten zum PC übertragen.
- 4. Über **Import** > **Messdateien (inkl. Ringspeicher)** die aktuellen Messdaten (auf dem internen Speicher) sowie den Inhalt des Ringspeichers (Pre-/Post-Triggerdaten) zum PC übertragen.
- 5. Über **Import** > **Logdateien** die aktuellen TESTdrive Logdateien zum PC übertragen.
- 6. Wählen Sie das Standardverzeichnis oder legen Sie einen neuen Ordner an, um die jeweiligen Daten abzulegen.

## **Über USB-Stick**

Stecken Sie den USB-Stick am eingeschalteten Logger auf. Der Logger beendet die Messung, sichert die Messdaten, die Logdateien und die zugehörige Konfiguration auf den Stick. Wenn die gelbe LED dauerhaft nicht mehr leuchtet, kann der USB wieder abgezogen werden.

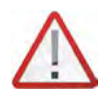

*Beachten Sie, dass ein Datenabruf über USB nur ohne LAN-Verbindung zum Logger möglich ist. Beenden Sie die Verbindung in diesem Fall zuvor über das Logger-Kontextmenü.* 

## **3.3.8 Loggerzeit synchronisieren**

- Markieren Sie den Logger in der linken Struktur ganz oben.
- Wählen Sie **Extras** > **Loggerzeit synchronisieren** aus dem Kontextmenü über die rechte Maustaste.

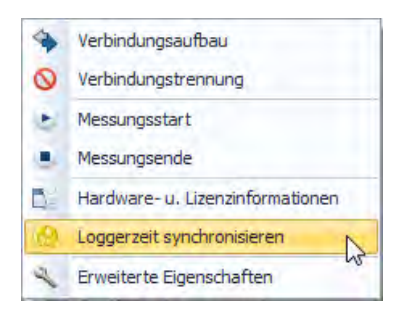

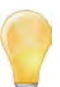

*Um die Ausgabe der Zeitstempel und Lognachrichten zu vereinheitlichen, wurden die Zeitstempel von UTC auf die Lokalzeit umgestellt. Zeitstempel in einer XML beinhalten zusätzlich den Offset zur UTC Zeit, z.B. <startdate>2012-04-25T09:30:10+01:00</startdate>*

*Um die Zeitinformationen in den Datensätzen korrekt auszuwerten, ist der Datenkonverter IPEconverter V02.13 erforderlich.*

## **3.3.9 Hardware Lizenzinformationen auslesen**

#### **Onlineverbindung (LOG2PC) zum Logger**

- Markieren Sie den Logger in der linken Struktur ganz oben.
- Wählen Sie **Extras** > **Hardware- und Lizenzinformationen** aus dem Kontextmenü über die rechte Maustaste.

#### **Lizenzdatei (hw\_descr.xml)**

- Markieren Sie den Logger in der linken Struktur ganz oben.
- Wählen Sie **Extras** > **Hardware- und Lizenzinformationen aus Datei** aus dem Kontextmenü über die rechte Maustaste.
- Suchen Sie die Datei **hw\_descr.xml** lokal oder auf einem USB-Stick

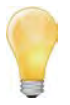

*Stecken Sie einen USB an den eingeschalteten Datenlogger, um die Lizenzdatei (zusammen mit den Mess- und Konfigurationsdaten) abzurufen. Ziehen Sie den USB-Stick am Logger ab und stecken Sie diesen an einen PC. Wechseln Sie in das Verzeichnis mit der Seriennummer des Loggers, dann in das Unterverzeichnis DEVICE. Die Zip-Datei TSTdrive enthält die Hardware-/ Lizenzdatei hw\_descr.xml.* 

## **3.3.10 Update per USB-Stick**

#### **Messapplikation TESTdrive**

- ▶ Datei MLogger.rtb (Standard, enthalten in der TESTdrive xxx.zip) oder Logger.prg (für M-VIEWgraph, enthalten in der Setup\_xxx.exe des PlugIns) in das Verzeichnis mit der Serien-Nr. des Loggers auf einen USB-Stick kopieren.
- Logger einschalten und warten bis gelbe LED den Messbetrieb signalisiert.
- USB-Stick aufstecken, um den Programmupdate automatisch durchzuführen.
- Sobald die gelbe LED nicht mehr leuchtet, kann der USB-Stick abgezogen werden. Der Logger führt einen Neustart durch.

#### **Messkonfiguration (Logger-spezifisch)**

- ▶ Datei TSTdrive.mcf in das Verzeichnis mit der Serien-Nr. des Loggers auf einen USB-Stick kopieren.
- **Logger einschalten und warten bis gelbe LED den Messbetrieb signalisiert.**
- USB-Stick aufstecken, um das Konfigurationsupdate automatisch durchzuführen. Der Logger löscht die Konfigurationsdatei auf dem USB-Stick nach erfolgreichem Update.
- Sobald die gelbe LED nicht mehr leuchtet, kann der USB-Stick abgezogen werden.

#### **Messkonfiguration (mehrere Logger)**

- ▶ Datei **TSTdrive.mcf** in das Hauptverzeichnis auf einen USB-Stick kopieren.
- **Logger einschalten und warten bis gelbe LED den Messbetrieb signalisiert.**
- USB-Stick aufstecken, um das Konfigurationsupdate automatisch durchzuführen. Die Konfigurationsdatei auf dem USB-Stick bleibt unverändert, auch nach erfolgreichem Update.
- Sobald die gelbe LED nicht mehr leuchtet, kann der USB-Stick abgezogen werden.
- Prozess für das Update eine weiteren Loggers wiederholen.

#### **Seriennummerspezifisches Update**

Das System prüft bei einem Update über USB/FTP, ob im Dateinamen eine 8-stellige Seriennummer enthalten ist. Bei Übereinstimmung mit dem Logger wird ein Update ausgeführt, die Datei wird nach dem Update im Quellverzeichnis gelöscht. Ohne neue Datei mit passender Serien-Nr. wird die letzte gültige verwendet. Dateien mit einer ungültigen Serien-Nr. im Dateinamen bleiben im Quellverzeichnis erhalten.

Enthält der Dateiname keine Serien-Nr. wird das Update wie oben beschrieben ausgeführt.

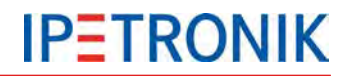

## **3.3.11 TESTdriveCMD.xml**

Die Datei TESTdriveCMD.xml schränkt den Zugriff auf den Datenlogger ein bzw. steuert bestimmte Funktionen. Wird die Verwendung dieser Datei aktiviert, erwartet der Logger die Datei TESTdrivecmd.xml im Hauptverzeichnis des USB-Sticks. Ist diese nicht vorhanden, wird keine Messung gestartet.

Aktivieren Sie die Verwendung unter IPEmotion **Optionen** > **PlugIns** > **IPETRONIK LOG** >

#### **Einstellungen** > **Optionen** > **TESTdrive Zugangsbeschränkung aktivieren**.

Folgende Templates befinden sich unter:

...\IPETRONIK\IPEmotion PlugIn IPETRONIK LOGV03.xx.00\Data\TESTdriveCMD\[Sprache]

#### **Gast (Verzeichnis "quest")**

- Daten kopieren
- Externe Speicherung

#### **Benutzer (Verzeichnis ..user")**

- Update Messkonfiguration
- Update Messkonfiguration, Daten kopieren
- Update Messkonfiguration, Daten kopieren inkl. PostMortem
- Update Messkonfiguration, Daten verschieben
- Update Messkonfiguration, Daten verschieben, inkl. PostMortem
- ▶ Logger als FTP-Server starten
- Systemzeit des Loggers setzen

#### Administrator (Verzeichnis "admin")

- Update Messprogramm
- Update Messprogramm, Daten löschen
- Update Messprogramm, Update Messkonfiguration, Daten verschieben
- FPGA-Update

#### **Parameter zum Service "dataTransfer"**

#### **<meaNumber>**

Ist dieser Parameter nicht definiert, werden alle Daten übertragen. Gültige Werte für diesen Parameter sind "all" (nicht case-sensitive) oder eine Zahl zwischen 0 und 9999. Der Parameter kann mehrfach vorhanden sein. Die Reihenfolge hat keine Bedeutung, bei der Übertragung wird die kleinste Messdateinummer zuerst übertragen.

Die TESTdriveCmd.xml wird auf dem Server gelöscht, sobald sie erfolgreich übertragen wurde. Im lokalen Verzeichnis wird diese erst dann gelöscht, wenn alle <meaNumber> Einträge abgearbeitet wurden. Der Dateiname muss mit "TESTdriveCmd" beginnen und als Namenerweiterung die Endung xml . Befinden sich 8 Ziffern vor der Endung (z.B. TESTdriveCmd\_12345678.xml) wird diese Zahl als Seriennummer interpretiert. Die Datei wird nur dann akzeptiert, wenn die Seriennumer zum Logger passt. Andernfalls wird die Datei ignoriert und verbleibt auf dem FTP Server.

Die vorhandenen Parameter <zip>, <crypt>, <split>, <move> und <useTimeDir> werden ignoriert und sind nur relevant, wenn dieser Service mit einem USB Stick verwendet wird. Dort verbleibt die TESTdriveCmd.xml unverändert, wie bisher auch. Sie wird also nicht gelöscht.

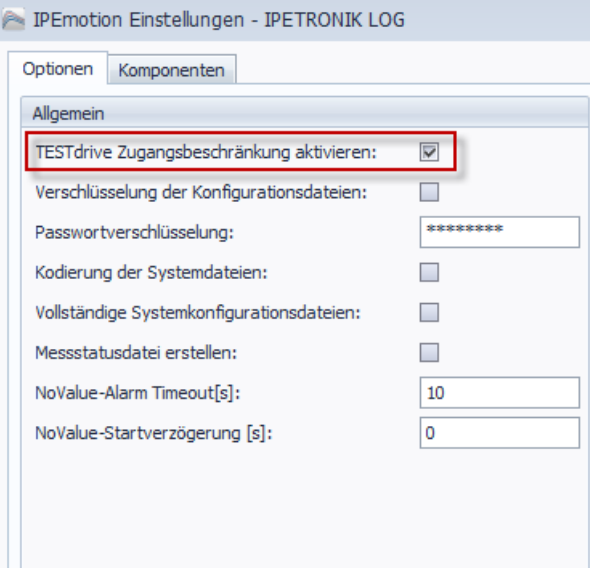

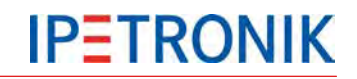

#### **<transfer>**

Dieser Parameter steuert die Datennachbehandlung (zippen, splitten, kopieren) und kann die Werte "true" und "false" annehmen Ist der Parameter NICHT vorhanden so wird er als "true" angenommen.

- "true" Daten werden auf den USB Stick kopiert
- "false" Daten werden nicht auf den USB Stick kopiert

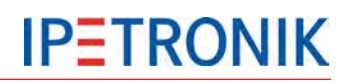

## **4 Externe Beschaltung**

## **4.1 Erdung**

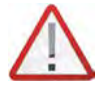

*Es ist unbedingt erforderlich, das Loggergehäuse mit einem geeigneten Massepunkt innerhalb des Gesamtsystems zu verbinden. Ohne diese Maßnahme können EMV-Störungen und unkontrollierte Spannungsüberlagerungen die Messung/Datenerfassung stören.* 

## **4.1.1 Erdungsanschluss IPElog, M-LOG**

IPElog und M-LOG besitzen eine separate Erdungslasche. Die Kontaktierung erfolgt über eine 6,3 mm Flachsteckhülse.

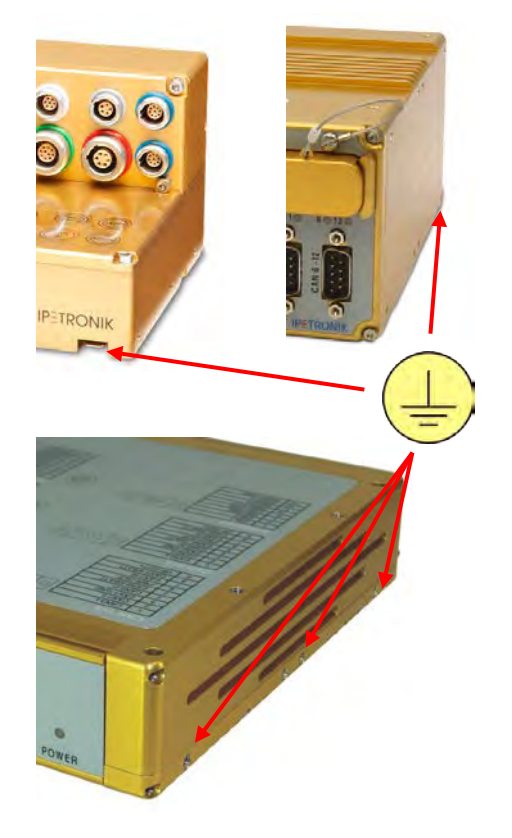

## **4.1.2 Erdungsanschluss FLEETlog**

FLEETlog2 verfügt über jeweils 4 seitliche M4-Gewindebohrungen, die zur Befestigung der Haltewinkel verwendet werden. Die Kontaktierung erfolgt vorzugsweise über einen entsprechenden Ringkabelschuh oder auch einen Gabelkabelschuh an einer der seitlichen Schrauben.

## **4.2 PWR / Remotebeschaltung**

## **4.2.1 PWR/REM-Kabel 620-574**

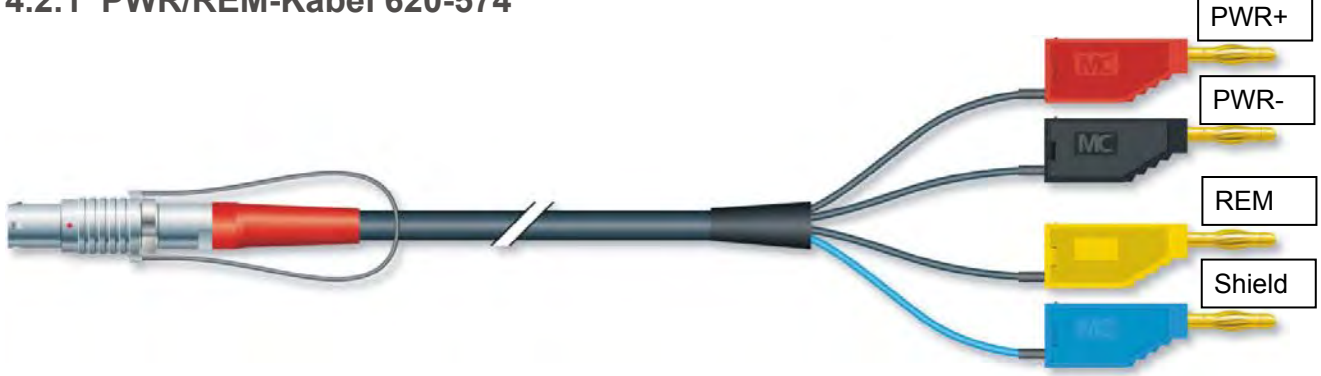

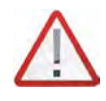

*Den Logger immer über REM (Klemme 15) ein- und ausschalten, nicht durch Abschalten der Versorgunngsspannung PWR+! Ist der Logger in Betrieb, darf PWR- (GND) nicht getrennt werden, da dies zu Schäden an der Elektronik führt. Das Ein- und Ausschalten über PWR- (GND) ist nicht zulässig!*
## **4.2.2 Remotebeschaltung**

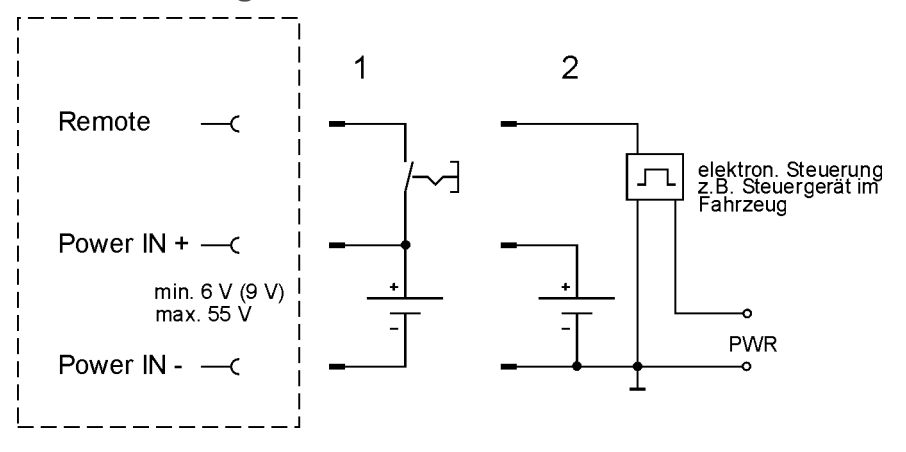

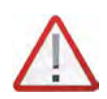

*Der Datenlogger besitzt interne Pufferkondensatoren, um einen Datenverlust durch plötzliche Spannungseinbrüche zu vermeiden. Das reguläre Ausschalten erfolgt über Remote, nicht durch Abschalten der Versorgungsspannung!*

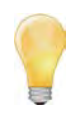

*Das Einschalten über einen Remoteimpuls (Impulslänge > 20 ms) wird ebenfalls unterstützt. Hierbei muss jedoch das Remotedauersignal (je nach eingestellter Ausschaltbedingung) innerhalb von 60 s anliegen oder es muss eine Ausschaltbedingung (Reiter System aktiviert) definiert sein, da sonst der Logger durch den Watchdog abgeschaltet wird.*

*Anwendungsbeispiel: Start des Messsystems durch Öffnen der Fahrzeugtür. Bei Motorstart liegt Remote-Dauersignal an und das System misst weiter. Bleibt das Dauersignal aus (kein Motorstart), schaltet sich der Logger nach 60 s wieder aus.*

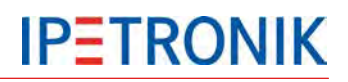

## **4.3 Digitale Ein- / Ausgänge**

**LOG-PWR** geschaltete Versorgungsspannung des Loggers (nicht stabilisiert) Die Spannung liegt an, sobald der Logger eingeschaltet ist.

### **4.3.1 Anschlussbeispiel Digitaleingang**

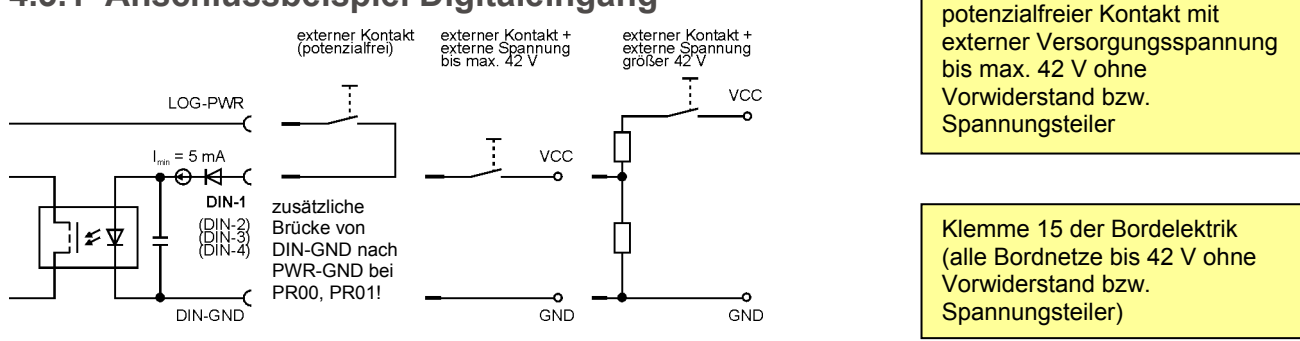

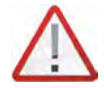

*Die digitalen Eingänge sind galvanisch getrennt, jedoch sind die jeweiligen DIN-GNDs auf einem PIN der Sub D Buchse zusammengeführt! Bei den Portreplikatoren PR03, PR04, PR05, PR06 hat dieser PIN eine direkte Verbindung nach PWR-IN GND!*

*Die Eingänge sind über ein interne 5 mA Strombegrenzung geschützt.*

*Erforderliche Minimalwerte am Eingang für eine störungsfreie Funktion: Umin = 3 V bzw. Imin = 2 mA!* 

## **4.3.2 Anschlussbeispiel Digitalausgang**

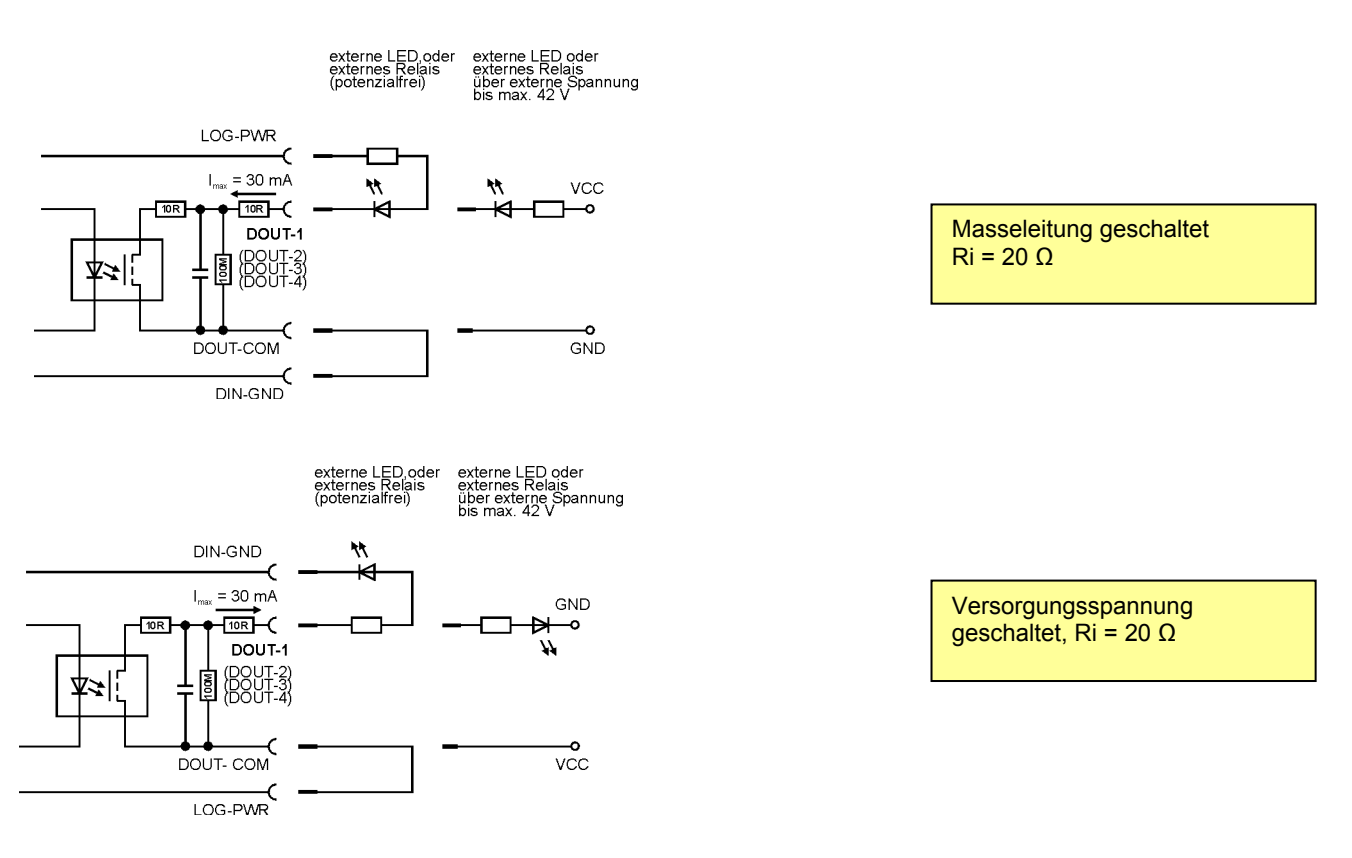

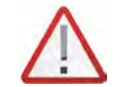

*Die digitalen Ausgänge sind galvanisch getrennt und können bipolar betrieben werden, jedoch sind die jeweiligen COM-Anschlüsse auf einem PIN der Sub D Buchse zusammengeführt!* 

# **IPETRONIK**

## **4.3.3 Anschlussbeispiel externe Status-LED**

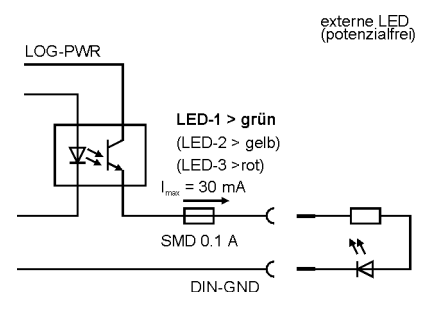

- **4.4 Bus-Messeingänge**
- **4.4.1 Anschlussbeispiel CAN-Bus**

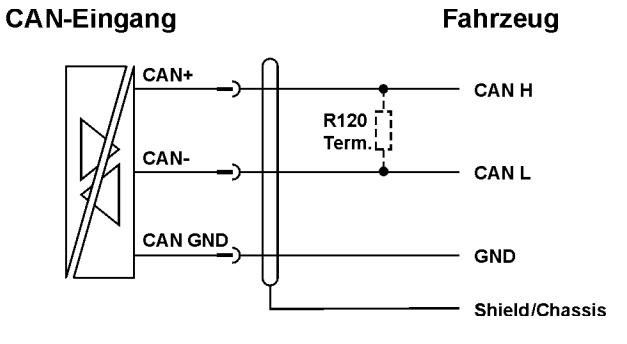

## **4.4.2 Anschlussbeispiel LIN-Bus**

Bedingt durch die galvanische Trennung muss der Transceiverbaustein des LIN-Messeingangs extern mit Spannung versorgt werden. Diese kann erfolgen durch:

Anschluss der Busversorgungsspannung des Fahrzeuges ( $U_{\text{Bsubolv}}$ ) oder

Anschluss der Verssorgungsspannung des Loggers (Brücke von PIN 5 nach PIN 1)

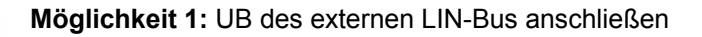

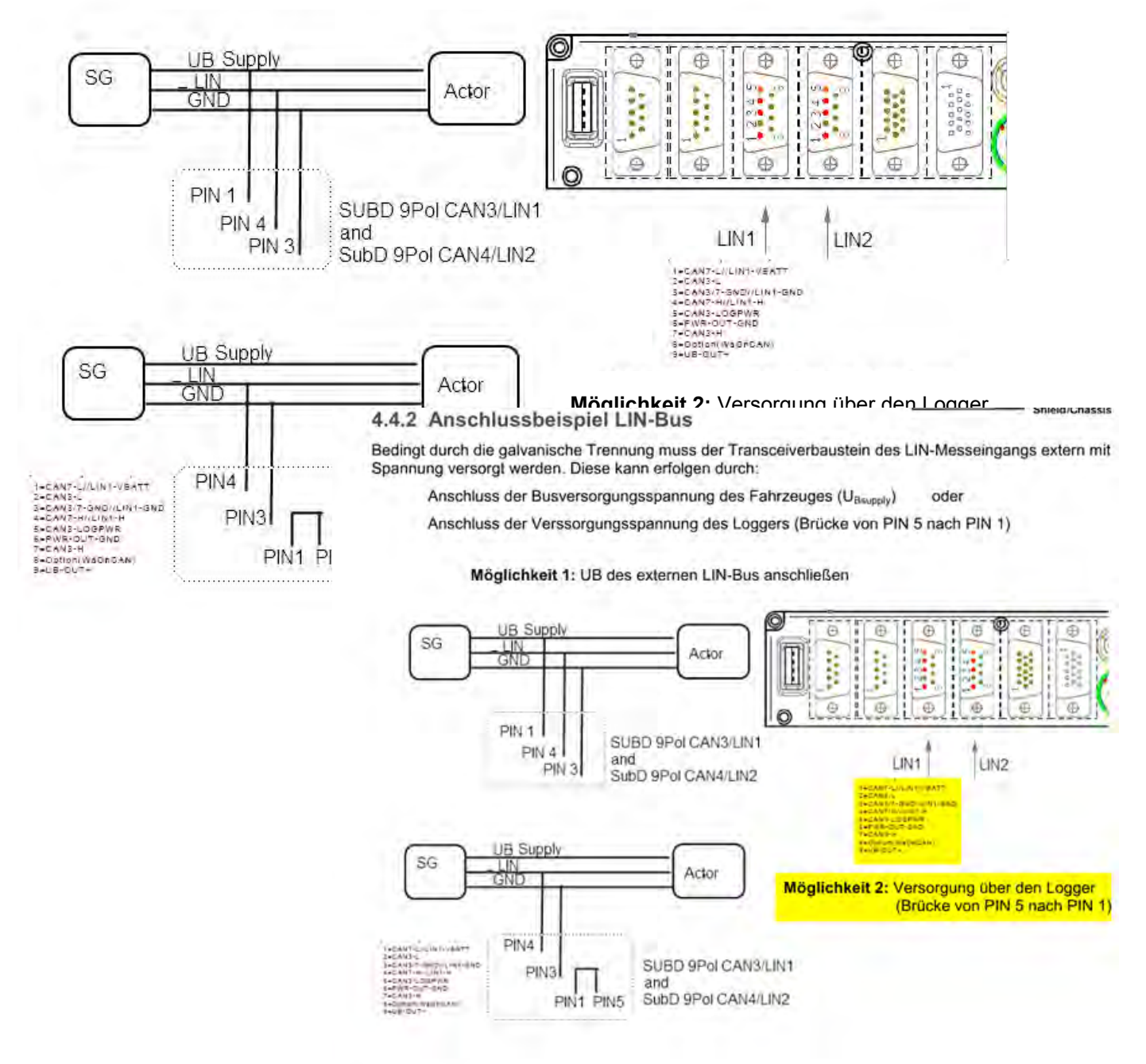

PR05 6CAN/2LIN

Pin 5 liefert keine Spannung (Repro bei ww) --> Keine Funktion.

Wird dagegen Pin 9 genommen, ist LIN-Messung möglich.

## **5 Konfiguration mit IPEmotion (Auszug)**

Zur Konfiguration des Datenlogger-Messsystems und der dazugehörigen IPETRONIK – Module benötigen Sie die Software IPEmotion. Die Software muss auf dem Notebook/PC, das zur Konfiguration verwendet wird, installiert sein. (Lesen Sie hierzu auch die Hinweise unter *[3.3](#page-24-0) [Erstinbetriebnahme](#page-24-0)* ). IPEmotion unterstützt über den XCP-Service auch die Online-Messung der durch den Datenlogger erfassten Daten. Eine ausführliche Beschreibung zu IPEmotion finden Sie im Benutzerhandbuch, dass als PDF in der Softwareoberfläche geöffnet werden kann.

## **5.1 Erste Schritte**

## **5.1.1 Hauptdialog**

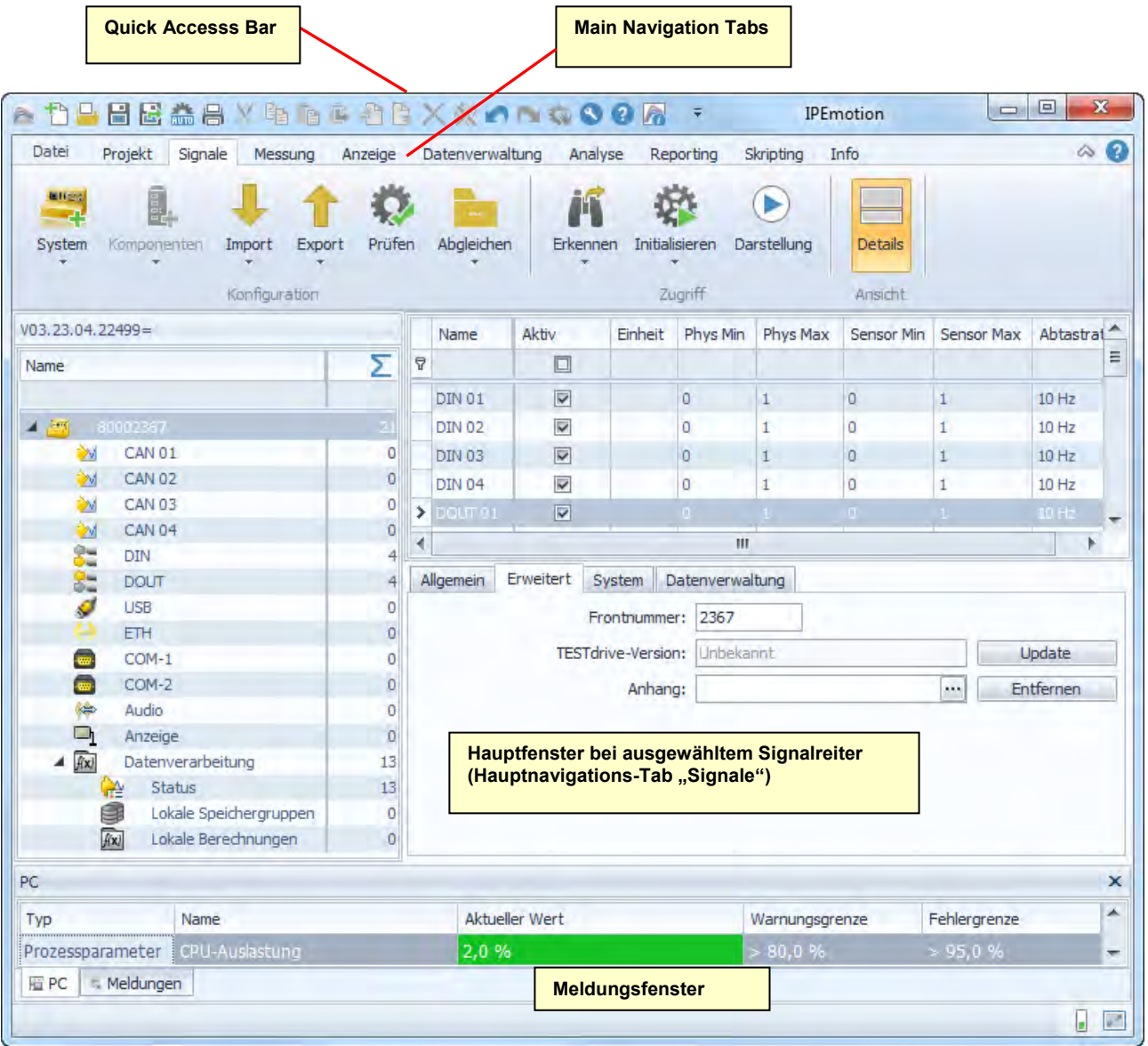

*IPEmotion ermittelt beim Start automatisch alle verfügbaren Hardwareanbindungen. Möchten Sie dies aus Zeitgründen einschränken, wählen Sie Optionen > PlugIns um nicht benötigte Schnittstellen zu deaktivieren.*

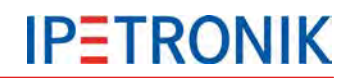

## **5.1.2 Die Title Bar**

Die Title Bar beinhaltet die Quick Access Bar, den Namen der Software sowie eine Symbolleiste mit den folgenden Funktionen:

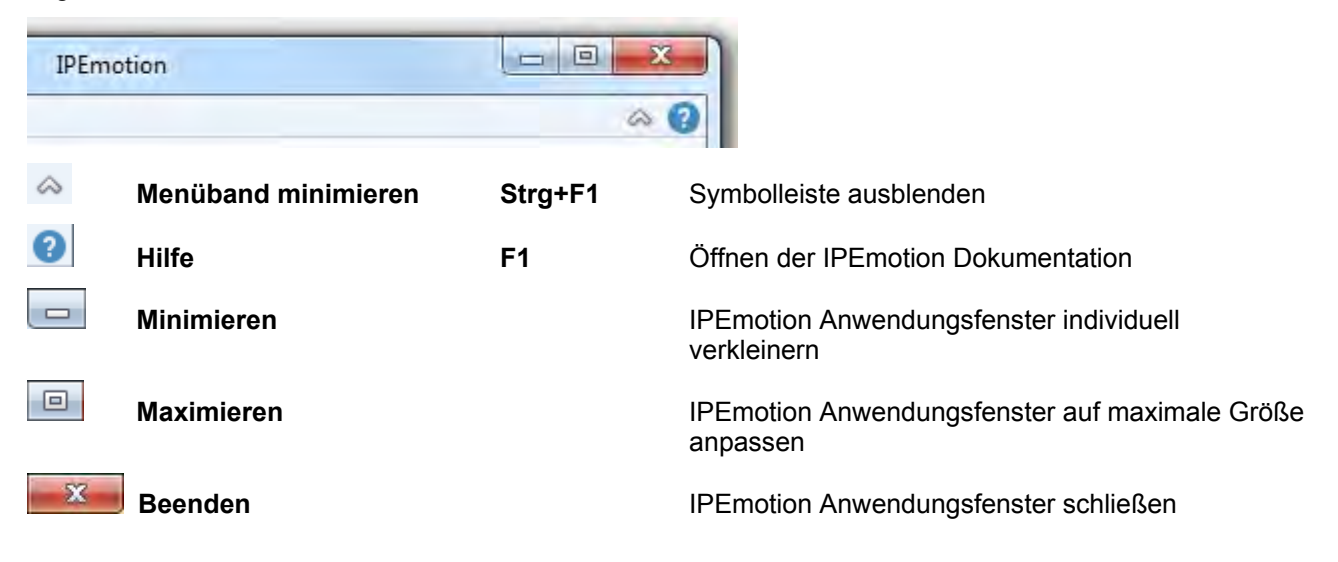

## **5.1.3 Das Datei-Menü**

Das Datei oder Applikationsmenü beinhaltet sowohl grundlegende Funktionen wie **Neu**, **Öffnen**, **Speichern**, **Speichern unter, Runtimeversion**, **Drucken** und **Beenden** als auch weiterführende Eigenschaften wie **Ansicht**, **Optionen**, **Support-Datei** und **Über**.

Die rechte Teilansicht des Applikationsmenü enthält des Weiteren eine Auflistung der zuletzt verwendeten Projekte.

Die Funktion **Ansicht** beinhaltet den Menüpunkt **Meldungsfenster, Meldungsfenster, Ausgabefenster** und den Befehl **Zurücksetzen** und **Vorlagen zurücksetzen**. Blenden Sie die jeweiligen Meldungsfenster ein bzw. aus und setzen Sie die Darstellungskonfiguration bzw. die Vorlagen auf die Standardparameter zurück.

### **5.1.4 Optionen verwenden**

Über den Eintrag **Optionen** des Applikationsmenüs haben Sie die Möglichkeit, benutzerdefinierte Einstellungen vorzunehmen. Sie können die nachfolgend aufgeführten Optionen definieren:

- Häufig verwendet
- Grundeinstellungen
- Anzeige
- Datenverwaltung
- Analyse
- Einheiten
- $\triangleright$  Plugins

Im Folgenden erhalten Sie einen detaillierten Einblick in die zur Verfügung stehenden Einstellungen.

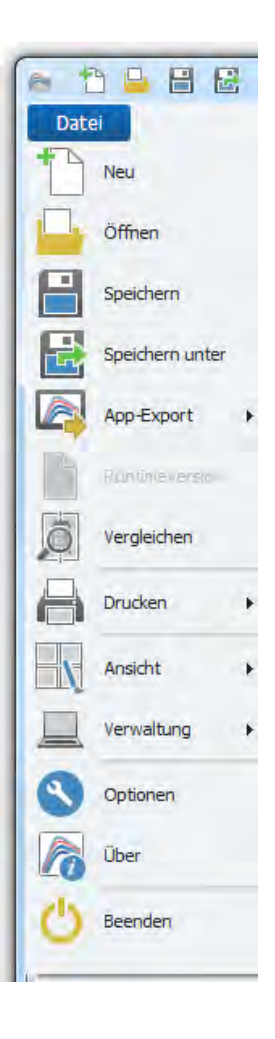

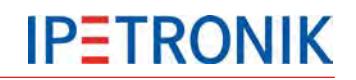

### **Häufig verwendet**

Aktivieren oder deaktivieren Sie den **Start mit der zuletzt benutzten Konfiguration** und definieren Sie die Einstellungen zur **automatischen Hardwareerkennung**. Aktivieren oder deaktivieren Sie dazu die **automatische Hardwareerkennung beim Start** von IPEmotion und wählen Sie eine mögliche **Standardaktion nach erfolgreicher Erkennung**:

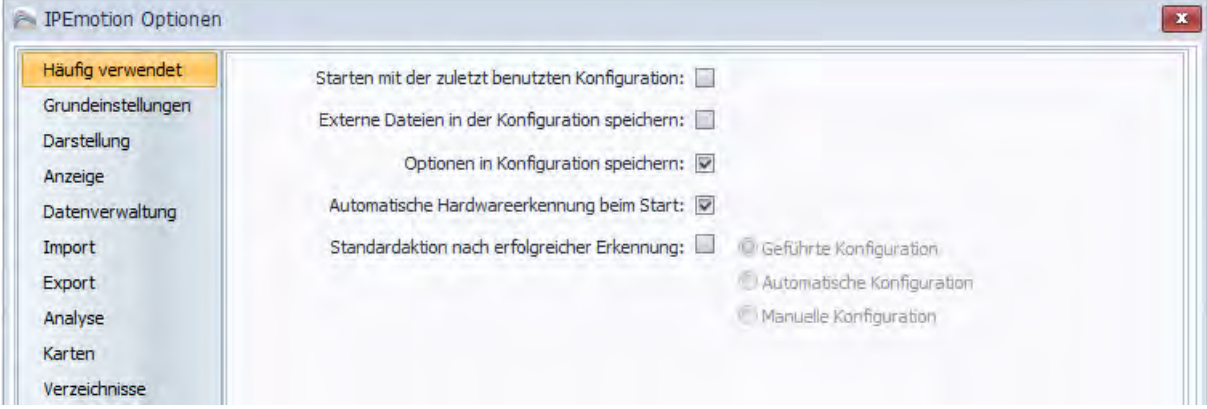

### **Grundeinstellungen**

Wählen Sie die **bevorzugte Konfigurationsart**: Hardwarekonfiguration oder Messstellenkonfiguration.

Aktivieren oder deaktivieren Sie die Optionen: **Fehlerfreie Messkette erforderlich** und **Expertenmodus**.

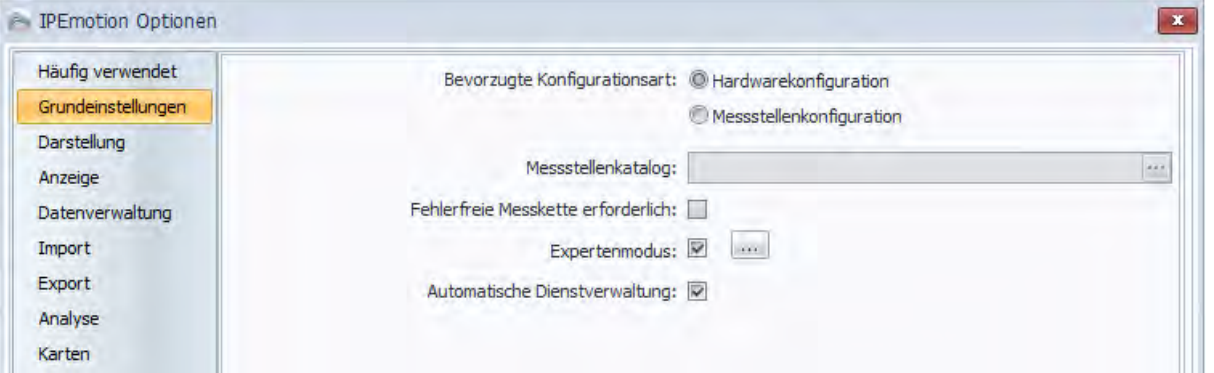

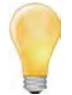

#### *Expertenmodus*

*Die Protokollknoten von importierten Beschreibungsdateien (CANdb, A2L, FIBEX,...) sind sichtbar. Dadurch können deren Eigenschaften angezeigt und teilweise verändert werden. Bei CCP und XCP sind die DAQ-Listen sichtbar, so dass Kanäle aus DAQ-Listen gelöscht und zwischen DAQ-Listen verschoben werden können.*

*Mit IPEmotion V01.07.00 wurden interne Kanäle (-> Variablen) für Zwischenspeicherung etc. eingeführt, die auf der Messungsseite im Expertenmodus verwaltet werden können.*

Aktivieren Sie die Option **Automatische Dienstverwaltung**, um die DAQ-Listen des XCP-Services mit den aktiven Kanälen automatisch zu befüllen. Damit stehen diese in der Online-Datenanzeige zur Verfügung.

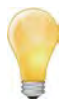

*Bitte beachten Sie, dass je nach Ethernetschnittstelle des PCs und Anzahl aktiver Kanäle es hier zu Einschränkungen kommen kann. In diesem Fall sollten Sie nur die tatsächlich benötigten Kanäle manuell in die DAQ-Listen des XCP-Services aufnehmen (Automatische Dienstverwaltung deaktiviert).*

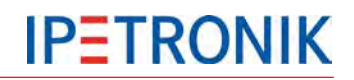

### **Anzeige**

Definieren Sie Ihre **Anzeigeeinstellungen** in Bezug auf die nachfolgend aufgeführten Punkte:

Auswahl der Sprache Auswahl der Skin-Oberfläche Anzeige der Tooltipps

Schriftgröße der Darstellungselemente Transparenz der Konfigurationsdialoge (0 - 30 Prozent)

Aktivieren oder deaktivieren Sie die Verwendung der **Windows-Standarddialoge** für die Datei- und Verzeichnisauswahl.

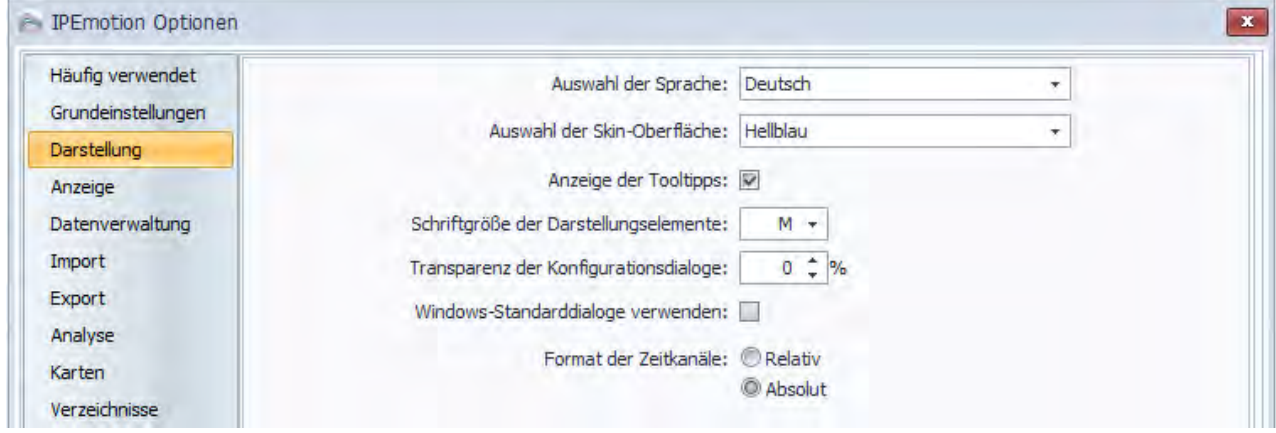

### **Datenverwaltung**

Definieren Sie das **Format der Zeitkanäle** als *Relativ* oder *Absolut* (nur IPEmotion, nicht beim Export in Fremdformate) und aktivieren oder deaktivieren Sie die Option: **Zeitkanäle gleicher Messrate zusammenfassen**.

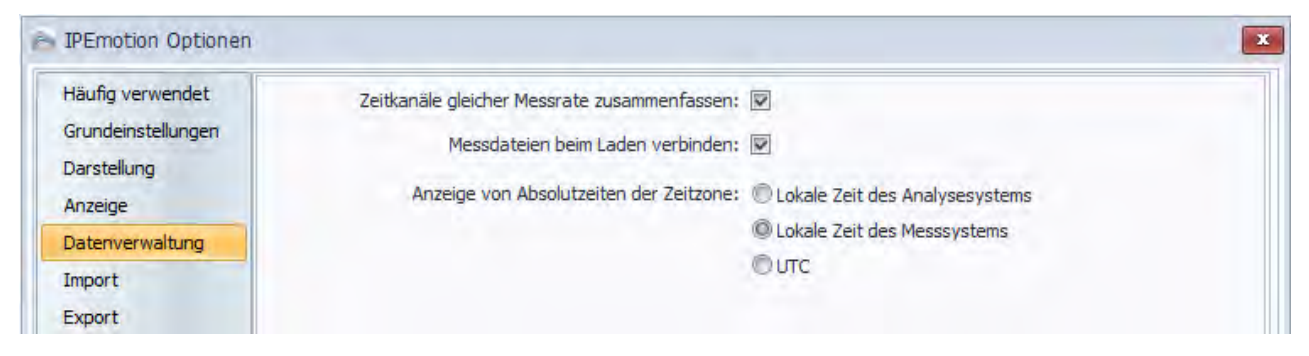

### **Analyse**

Wählen Sie die **Punkte pro Diagrammkurve**. Legen Sie fest, ob in den Diagrammen der Analyse alle Messpunkte beim Zeichnen der Kurve berücksichtigt werden sollen oder nur Stichproben. Verschieben Sie den Regler entsprechend der bevorzugten Geschwindigkeit bzw. der Qualität.

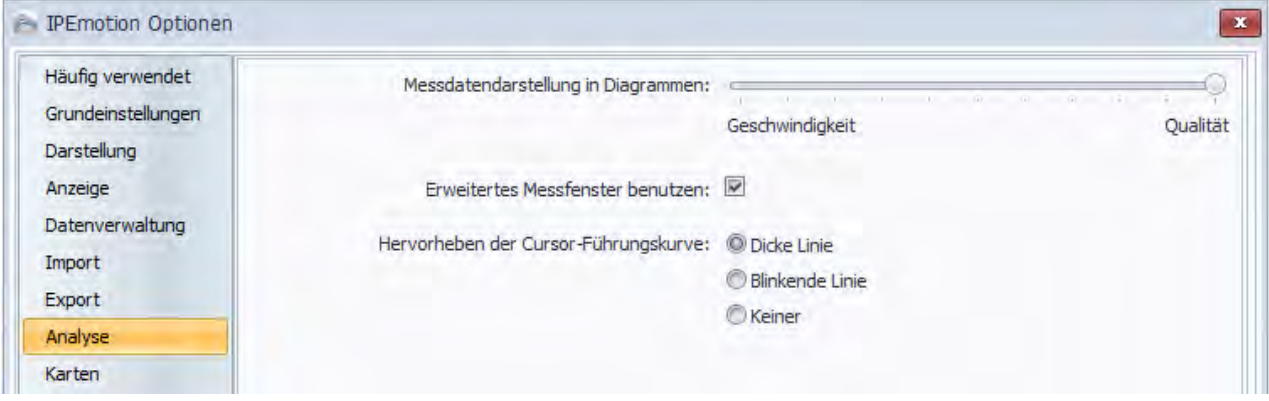

## **Einheiten**

Erhalten Sie einen Überblick über die gängigen physikalischen Größen und deren jeweilige Maßeinheit und editieren Sie diese.

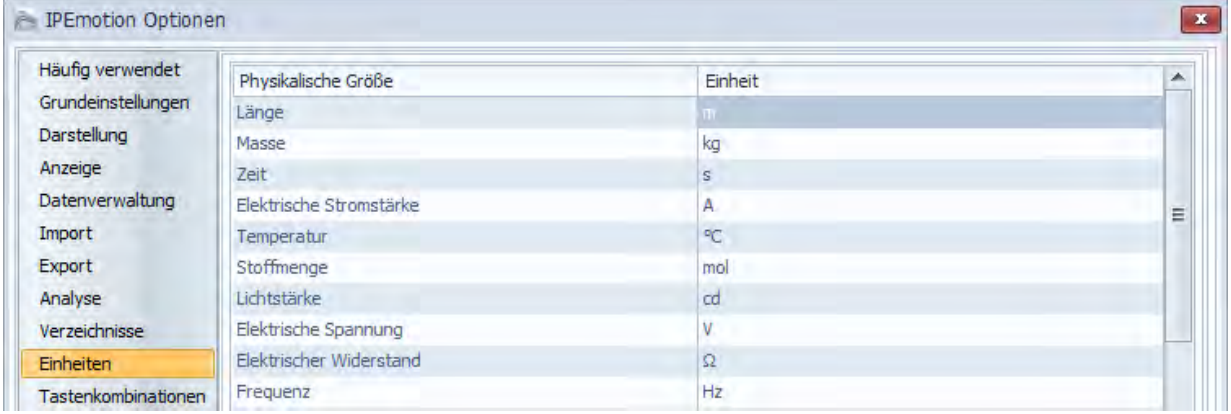

## **PlugIns**

P IPEmotion Optionen

Aktivieren oder deaktivieren Sie die verwendeten **Hardwaresysteme**.

Dieses PlugIn ist für alle Loggeranwendungen erforderlich.

Auf dem Logger muss die entsprechende TESTdrive-Version vorhanden sein!

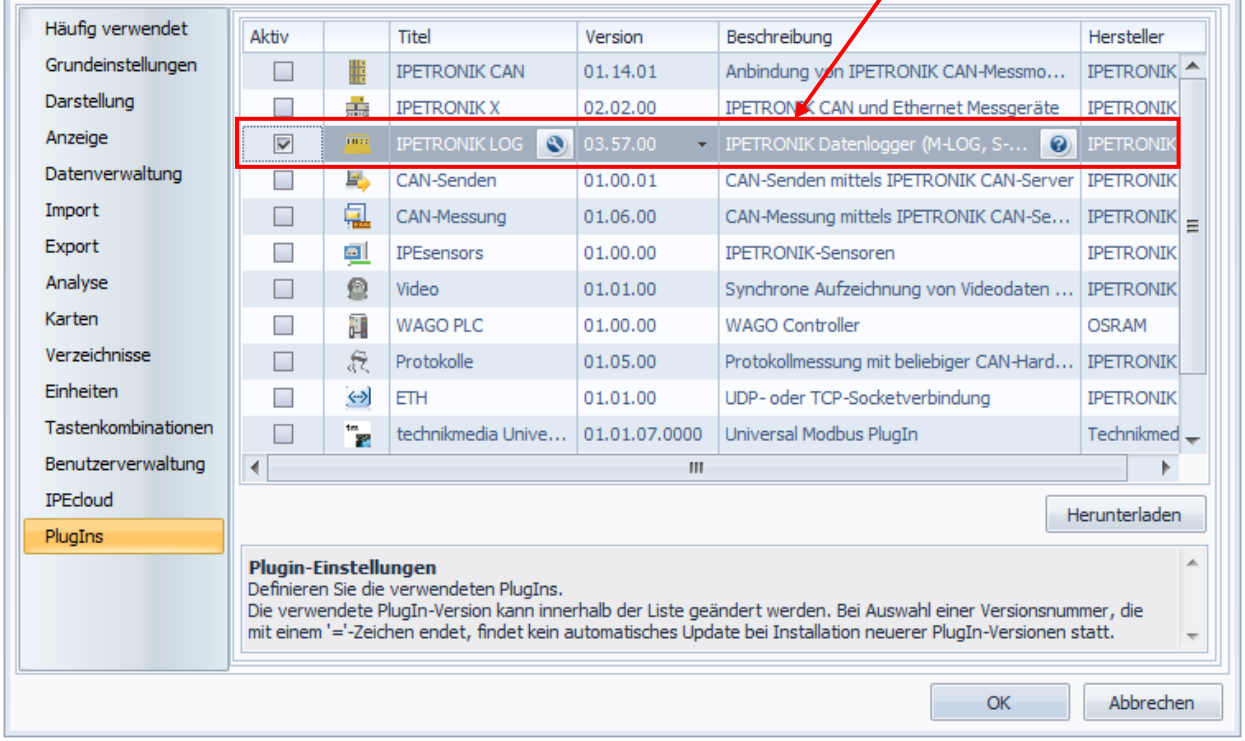

Über das Werkzeugschlüssel-Symbol öffnet sich der Dialog zu den PlugIn-spezifischen Einstellungen mit den Reitern **Optionen** und **Komponenten**.

#### **Komponenten**

Die Auswahl der Hardwarekomponenten für die Konfiguration über einen Messstellenkatalog basiert auf der **Priorität**. Diese Vorauswahl anhand einer Zuweisung der Priorität der Systemkomponenten erleichtert Ihnen die Modulauswahl und verbessert somit auch die Systemgeschwindigkeit.

Die Priorität **Hoch** definiert eine bevorzugte Verwendung der entsprechenden Hardwarekomponente bei der Konfiguration über einen Messstellenkatalog. Die Hardwarekomponenten, welche mit der Priorität **Keine Verwendung** definiert sind, können für eine Messung nicht gewählt werden.

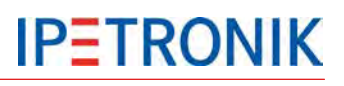

### **Optionen**

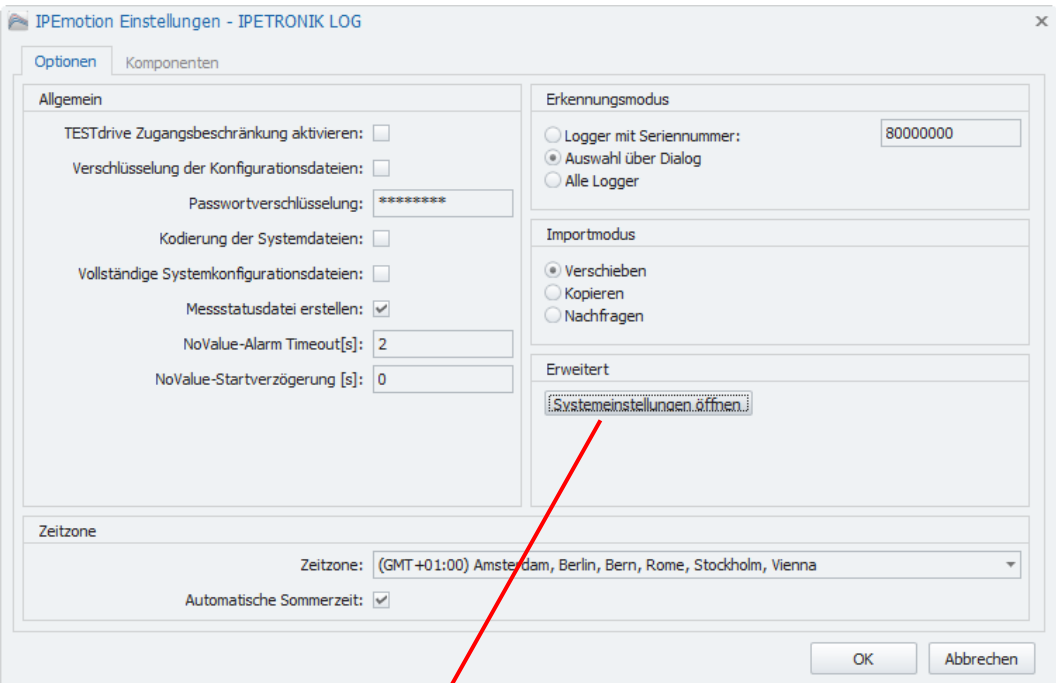

### Erweiterte Optionen

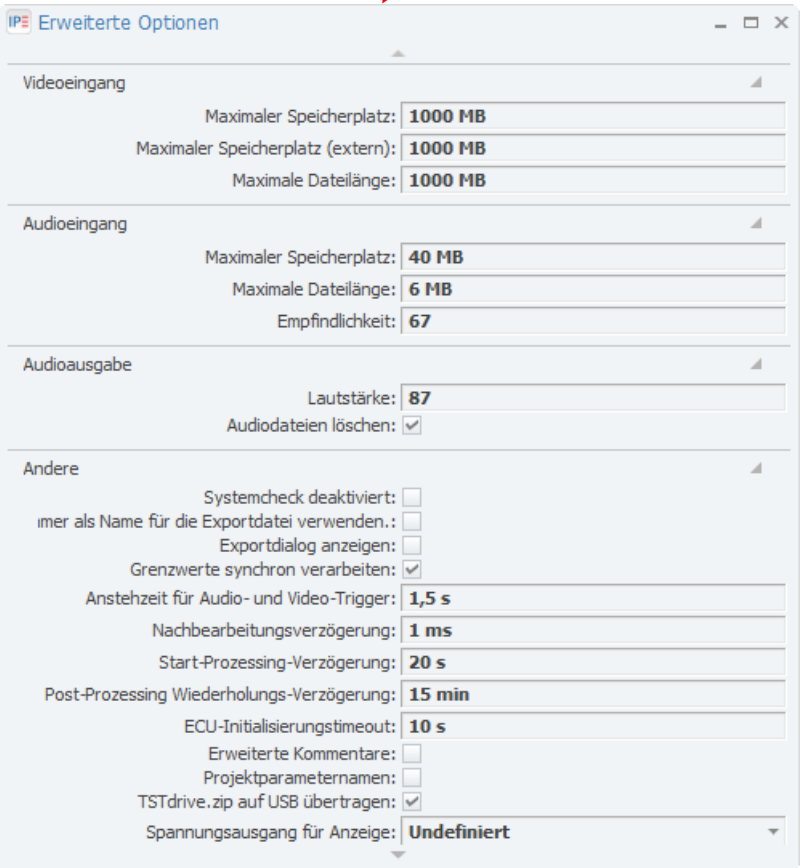

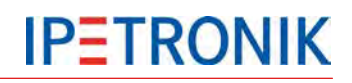

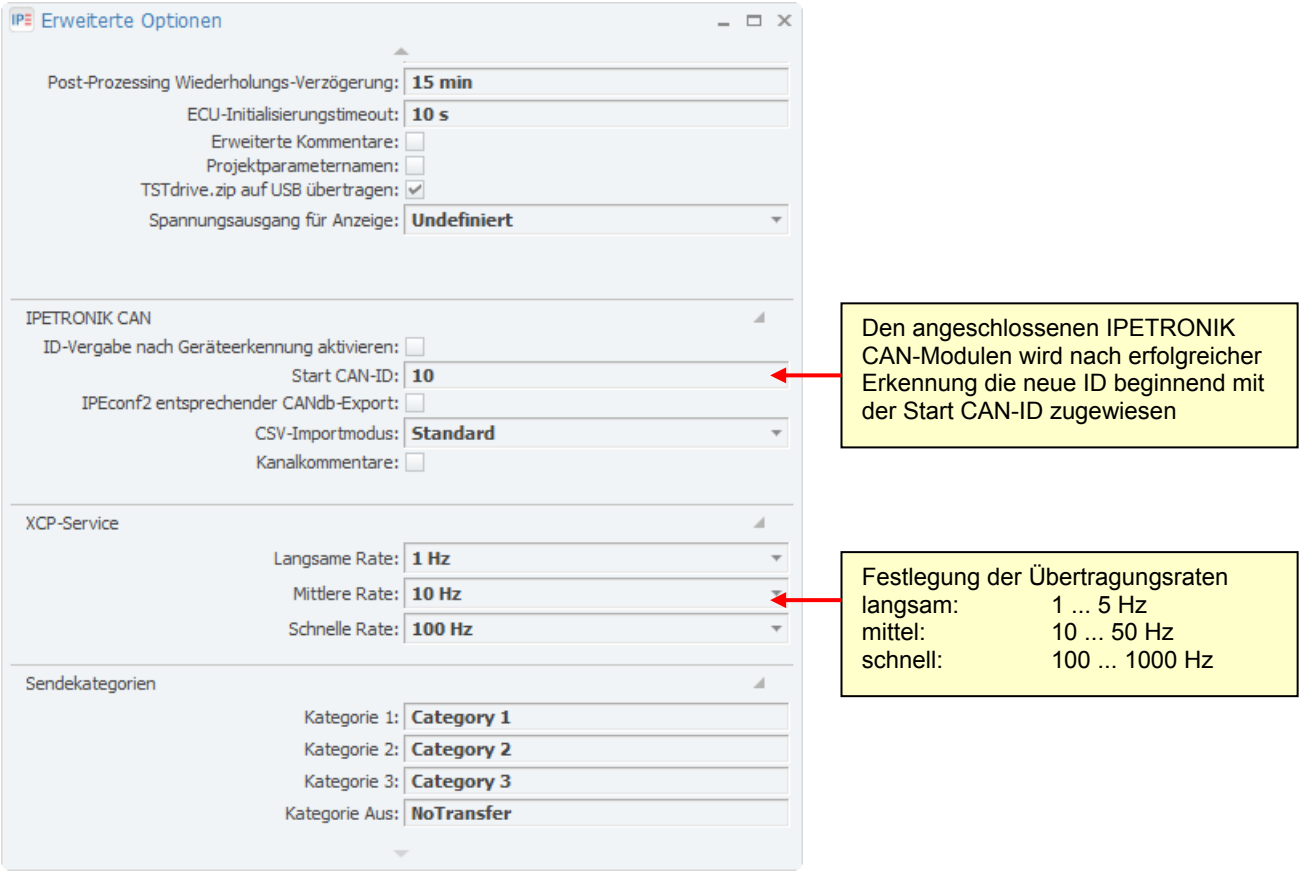

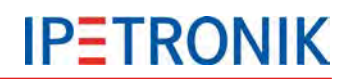

## **5.1.5 Support-Datei erstellen**

Über den Eintrag **Support-Datei** des Applikationsmenüs haben Sie die Möglichkeit, eine Support-Datei zu erstellen und eigene Anmerkungen und Fehlerbeschreibungen einzufügen und/oder zu editieren.

Geben Sie in dem erscheinenden Dialog **Erstellen der Support-Datei** eine Fehlerbeschreibung ein. Übernehmen Sie den Standardspeicherort für die Datei. Um einen anderen Speicherort auszuwählen, klicken Sie auf das Symbol ...

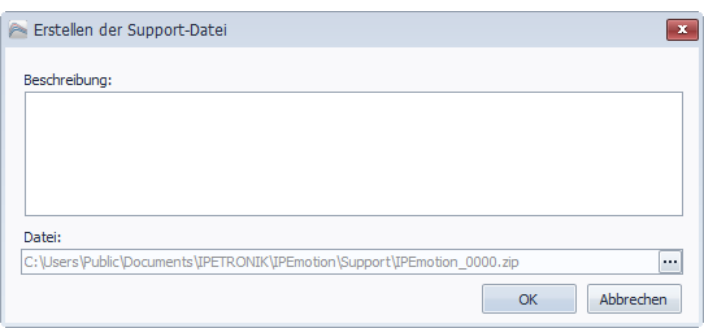

Nachdem Sie den gewünschten Speicherort und einen benutzerdefinierten Dateinamen für die Support-Datei angegeben haben, klicken Sie auf **Speichern**, um zum Fenster **Erstellen der Support-Datei** zurückzukehren.

Nach dem Wählen von **OK** wird eine zip-Datei erstellt, in der neben der Fehlerbeschreibung die folgenden Informationen enthalten sind:

System-Infos (Windows-Version, Computername, freier Speicher auf den lokalen

Laufwerken, ...),

Aktuelle Konfigurationen (Mess-, OnlineView-, Skriptkonfigurationen),

Trace-Dateien (.NET, C++).

Bei Problemen im Betrieb mit IPEmotion senden Sie diese Support-Datei an [support@ipemotion.com.](mailto:support@ipemotion.com)

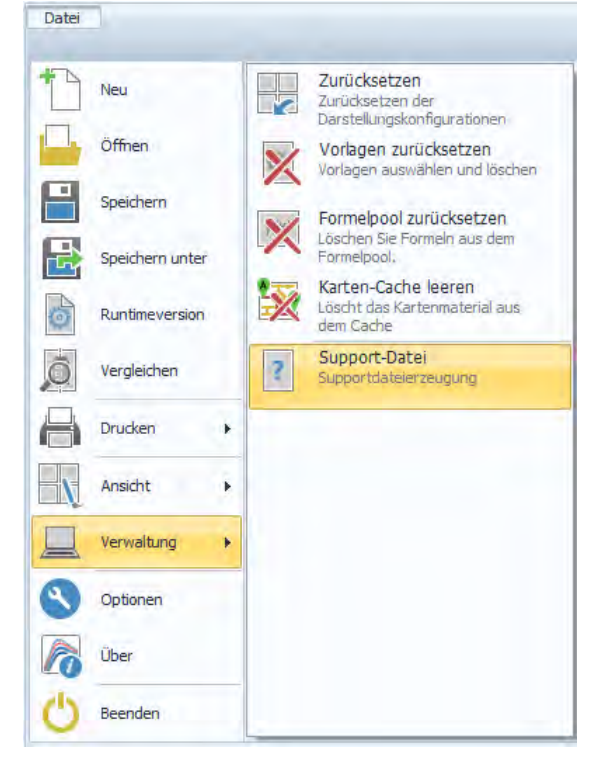

## **5.1.6 IPEmotion Arbeitsbereiche (Main Navigation Tabs)**

Die Main Navigation Tabs ermöglichen Ihnen eine übersichtliche und schnelle Aktivierung der verschiedenen Hauptabschnitte von IPEmotion. Ein in hellerem Blau hinterlegter Tab bedeutet, dass dieser Abschnitt aktiviert ist.

IPEmotion ist so konzipiert, dass Sie den Hauptmenüpunkten von links nach rechts folgen können. Nutzen Sie diese logische Anordnung wie einen roten Faden, der Sie Schritt für Schritt zu einer erfolgreichen Messung führt.

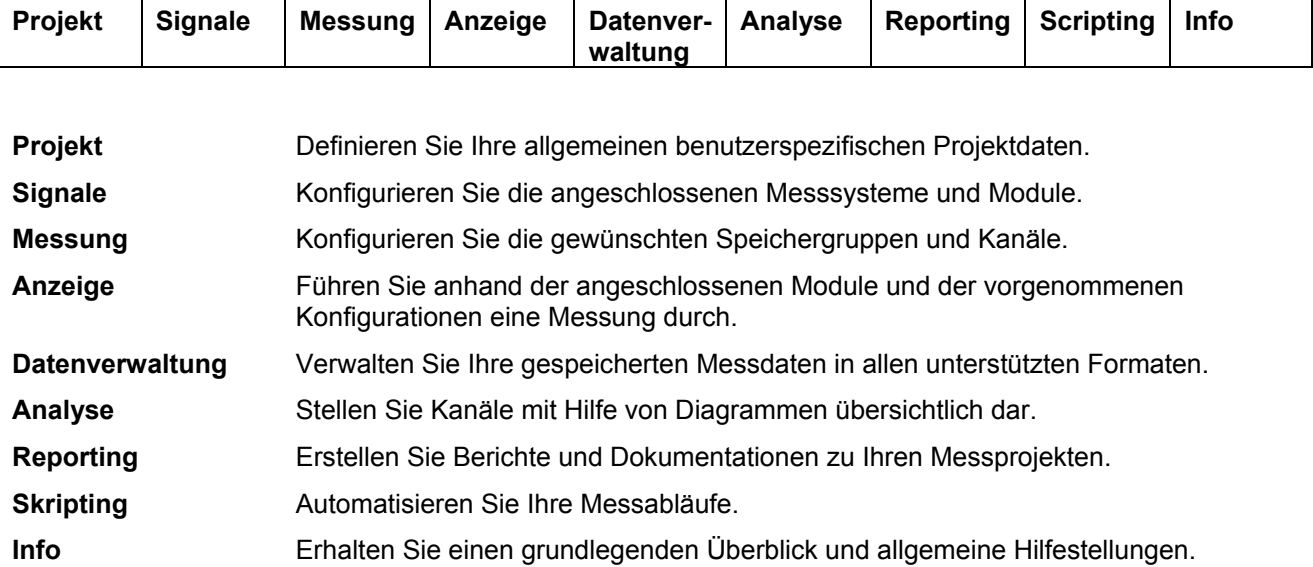

### **Projekt**

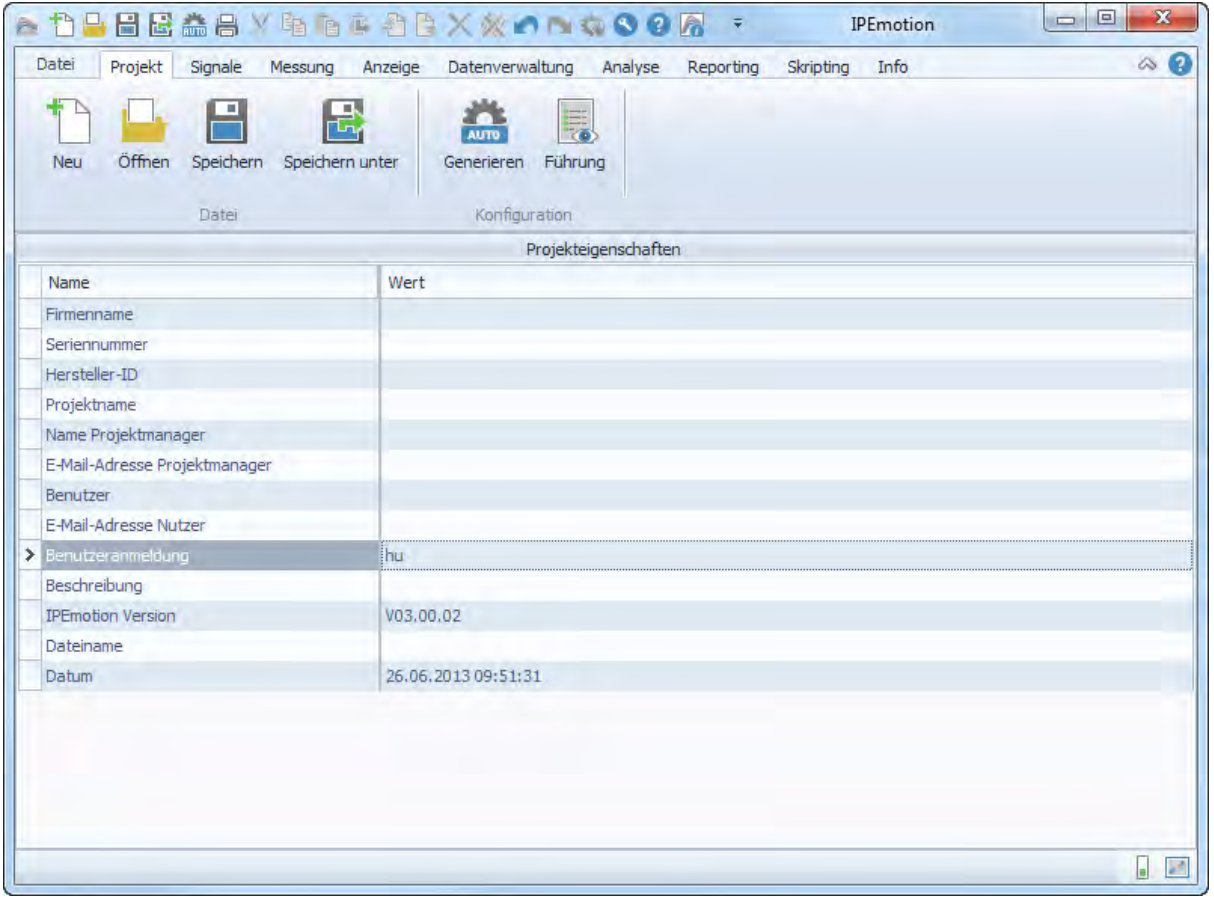

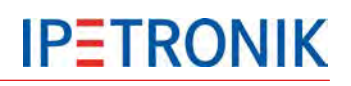

### **Signale**

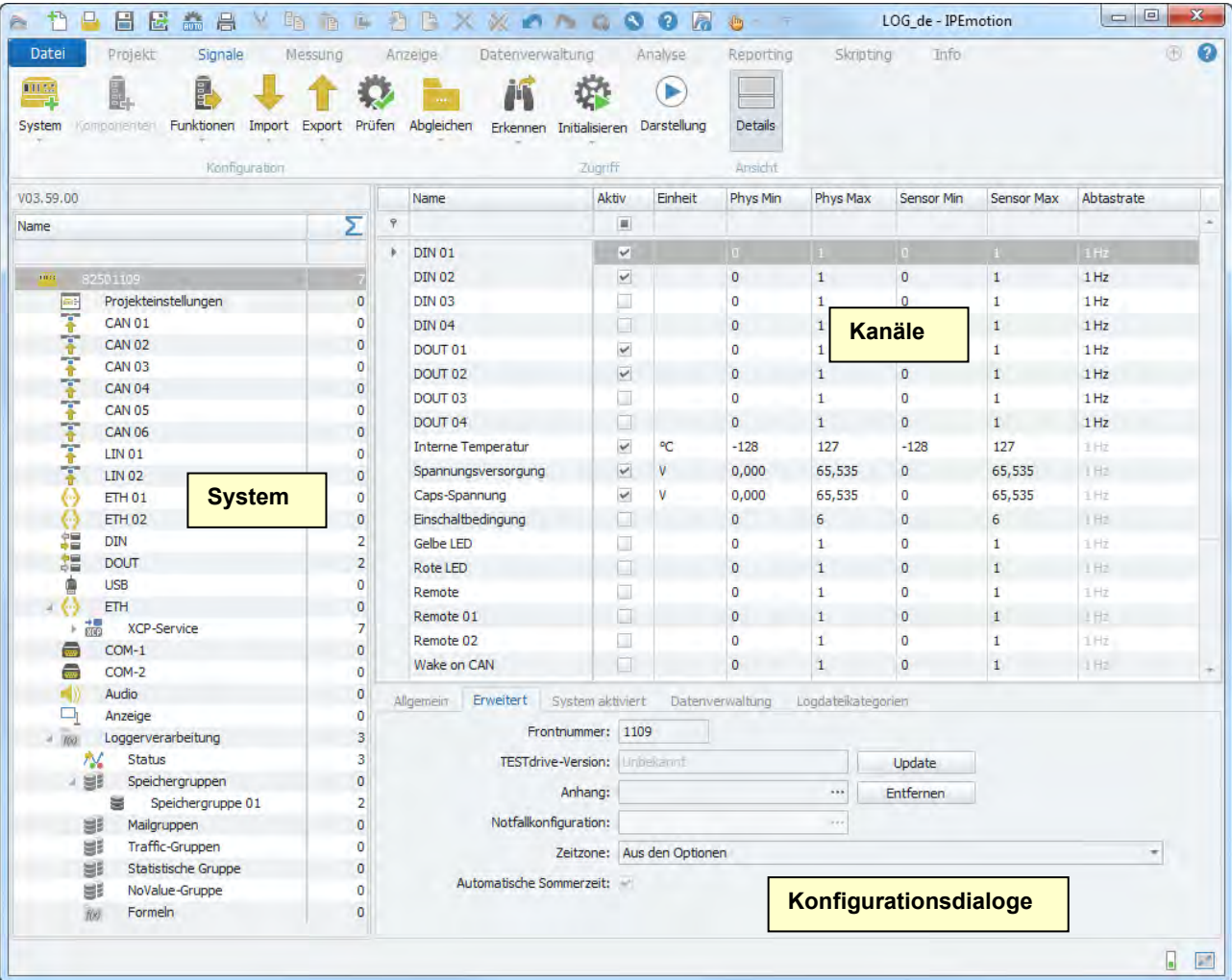

### **5.1.7 Info**

Sie erhalten einen grundlegenden Überblick zu der Software IPEmotion. Weiterhin werden Ihnen nützliche allgemeine Hilfestellungen und Tipps und Tricks für den Einsatz von IPEmotion zur Verfügung gestellt.

Die Ansicht Info ist in die folgenden Menüpunkte unterteilt:

Willkommen,

Release Notes (nur in englischer Sprache),

Roter Faden,

Tipps und Tricks,

Tastaturbedienung,

Dokumentationen,

Kontakt und Unterstützung.

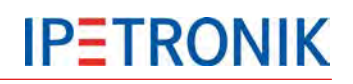

## **5.2 Loggereinstellungen**

## **5.2.1 Konfigurationsdialoge**

## **Allgemein**

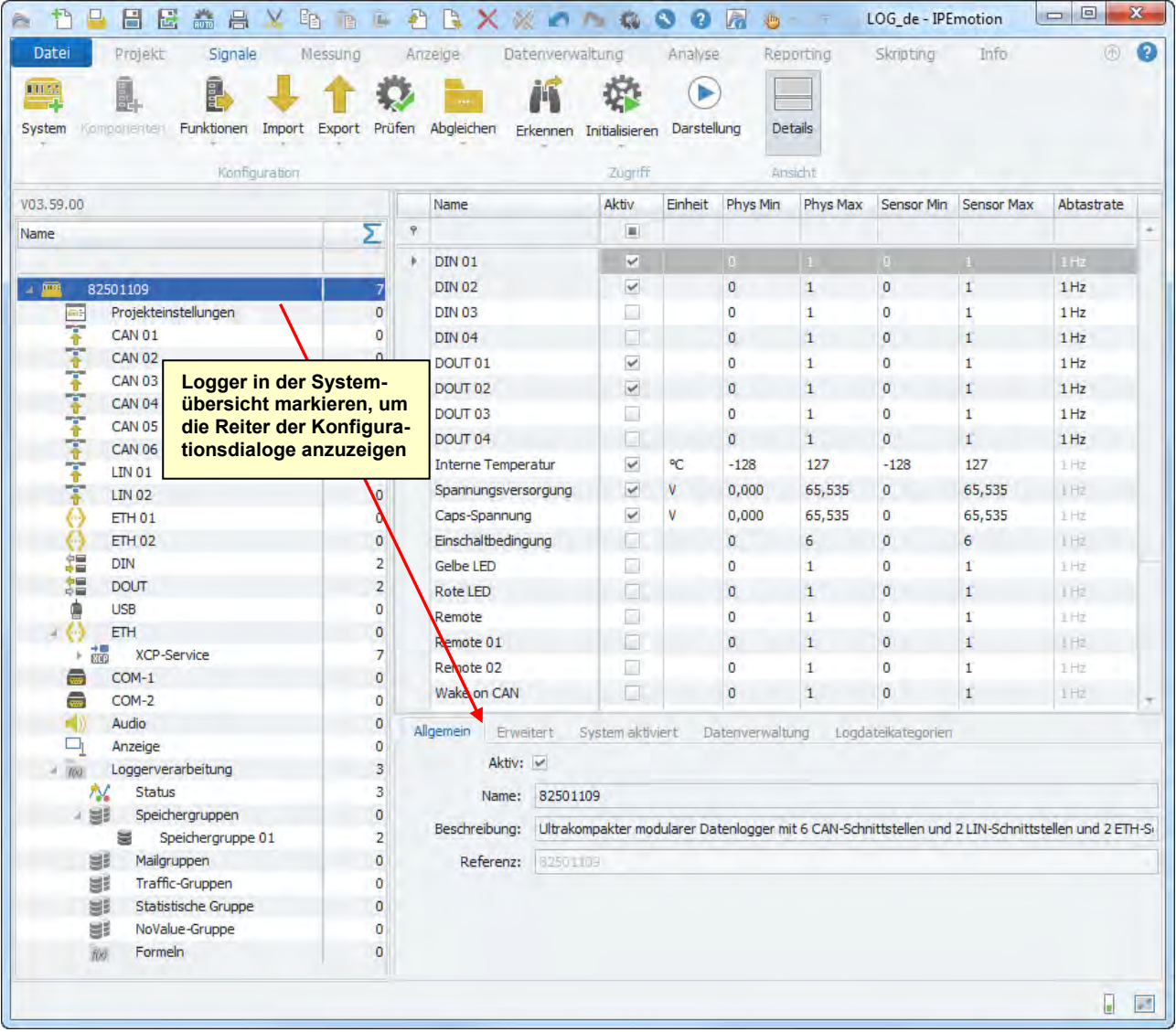

### **Erweitert**

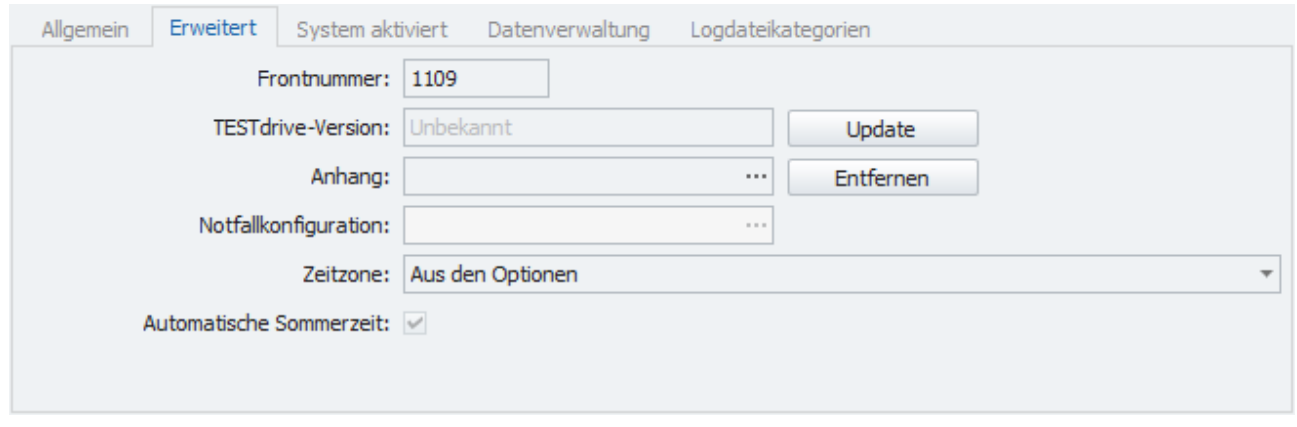

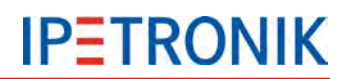

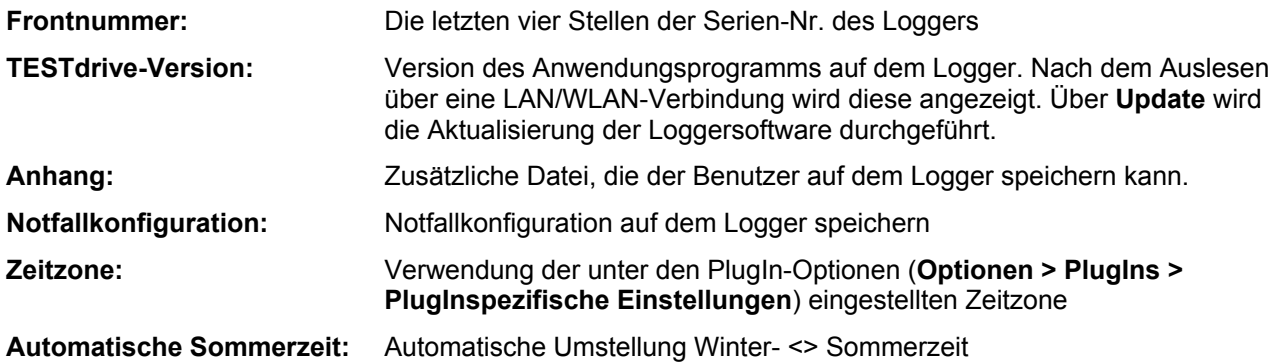

## **System aktiviert**

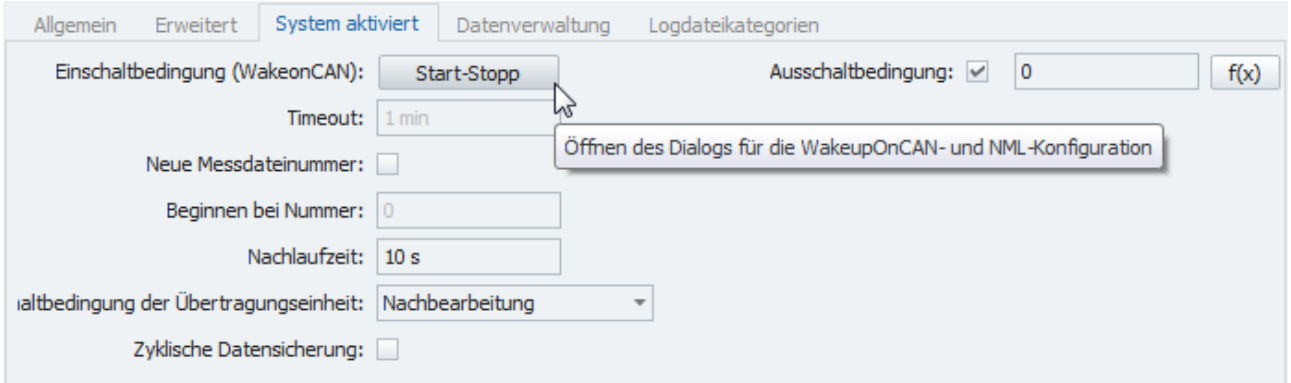

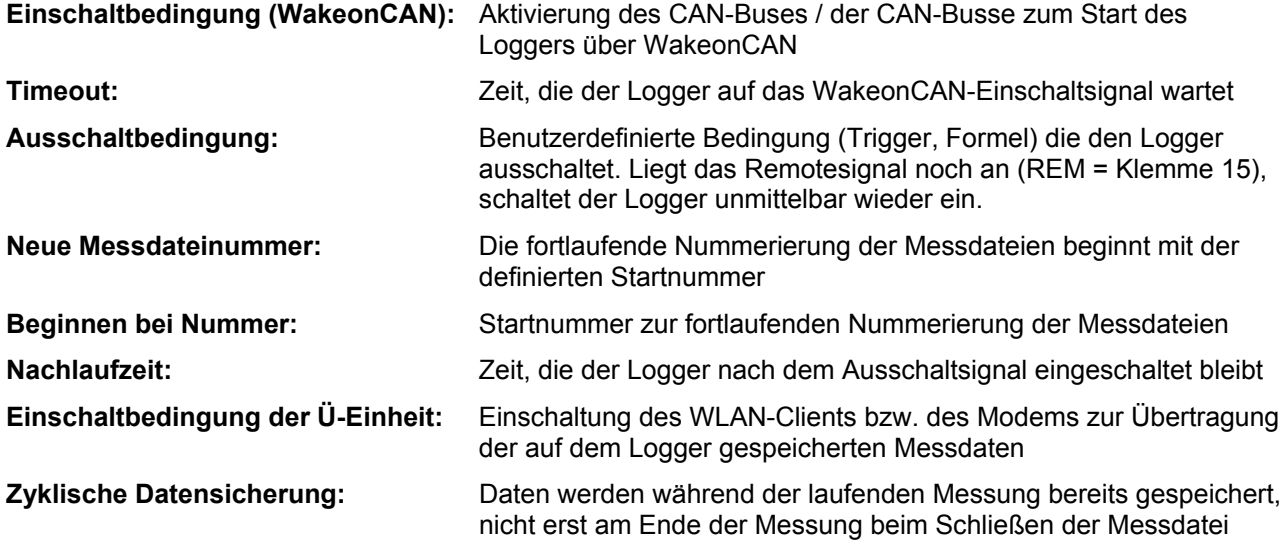

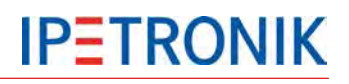

### **Datenverwaltung**

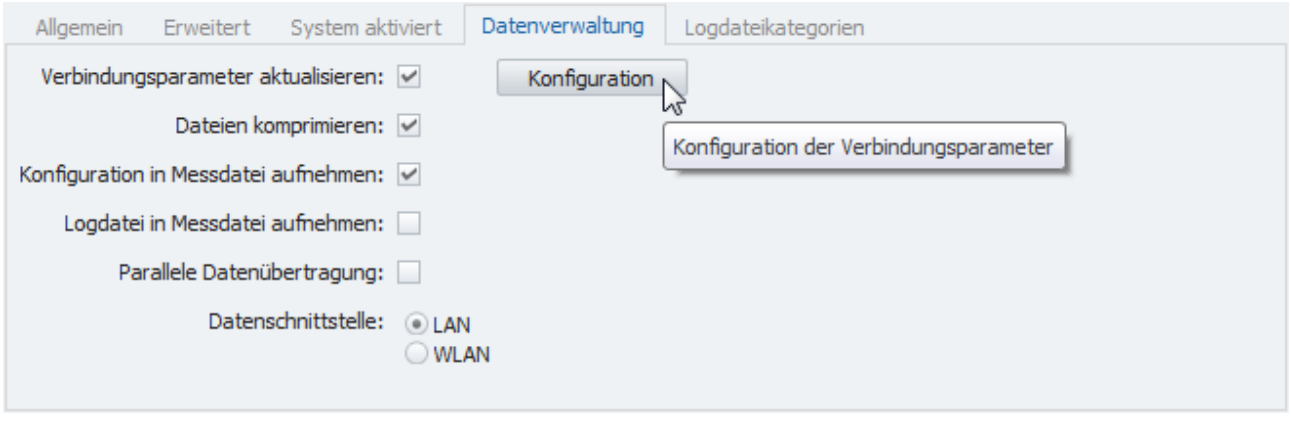

**Verbindungsparameter aktualisieren:**Freischaltung der Datenübertragungskonfiguration, Bearbeiten der Einstellungen über **Konfiguration**.

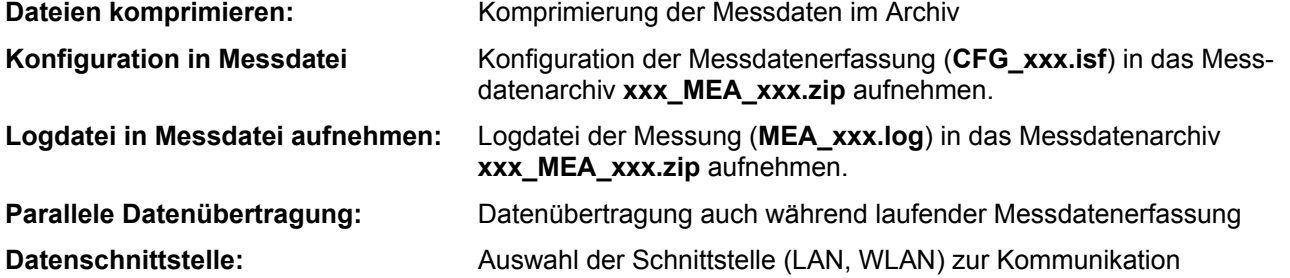

#### **Logdateikategorien**

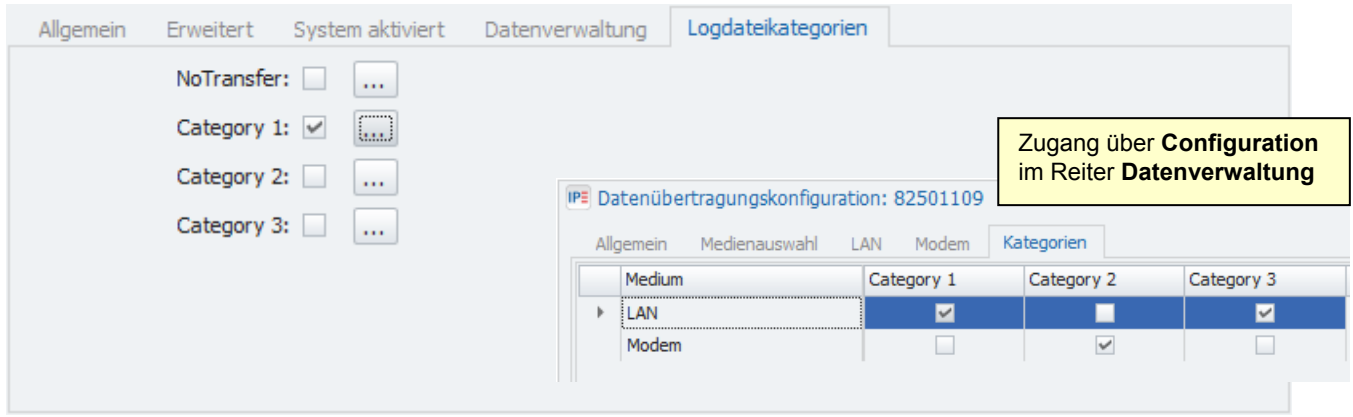

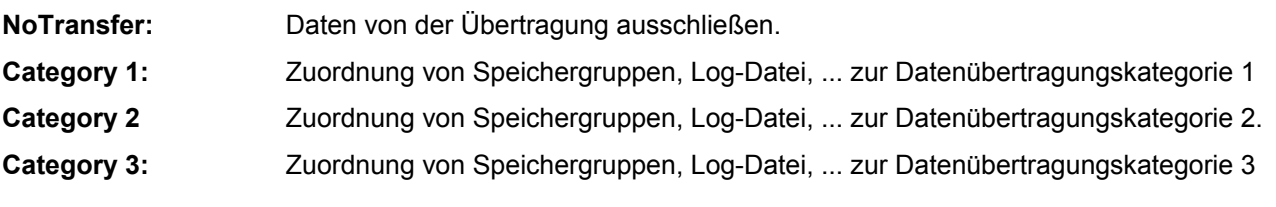

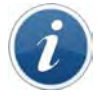

*Daten können einer oder mehreren Datenübertragungskategorien zugeordnet werden.*

*Einem Übertragungsmedium (LAN, Modem) können eine oder mehrere Datenübertragungskategorien zugeordnet werden, einer Kategorie jedoch nur ein Medium.*

## **6 Grundfunktionen**

## **6.1 Ein-/Ausschalten**

Beschreibung der unterschiedlichen Ein- und Ausschaltmöglichkeiten

## **6.1.1 Klemme 15**

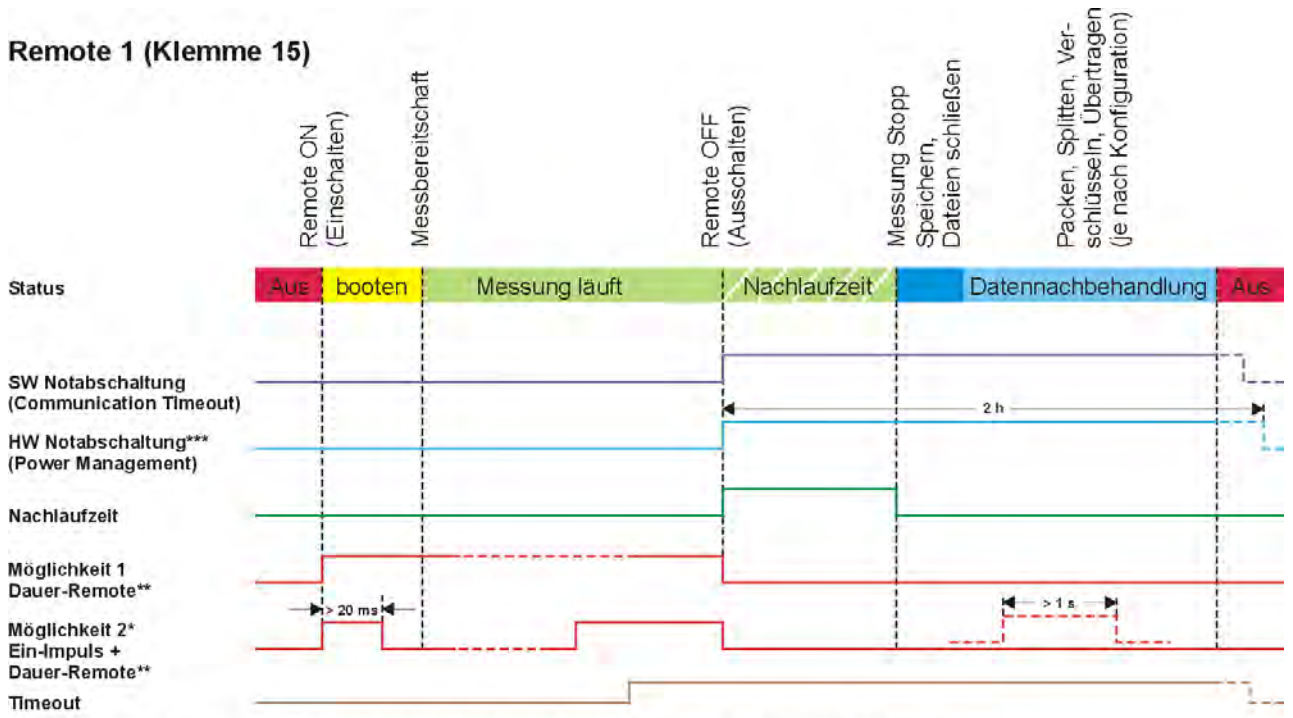

\*Möglichkeit 2: Einschaltbedingung (WakeOnCAN) aktiv, Dauer-Remote muss vor dem eingestellten Timeout kommen

\*\*Dauer-Remote: Ein erneutes Remotesignal (Dauer > 1 s) während der Datennachbehandlung stoppt diese und startet eine neue Messung. \*\*\*HW Notabschaltung: Ist der Logger 2 h nach der letzten fallenden Flanke des Remotesignals noch eingeschaltet, wird dieser durch das<br>Powermanagement in jedem Fall abgeschaltet.

 $\sim$ 

## **6.1.2 WakeOnCAN**

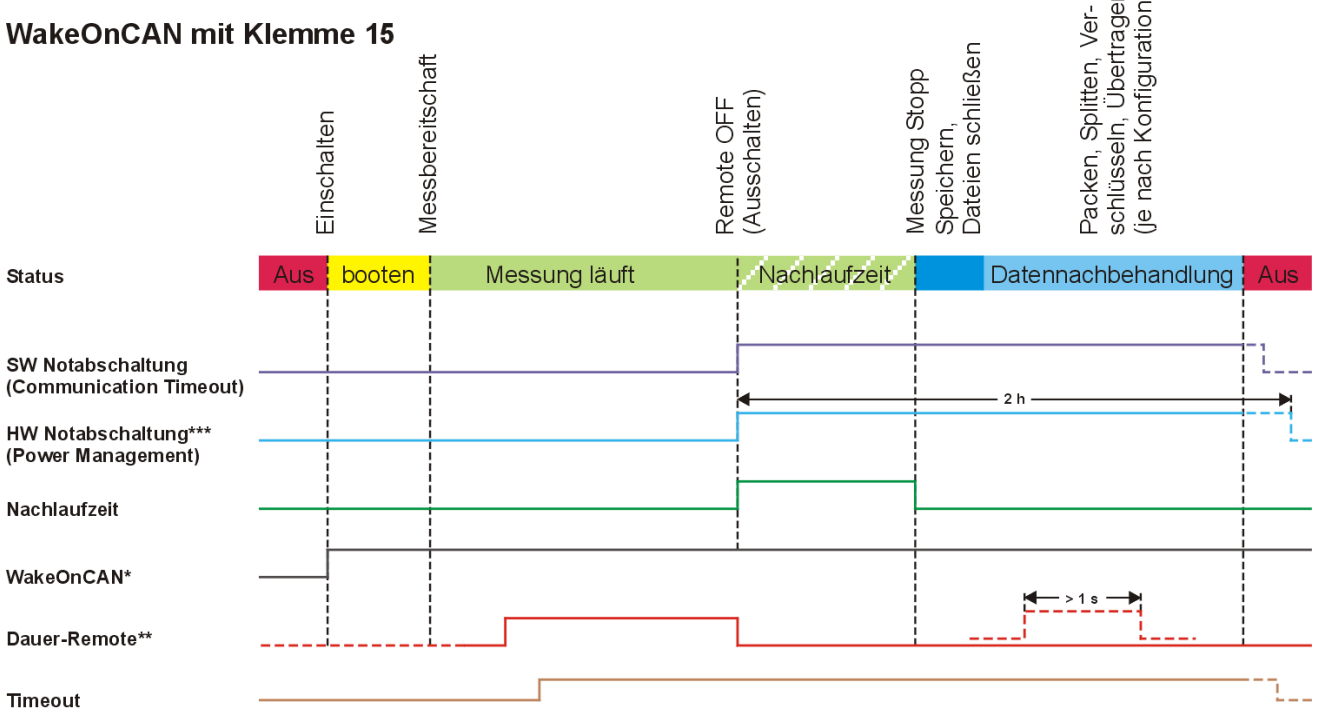

\*WakeOnCAN KL15: Einschaltbedingung (WakeOnCAN) aktiv, Dauer-Remote muss vor dem eingestellten Timeout (WakeOnCAN-Timeout) kommen<br>Brücken Pin 3-6 u. Pin 8-9 am CAN-Eingang, um WakeOnCAN zu erkennen!

\*\*Dauer-Remote: Ein erneutes Remotesignal (Dauer > 1 s) während der Datennachbehandlung stoppt diese und startet eine neue Messung. \*\*\*HW Notabschaltung: Ist der Logger 2 h nach der letzten fallenden Flanke des Remotesignals noch eingeschaltet, wird dieser durch das<br>Powermanagement in jedem Fall abgeschaltet.

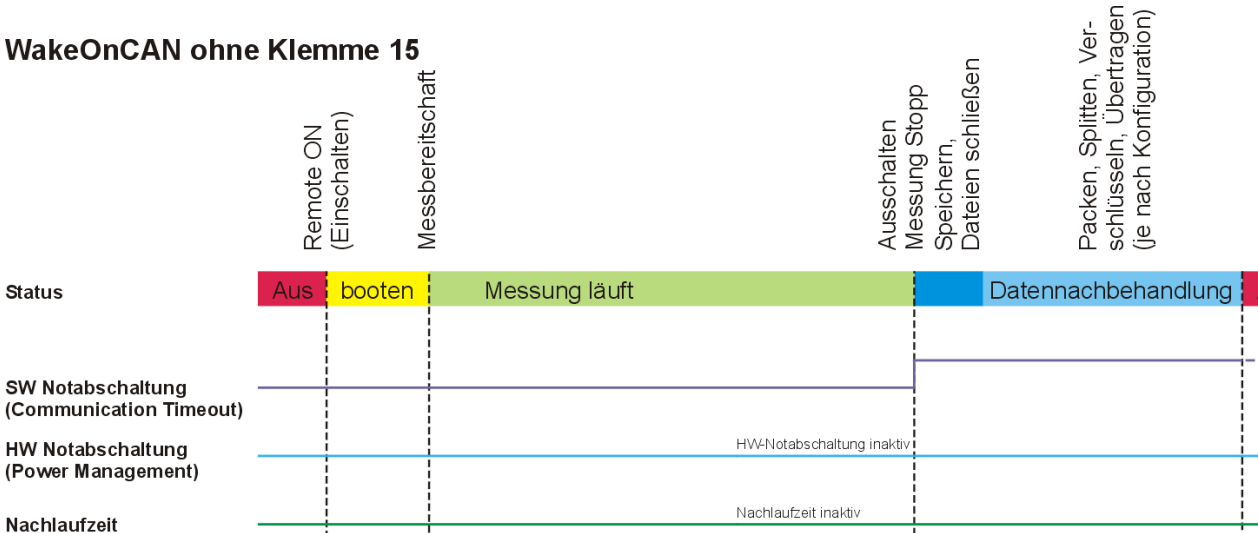

Ausschaltbedingung -------------------

\***WakeOnCAN ohne KL15:** Einschaltbedingung (WakeOnCAN) aktiv, Ausschaltbedingung aktiv,<br>HW-Notabschaltung und eingestellte Nachlaufzeit ohne Funktion, eingestellter Timeout ohne Funktion<br>Brücken Pin 3-6 u. Pin 8-9 am CAN

WakeOnCAN\*

Ausschaltbedingung erfüllt

## **6.1.3 WakeOnRTC (IPElog)**

Ab TESTdrive 3.52 unterstützt IPElog das Einschalten über die interne Echtzeituhr (Real Time Clock, RTC). Folgende Startfunktionen sind möglich:

- Einmalig zu einer bestimmten einzigen Uhrzeit
- ▶ Zyklisch absolut, ab einer bestimmten Uhrzeit wiederkehrend, z.B. zu jeder Stunde
- ▶ Dauer relativ, z.B. eine definierte Dauer nach dem letzten Herunterfahren

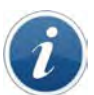

*Ist IPElog mit WakeOnCAN, WakeOnRTC oder WakeOnSMS konfiguriert, leuchten die Ethernetstatus-LEDs (LINK, ETH1, ETH2) auch im Standby-Modus grün.* 

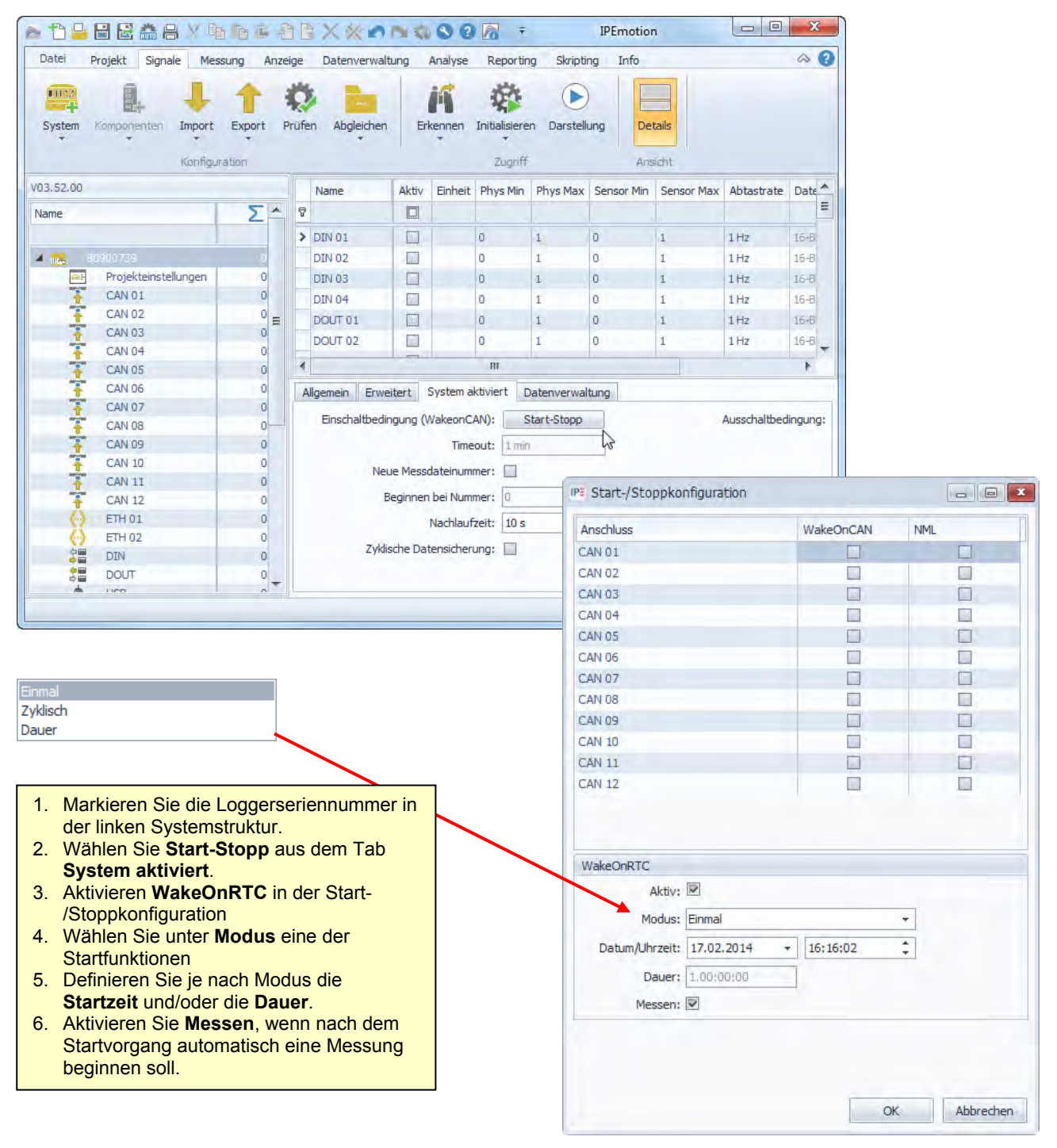

## **6.1.4 StopStart-Ereignis (Loggerverarbeitung)**

Die StopStart-Funktion schließt die aktuelle Messdatei und startet unmittelbar danach eine neue Messung. Die Funktion wird durch ein benutzerdefiniertes Ereignis getriggert und somit ohne Ausschalten des Logger ausgelöst.

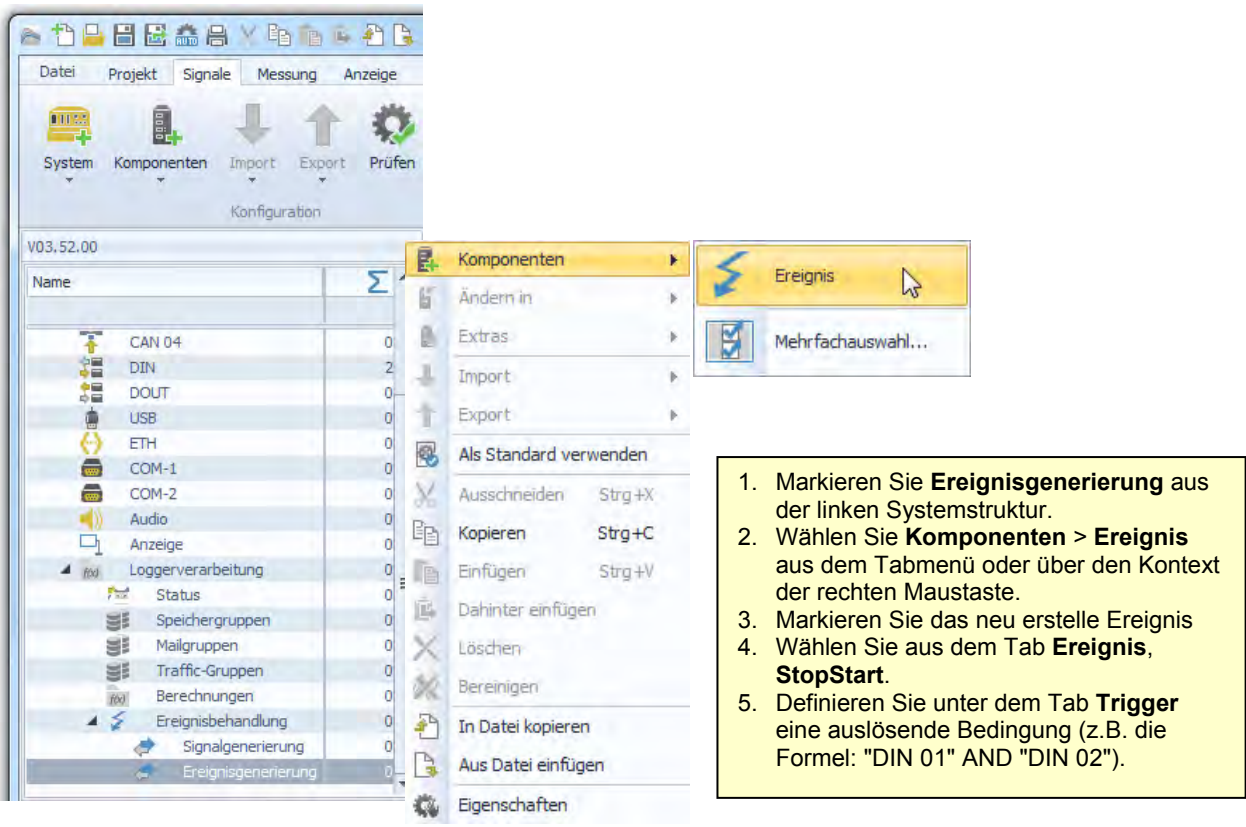

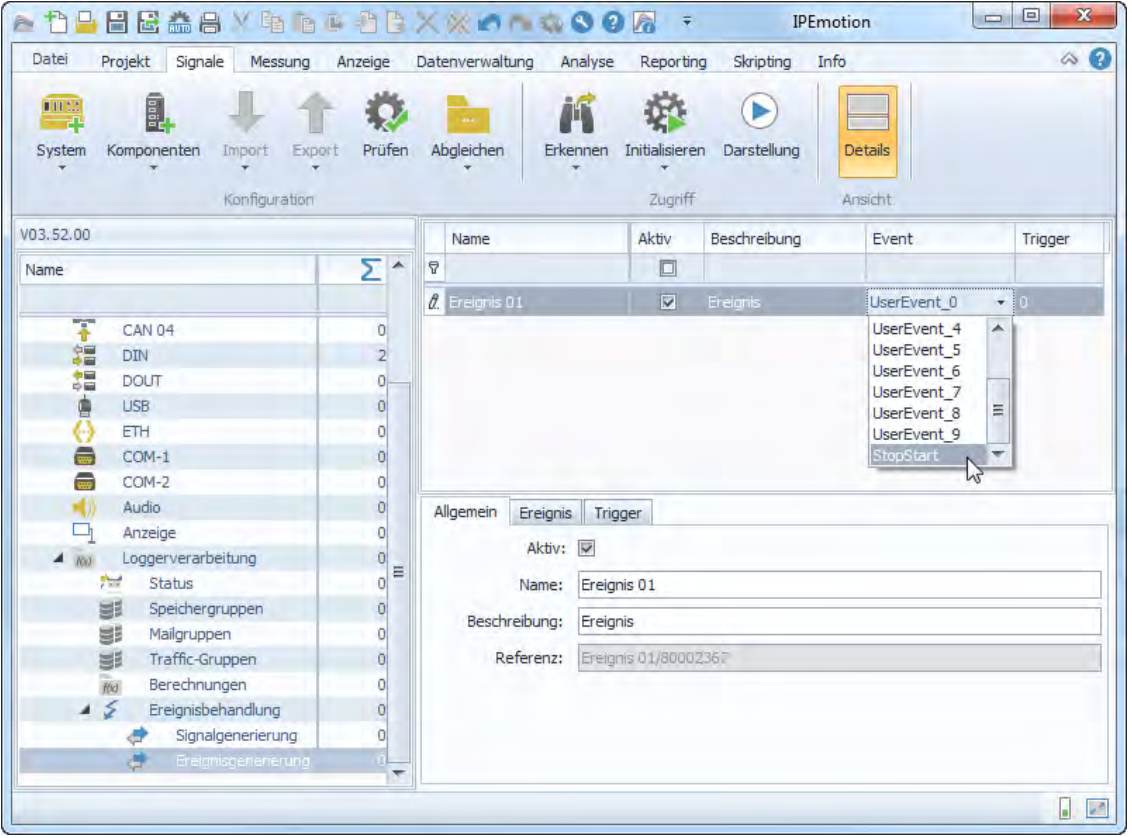

## **6.1.5 Use Cases**

### **WakeOnCAN mit Zündung Ein/Aus**

#### **Anwendung**

Messfahrt mit Dauermessung über Signal "Zündung an" / "Zündung aus" (Remote); Um den kompletten Startvorgang zu erfassen, wird der Logger über Bustraffic gestartet (WakeOnCAN). Nach dem Ende der Messfahrt soll die CAN-Aktivität nach dem Zustand "Zündung aus" erfasst werden.

#### **Voraussetzungen**

- WakeOnCAN-fähiger Logger
- Erkennung Ende der Kommunikation auf Fahrzeugbussen: > IPElog oder MLOG mit 4CANQS-Karten und FPGA ab 1.08.01, TESTdrive ab 3.52.00

#### **Ablauf**

Logger ausgeschaltet ↓ Fernbedienung Zentralverriegelung ↓ Fahrzeugbusse wachen auf ↓ Logger bootet ↓ TESTdrive ist gestartet ↓ Zündung an  $\overline{1}$ Fahrt beginnt ↓ Messfahrt ↓ Fahrt endet ↓ Zündung aus ↓ Steuergeräte kommunizieren noch ↓ Busruhe ↓ Nachlaufzeit (sofern konfiguriert) ↓ Datennachbereitung (Packen, Kopieren,... sofern konfiguriert) ↓ Datenübertragung (sofern konfiguriert) ↓ Logger aus

### **WakeOnCAN (Busaktivität)**

#### **Anwendung**

Überwachung einer Fahrzeugkomponente am CAN, d.h. Messung sobald/solange diese aktiv ist, unabhängig vom Status der Zündung.

#### **Voraussetzungen**

- WakeOnCAN-fähiger Logger
- Erkennung Ende der Kommunikation auf Fahrzeugbussen: > IPElog oder MLOG mit 4CANQS-Karten und FPGA ab 1.08.01, TESTdrive ab 3.52.00
- Alternativ bei anderen Loggertypen / Firmwareständen: > Nutzung der Ausschaltbedingung oder des WakeOnCAN-Timeout

**Ablauf**

Logger ist ausgeschaltet  $\perp$ Fahrzeugbusse wachen auf ↓ Logger bootet  $\perp$ TESTdrive ist gestartet ↓ Busruhe  $\downarrow$ Nachlaufzeit (sofern konfiguriert) ↓ Datennachbereitung (Packen, Kopieren,... sofern konfiguriert) ↓ Datenübertragung (sofern konfiguriert) ↓ Logger aus

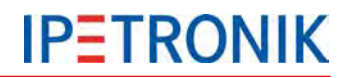

### **WakeOnRTC**

#### **Anwendung**

Unabhängig von Status der Zündung und Busverkehr soll der Logger immer nachts um 04:00 Uhr starten, für zwei Minuten über angeschlossene Analogmodule messen und anschließend wieder in den Ruhezustand wechseln.

#### **Voraussetzungen**

**IPElog mit TESTdrive ab 3.52.00** 

**Ablauf**

Logger ausgeschaltet ↓ WakeOnRTC um 04:00 Uhr ↓ Logger bootet ↓ TESTdrive ist gestartet ↓ Konfigurierte Ausschaltbedingung wird TRUE ↓ Datennachbereitung (Packen, Kopieren,... sofern konfiguriert) ↓ Datenübertragung (sofern konfiguriert)  $\downarrow$ Logger aus

## <span id="page-60-0"></span>**6.2 Trigger**

Das Messprogramm des Loggers stellt je Speichergruppe 4 Triggerbedingungen zur Auswahl, über welche die Aufzeichnung der Messdaten in den Speichergruppen gesteuert werden kann. Die Triggerbedingungen können sowohl von gemessenen Signalen als auch von verrechneten Kanälen abgeleitet werden. Alle Daten werden zunächst in den Speicher (RAM) geschrieben. Ist eine der Speicherbedingungen erfüllt, werden die Messdaten asynchron vom Zwischenspeicher in die offene Messdatei auf den Datenträger geschrieben.

## **6.2.1 Starttrigger**

Beginn der Datenspeicherung, sobald Triggerbedingung (Impuls) erfüllt. Beenden der Speicherung mit dem (korrekten) Ausschalten (Power down) des Loggers.

Eine eingestellte Nachlaufzeit verlängert die Datenerfassung um x Sekunden.

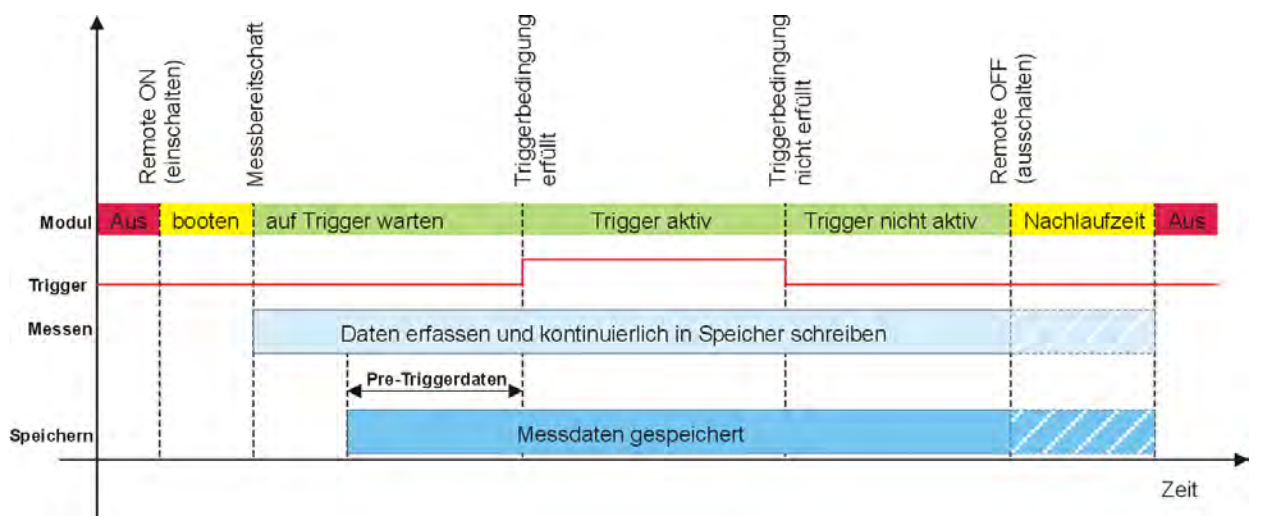

## **6.2.2 Stopptrigger**

Beginn der Datenspeicherung mit dem Einschalten (Power up) des Loggers. Beenden der Datenspeicherung, sobald Triggerbedingung (Impuls) erfüllt.

Eine eingestellte Nachlaufzeit verlängert die Datenerfassung um x Sekunden. Tritt kein Triggerereignis ein, werden Daten bis zum Zeitpunkt "Remote OFF" bzw. bis zum Ende der Nachlaufzeit erfasst.

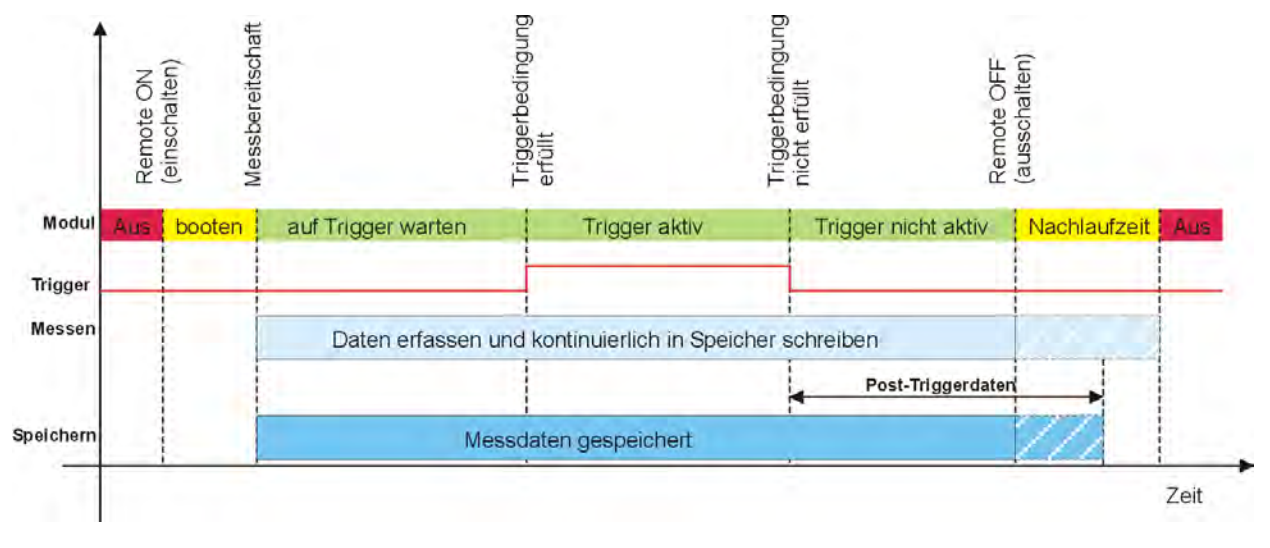

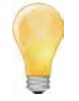

*Verwenden Sie die Funktion VALID(x ; y), damit auch bei einem möglichen Ungültigkeitswert (NoValue) die Triggerbedingung korrekt ausgeführt wird. Beispiel:*

Starttrigger: VALID("Kanal01" > 15; 0) Speicherung sobald der Wert von Kanal01 > 15 *Stoptrigger: VALID("Kanal01" > 15, 1) Speicherung solange der Wert von Kanal01 > 15*

## **6.2.3 Start- und Stopptrigger**

Beginn der Datenspeicherung, sobald die Start-Triggerbedingung (Impuls) erfüllt ist. Beenden der Datenspeicherung, sobald die Stopp-Triggerbedingung (Impuls) erfüllt ist.

Eine eingestellte Nachlaufzeit verlängert die Datenerfassung um x Sekunden. Tritt kein Stopp-Triggerereignis ein, werden Daten bis zum Zeitpunkt "Remote OFF" bzw. bis zum Ende der Nachlaufzeit erfasst.

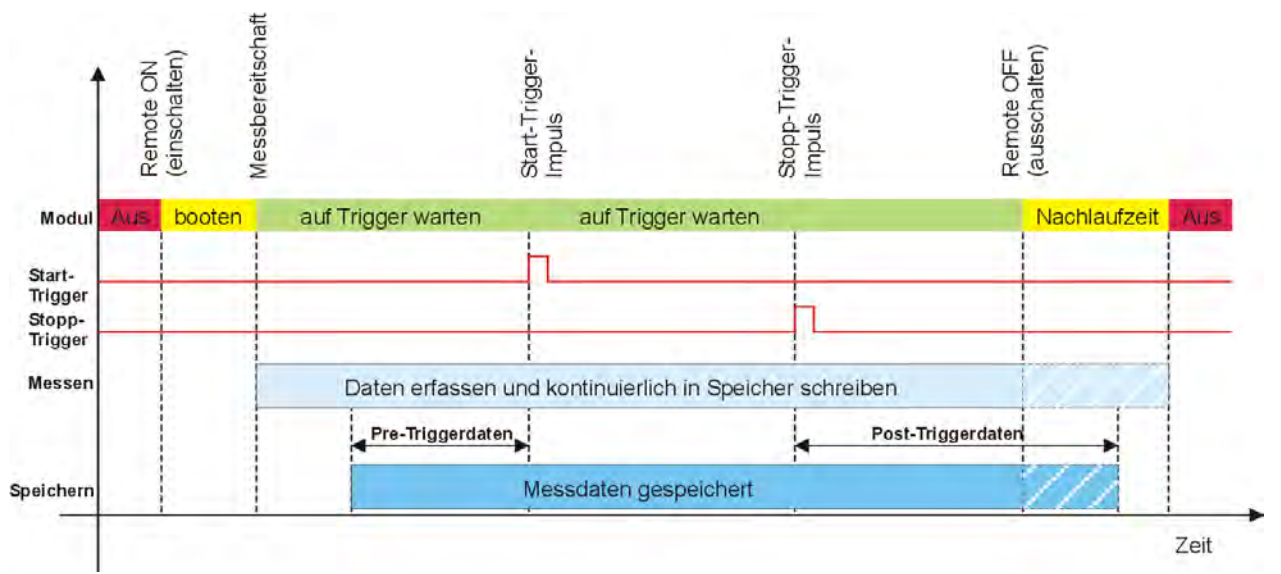

## **6.2.4 Stopp ist invertierter Start**

Datenspeicherung solange Triggerbedingung (Zustand) erfüllt.

Eine eingestellte Nachlaufzeit verlängert die Datenerfassung um x Sekunden. Verändert sich der Triggerstatus nach erfolgreicher Triggerbedingung nicht mehr, werden Daten bis zum Zeitpunkt "Remote OFF" bzw. bis zum Ende der Nachlaufzeit erfasst.

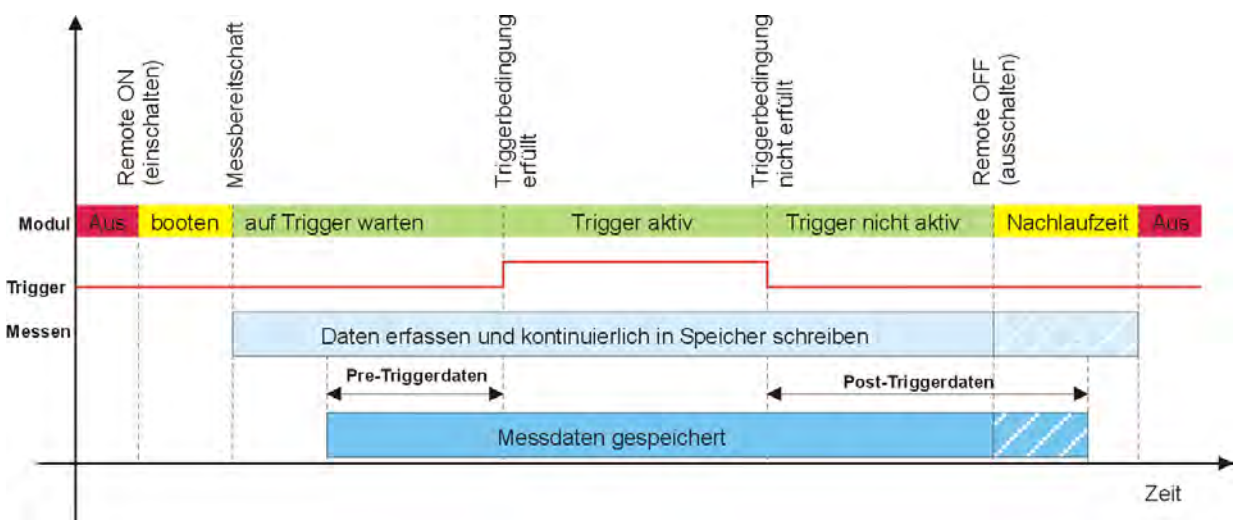

*Die Nachlaufzeit ist nicht zu verwechseln mit der Nachbearbeitungszeit. Dennoch müssen beide Einstellung auf einander abgestimmt sein. Die maximale Nachbearbeitungszeit wird im Bereich Eigenschaften unter Logger > Einstellungen > Datenübertragungs-Timeout eingestellt. Diese Einstellung begrenzt die Einschaltdauer des Loggers nach erfolgtem "Remote OFF" Signal. Nach dieser Zeit wird der Logger regulär ausgeschaltet, auch wenn eine eventuelle Datennachbearbeitung (Zippen, Splitten, Senden) noch nicht abgeschlossen ist. Der Wert für die maximale Nachbearbeitungszeit muss mindestens 5 min. größer sein als die aktuell eingestellte Nachlaufzeit!*

## **6.2.5 Trigger-Kanal speichern**

Ist die Funktion **Trigger-Kanal speichern** aktiviert, werden der Zustand des Triggers sowie einige zusätzliche Informationen in einem impliziten Kanal (Datenformat Word) in jeder Speichergruppe gespeichert.

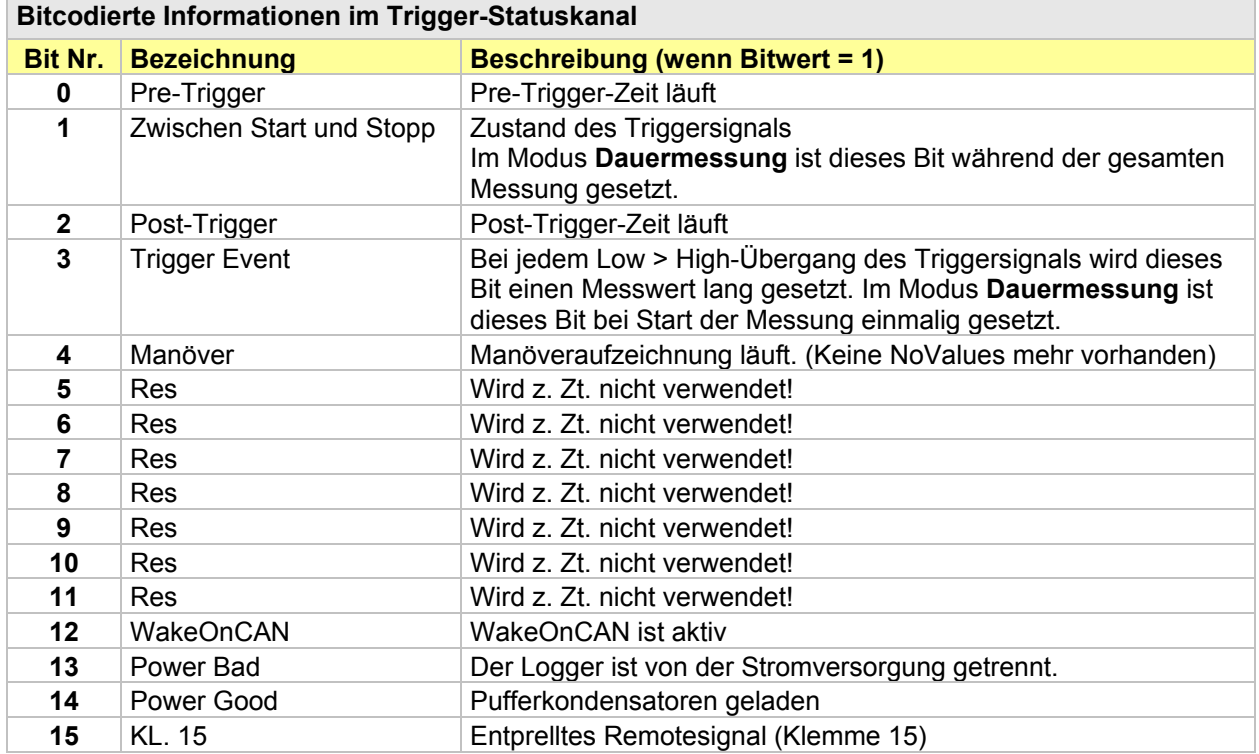

## **6.3 Datengruppen (Speicherung, E-Mail, Traffic, Statistik, NoValue)**

TESTdrive 3.55 unterstützt 5 unterschiedliche Arten von Datengruppen:

- Speichergruppen Zeitbezogene Speicherung auf dem Logger
- Mailgruppen Versendung der Signalwerte zum Triggerzeitpunkt als E-Mail
- Traffic-Gruppen Ereignisbezogene (Zeitstempel) Speicherung auf dem Logger (Traffic-Daten), Lizenz erforderlich
- Statistische Gruppe STG-Datei (Statistic Group) mit Min-, Max-, Mittelwert der Messstelle erstellt am Ende der jeweiligen Messung
- NoValue-Gruppe Überwachung von Signalen auf Ungültigkeitswerte (NoValues)

Dadurch können Signale (direkte Messsignale und auch verrechnete Kanäle) für eine weitere Bearbeitung zusammengefasst werden. In Speichergruppen können Speicherraten unabhängig von der Signalmessrate definiert werden. Diese Speicherrate kann für alle in der Gruppe enthaltenen Signale gültig sein, d. h. das Signal wird mit der eingestellten Messrate erfasst und mit der Speicherrate aufgezeichnet oder die Speicherrate entspricht der jeweiligen Signalmessrate.

Die maximale Speicherrate innerhalb einer Gruppe wird durch das im System verwendete Signal mit der höchsten Abtastrate bestimmt. Die Rate / Frequenz mit der die Online-Verrechnungen durchgeführt werden, entspricht der höchsten in der Verrechnung verwendeten Abtastrate.

Jeder Datengruppe kann eine eigene Triggerbedingung (siehe **[6.2](#page-60-0) [Trigger](#page-60-0)**) zugewiesen werden. Dadurch ist es möglich, ausgewählte Signale nur in Abhängigkeit eines bestimmten Ereignisses zu speichern, wodurch die Datenmenge reduziert und die spätere Offline-Analyse vereinfacht wird.

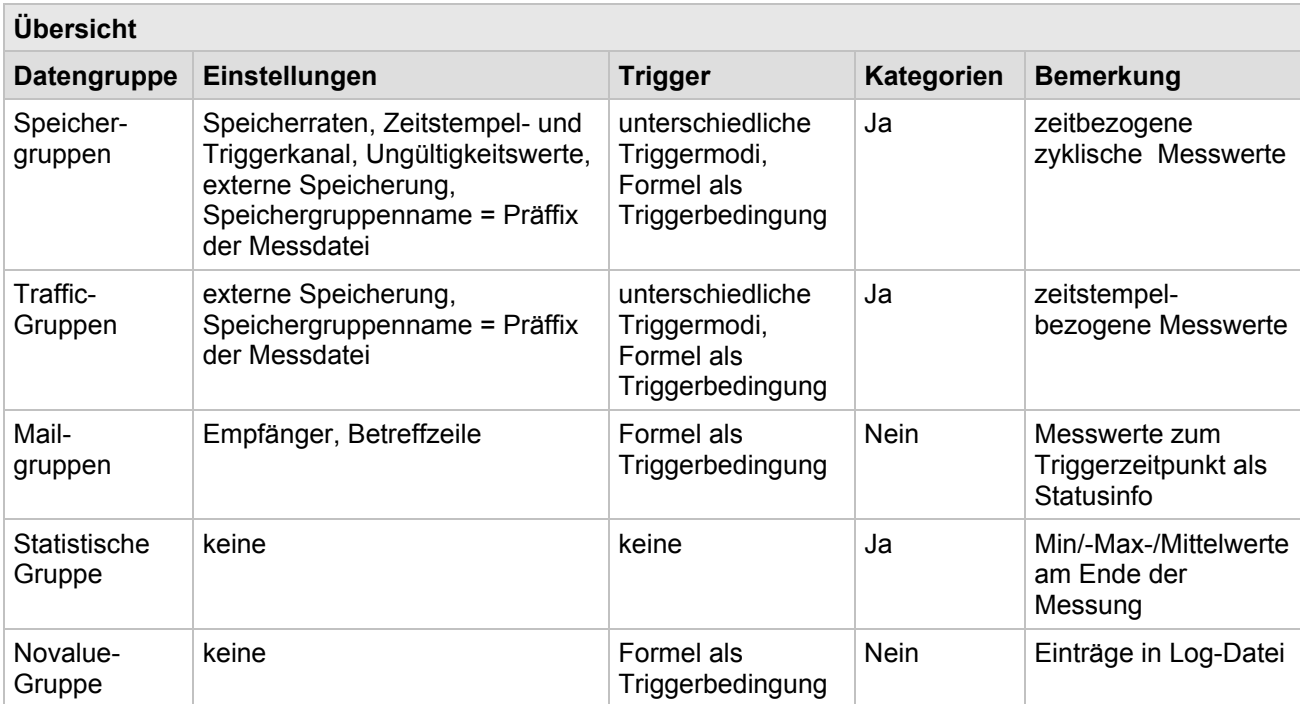

#### **Kategorien (Datenübertragungs-Kategorien)**

Datengruppen, die Messdateien erzeugen (z.B. Speichergruppen), können einer (Datenübertragungs-) Kategorie 1 bis 3 zugeordnet werden, oder auch von einer Datenübertragung ausgeschlossen werden. Jeder Kategorie kann genau ein Datenübertragungsmedium (z.B. LAN, Modem) zugewiesen werden, wobei einem Datenübertragungsmedium auch alle drei Datenkategorien zugewiesen werden können.

#### Siehe auch **[11.2.3](#page-157-0) [Kategorie-Übersicht](#page-157-1)**

#### **6.3.1 Speichergruppen**  1. Aktivieren Sie den Navigationstab **Signale**. 2.19日因益昌 V 电面 L 29 X X 0 0 % 3 0 % 2. Markieren Sie **Lokale Speichergruppen**. Date Projekt Signale Messung Anzeige Datenverwaltung Analyse Rep 3. Wählen Sie **Komponenten hinzufügen** > **Speichergruppe** aus dem Tabmenü oder 奕  $\blacksquare \blacksquare$ т über den Kontext der rechten Maustaste. 4. Geben Sie unter dem Reiter **Allgemein** Abgleichen Prüfen Erkennen Initialis System Komponenten Import Export einen Namen und ggf. eine Beschreibung zur Speichergruppe ein. Zuc 5. Markieren Sie die neue Speichergruppe. Speichergruppe 6. Wählen Sie **Komponenten hinzufügen** > V03.52.00 Aktiv Name **Kanäle** aus dem Tabmenü oder über den Ringspeichergruppe  $\overline{r}$ Name  $\overline{\phantom{a}}$ 回 Kontext der rechten Maustaste. > Speichergruppe 01  $\overline{\nabla}$ 7. Markieren Sie die jeweiligen Signale und Ы Mehrfachauswahl...  $4.100$  $\overline{\mathbf{S}}$ Speichergruppe 02  $\overline{\mathbf{v}}$ bestätigen Sie die Auswahl mit **OK**. 8. Definieren Sie zusätzliche Funktionen **SEE**  $\ddot{\mathbf{0}}$  $\overline{\nabla}$ Pron Ringspeichergruppe 03 unter **Einstellungen** und **Triggerung**. CAN 01  $\mathbf{0}$  $\overline{\mathbf{0}}$ CAN 02  $\overline{0}$ 中国 CAN 03  $\overline{0}$ CAN 04  $\overline{2}$ 疆 DIN  $\overline{2}$  $\equiv$ 龍 **DOUT**  $\blacktriangleleft$ Ш b 曲 **USB**  $\overline{0}$ Allgemein ETH  $\ddot{\mathbf{0}}$  $\left( \frac{1}{2} \right)$ COM-1  $\overline{0}$ Aktiv:  $\Rightarrow$ COM-2  $\overline{0}$ Name: Speichergruppen Audio  $\overline{0}$  $\Box$  $\overline{0}$ Anzeige Beschreibung: Speichergruppen auf dem Datenlogger Loggerverarbeitung  $\overline{0}$ You Referenz: Speichergruppen/80002367 **Paid** Status  $\overline{0}$ Speichergruppen s Speichergruppe 01  $\overline{2}$ **SE** Speichergruppe 02  $\overline{2}$  $4 -$ × Ringspeichergrupp...  $\mathbf{r}$  and **Speichergruppe and a set of the set of the set of the set of the set of the set of the set of the set of the set of the set of the set of the set of the set of the set of the set of the set of the set of the set of the se** Einstellungen Triggerung Einstellungen Triggerung Allgemein Allgemein Speicherrate: Von Kanal Speicherrate: Von Kanal  $\ddot{}$  $\ddot{}$ Zeitstempelkanal: Zeitstempelkanal: Ungültigkeitswerte: Ungültigkeitswerte: Triggerkanal speichern: Triggerkanal speichern:  $Präfix:$ Präfix: Externe Speicherung: Ringspeicher Ringspeichergröße: 1s

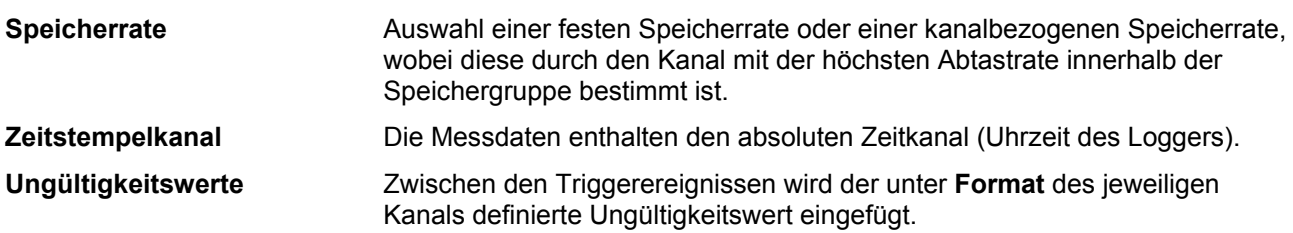

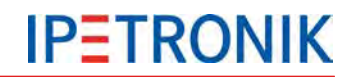

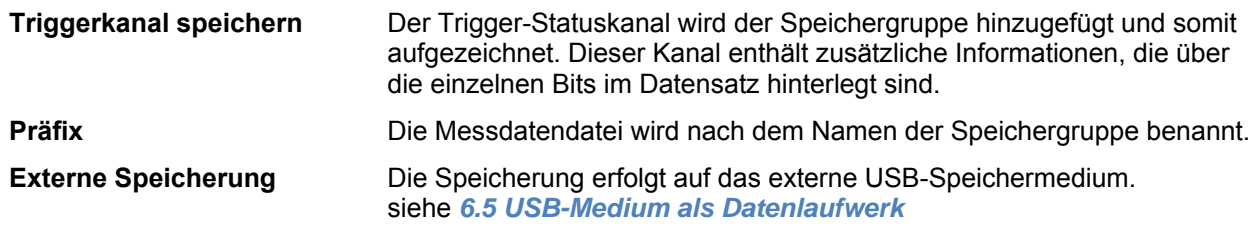

*Zur* [Speicherung auf einem externen USB-Datenträger können unter TESTdrive USB-Sticks oder USB-](#page-72-0)[Festplatten verwendet werden. Je nach Anwendungsfall wird das USB-Speichermedium ausschließlich](#page-72-0)  [alternativ zum internen Datenlaufwerk oder als zusätzliches Laufwerk verwendet.](#page-72-0)

#### [Externes Medium als Datenlaufwerk](#page-72-0)

**Ringspeichergröße** Definiert die Größe des Ringspeichers zur Messung. Ist die max. Spei cherdauer erreicht, wird der Speicherbereich, beginnend bei den ältesten Daten, überschrieben.

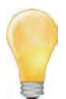

*Verwenden Sie die Ringspeichergruppe, um Daten aufzuzeichnen, die nur bei Eintritt eines unbekannten Ereignisses, z. B. im Fehlerfall, benötigt werden. Die Ringspeichergruppe enthält alle ausgewählten Signale für den festgelegten Zeitraum vor dem Ende der Messung.*

*Berücksichtigen Sie bei der Wahl der Ringspeichergröße die Anzahl der Kanäle und die eingestellten Datenraten.*

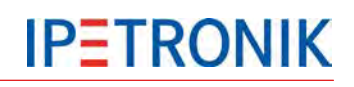

## **6.3.2 Mailgruppen**

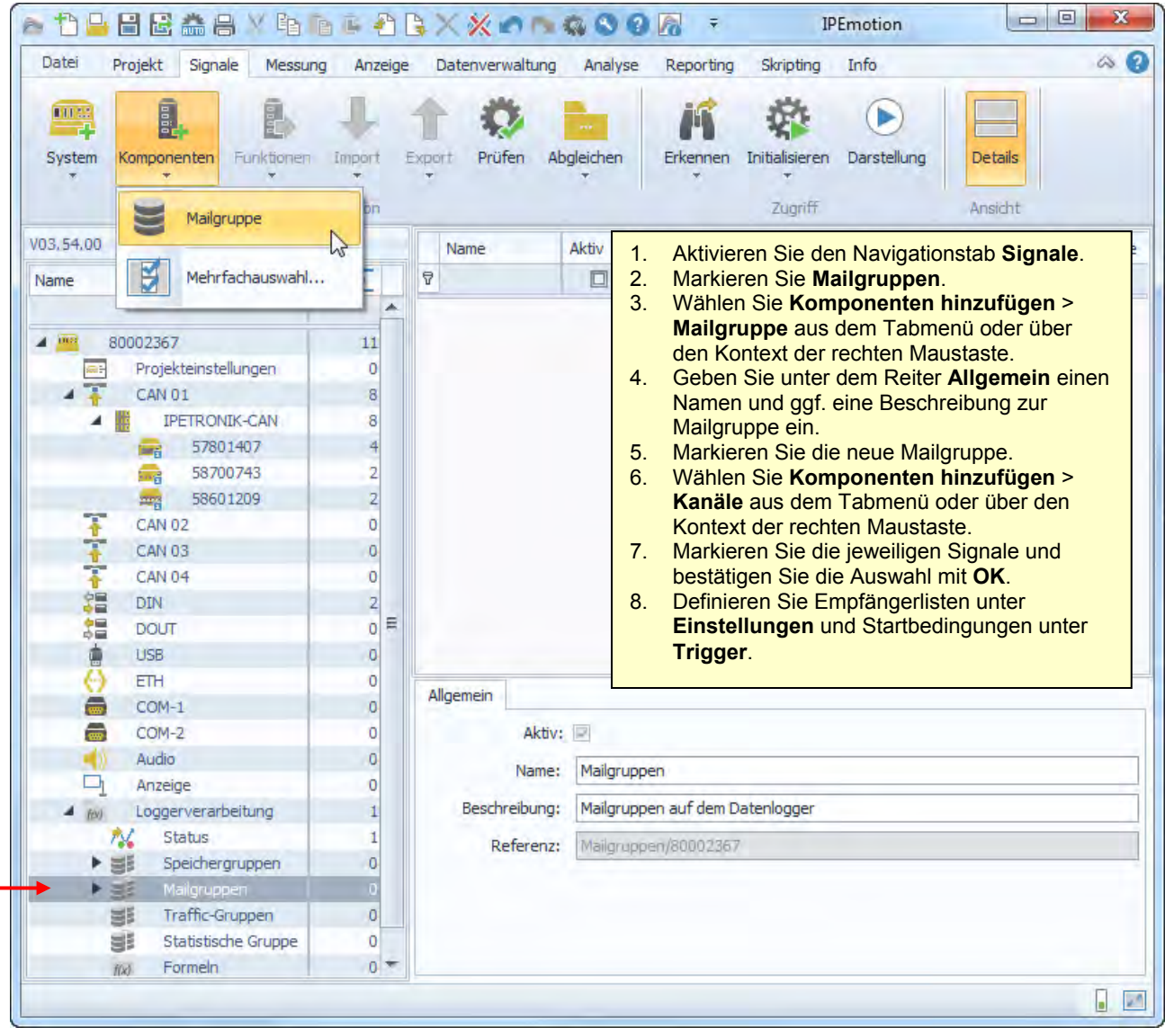

# **IPETRONIK**

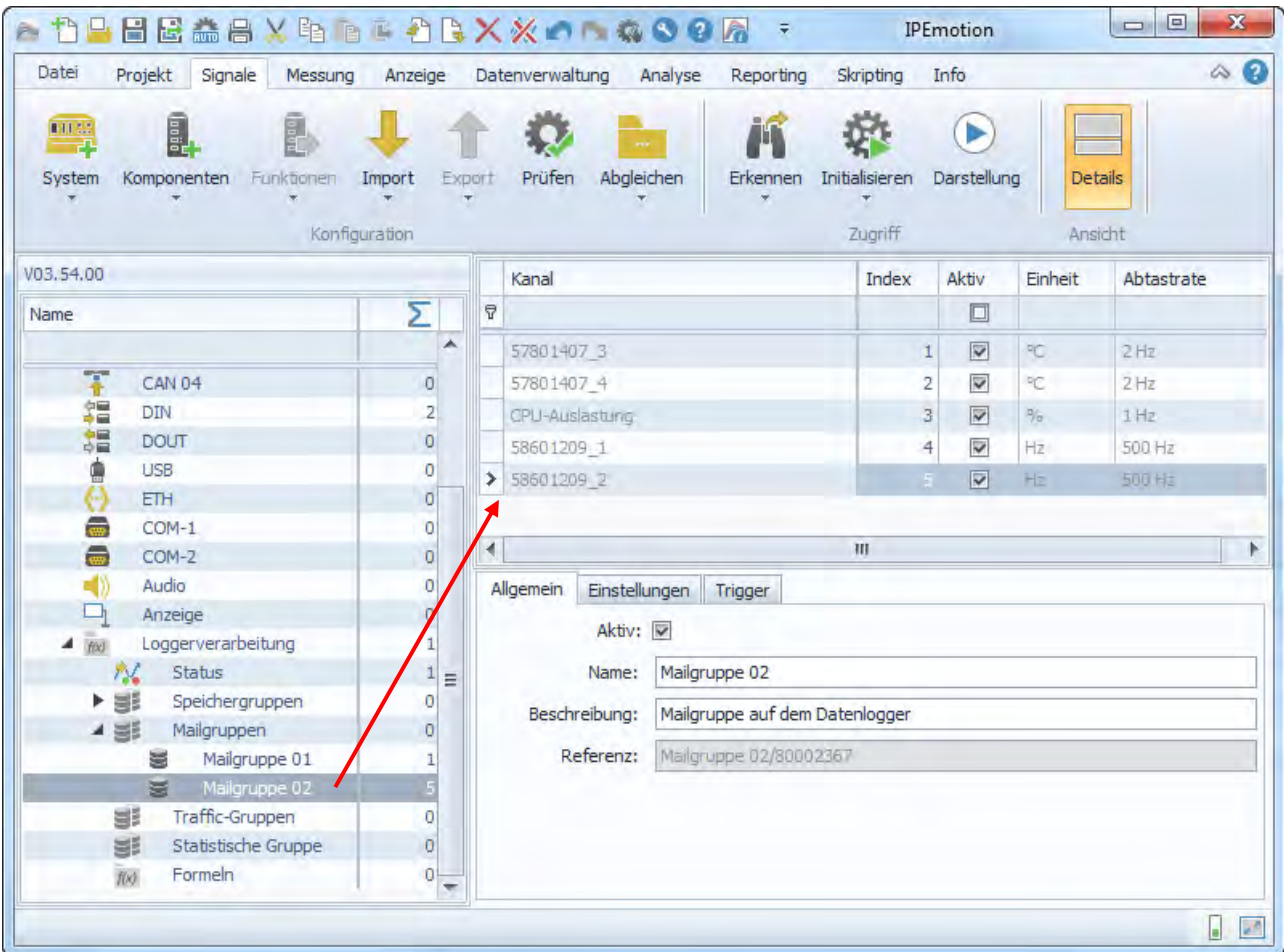

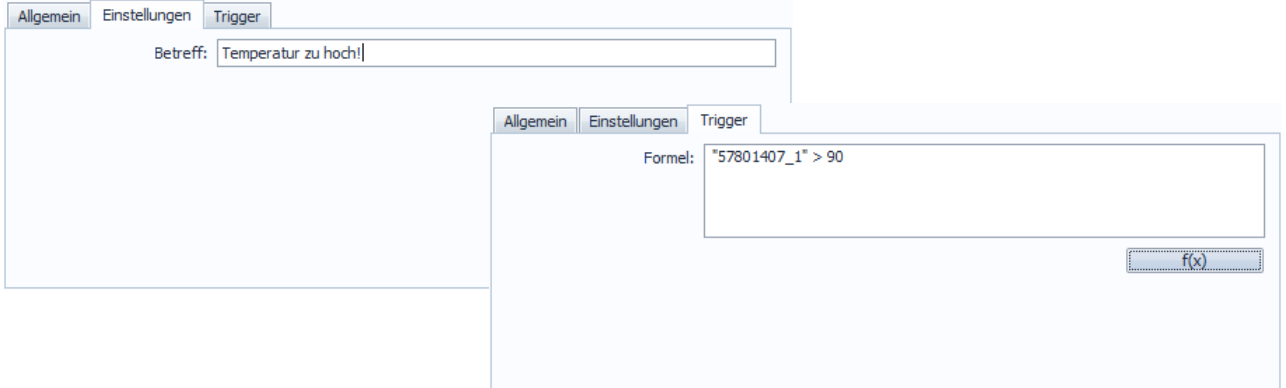

*Die Einstellungen zum E-Mail-Empfänger und dem Mailserver erfolgt in den Loggereinstellungen unter dem Reiter Datenverwaltung > Konfiguration > E-Mail.* 

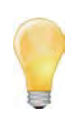

*Mailgruppen können unabhängig von einer Status-E-Mail angelegt werden. Die E-Mail mit den aktuellen Signalwerten aus der Mailgruppenkonfiguration wird versendet, sobald das Triggerereignis eintritt. Ist in der Datenübertragungskonfiguration der E-Mail-Versand aktiviert, wird eine Status-E-Mail jeweils am Ende einer Messung versendet.*

## **6.3.3 Statistische Gruppe**

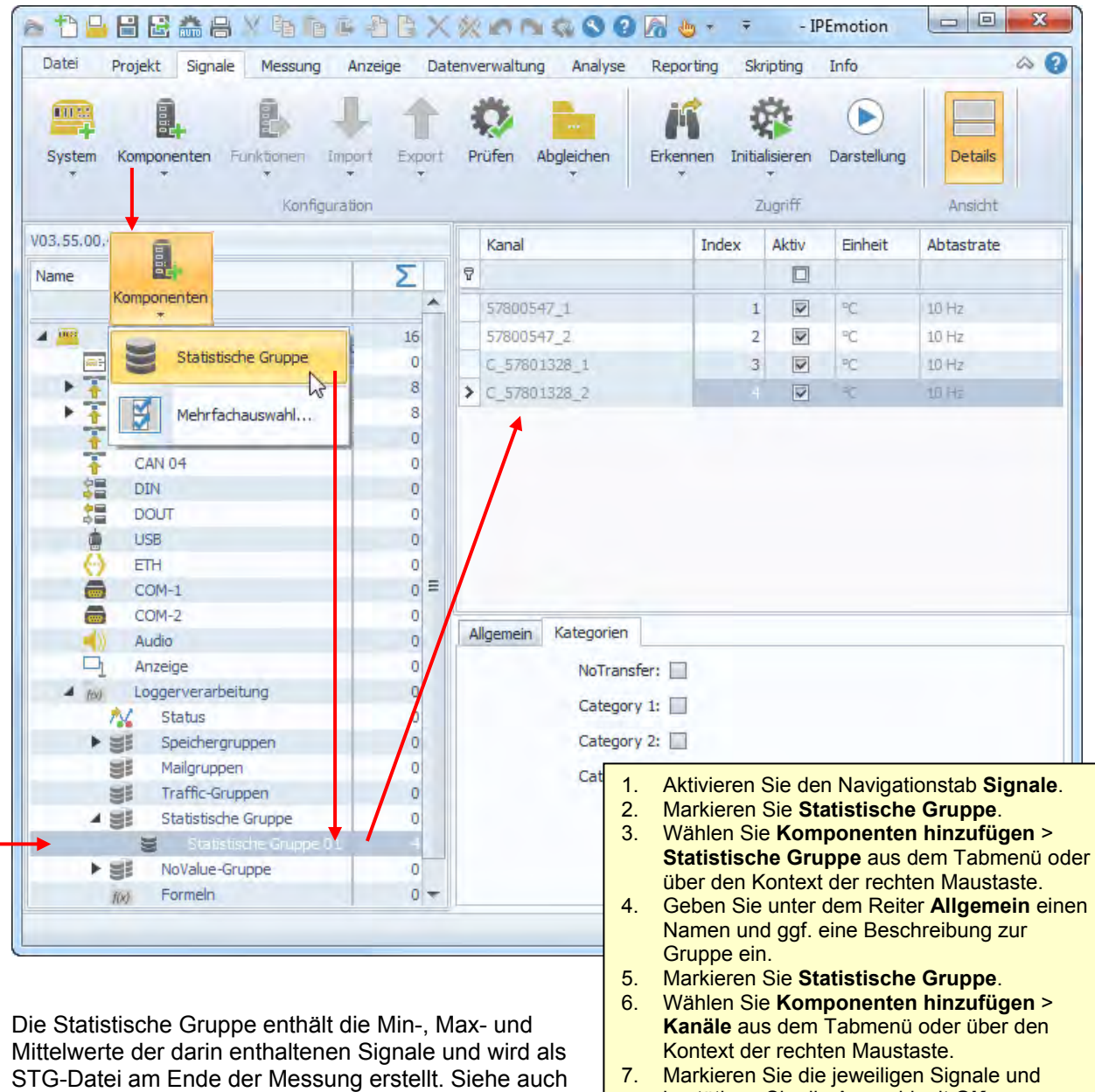

**[12.5.1](#page-176-0) [Datenarten](#page-176-0) > Min-Max-Liste (STG-Datei)**

L.

bestätigen Sie die Auswahl mit **OK**. 8. Definieren eine Datenübertragungskategorie

unter **Kategorien**.

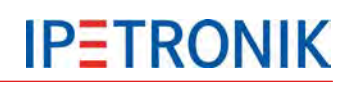

## **6.3.4 NoValue-Gruppe**

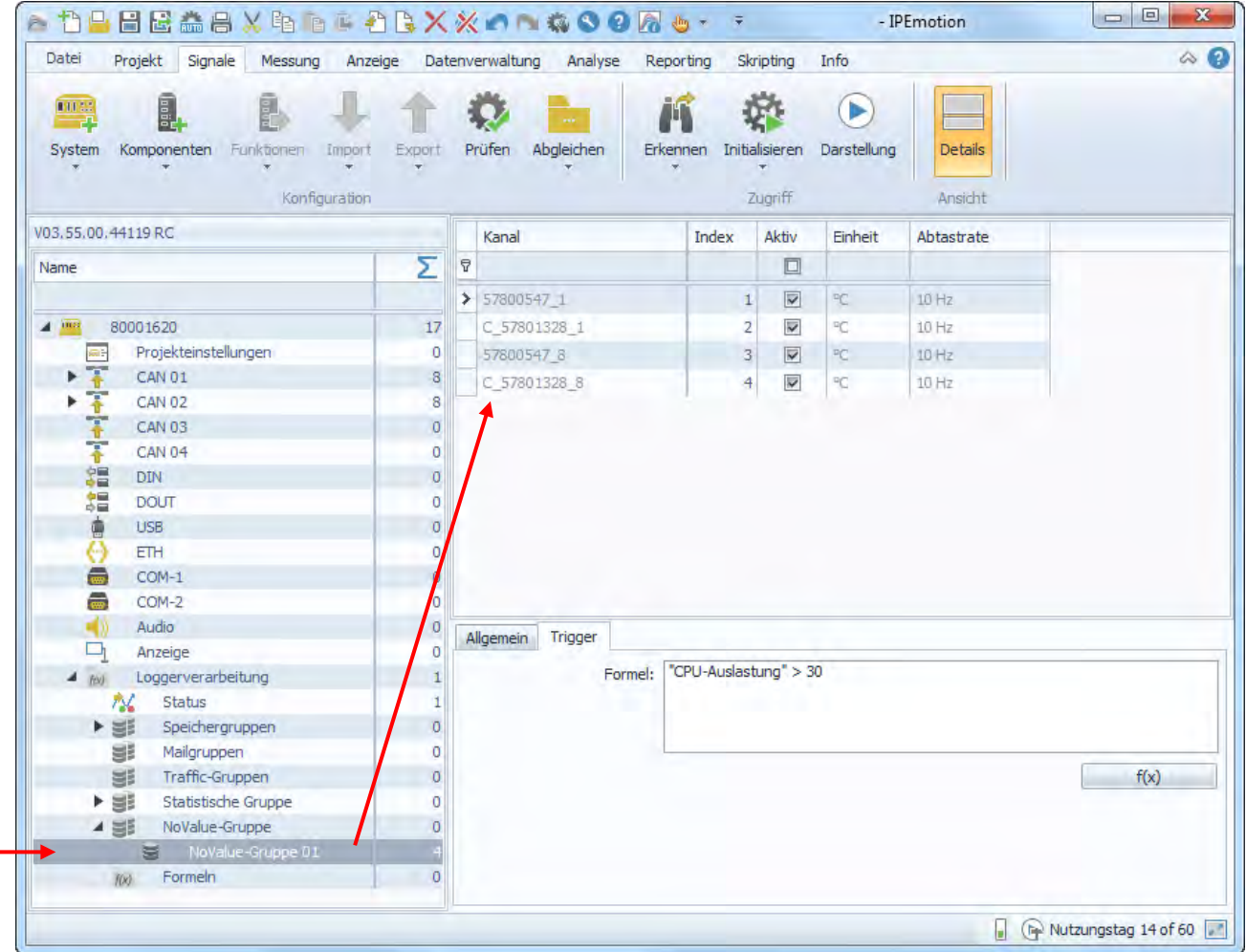

Die NoValue-Gruppe dient zur gezielten Überwachung von Signalen auf ungültige Messwerte. Für jedes NoValue Ereignis, d.h. auf eine Reihe gültiger Messwerte folgt ein oder mehrere ungültige Messwerte, wird einmalig ein Eintrag in die Log-Datei geschrieben. Die NoValue-Gruppe kann über eine benutzerdefinierten Trigger (Beispiel: "CPU-Last" > 30 % aktiviert werden.

Siehe auch **[7.1.3](#page-81-0) [NoValue- und Timeout-Einstellungen](#page-81-0)**.

## **6.3.5 Trafficgruppen**

Speicherung von CAN- und/oder LIN-Bus-Datenverkehr mit Zeitstempel.

#### Siehe **[8.2.3](#page-115-0) [Traffic-Messung](#page-115-0)**

#### Siehe auch **[7.8](#page-99-0) [Ereignisgesteuerte Messung](#page-99-0)**

## **6.3.6 Triggereinstellungen**

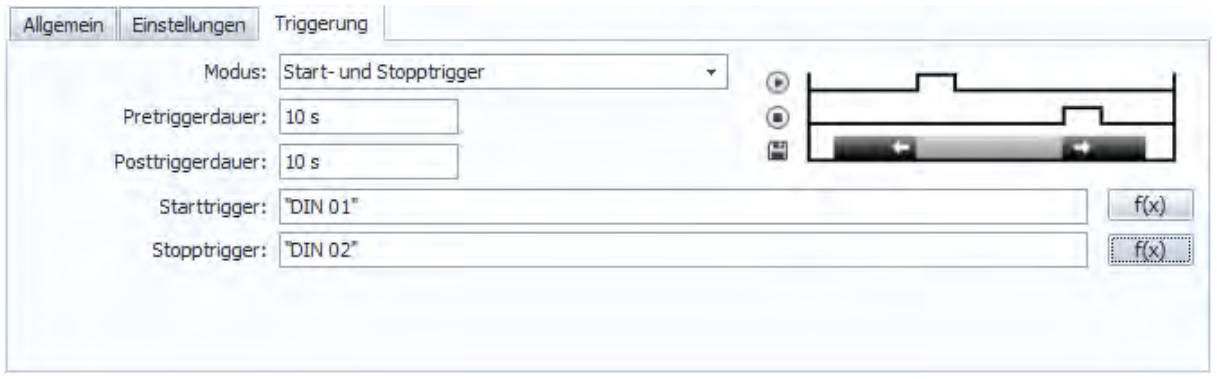

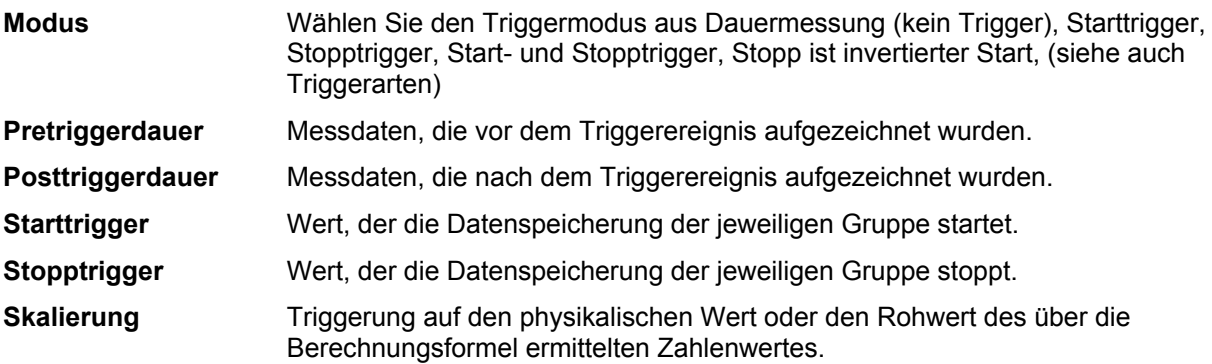

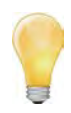

*Definieren Sie die Triggerbedingungen als Formel aus den im System vorhandenen Messsignalen und verrechneten Signalen. Durch eine geschickte Konfiguration von Speichergruppen und Triggerbedingungen können Sie Ihre Datenaufzeichnung optimieren, so dass die benötigten Signale nur im Bedarfsfall mit einer hohen Speicherrate aufgezeichnet werden. Diese Maßnahme reduziert das Datenaufkommen, spart Speicherplatz und erleichtert dadurch die anschließende Auswertung!*

## **6.4 Statuskanäle**

## **6.4.1 Logger, Loggerverarbeitung**

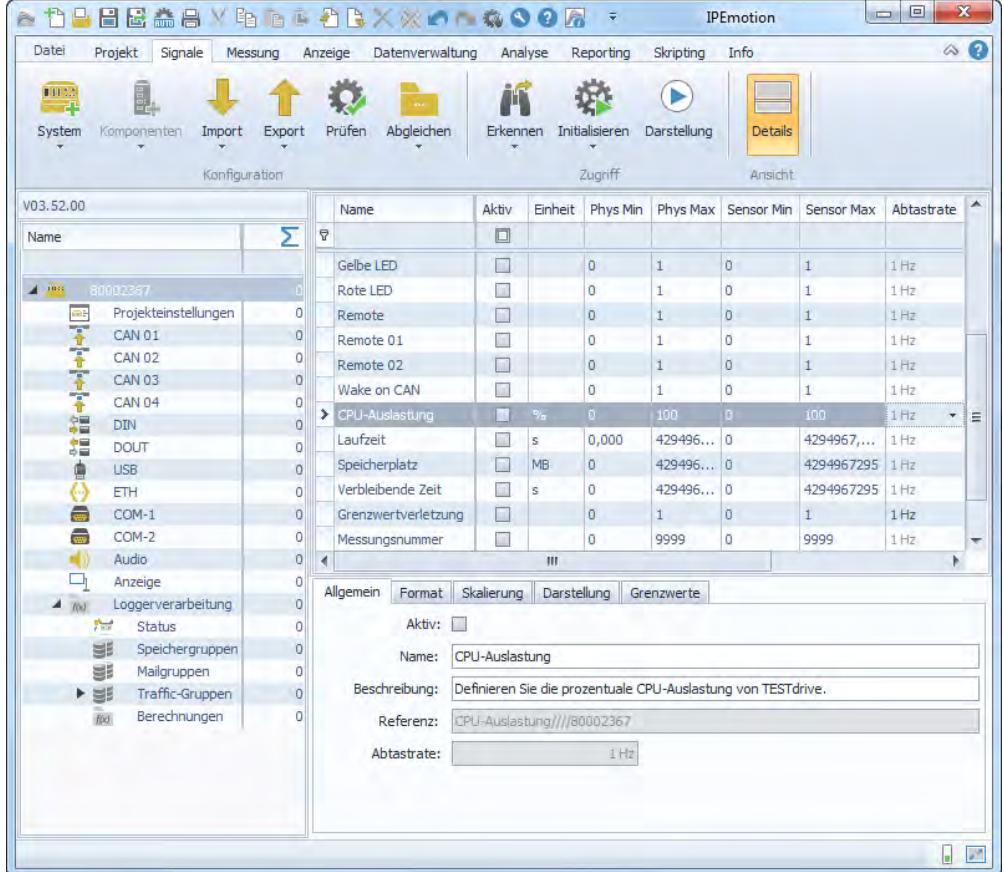

## **6.4.2 Videoaufzeichnung**

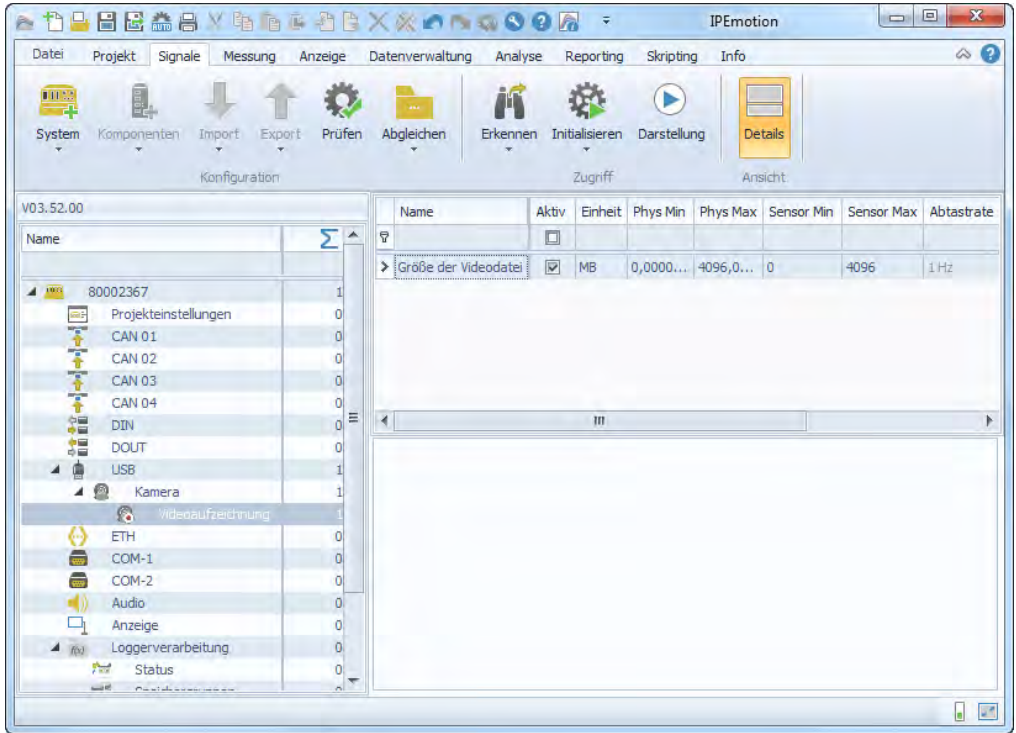
# **6.5 USB-Medium als Datenlaufwerk**

Zur Speicherung auf einem externen USB-Datenträger können unter TESTdrive USB-Sticks oder USB-Festplatten verwendet werden. Je nach Anwendungsfall wird das USB-Speichermedium ausschließlich alternativ zum internen Datenlaufwerk oder als zusätzliches Laufwerk verwendet.

# **6.5.1 Externes Medium als Datenlaufwerk des Loggers**

Das USB-Speichermedium wird wie das Datenlaufwerk des Loggers behandelt. Die Datenspeicherung erfolgt ausschließlich auf diesem Medium. TESTdrive erstellt hierzu eine entsprechende Ordnerstruktur. Je nach Einstellung erfolgt beim Herunterfahren ein unterschiedliches Verhalten bezügl. der Nachbearbeitung.

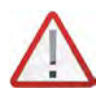

# *Das Entfernen des USB-Mediums während der Messung führt zu Datenverlust!*

## **Verhalten mit FullPostprocessing**

Hierbei handelt es sich ab TESTdrive V03.23.00 um die Default-Einstellung bei der Verwendung eines USB-Mediums als Datenlaufwerk.

#### **Voraussetzung**

Das USB-Medium muss vor dem Start der Loggerapplikation angeschlossen werden und darf NICHT bootfähig sein (Vorbereitung siehe **[6.5.2](#page-73-0) [Externes Medium als zusätzliches Datenlaufwerk](#page-73-0)**). Es darf sich keine TESTdriveCmd.xml auf dem Medium befinden.

#### **Anwendung**

Beim Hochfahren erkennt der Logger das Medium und gibt die Meldung "USB drive is data drive" aus. Die Messdaten werden im entsprechenden Verzeichnis mit der Seriennummer des Loggers gespeichert. Nach einem RemoteOff beginnt das FullPostprocessing.

#### **Verhalten ohne FullPostprocessing**

Hierbei handelt es sich um das "alte" Verhalten bis einschließlich TESTdrive V03.22.01 bei der Verwendung eines USB-Mediums als Datenlaufwerk.

#### **Voraussetzung**

Das USB-Medium muss vor dem Start der Loggerapplikation angeschlossen werden und darf NICHT bootfähig sein (Vorbereitung siehe **[6.5.2](#page-73-0) [Externes Medium als zusätzliches Datenlaufwerk](#page-73-0)**). Es darf sich keine TESTdriveCmd.xml auf dem Medium befinden. Ab der Version 3.23.00 muss in der dev\_ctrl.xml zur Aktivierung dieser Einstellung folgende Zeile hinzugefügt werden, ansonsten gilt der zuvor beschriebene Use-Case:

#### <fastUsbDatatDriveChange>1</fastUsbDatatDriveChange>

#### **Anwendung**

Beim Hochfahren erkennt der Logger das Medium und gibt die Meldung "USB drive is data drive" aus. Die Messdaten werden im entsprechenden Verzeichnis mit der Seriennummer des Loggers gespeichert. Nach einem RemoteOff werden folgende Jobs ausgeführt:

- **▶** Checkdisk
- Vorbereitung der Ordnerstruktur auf dem USB-Medium
- Löschen des temporären Verzeichnisses
- Abschalten

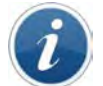

*Unabhängig von den Einstellungen einer Datenübertragung findet beim Datenlaufwerk ohne Nachbearbeitung keine Datenübertragung statt*!

# <span id="page-73-0"></span>**6.5.2 Externes Medium als zusätzliches Datenlaufwerk**

Das USB-Speichermedium wird zusätzlich zum internen Datenlaufwerk des Loggers verwendet. Die Datenspeicherung erfolgt je nach Einstellung auf dem internen Laufwerk **oder** dem externen Medium. TESTdrive erstellt in beiden Fällen eine entsprechende Ordnerstruktur.

Hierbei werden auf dem externen Medium unterstützt:

- ▶ ab TESTdrive V03.52 Speicher- und Trafficgruppen
- ab **TESTdrive V03.58** zusätzlich USB-Videoaufzeichnungen

#### **Voraussetzung**

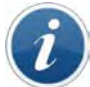

*Das USB-Speichermedium muss entsprechend formatiert und darf nicht bootfähig sein!*

Ein nicht bootfähiges USB-Medium, welches zur externen Speicherung geeignet ist, kann mithilfe des Konsolentools "diskpart" unter Windows vorbereitet werden.

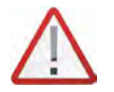

*Achten Sie bei der Verwendung von diskpart auf die korrekte Auswahl des Laufwerks, da die Formatierung eines falschen Laufwerkes schwerwiegende Fehler am PC verursacht!*

#### **DiskPart-Befehle mit Kurzbeschreibung**

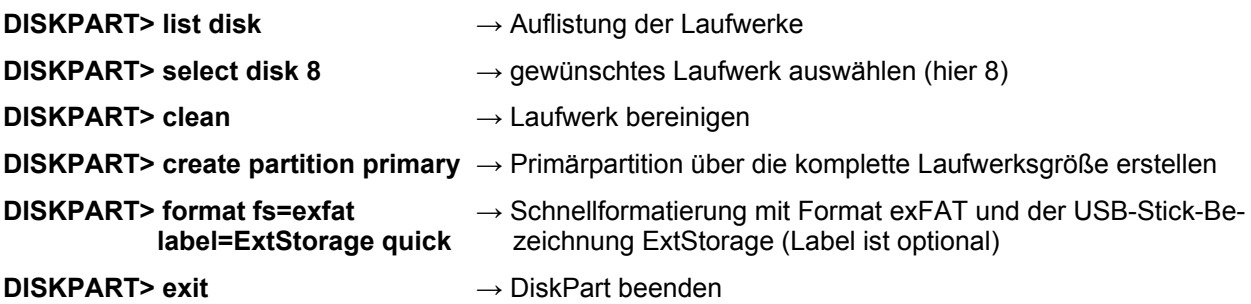

#### **Beispielscreenshot mit List-Befehlen**

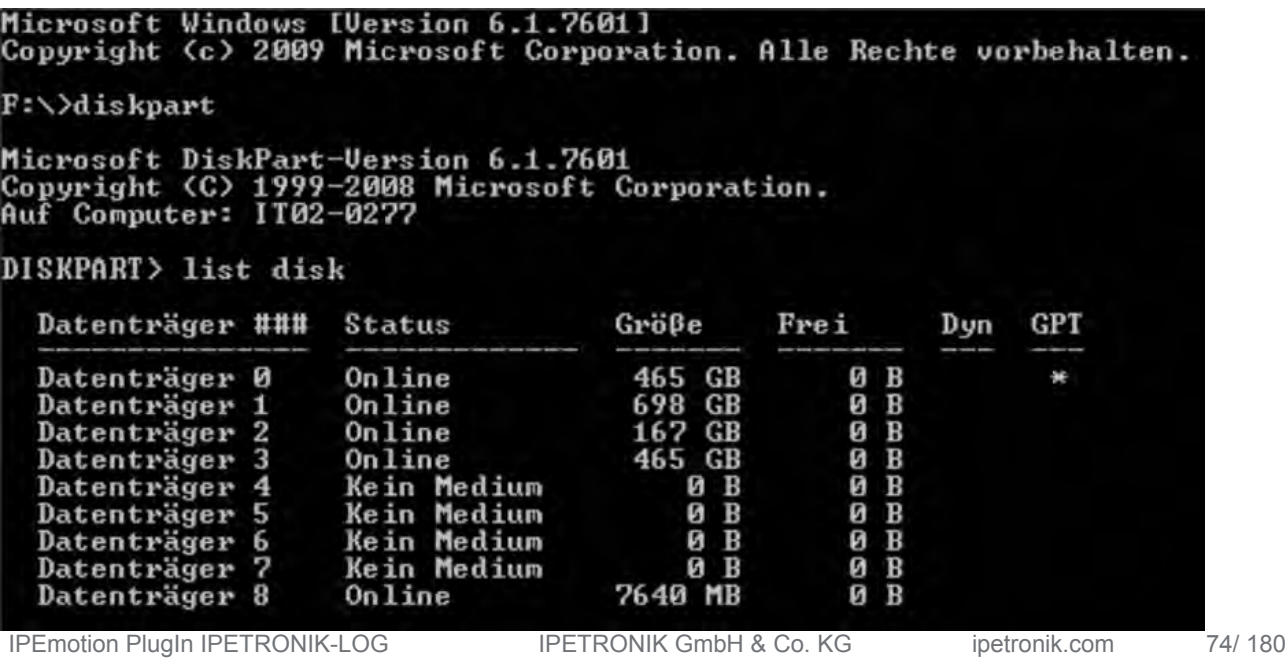

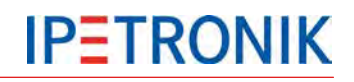

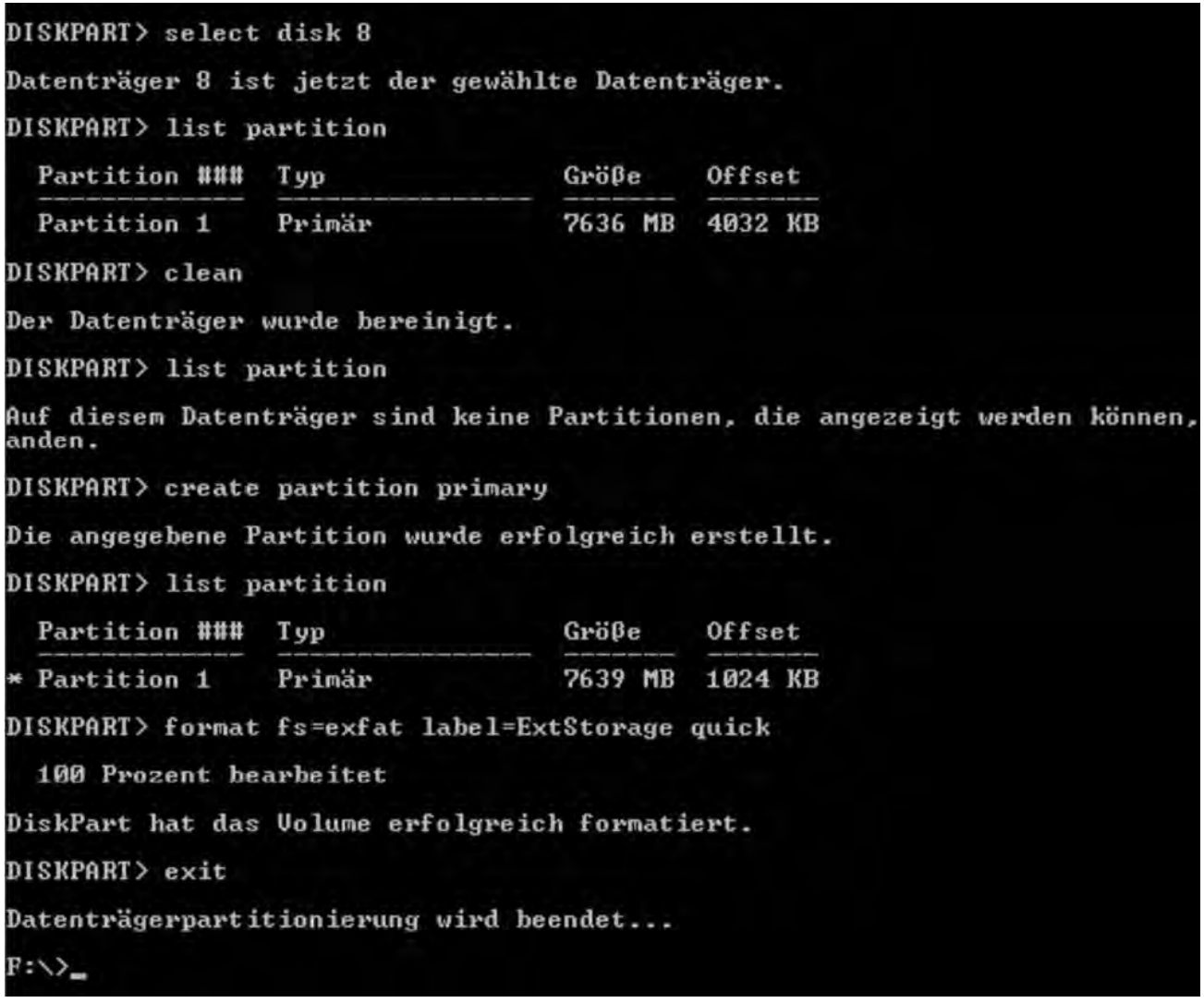

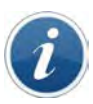

*Mit dieser Vorbereitung kann das Medium an IPElog und M-LOG V3 verwendet werden, jedoch nicht am M-LOG, da sich das BIOS der Datenlogger unterscheidet!*

*Zur Verwendung mit dem M-LOG muss auf dem Medium zusätzlich der MBR (Master Boot Record gelöscht werden.*

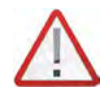

*Wurde der MBR auf dem Medium gelöscht, kann dieses nicht mehr mit IPElog oder M-LOG V3 verwendet werden!* 

*In diesem Fall sollte für jeden Loggertyp ein eigenes USB-Medium eingerichtet werden.*

*Das Löschen des Bootloaders erfordert die Unterscheidung zwischen logischem und physikalischem Laufwerk!* 

Zum Löschen des Bootloaders kann z.B. das Tool "Hex Workshop" verwendet werden, da es den Zugriff auf den physischen Bereich ermöglicht. Das Tool ist unter diesem Link downloadbar:

http://www.hexworkshop.com/

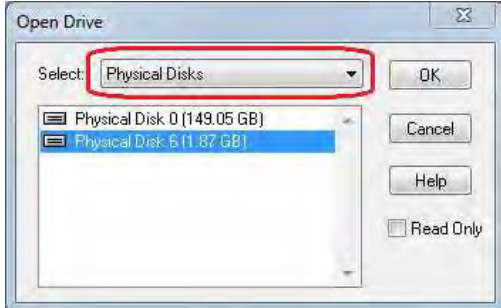

Bei diesem physischen Bereich handelt es sich um den MBR (Master Boot Record). Hier müssen nun die Bytes der Adressen 0x000 bis 0x01B7 (Bootloader) gelöscht, d.h. auf 0 gesetzt werden.

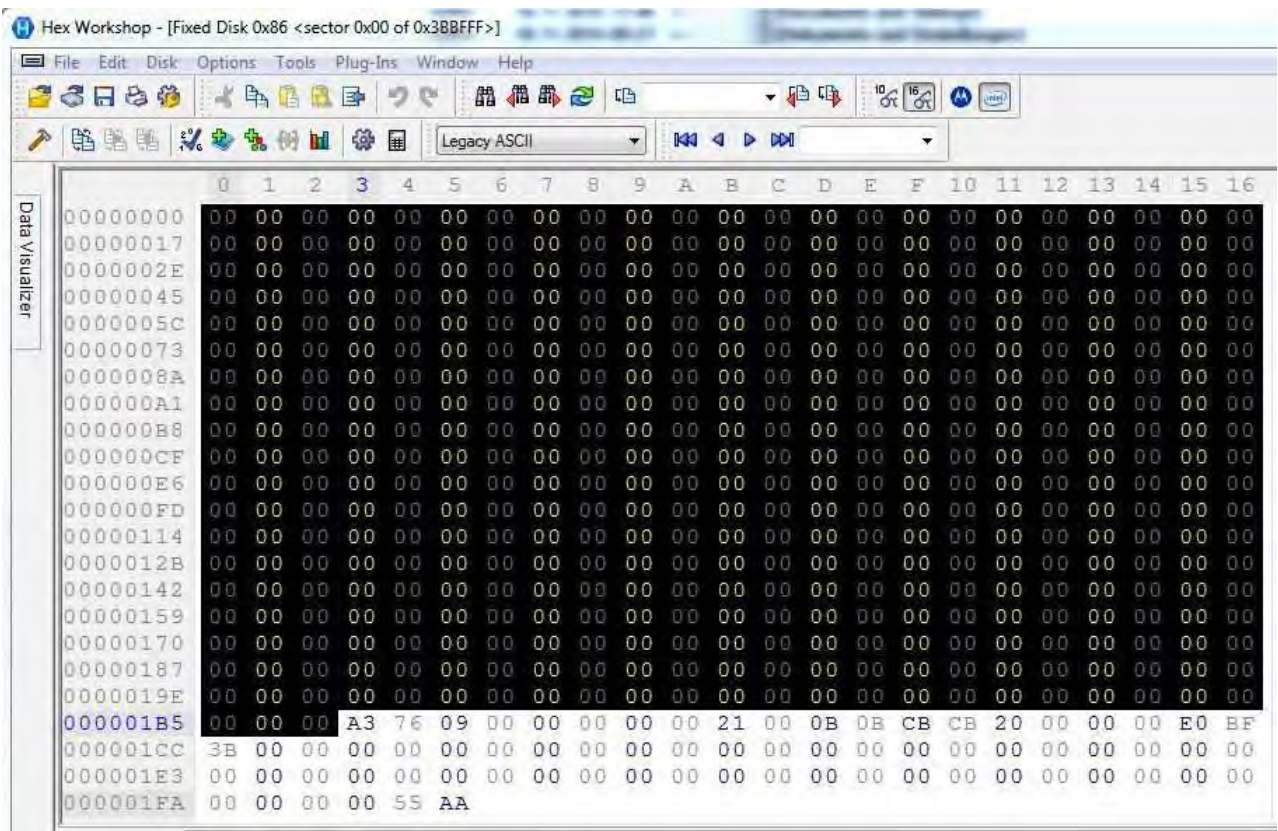

Auf dem USB-Medium muss sich weiterhin eine TESTdriveCmd.xml mit folgendem Inhalt befinden:

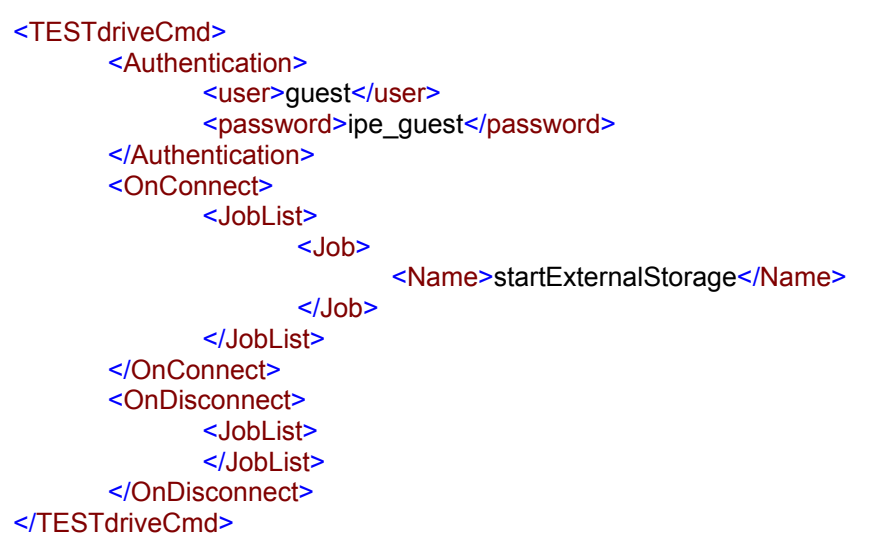

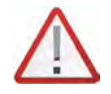

*Das Verwenden einer abweichenden TESTdriveCmd.xml führt zu einer Abarbeitung deren Jobliste und anschließendem Warten auf Entfernen des USB-Mediums. Eine externe Speicherung findet so nicht statt!*

Weiterhin müssen die Einstellungen in IPEmotion für die entsprechenden Speicher- und/oder Trafficgruppen bzw. USB-Videoaufzeichnungen erfolgen. Dabei muss im Konfigurationsdialog die Option "Externe Speicherung" ausgewählt sein.

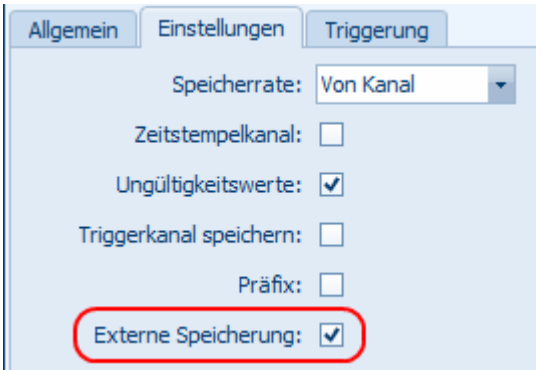

Bei der externen Speicherung von USB-Videoaufzeichnungen kann im PlugIn-spezifischen Konfigurationsdialog des Logger PlugIn noch der Gesamtspeicherplatz der Videodateien beschränkt werden.

(Optionen → PlugIns → IPETRONIK LOG PlugIn-spezifische Einstellungen → Systemeinstellungen öffnen).

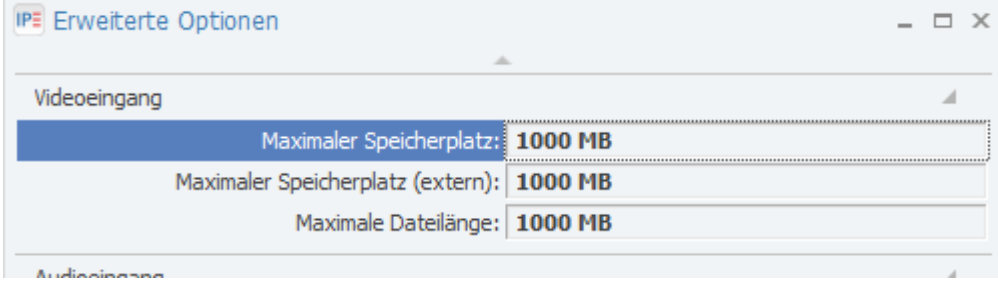

#### **Anwendung**

Die externe Speicherung kann sowohl für getriggerte Messungen als auch für Dauermessungen (ab TESTdrive V03.54.00) eingesetzt werden.

Dabei kann das USB-Medium entweder nach dem Starten einer Messung angeschlossen werden oder direkt beim Hochfahren des Loggers bereits angeschlossen sein (ab TESTdrive V03.54.00). TESTdrive speichert direkt auf das externe Medium.

Ist der Start-Trigger zum externen Speichern erfolgt, aber noch kein Medium vorhanden, erscheint die jeweilige Warnung:

"No USB-Stick with TESTdriveCmd. Storage group *[Name]* cannot be stored externally."

"No USB-Stick with TESTdriveCmd. Traffic group *[Name]* cannot be stored externally."

"Video(*[Nummer]*): No USB-Stick with TESTdriveCmd. Video files cannot be stored externally."

Die externe Speicherung muss beendet werden, bevor das Medium entfernt werden kann. Hierbei sollte die gesamte Messung beendet werden, da das Entfernen des USB-Mediums für das Betriebssystem unvorhersehbar ist und damit auch unvorhersehbare Konsequenzen mit sich bringt. Ist das Trennen des USB-Mediums vor dem Ende der Messung erforderlich, muss für die externe Speicherung ein entsprechender Stopp-Trigger konfiguriert werden.

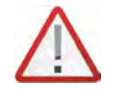

*Das Entfernen des USB-Mediums während der Messung extern gespeicherter Speicher-, Trafficgruppen oder USB-Videoaufzeichnungen führt zu Datenverlust!*

# **7 Standardfunktionen**

# **7.1 Berechnungen**

Das Messprogramm TESTdrive unterstützt die Online-Verrechnung der im System erfassten Messsignale. Über den entsprechenden Softwaredialog wird die gewünschte Verrechnung definiert. Die Eingabe kann manuell oder unter Verwendung des Formeleditors erfolgen. Das Ergebnis der Online-Formelberechnung wird automatisch in den Formelkanal (Ergebniskanal) geschrieben.

Ab der IPEmotion Version 1.03 und dem Logger-PlugIn 3.20 steht ein einheitlicher Formelparser zur Verfügung, d. h. die nachfolgend aufgeführten Berechnungsfunktionen stehen sowohl in IPEmotion als auch in der Loggerapplikation TESTdrive zur Verfügung.

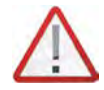

*Berechungen, die aufeinander aufbauen, müssen in der gleichen Taktrate ausgeführt werden, um ein korrektes Ergebnis zu erhalten! Wird z. B. das Ergebnis einer Berechnung mit niedriger Taktrate in einer Berechnung mit höherer Taktrate verwendet, entsteht dadurch ein Zeitversatz, der je nach Messwertänderung (Amplitude) mehr oder weniger Einfluss auf das Ergebnis hat. In diesem Fall muss die Abtastrate der Signale aus der ersten Berechnung erhöht werden.*

*Der einheitliche Formelparser erfordert die Verwendung des Semikolons ";" statt wie bisher des Kommas "," als Variablentrennzeichen.*

*Tritt innerhalb einer Berechnung der Messwert "NoValue" auf, ist das Ergebnis der Berechung ebenfalls "Novalue".!* 

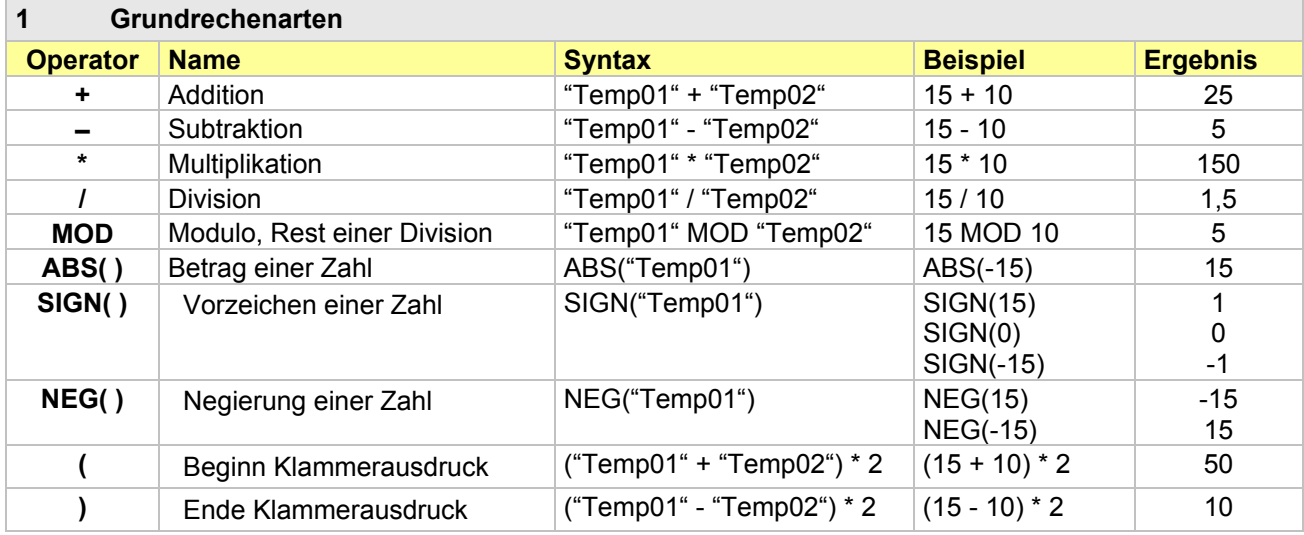

# **7.1.1 Mathematische Funktionen und Operationen**

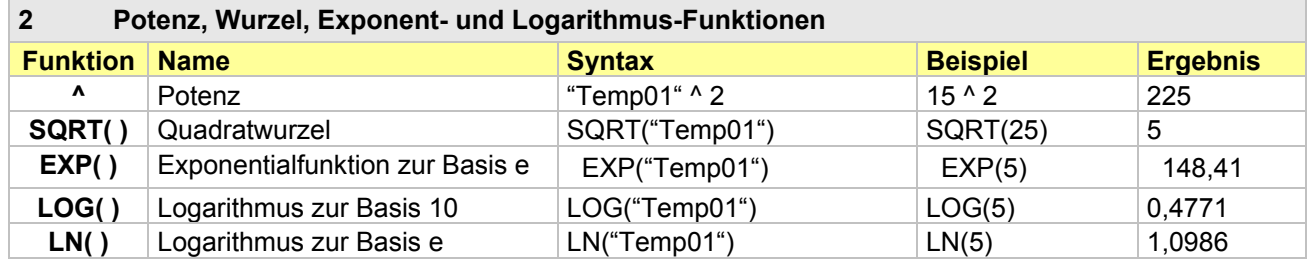

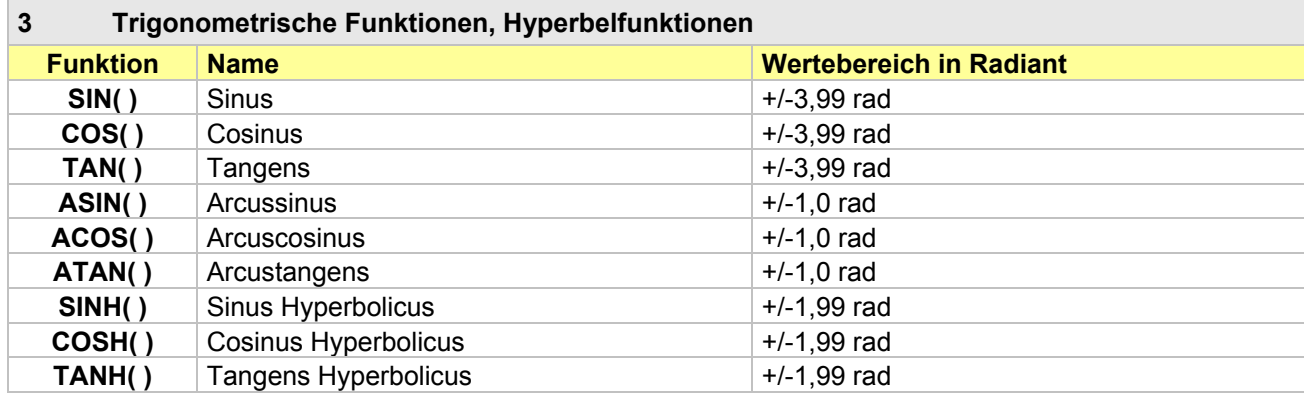

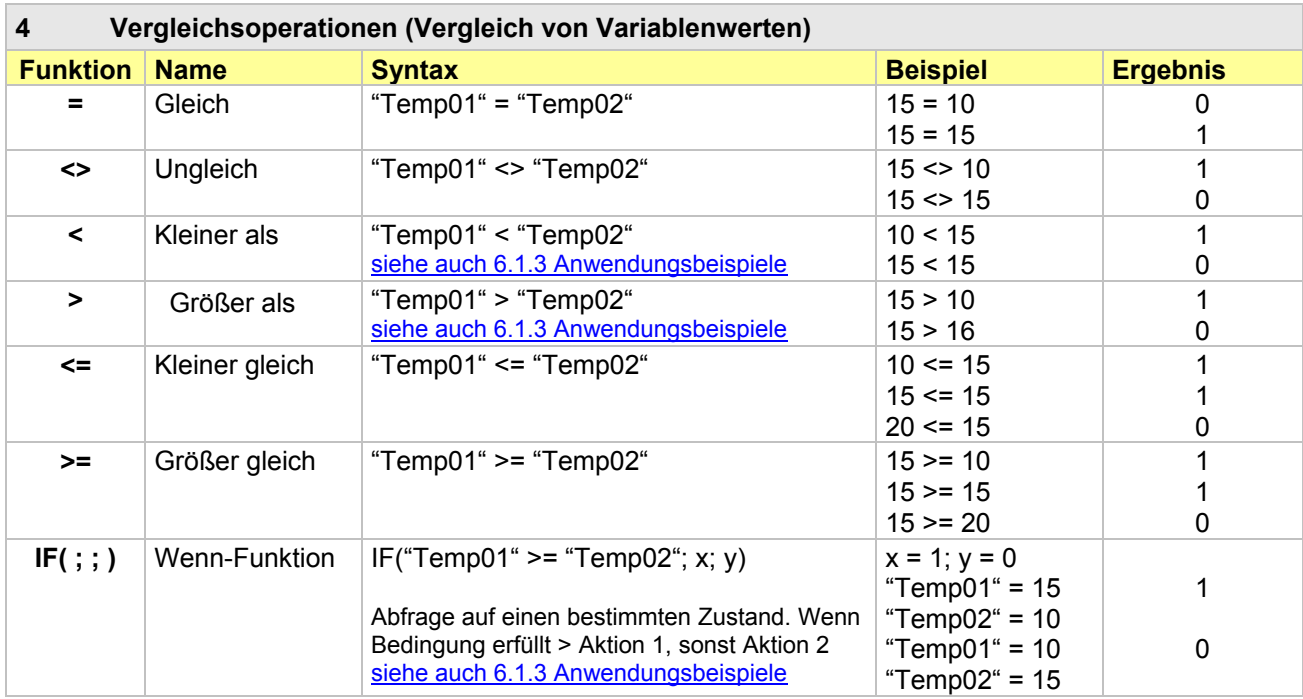

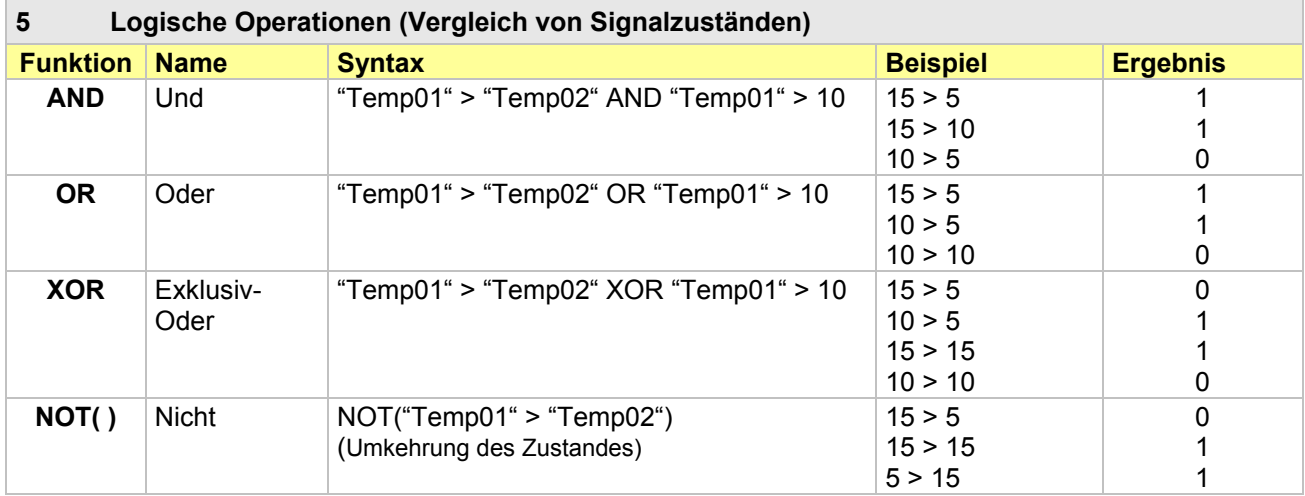

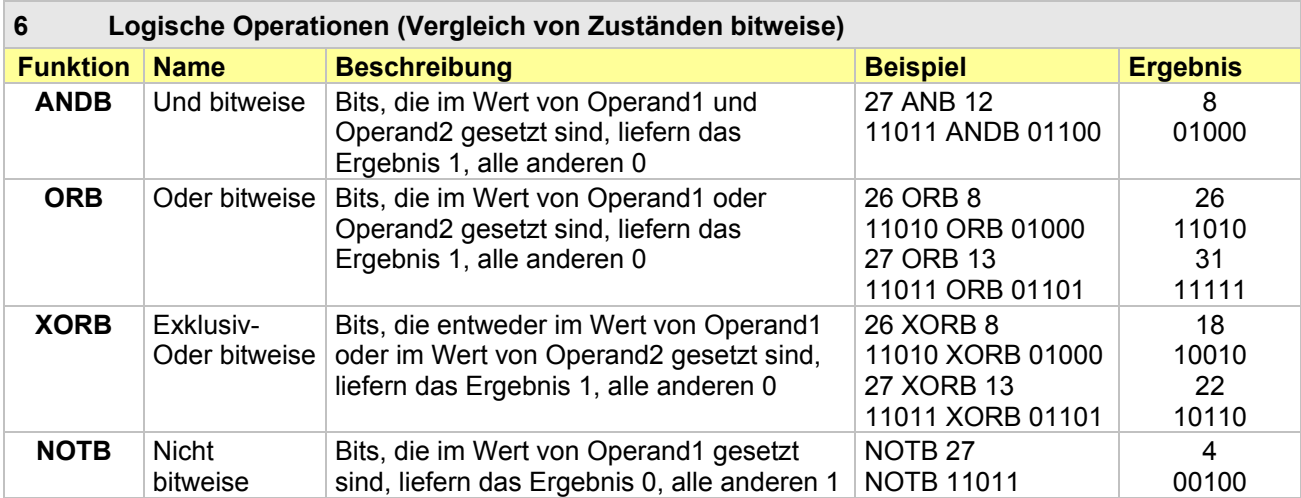

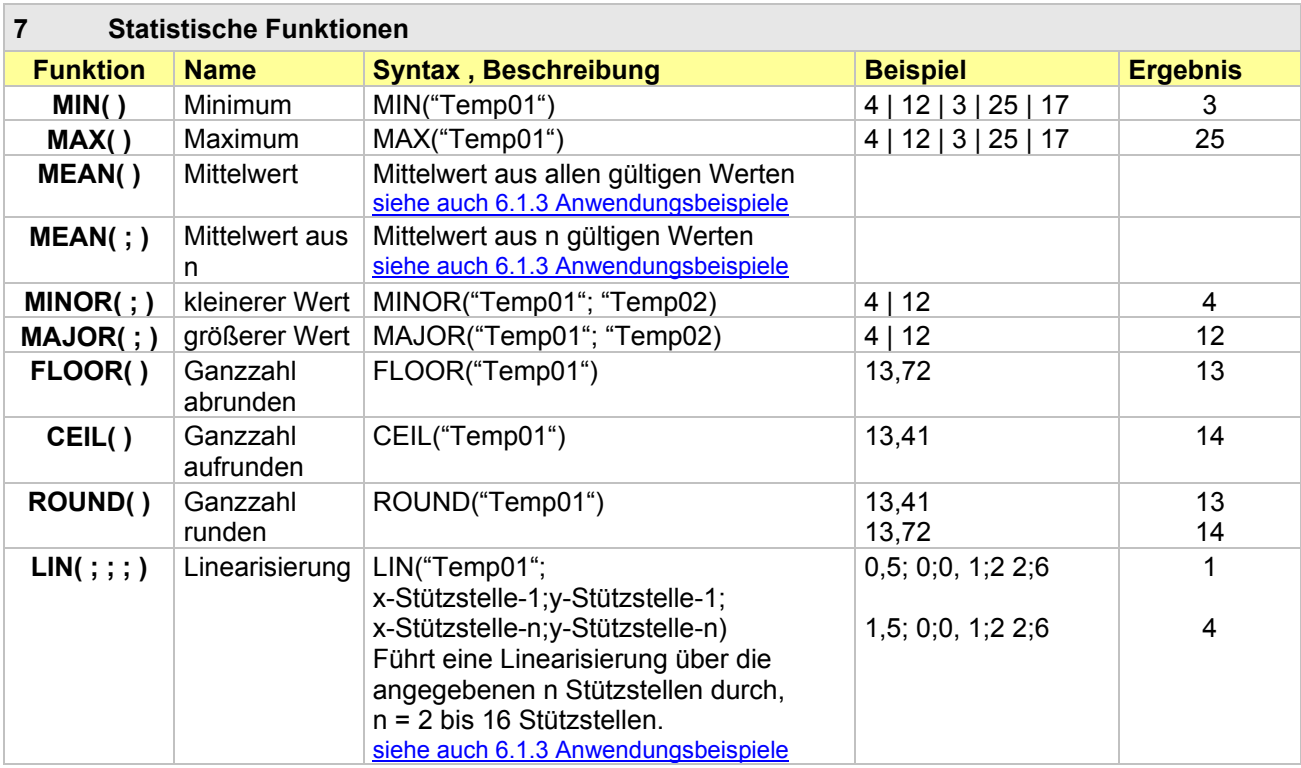

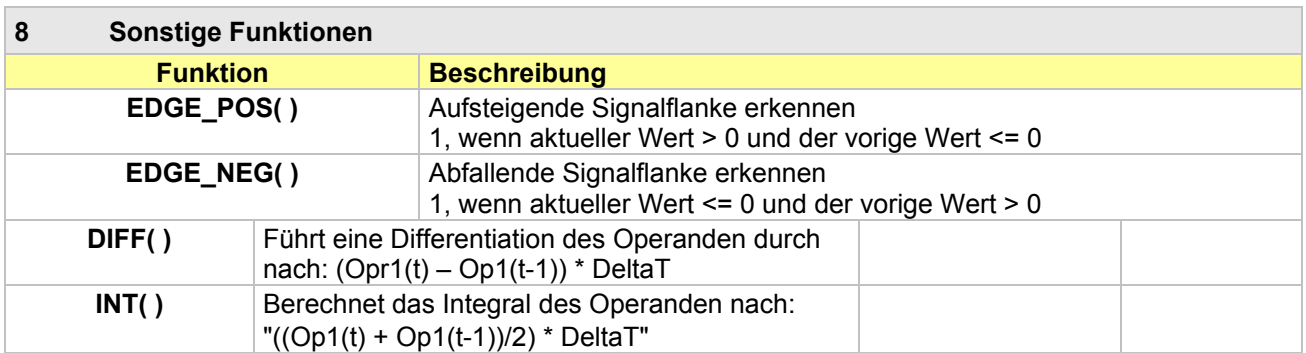

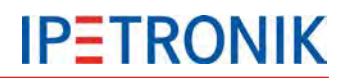

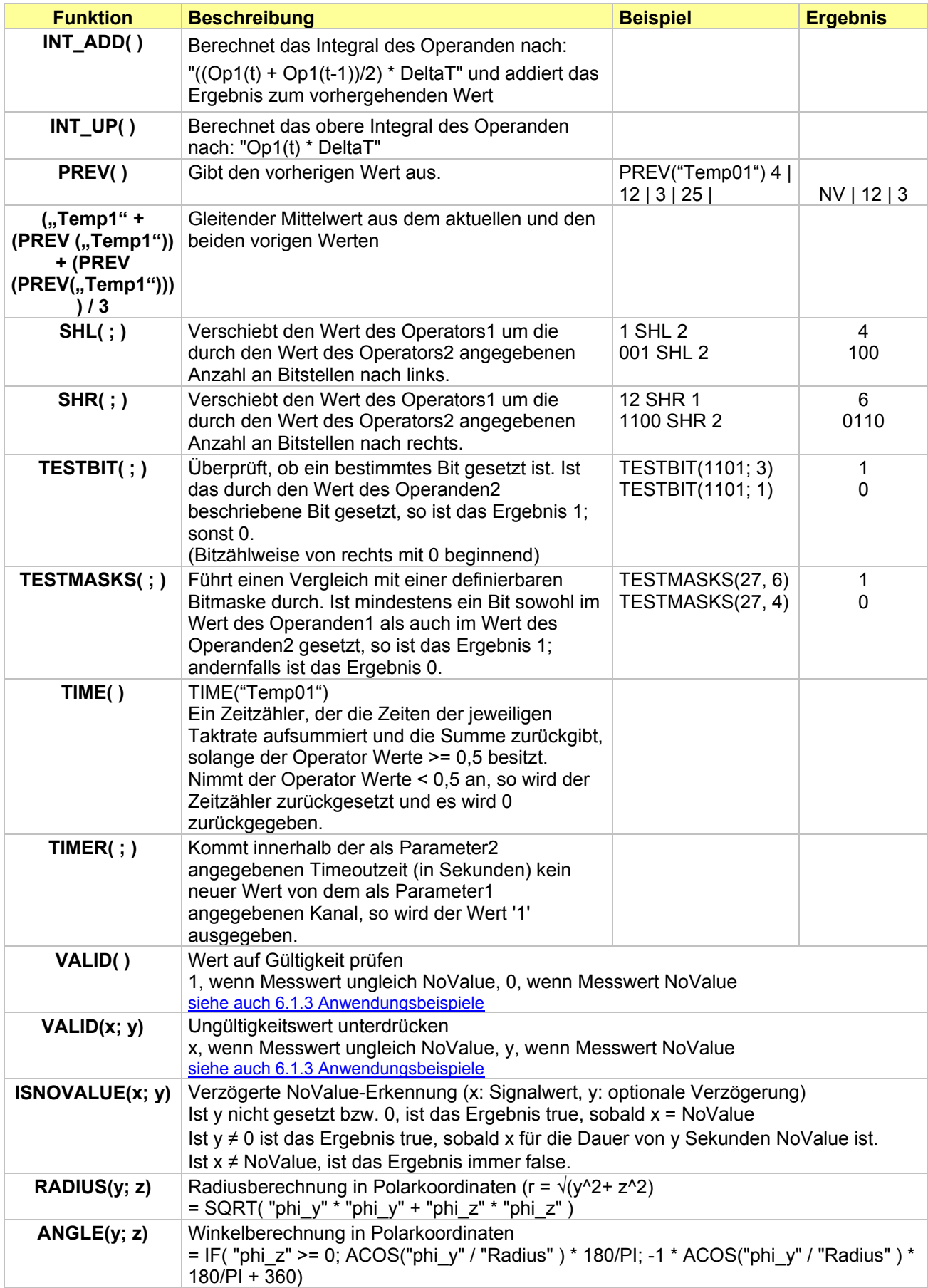

# **7.1.2 Konstanten**

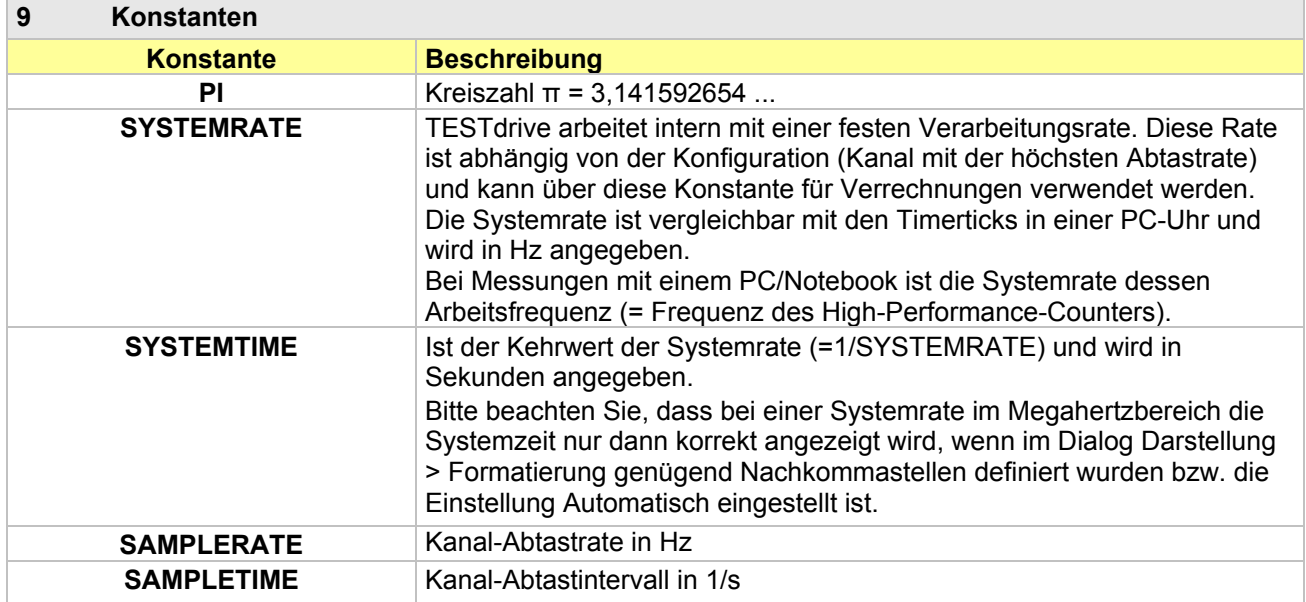

# **7.1.3 NoValue- und Timeout-Einstellungen**

Um ungültige von gültigen Messwerten zu unterscheiden, müssen diese im System definiert werden. So kann ein Messwert an der Ober- bzw Untergrenze des Messbereichs bereits ungültig sein, da ein solcher Wert in der Praxis nicht vorkommen kann. Eine weitere Möglichkeit ist, auf dem CAN-Bus ausbleibende Messwerte über die Timeout-Funktion als ungültige Werte zu definieren.

# **Einstellmöglichkeiten**

#### **Messeingang**

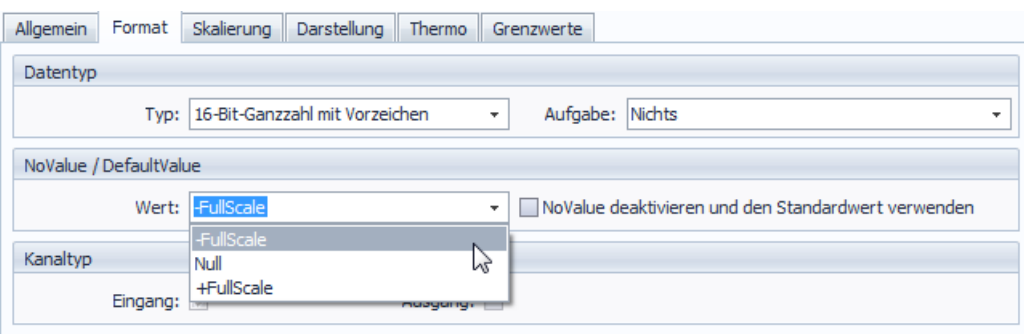

Am jeweiligen Messeingang (z.B. Messmodul am IPETRONIK CAN) oder einem Signal am CAN-Messeingang definiert die Auswahl (-FullScale, Null, +FullScale) welcher Grenzwert im Messbereich als Ungültigkeitswert (NoValue) verwendet wird.

Alternativ kann diese Funktion deaktiviert werden. In diesem Fall wird immer ein Zahlenwert ausgegeben (z.B. -60 °C bei M-THERMO), NoValues werden somit unterdrückt.

# **IPETRONIK**

#### **IPEmotion Optionen**

In den **Experteneinstellungen** der **IPEmotion Optionen** (Auswahl **Grundeinstellungen** > **Expertenmodus**) wird für die IPEmotion Datenerfassung (Onlinemessung) ein Timeout definiert. Bleiben zyklische Werte länger als das eingestellte Zeitintervall aus, werden die Werte der folgenden Abtastzeitpunkte als NoValue ausgegeben. Der gültige NoValue-Timeoutbereich beträgt 0 ... 5 s.

Diese Einstellung hat keine Auswirkung auf die Datenerfassung über den Logger. Diese wird separat über die PlugIn Optionen eingestellt.

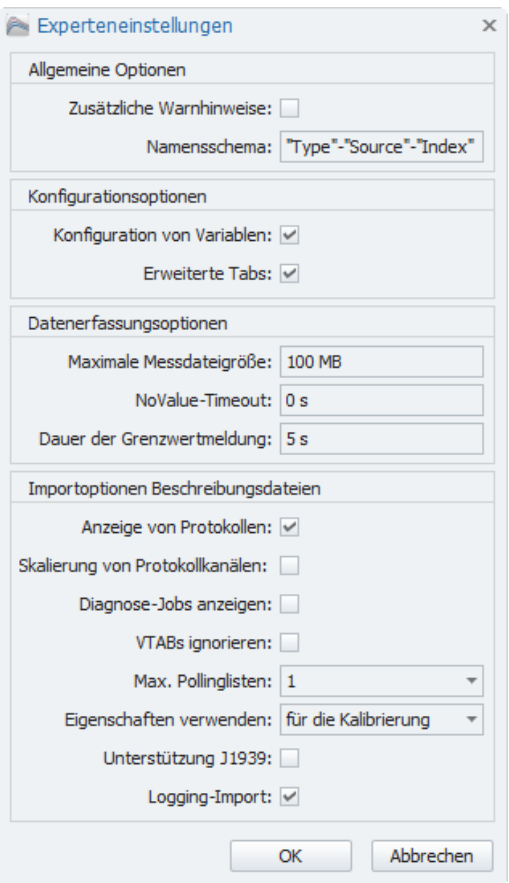

#### **PlugIn Optionen**

In den Optionen zum PlugIn IPETRONIK LOG der **IPEmotion Optionen** (Auswahl **aktuelles PlugIn** > **Optionen** > **NoValue-Alarm Timeout(s)**) wird für die Logger-Datenerfassung ein Timeout definiert. Bleiben zyklische Werte länger als das eingestellte Zeitintervall aus, werden die Werte der folgenden Abtastzeitpunkte als NoValue ausgegeben.

Der gültige NoValue-Timeoutbereich beträgt 0 ... 120 s.

Bedingt durch unterschiedliche Initialisierungzeiten beim Start der Messung lassen sich NoValues nicht ausschließen. Diese werden durch die Einstellung **NoValue-Startverzögerung (s)** unterdrückt.

Der gültige Bereich zur NoValue-Startverzögerung beträgt 0 ... 600 s.

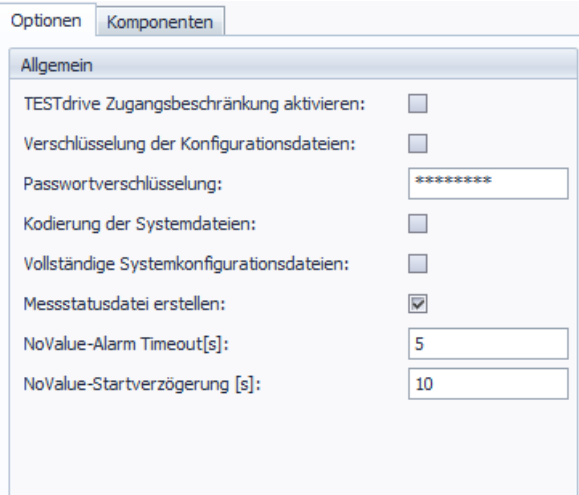

## **CAN-Eingang**

Für jeden CAN-Eingang des Loggers kann ein Timeout mit entsprechender Zeitverzögerung aktiviert werden (Auswahl z.B. **CAN 01** > **Reiter Erweitert** > **Timeout-Wert 2 s**). Empfängt der CAN-Eingang während und nach der definierten Timeout-Zeit keine Botschaften, wird für alle nachfolgenden Abtastzeiten der zugehörigen Signale NoValue in den Datensatz geschrieben.

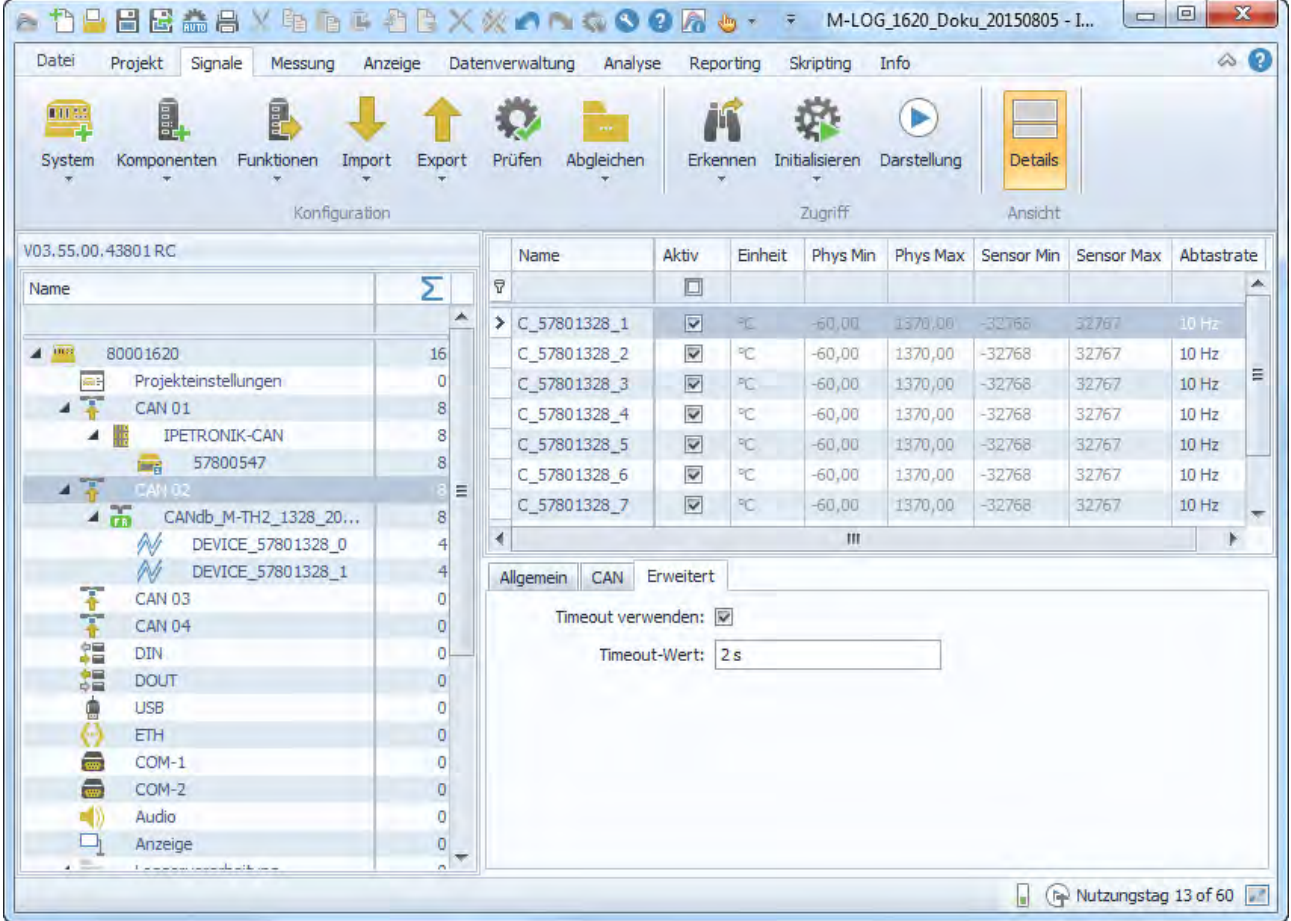

**Einträge in der Log-Datei**

Kommt es bei aktiver NoValue-Überwachung zu ungültigen Messwerten, werden neben den Einträgen in den Messdatensätzen zusätzlich Meldungen in der Log-Datei erfasst.

**Beispiel** Überwachung an CAN 01 Timeout-Wert 20 s Logdatei-Eintrag: *D CAN signal measurement timeout (no valid ID) on CAN 01 (t > 20000 ms)*

# <span id="page-84-0"></span>**7.1.4 Berechnungsbeispiele**

**Größer-Vergleich ">"** 

#### **Syntax >**

**Beschreibung** Vergleicht den aktuellen Wert (eines Kanals oder einer Berechnung) mit einer Konstanten oder einer Variablen. Das Ergebnis ist 1, solange der Vergleich wahr (true) ist und 0, sobald der Vergleich unwahr (false) ist.

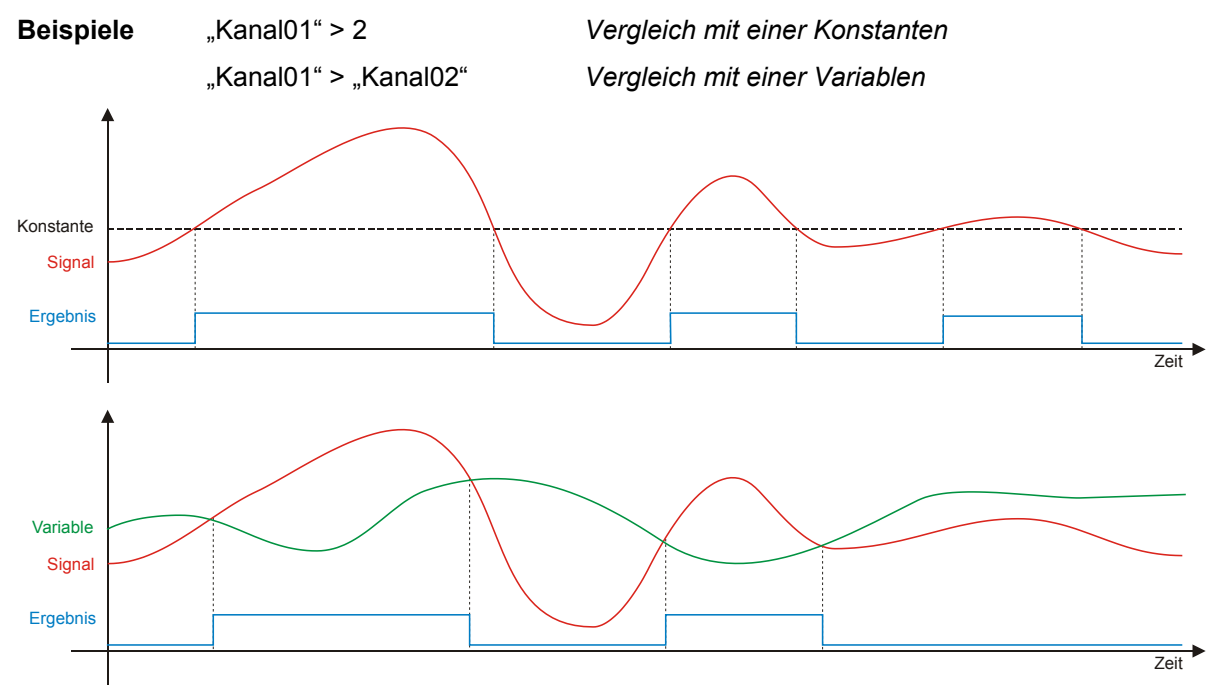

# **Kleiner-Vergleich "<"**

#### **Syntax <**

**Beschreibung** Vergleicht den aktuellen Wert (eines Kanals oder einer Berechnung) mit einer Konstanten oder einer Variablen. Das Ergebnis ist 1, solange der Vergleich wahr (true) ist und 0, sobald der Vergleich unwahr (false) ist.

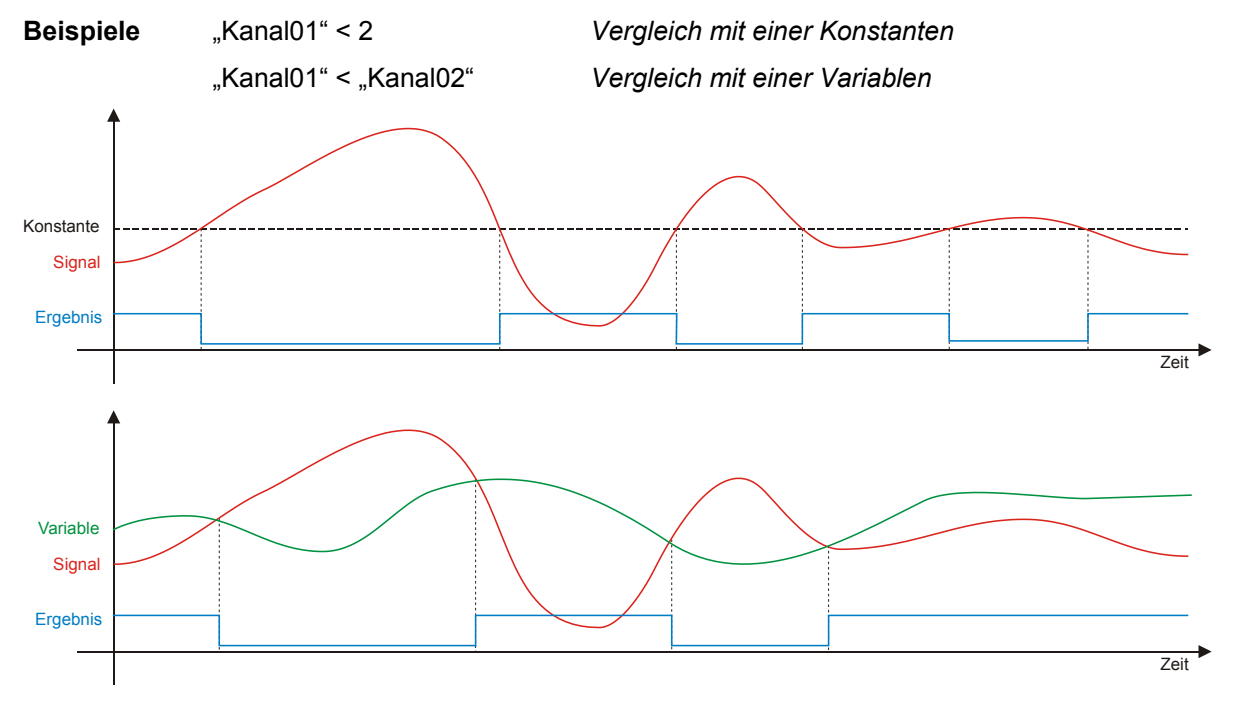

#### **Zähler (endlos)**

#### **Syntax "Counter01" + x VALID("Counter01"; 0) + x**

- **Beschreibung** Zählt mit der eingestellten Abtastrate kontinuierlich hoch, d.h. der aktuelle Wert wird mit jedem Abtastzeitpunkt um x erhöht. Der Anstieg der Zählerrampe hängt somit von der eingestellten Abtastrate ab. Mit dem Ende der Messung, wird der Zähler wieder auf 0 rückgesetzt.
- **Beispiele** "Counter01" = "Counter01" + 1 *Zählt in Einerschritten hoch* "Counter01" = "Counter01" + 10

**Tipp** Diese rekursive Formel liefert unter TESTdrive (Loggeranwendungen) gültige Werte, da für Variablen automatisch ein Anfangswert gesetzt wird. Für IPEmotion-Berechnungen muss die Formel wie folgt erweitert werden: "Counter01" = VALID("Counter01"; 0) + 1 Dadurch wird der Startwert des Zählers auf einen gültigen Wert (hier 0) gesetzt und ab diesem hochgezählt.

## **Zähler mit Zählbedingung**

#### Syntax **IF("Kanal01"** > x; "Counter01" + y; "Counter01") **IF("Kanal01" > x; VALID("Counter01"; 0) + y; VALID("Counter01"; 0))**

Beschreibung Zählt mit der eingestellten Abtastrate kontinuierlich hoch, sobald der Wert von "Kanal01" größer x ist. Der aktuelle Wert des Zählers wird mit jedem Abtastzeitpunkt um y erhöht, solange die Bedingung erfüllt ist. Ist die Bedingung nicht mehr erfüllt, bleibt der Zähler auf dem letzten Wert stehen. Sobald die Zählbedingung erneut erfüllt ist, beginnt die Zählung mit dem letzten Wert. Der Anstieg der Zählerrampe hängt von der eingestellten Abtastrate ab.

Mit dem Ende der Messung, wird der Zähler wieder auf 0 rückgesetzt.

- **Beispiel** "Counter01" = IF("Kanal01" > 5; "Counter01" + 1; "Counter01") *Zählen in Einerschritten, sobald der Wert von "Kanal01" größer 5. Zählung beenden und Zählerstand beibehalten, sobald "Kanal01" kleiner 5.*
- **Tipp** Diese rekursive Formel liefert unter TESTdrive (Loggeranwendungen) gültige Werte, da für Variablen automatisch ein Anfangswert gesetzt wird. Für IPEmotion-Berechnungen muss die Formel mit der Funktion VALID erweitert werden.

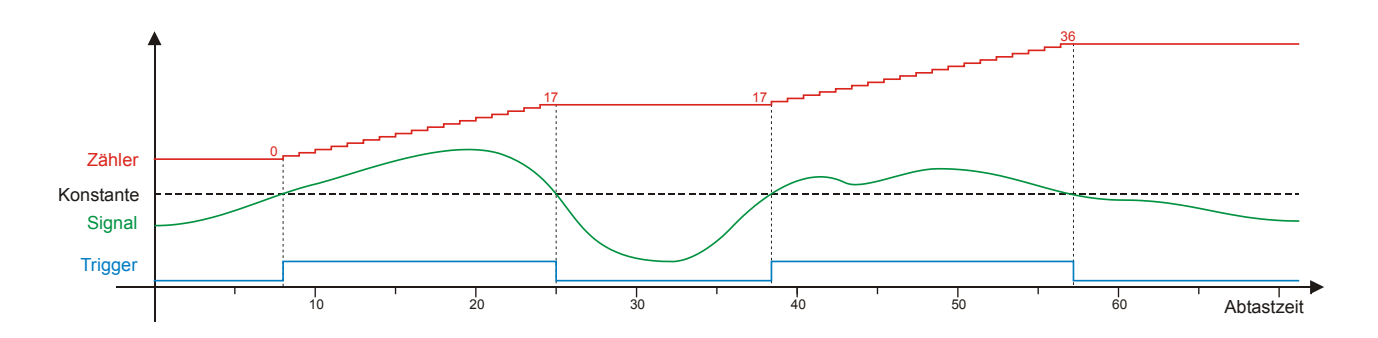

# **Zähler mit Zählbedingung und Rücksetzung**

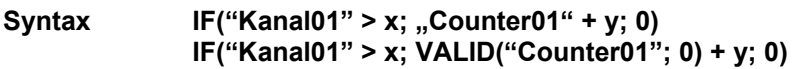

**Beschreibung** Zählt mit der eingestellten Abtastrate kontinuierlich hoch, sobald der Wert von "Kanal01" größer x ist. Der aktuelle Wert des Zählers wird mit jedem Abtastzeitpunkt um y erhöht, solange die Bedingung erfüllt ist. Ist die Bedingung nicht mehr erfüllt, wird der Zähler auf 0 gesetzt. Sobald die Zählbedingung erneut erfüllt ist, beginnt die Zählung mit 0. Der Anstieg der Zählerrampe hängt von der eingestellten Abtastrate ab. Mit dem Ende der Messung, wird der Zähler wieder auf 0 rückgesetzt.

**Beispiel** "Counter01" = IF("Kanal01" > 5; "Counter01" + 1; 0) *Zählen in Einerschritten, sobald der Wert von "Kanal01" größer 5.*  Zählung beenden und rücksetzen auf 0, sobald "Kanal01" kleiner 5.

**Tipp** Diese rekursive Formel liefert unter TESTdrive (Loggeranwendungen) gültige Werte, da für Variablen automatisch ein Anfangswert gesetzt wird. Für IPEmotion-Berechnungen muss die Formel mit der Funktion VALID erweitert werden.

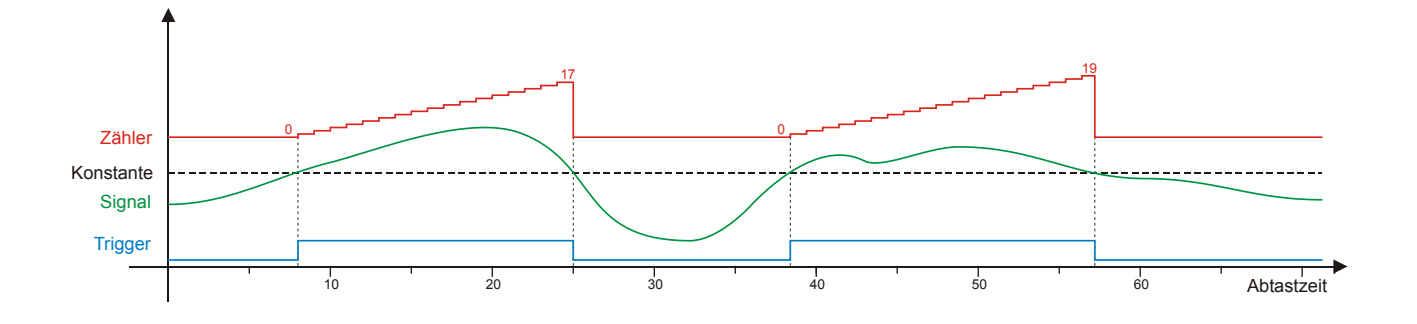

**Prüfung auf Gültigkeit "VALID"** 

**Syntax VALID(x) VALID(x;y)**

**Beschreibung** VALID prüft den aktuellen Wert eines (Kanals oder einer Berechnung) auf Gültigkeit, d.h. auf den Zustand "ungültig" (NoValue). Bei VALID(x) ist das Ergebnis 1, solange der Wert x ungleich "ungültig" ist und 0, sobald der Wert x den Zustand "ungültig" annimmt. Bei VALID(x;v) ist das Ergebnis der aktuelle Wert von x, solange dieser ungleich "ungültig" ist und y, sobald der Wert den Zustand "ungültig" annimmt. Da y eine Variable sein kann, ist auch das Ergebnis von VALID $(x,y)$  "ungültig", sobald sowohl x als auch y den Wert "ungültig" annehmen. **Beispiele** VALID("Kanal01") *1, wenn "Kanal01"*  $\neq$  *NoValue, 0, wenn "Kanal01"* = NoValue<br>VALID("Kanal01";0) *"Kanal01", wenn "Kanal01"*  $\neq$  *NoValue, 0, wenn "Kanal01"* = *I* "Kanal01", wenn "Kanal01" **‡ NoValue, 0, wenn "Kanal01" = NoValue Tipp** Bei Verwendung eines Messwertes innerhalb einer rekursiven Formel (x = x + y) sollte immer die Funktion VALID(x; y) verwendet werden, um den Wert "ungültig" auszuschließen, da die rekursive Formel nicht mehr korrekt berechnet werden kann, auch wenn das Eingangssignal zwischenzeitlich wieder gültige Werte annimmt. Verwenden Sie die Funktion VALID(x; y) bei Signalen, die zur Triggerung einer Speichergruppe verwendet werden, da ein möglicher Ungültigkeitswert dazu führt, dass die Triggerbedingung nicht korrekt interpretiert wird.

#### **Mittelwertbildung ..MEAN"**

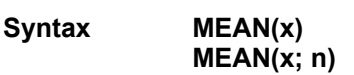

**Beschreibung** MEAN(x) berechnet fortlaufend den gleitenden Mittelwert aus allen gültigen Messwerten. MEAN(x; n) berechnet fortlaufend den gleitenden Mittelwert aus den jeweils n zurückliegenden Messwerten.

**Beispiele** MEAN("Kanal01") gleitende Mittelwertbildung über die gesamte Messung<br>MEAN("Kanal01": 10) gleitende Mittelwertbildung über 10 Messwerte gleitende Mittelwertbildung über 10 Messwerte

**Tipp** Unterschied der Mittelwertbildungen am Beispiel eines Rechtecksignals (Takt 5 Hz) Square rot Ursprungssignal<br>
Mean Square blau fortlaufende Mitte Mean Square blau fortlaufende Mittelwertbildung<br>
Mean 5 Square grün gleitende Mittelwertbildung üb grün gleitende Mittelwertbildung über die jeweils letzten 5 Werte

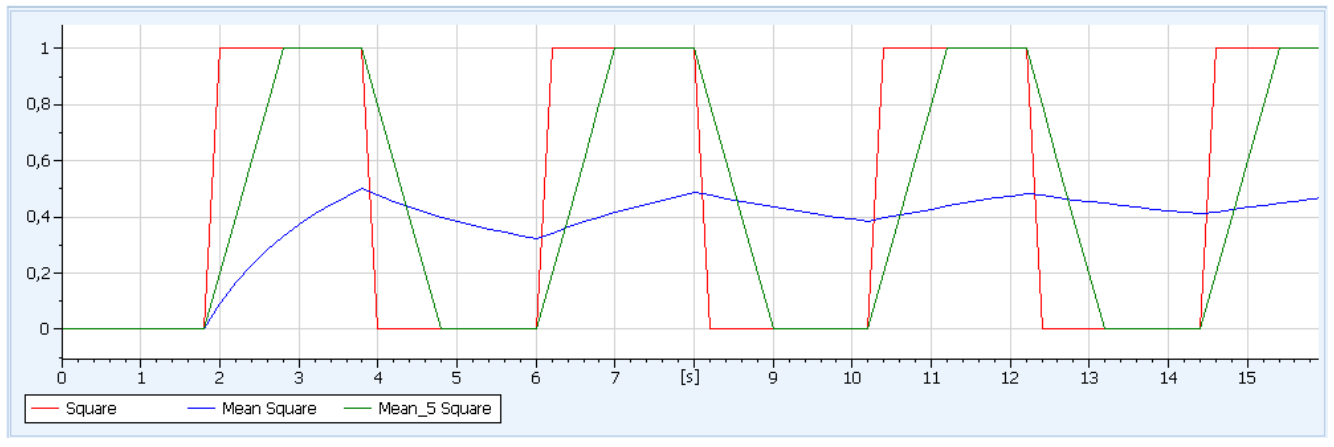

# **Linearisierung "LIN"**

#### **Syntax LIN(Operand; x-Stützstelle01; y-Stützstelle01; x-Stützstelle02; y-Stützstelle02)**

**Beschreibung** LIN führt eine Linearisierung anhand der definierten Stützstellen durch. Es können zwischen 2 und 16 Stützstellen angegeben werden.

Die ursprünglichen Messwerte (X-Werte) werden über die Steigung und den Offset der Teilgeraden zwischen zwei Stützpunkten in die skalierten Werte (Y-Werte) umgerechnet.

**Beispiele** LIN("Kanal01"; 0;-0,5; 2;1; 4;2; 8;2,5)

**Tipp** Mit der Linearisierungsfunktion lassen sich nichtlineare Zusammenhänge nachbilden, für die keine mathematische Funktion vorliegt. Je mehr Stützstellen verwendet werden, umso genauer ist die Näherung der Funktion.

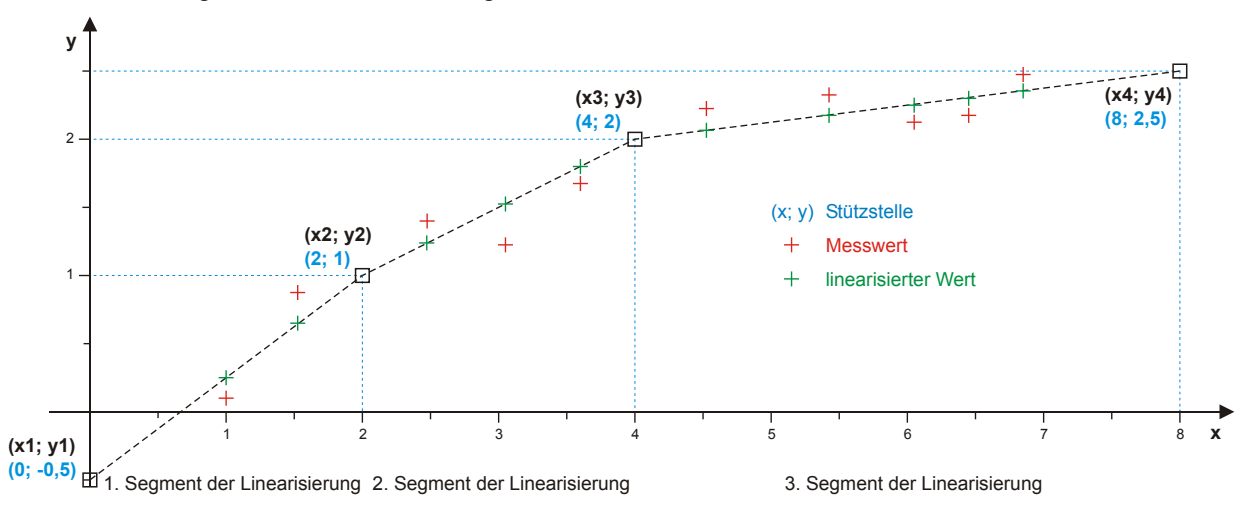

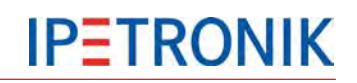

# **7.1.5 Lokale Berechnung**

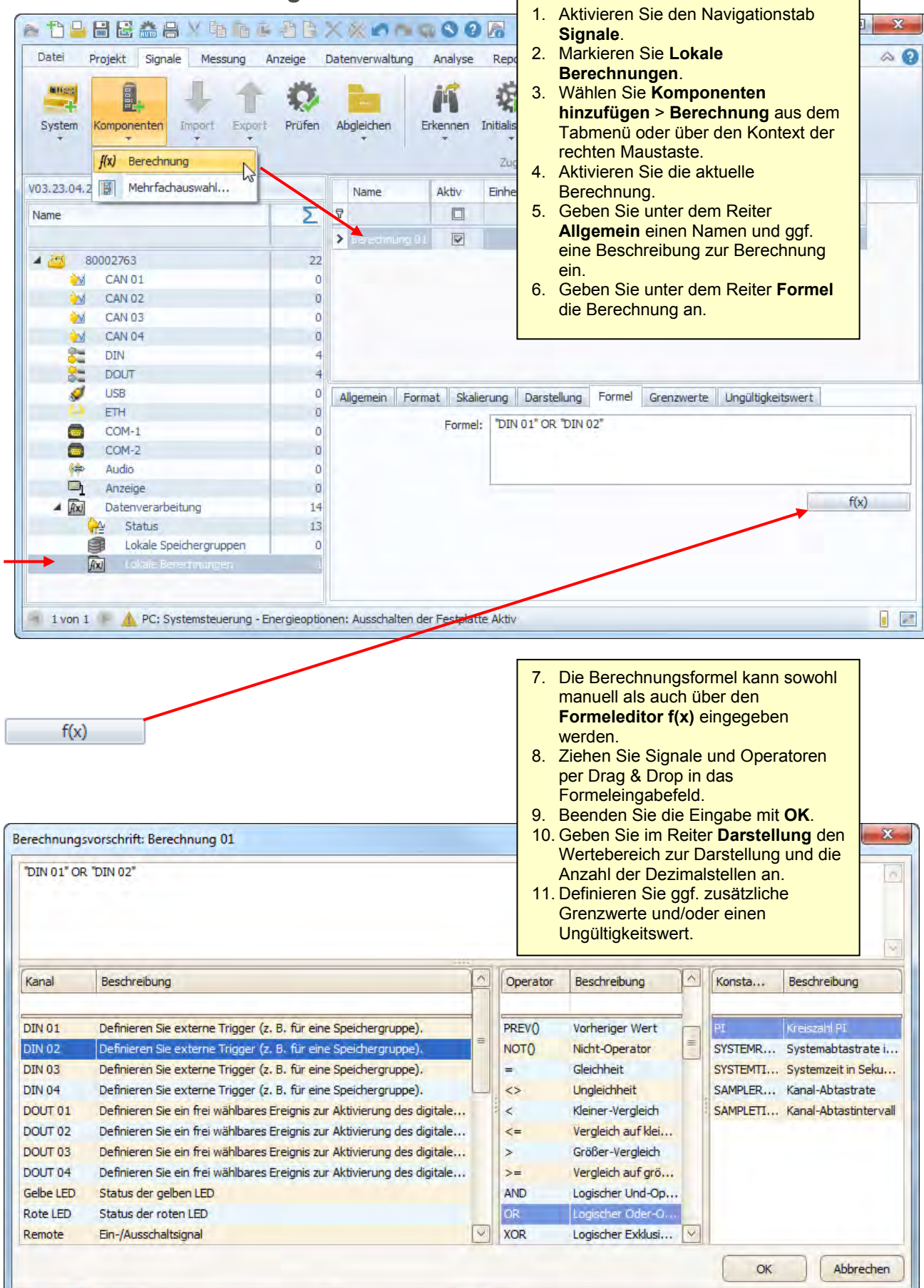

# **7.2 Digitale Ein- und Ausgänge**

# **7.2.1 Digitale Eingänge**

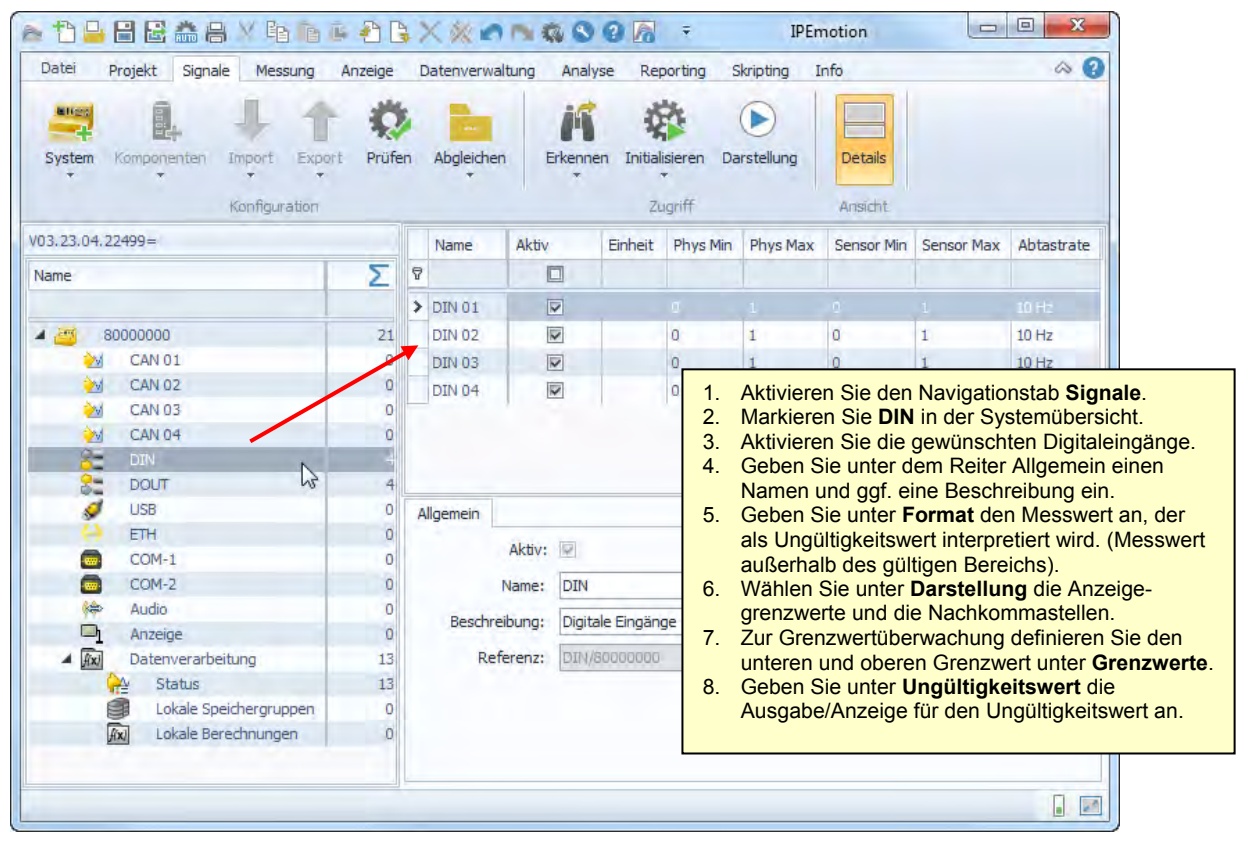

# **7.2.2 Digitale Ausgänge**

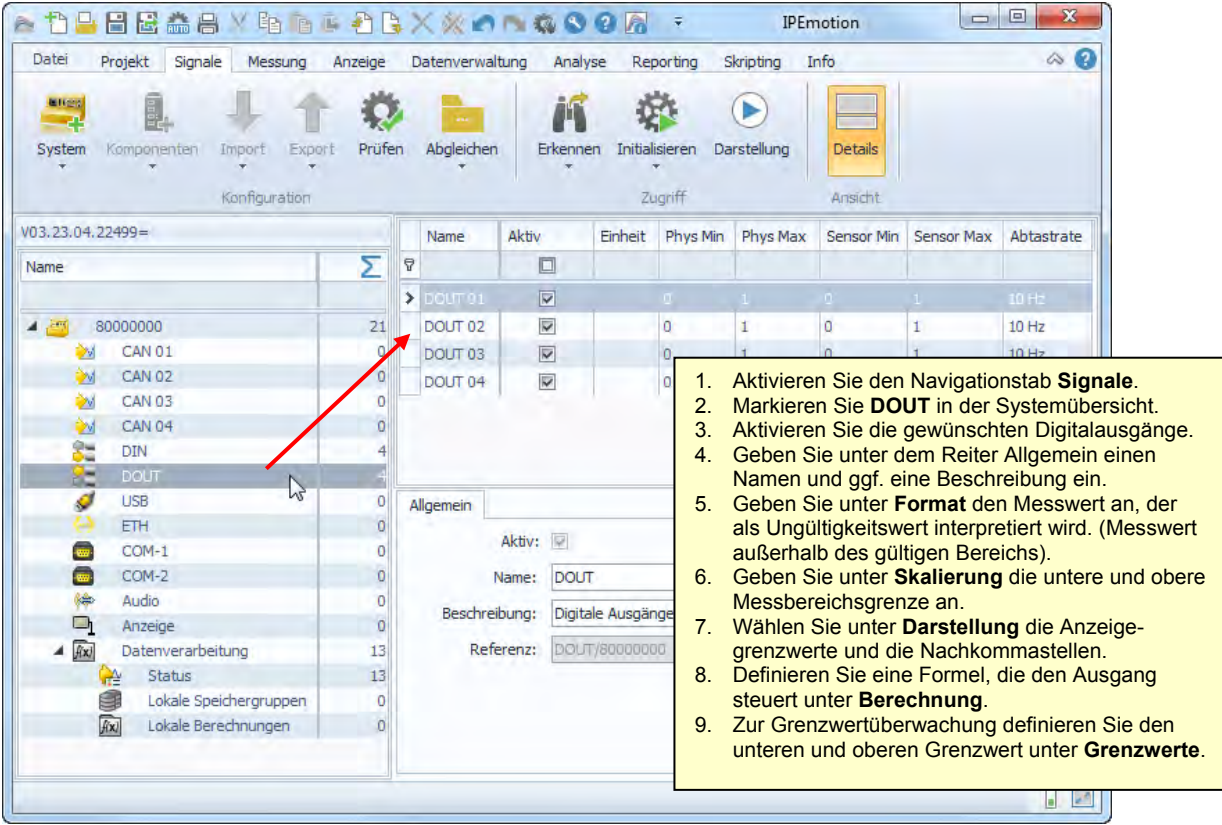

# **IPETRONIK**

# **Taktrate DOUT**

Ab der IPEmotion Version 1.05 und dem Logger PlugIn V03.21 ist die Taktrate (Abtastrate) der digitalen Ausgänge des Loggers einstellbar bis 100 Hz.

#### Allgemein Format Skalierung Darstellung Berechnung Frequenzausgabe Grenzwerte Aktiv:  $\boxed{\blacktriangledown}$ Name: DOUT 01 Beschreibung: Digitalausgang 1 Referenz: 80001467 Abtastrate:  $10$  Hz  $\sim$  $1 Hz$  $2$  Hz  $5 Hz$  $10 H<sub>z</sub>$  $20 Hz$ 50 Hz  $100$  Hz

# **Frequenzausgabe DOUT**

Wird die Frequenzausgabe aktiviert, wird am Digitalausgang eine Rechteckspannung ausgegeben. Die Signalfrequenz ist einstellbar.

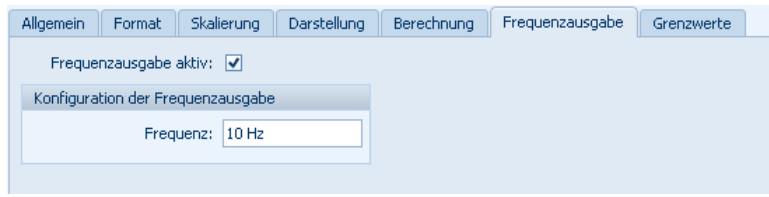

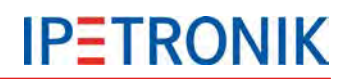

# **7.3 WakeOnCAN**

Die WakeOnCAN-Funktion schaltet den Logger ein, sobald der CAN-Bus aktiv ist, d. h. sobald auf diesem Nachrichten übertragen werden.

# **7.3.1 EIN über WakeOnCAN, AUS über Kl. 15**

Ohne Ausschaltbedingung muss innerhalb der eingestellten Timeout-Zeit das Remotesignal (Kl. 15) anliegen, um den Logger dauerhaft einzuschalten. Bleibt das Remotesignal aus, wird der Logger nach Ablauf der Timeout-Zeit regulär ausgeschaltet. Der Logger bleibt solange das Remotesignal anliegt eingeschaltet, danach startet die Nachlaufzeit nach deren Ablauf der Logger ausgeschaltet wird.

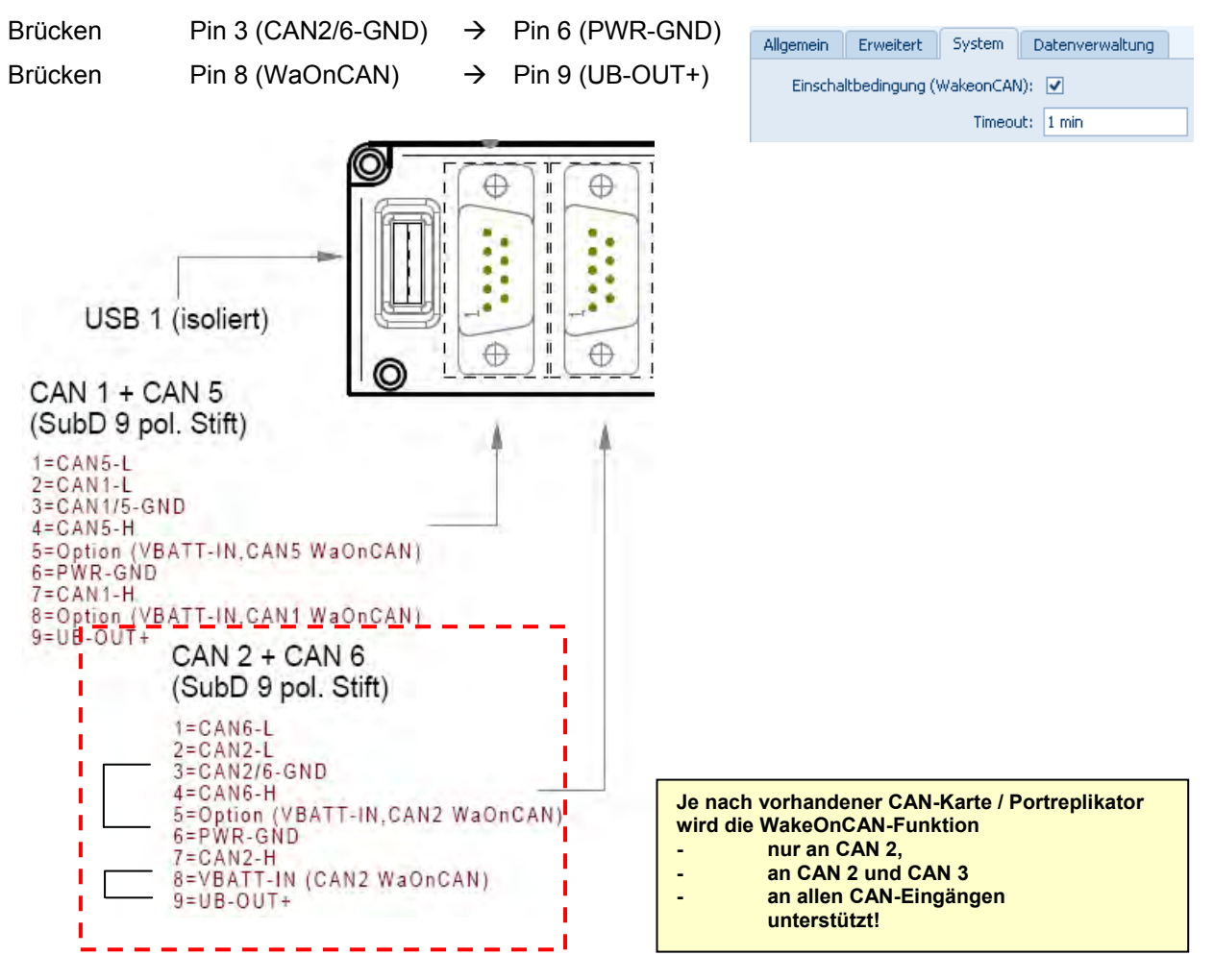

# **7.3.2 EIN über WakeOnCAN, AUS über Ausschaltbedingung**

Ist eine Ausschaltbedingung definiert, hat die Timeout-Zeit keine Funktion. Der Logger bleibt auch ohne das Remotesignal eingeschaltet. Um den Logger auszuschalten, muss eine Ausschaltbedingung definiert werden.

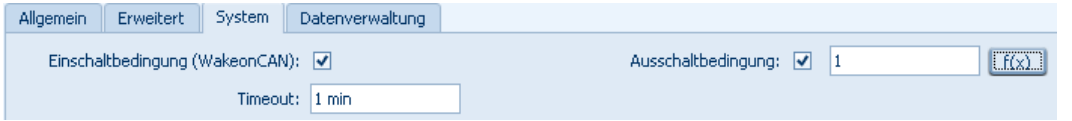

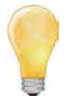

*Erkennt der Logger hier ein vorübergehendes Remotesignal (Dauer > 1 s), startet die Nachlaufzeit mit der fallenden Flanke dieses Signals und der Logger wird ausgeschaltet, auch wenn bis zu diesem Zeitpunkt die Ausschaltbedingung nicht erfüllt ist.*

# **7.4 CAN-Senden: Signale auf den CAN-Bus ausgeben**

Die Funktion CAN-Senden gibt gemessene Signale, verrechnete Kanäle und Statussignale mit einer Sendefrequenz von bis zu 100 Hz auf einen CAN-Bus des Loggers aus. Die CAN-ID kann automatisch vergeben oder für jedes Signal manuell eingestellt werden. Über den CANdb-Export werden die aktuellen Einstellungen in einer \*.dbc-Datei gespeichert.

#### **Voraussetzung: CAN-Messkarte mit FPGA Version > 1.04.00 Ein CAN-Bus mit CAN-Senden je Logger**

Für die Ausgabe der Daten auf den CAN muss eine CAN-Gegenstelle (mind. ein CAN-Teilnehmer) an dieser CAN-Schnittstelle des Loggers angeschlossen sein. Ist dies nicht der Fall, meldet TESTdrive folgenden Fehler:

E Error sending CAN message in CANSendWorkStation. Counter = 1

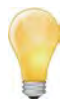

*Unmittelbar nach korrektem Anschluss des CAN-Empfängers erfolgt die Datenausgabe auf den CAN-Bus, auch wenn TESTdrive zuvor das Erreichen der maximalen Anzahl an Fehlermeldungen gemeldet hat.*

# **CAN-Senden anlegen, Kanäle hinzufügen**

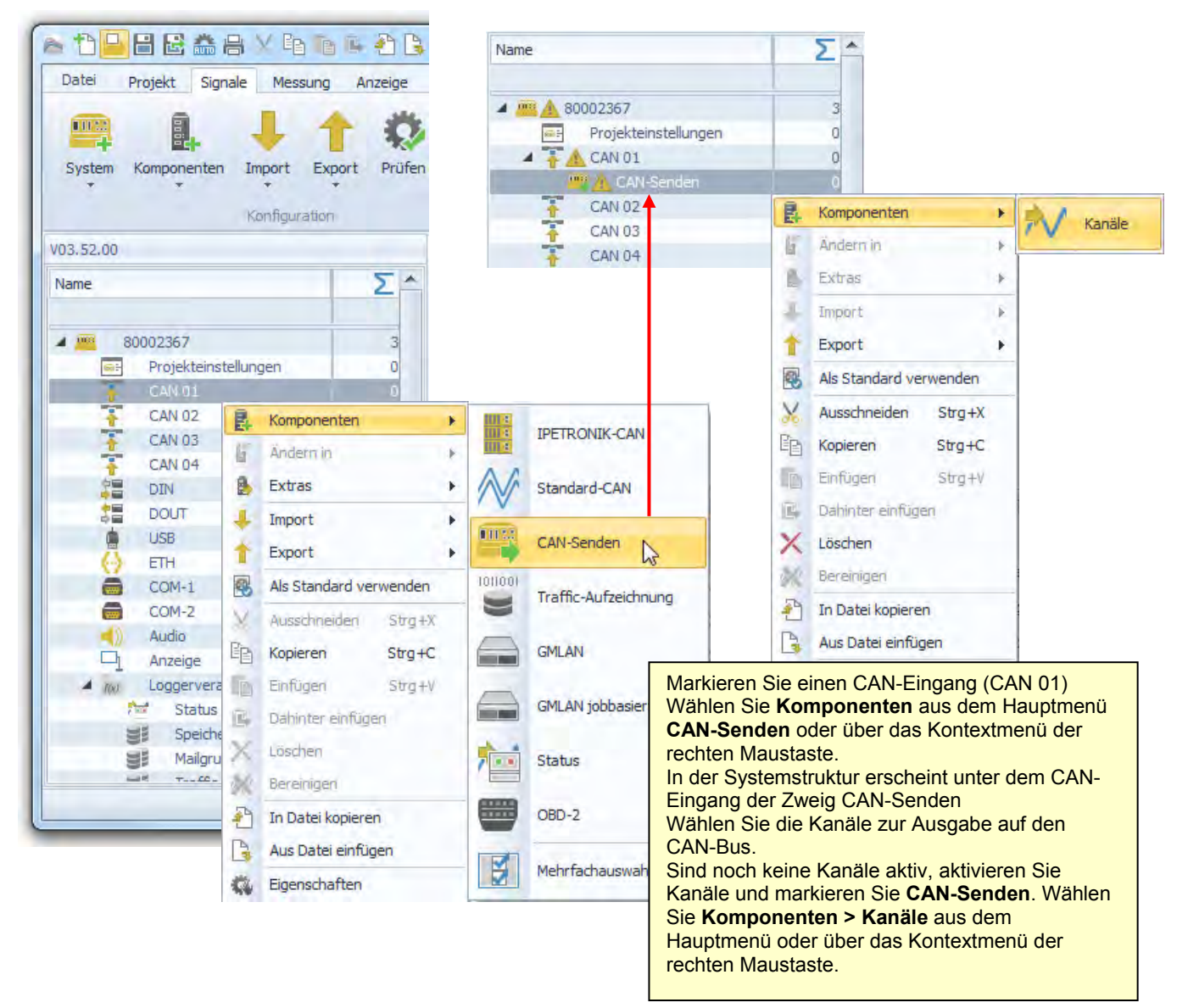

# **Einstellungen CAN**

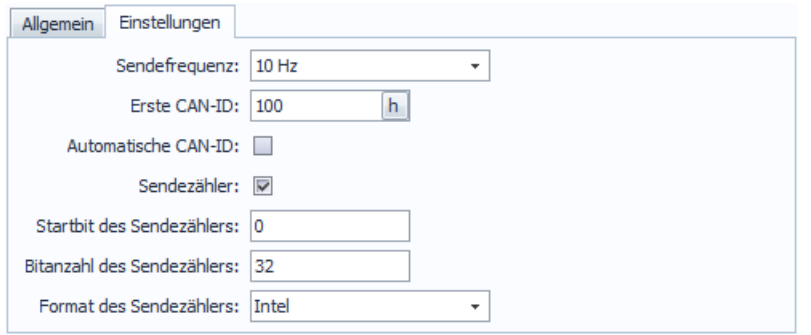

Sendefrequenz einheitliche Senderate aller Signale 0,5/ 1/ 2/ 5/ 10/ 20/ 50/ 100 Hz

Ist die Senderate ≥ der Datenrate des Quellkanals, enthält die Log-Datei folgenden Eintrag: D ERROR in CCANSendWorkStation::Put() Fifo full!

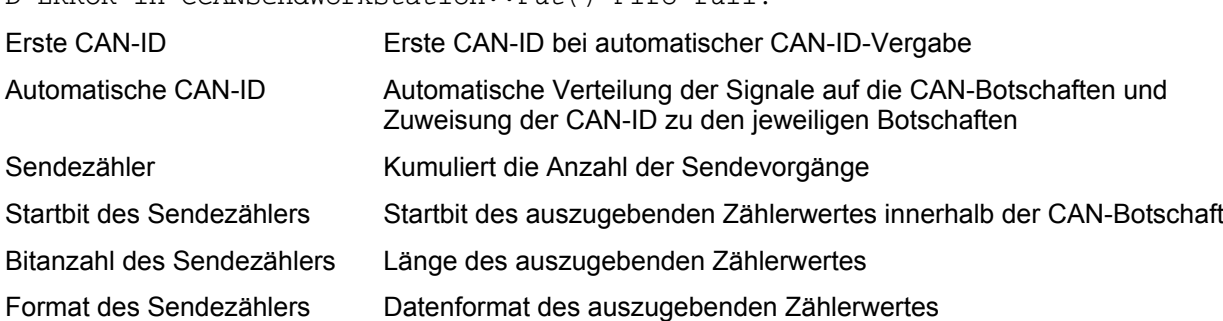

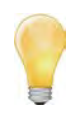

*Bei automatischer CAN-ID-Vergabe enthält die erste CAN-Botschaft den Wert des Sendezählers (je nach Datenformat Byte 1 bis 4).* 

*Durch Auswertung des Sendzählers kann die Gegenstelle eine Störung der CAN-Übertragung erkennen.*

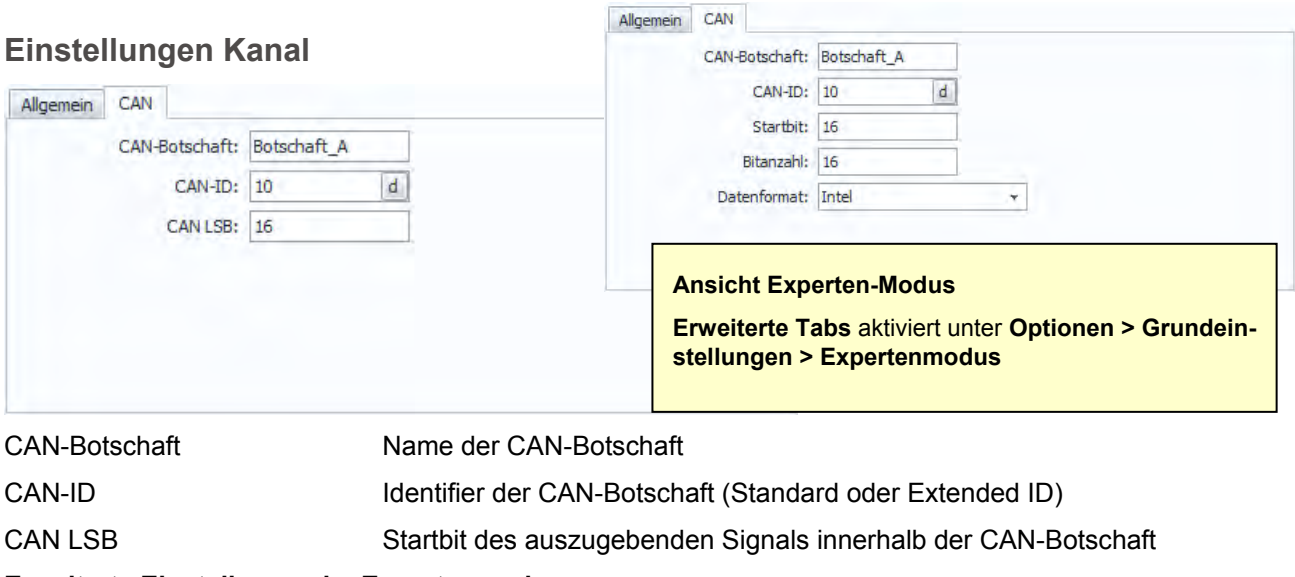

# **Erweiterte Einstellungen im Expertenmodus**

- Startbit Startbit des auszugebenden Signals innerhalb der CAN-Botschaft
- Bitanzahl Länge des auszugebenden Signals in Bit
- Datenformat Datenformat des auszugebenden Signals

# **CANdb exportieren**

Nach Fertigstellung der CAN-Senden-Konfiguration exportieren Sie die aktuellen Einstellungen als CANdb. Damit können Sie die Gegenstelle (Empfänger der gesendeten Signale, z.B. Notebook oder CAN-Anzeige) schnell und einfach einrichten.

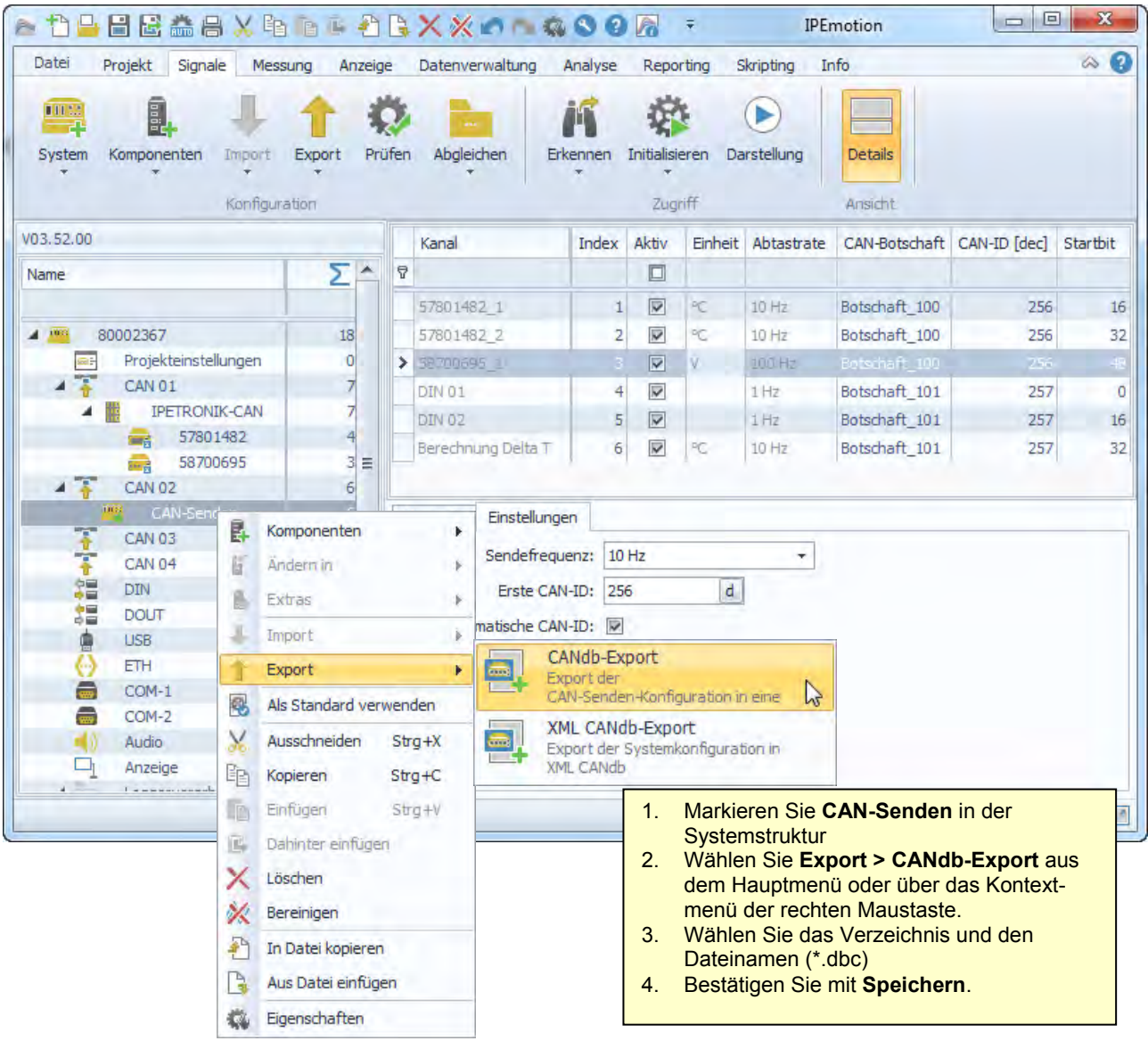

# **7.5 Ausgabe der Logfile-Inhalte über Hyperterminal**

Die Logger-Statusmeldungen können über eine RS232-Verbindung an einem PC oder Notebook online angezeigt werden.

Erstellen Sie hierzu eine neue HyperTerminal-Verbindung wie beschrieben oder laden Sie die Einstellungen einer zuvor gespeicherten Verbindung. Wurde bereits eine Verbindung angelegt und gespeichert (z.B. MLOG.ht), wird die Datei in folgendem Verzeichnis abgelegt:

C:\Dokumente und Einstellungen\[Benutzer]\Startmenü\Programme\Zubehör\Kommunikation\ HyperTerminal\....

#### **Gespeicherte Einstellungen aufrufen**

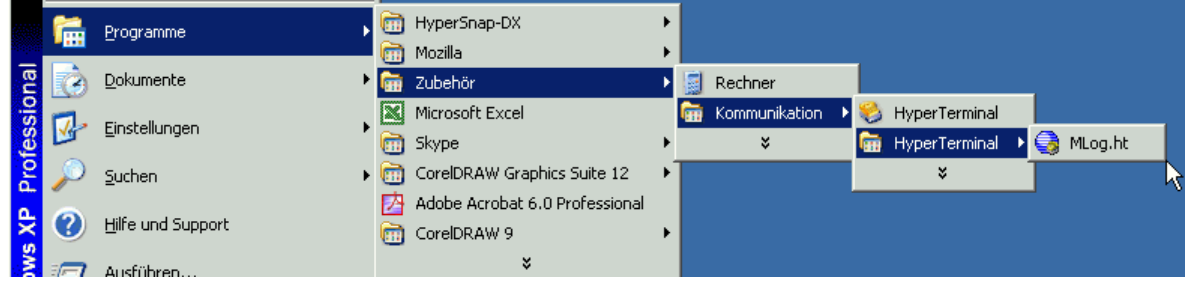

#### **Neue Hyperterminal-Verbindung erstellen**

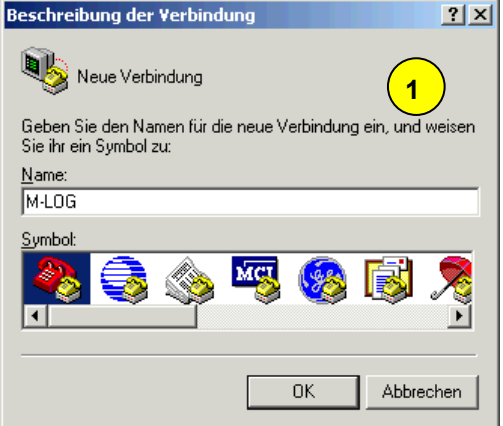

**2** M-LOG Geben Sie die Rufnummer ein, die gewählt werden soll: Deutschland (49)  $\overline{\mathcal{F}}$ Land/Region: Ortskennzahl 07221 Rufnummer  $Verbindung herstellen über:$ </u> COM  $\overline{\phantom{0}}$  $\cap K$ Abbrechen

 $2|x|$ 

verbinden mit

Für die Verbindung von M-LOG und PC werden folgende Komponenten benötigt:

#### **für PCs mit serieller Schnittstelle:**

- 1 x USB auf RS232 Umsetzer
- 1 x Nullmodem Kabel
- 1 x Gender Changer

#### **für PCs ohne serielle Schnittstelle:**

- 2 x USB auf RS232 Umsetzer
- 1 x Nullmodem Kabel
- 1 x Gender Changer

Die Komponenten für PCs ohne serielle Schnittstelle sind als optionales Erweiterungspaket (M-LOG-OPT-086) erhältlich.

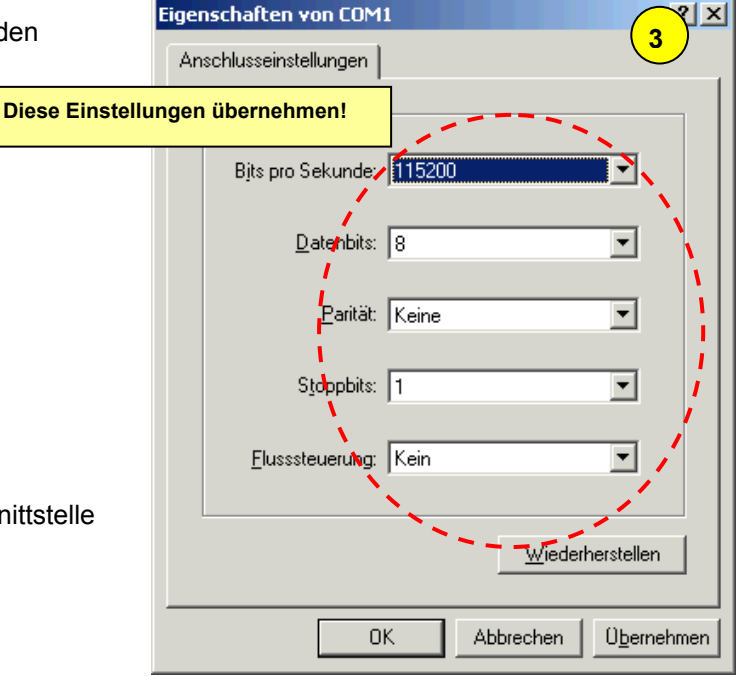

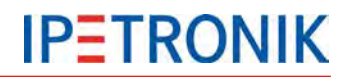

# **7.6 Status-E-Mail versenden**

Ist die Funktion aktiviert und kann der Logger eine Verbindung zum Internet aufbauen (LAN, WLAN, Modem), sendet dieser nach Messung Stopp eine Status-E-Mail mit folgendem Inhalt:

- Serien-Nr. und Nr. der aktuellen Messung in der Betreffzeile,
- ▶ die Log-Datei im Anhang
- die Messstatus-Datei im Anhang, falls aktiviert
- die STG-Datei (Statistik Gruppe bzw. Min-Max-Liste) im Anhang, falls aktiviert

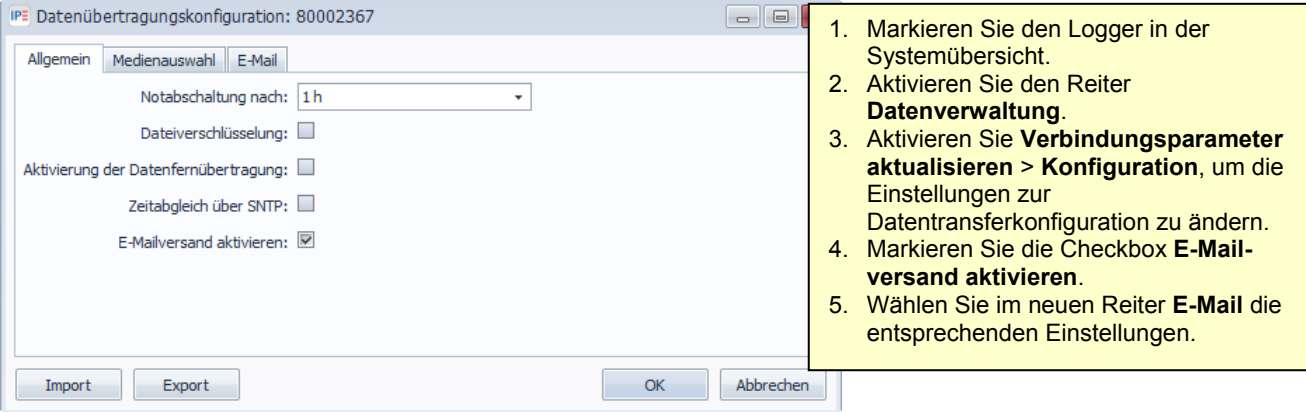

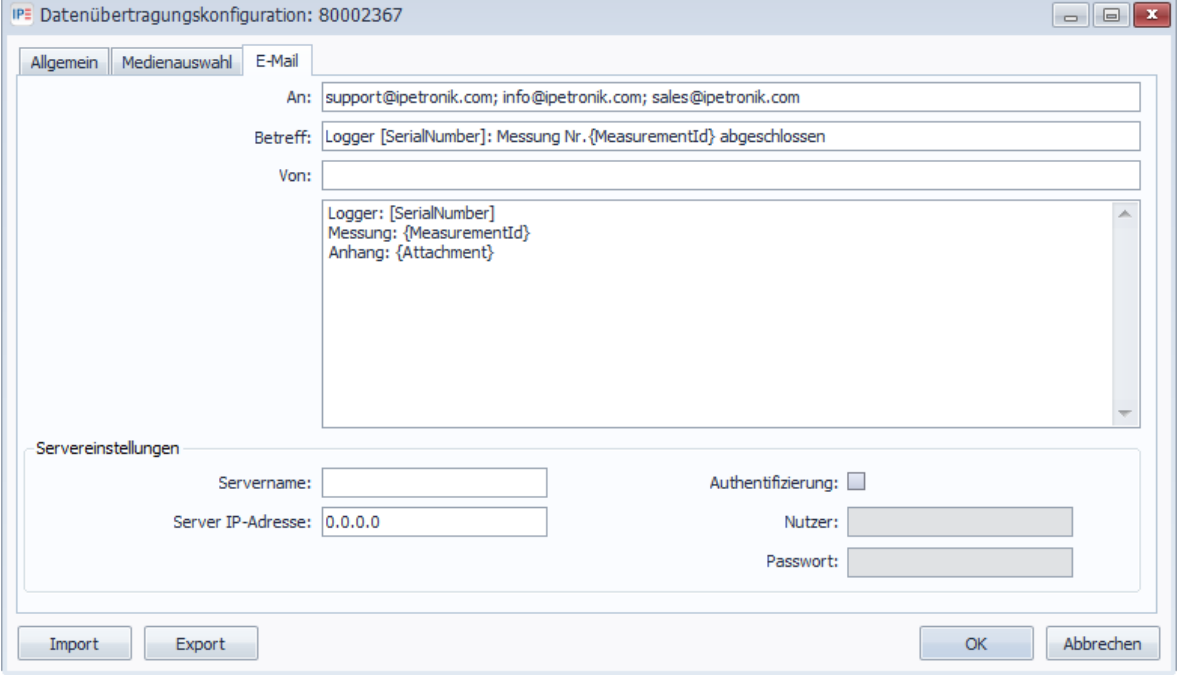

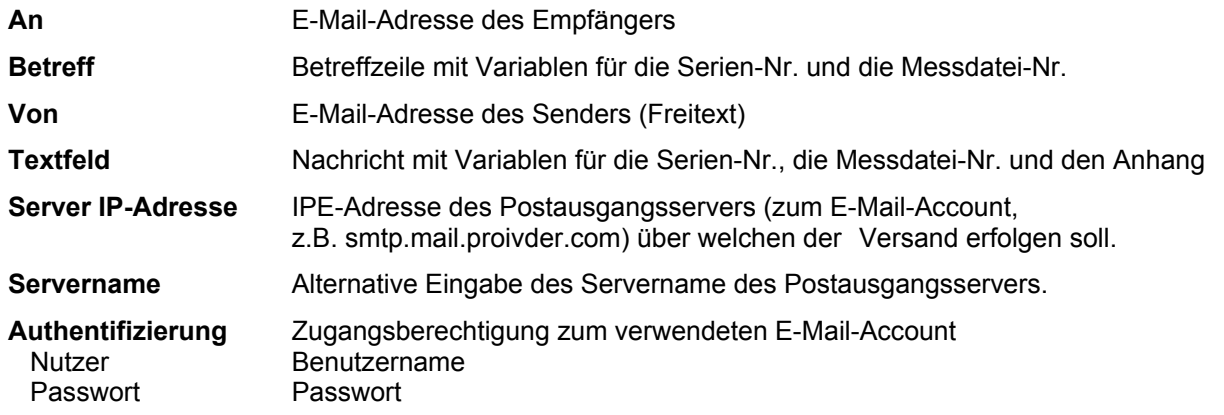

# **7.7 Botschaften auf CAN / LIN ausgeben**

Ab dem Logger PlugIn V03.21.00 / TESTdrive 3.21 ist es möglich, definierte Botschaften auf den CAN- bzw. LIN-Bus auszugeben.

Die Ausgabe kann zu diesen Zeitpunkten erfolgen:

- einmalig, bei Messung Start,
- einmalig, bei Messung Stopp,
- zyklisch alle x ms.

Die Konfiguration der Botschaften erfolgt über eine Externe Datei mit dem Index \*.DAT. Eine Beispieldatei hierzu befindet sich unter:

#### **c:\Programme\IPETRONIK\IPEmotion PlugIn IPETRONIK LOG V03.xx.xx\Data\Channel.dat**

Im Header der Datei befinden sich detaillierte Informationen zur Verwendung der Parameter.

Die Datei wird über die IPEmotion - Systemkonfiguration wie folgt eingebunden.

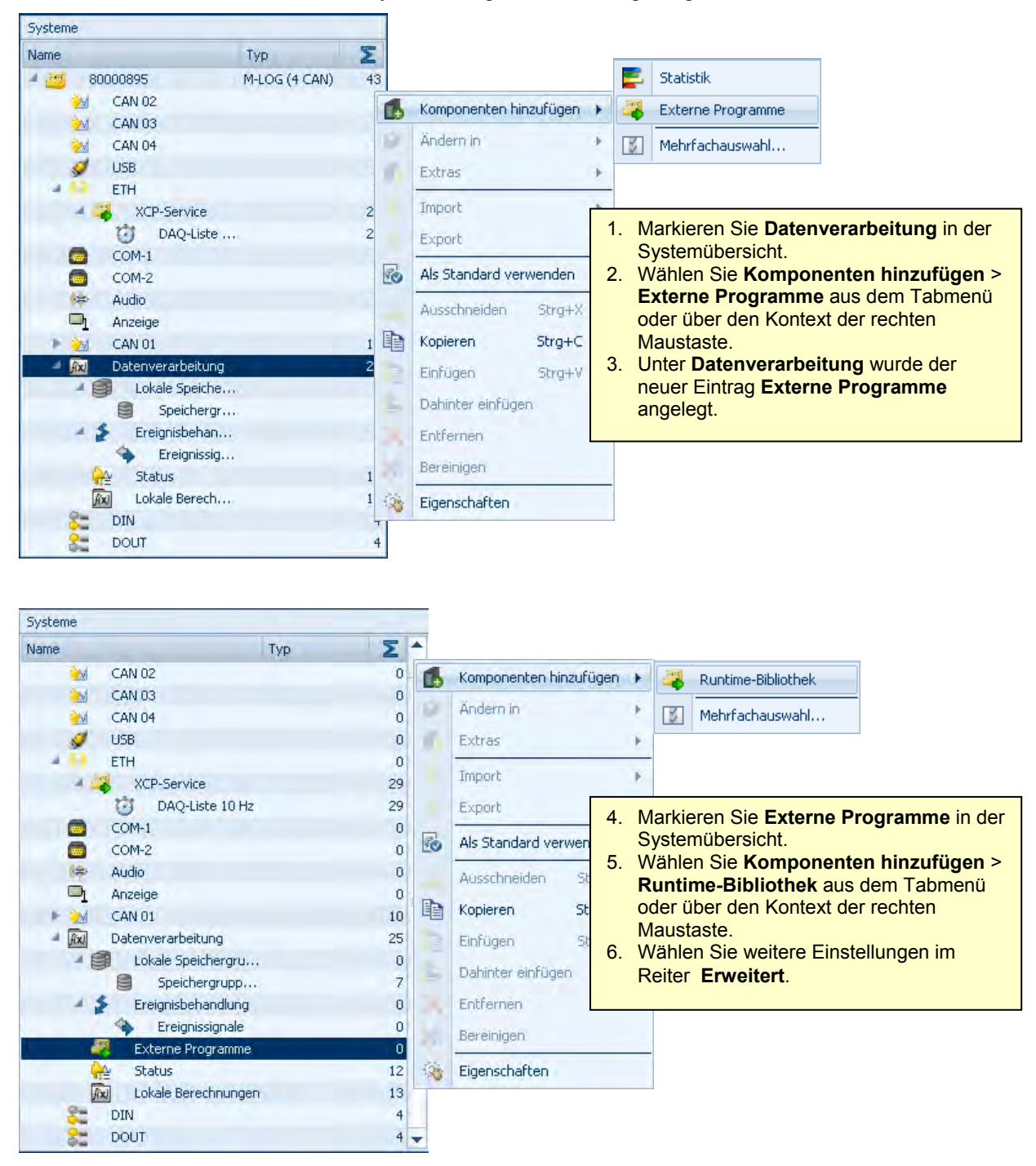

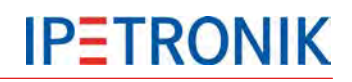

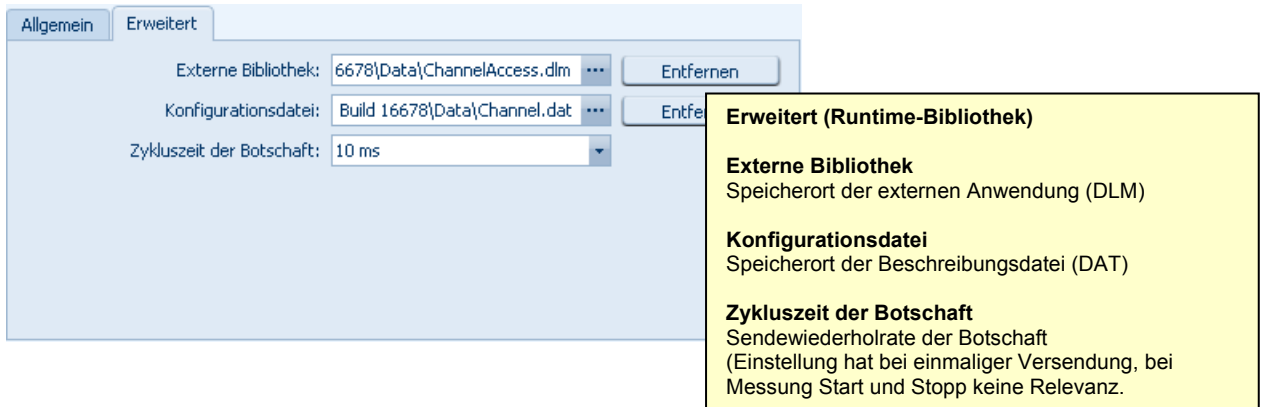

#### **Beispiel Offsetabgleich der IPETRONIK Module am Logger CAN**

Mit der CAN-Botschaftsenden besteht die Möglichkeit auch den Offset-Abgleich der CAN-Module über den Logger auszuführen.

Die Beispieldatei **OffAddStart.dat** enthält alle Abgleichbefehle zu Manuell und Gruppe 1-4. Ausgewählt ist der Abgleich Manuell auf CAN 01 mit 500kBit/s eingestellt. Der Abgleich wird 2,5 Sekunden nach Messung Start ausgeführt.

Kurzbeschreibung der Parameter (ausführliche Beschreibung im Header der Beispieldatei):

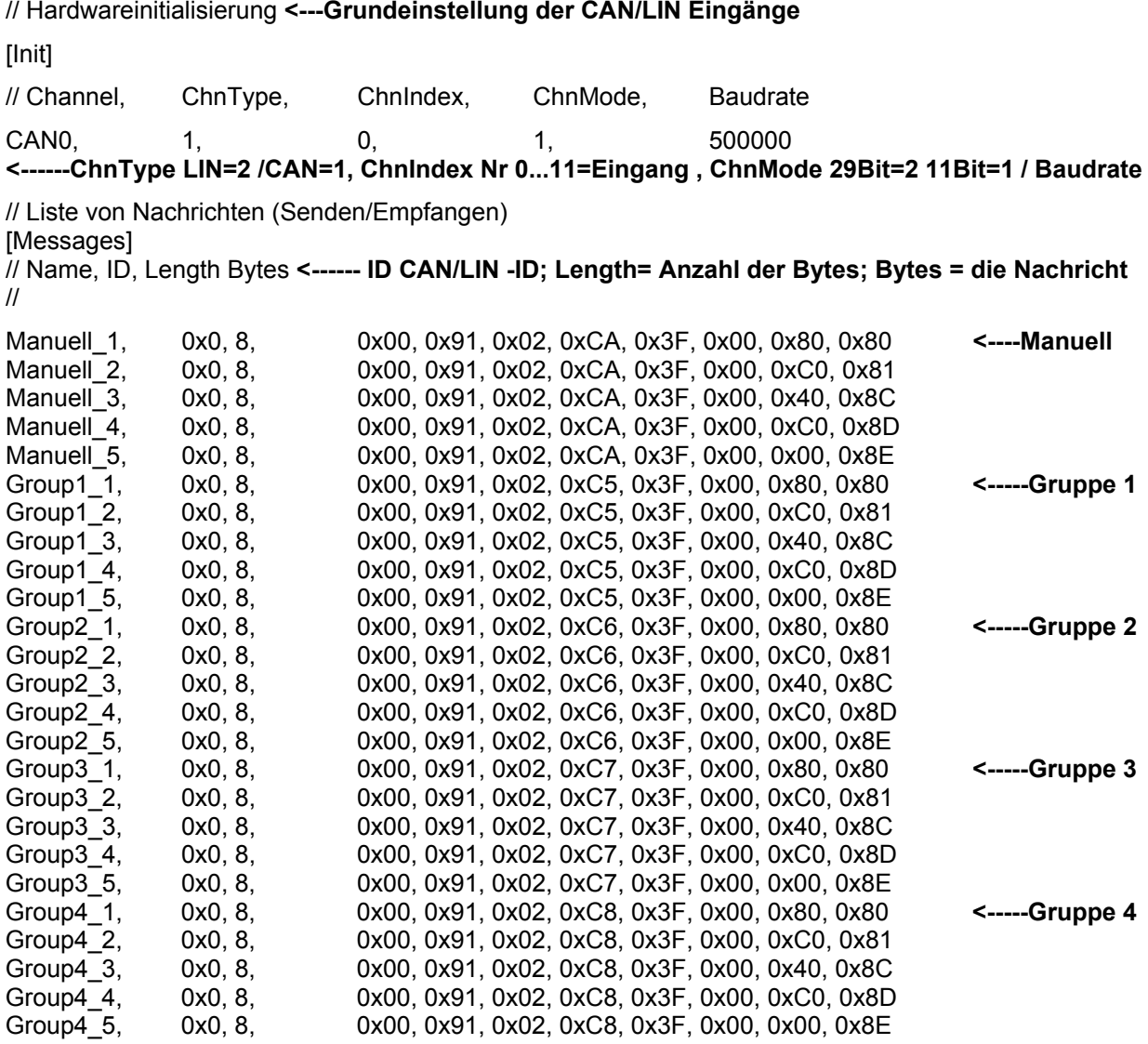

[Conditions] // Name Condition

// Nachrichten die beim Start gesendet werden sollen **<---- Dei Nachrichten werden in der angelegten Reihenfolge abgearbeitet [OnStart]** // Time, Channel, Message 2500000, CAN0, Manuell\_1 **<-- 2500000 µs nach Start /CAN Eingang/ Soll eine Gruppe abgeglichen werden, durch Group1\_1 ersetzen** 2500000, CAN0, Manuell\_2 **<-- 2500000 µs nach Start /CAN Eingang/ Soll eine Gruppe abgeglichen werden, Durch Group1\_2 ersetzen** 2500000, CAN0, Manuell\_3 **<-- 2500000 µs nach Start /CAN Eingang/ Soll eine Gruppe abgeglichen werden, Durch Group1\_3 ersetzten** 2500000, CAN0, Manuell\_4 **<-- 2500000 µs nach Start /CAN Eingang/ Soll eine Gruppe abgeglichen werden, Durch Group1\_4 ersetzen** 2500000, CAN0, Manuell\_5 **<-- 2500000 µs nach Start /CAN Eingang/ Soll eine Gruppe abgeglichen werden, Durch Group1\_5 ersetzen**

Ausführliche Informationen zu den möglichen Einstellungen befinden sich im Header der \*.DAT-Datei.

# **7.8 Ereignisgesteuerte Messung**

# **7.8.1 Möglichkeiten der Datenerfassung**

Zur Erfassung und Speicherung von Messsignalen mit elektronischen Systemen werden analoge Signale zunächst digitalisiert. Hierbei werden aus dem kontinuierlichen Signalverlauf diskrete Messwerte entnommen (Sample & Hold) und zyklisch erfasst. Das Verfahren der zyklischen Erfassung wird auch für Signale verwendet, die bereits in digitaler Form vorliegen, z.B. in Messdatenpaketen von Bussystemen.

Je nach Anwendung kann es sinnvoll sein, die Daten eines CAN-Bussystems nicht zyklisch zu erfassen, sondern ereignisgesteuert.

Nachfolgend sind die wesentlichen Eigenschaften dieser beiden Messverfahren aufgeführt.

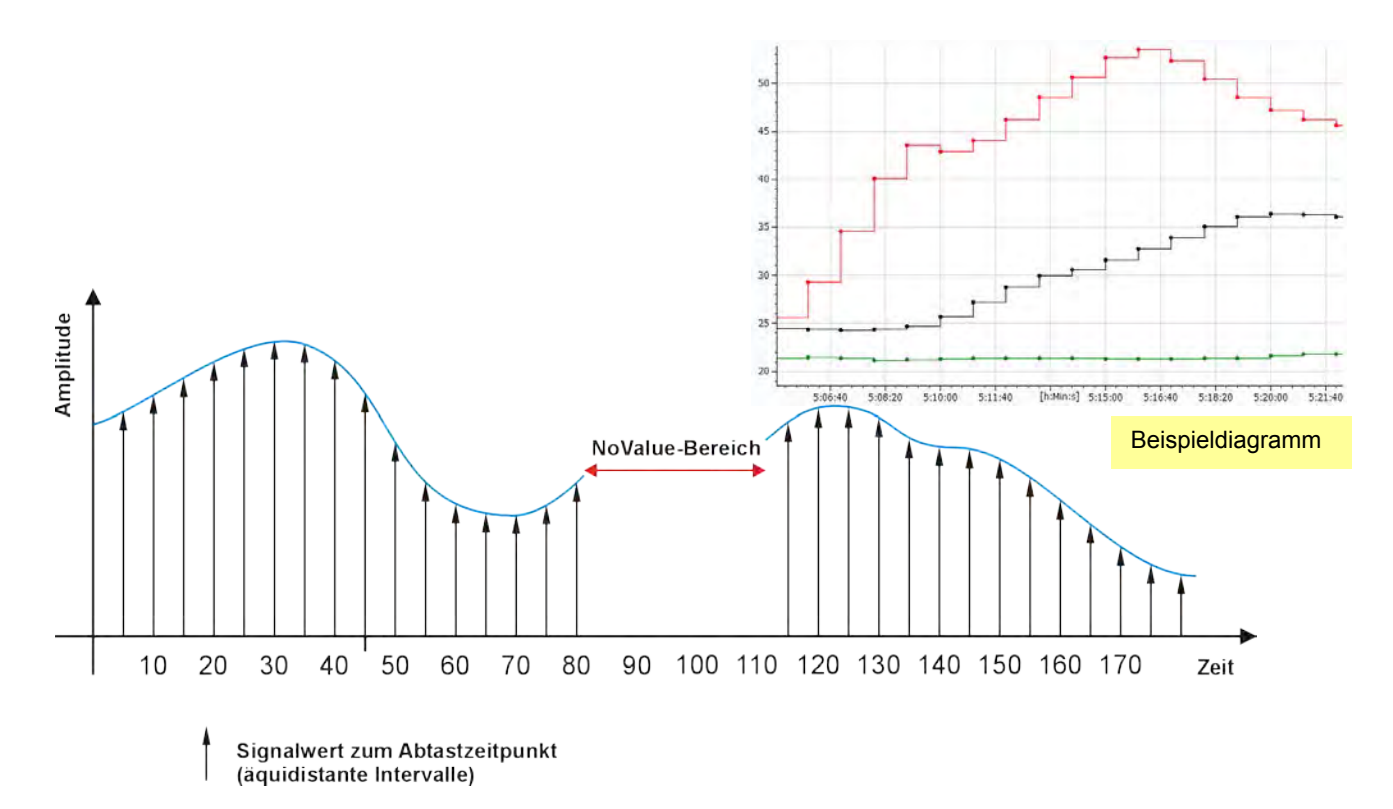

# **7.8.2 Zyklische Datenaufzeichnung kontinuierlicher Signale**

#### **Eigenschaften einer zyklischen Datenaufzeichnung**

- zeitbasierte Aufzeichnung im festen Raster, z.B. Abtastrate 100 Hz
- unterschiedliche Speichergruppen ermöglichen unterschiedliche Datenraten zur Aufzeichnung
- pro Speichergruppe eigener Zeitkanal im Messdatensatz
- kontinuierliche Aufzeichnung in äquidistanten Intervallen
- sehr gut geeignet für Analogsignale
- bessere zeitliche Genauigkeit durch Erhöhung der Aufzeichnungsrate (Überabtastung)
- eindeutige Vergleichbarkeit unterschiedlicher Signale bei Verwendung eines Synchronisationstaktes (Master Sample Clock MSC)
- ▶ Protokollmessung bei Datenerfassung über Bussysteme möglich (CCP, XCP, FlexRay, ...)
- Bussignale werden dem jeweiligen Zeitraster (Abtastrate) zugeordnet
- innerhalb des Zeitrasters keine (zeitliche) Differenzierung zweier Signale möglich
- Abtastzeitpunkte ohne realen Signalwert erhalten im Datensatz den Eintrag "NoValue" (ungültig)

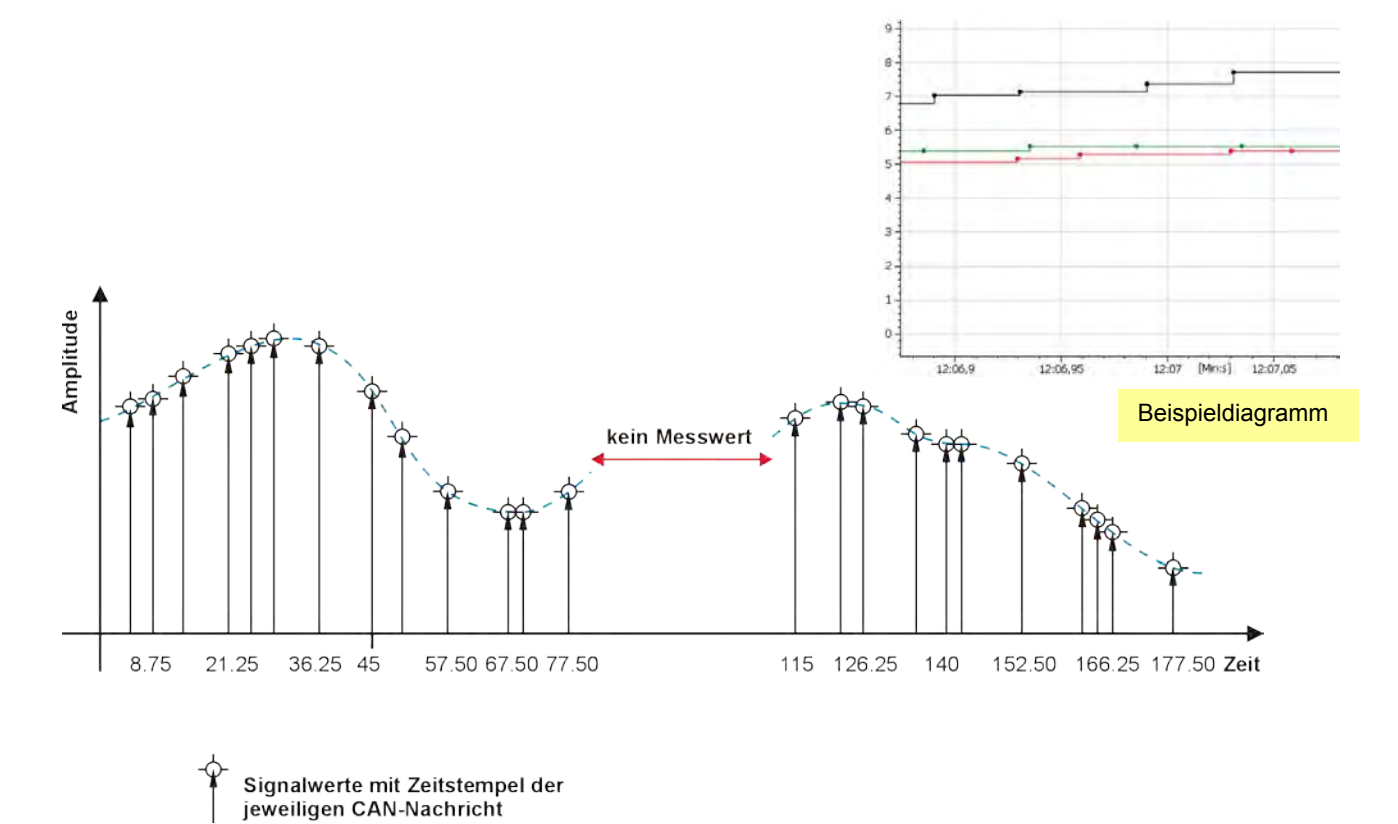

# **7.8.3 Ereignisgesteuerte Datenaufzeichnung von Bus-Signalen**

**Eigenschaften einer ereignisgesteuerten Datenaufzeichnung**

- ereignisbasierte Aufzeichnung ohne festes Zeitraster für Bus-Signale, z.B. CAN-Bus
- alle Signale einer Botschaft werden mit dem jeweiligen exakten Zeitstempel aufgezeichnet, wie bei einer **Trafficmessung**
- pro Botschaft eigener Zeitkanal im Messdatensatz
- diskontinuierliche Aufzeichnung ohne bestimmtes Zeitraster
- sehr gut geeignet für Differenzmessungen von Bussignalen und sporadisch oder einmalig autretende **Bussignale**
- Messwerte in unterschiedlichen Botschaften haben unterschiedliche Zeitstempel > diese liegen im Ergebnisdiagramm nicht mehr auf gleichen X-Werten
- ▶ keine Protokollmessung möglich (CCP, XCP, FlexRay, ... )
- exakte Bestimmung der zeitlichen Differenz zweier Signale möglich (Differenz der Zeitstempel)
- ▶ keine "NoValue"-Einträge bei ausbleibendem Signal

# **7.8.4 Ereignisgesteuerte Datenaufzeichnung einrichten**

# **Allgemein**

Mit der ereignisgesteuerten Messung ab TESTdrive 3.51.00 ist es möglich, die Vorteile der Signalmessung und der Trafficmesssung zu nutzen:

Die Signalauswahl ist bereits interpretiert (Name, Skalierung, Einheit,…). Die Messung erfolgt jedoch nicht zyklisch, sondern mit "echtem" Zeitstempel. Ein Signal wird nur dann erfasst, wenn es wirklich auf dem CAN-Bus vorhanden ist. Und zwar mit diesem Zeitstempel.

Die ereignisgesteuerte Messung erscheint in der Konfigurationsoberfläche und in der Messdatei wie eine Signalmessung. Der Logger bearbeitet die jeweiligen Speichegruppen im Modus der Trafficmessung.

# **Einstellungen in der Konfiguration**

Die jeweiligen Signale dürfen nicht zyklisch erfasst werden.

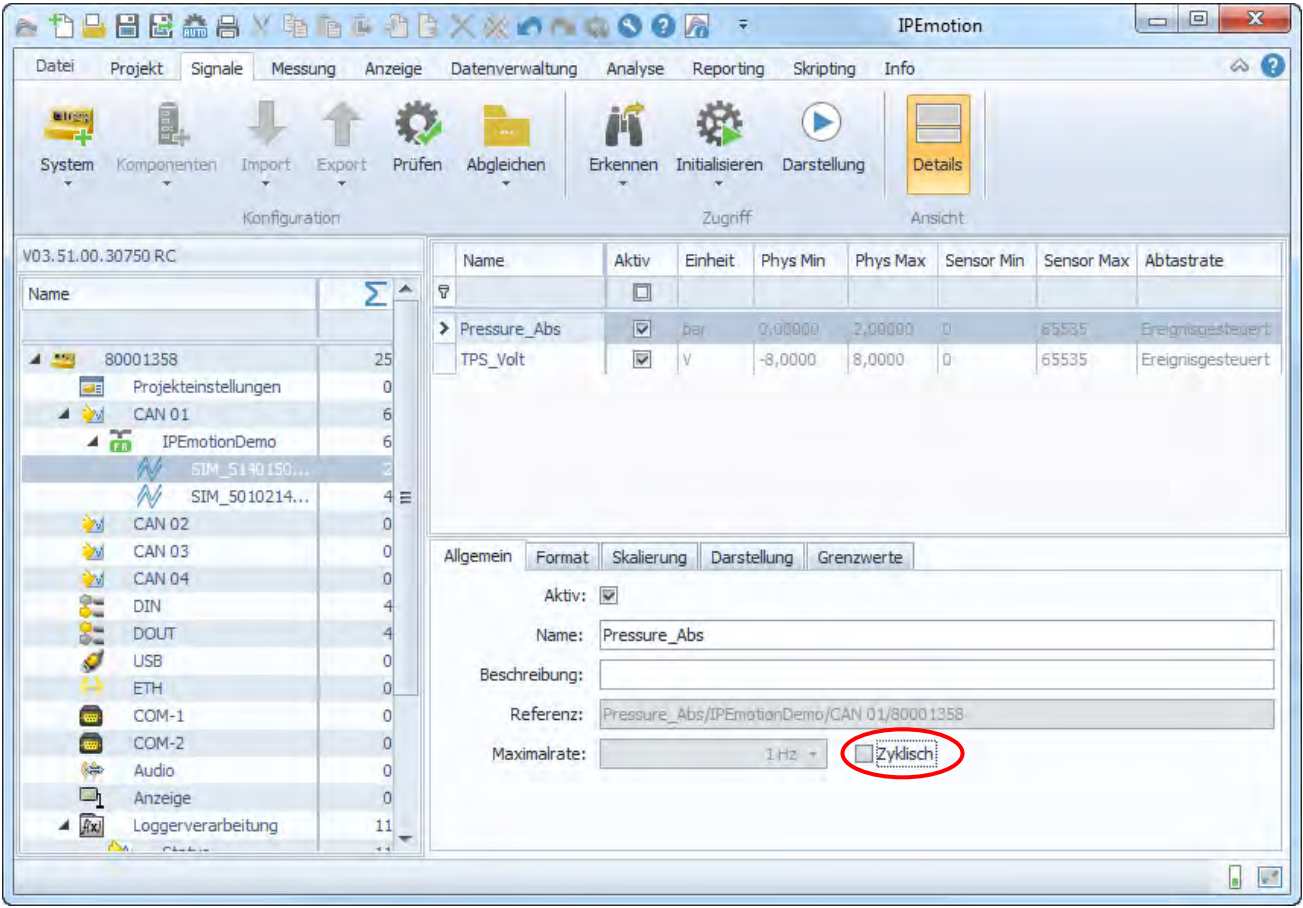

In der Speichergruppe muss die Speicherrate **Von Kanal** sein – keine feste Speicherrate.

#### Das Ergebnis ist dann Abtastrate = **Ereignisgesteuert** und Speicherrate = **Auto**

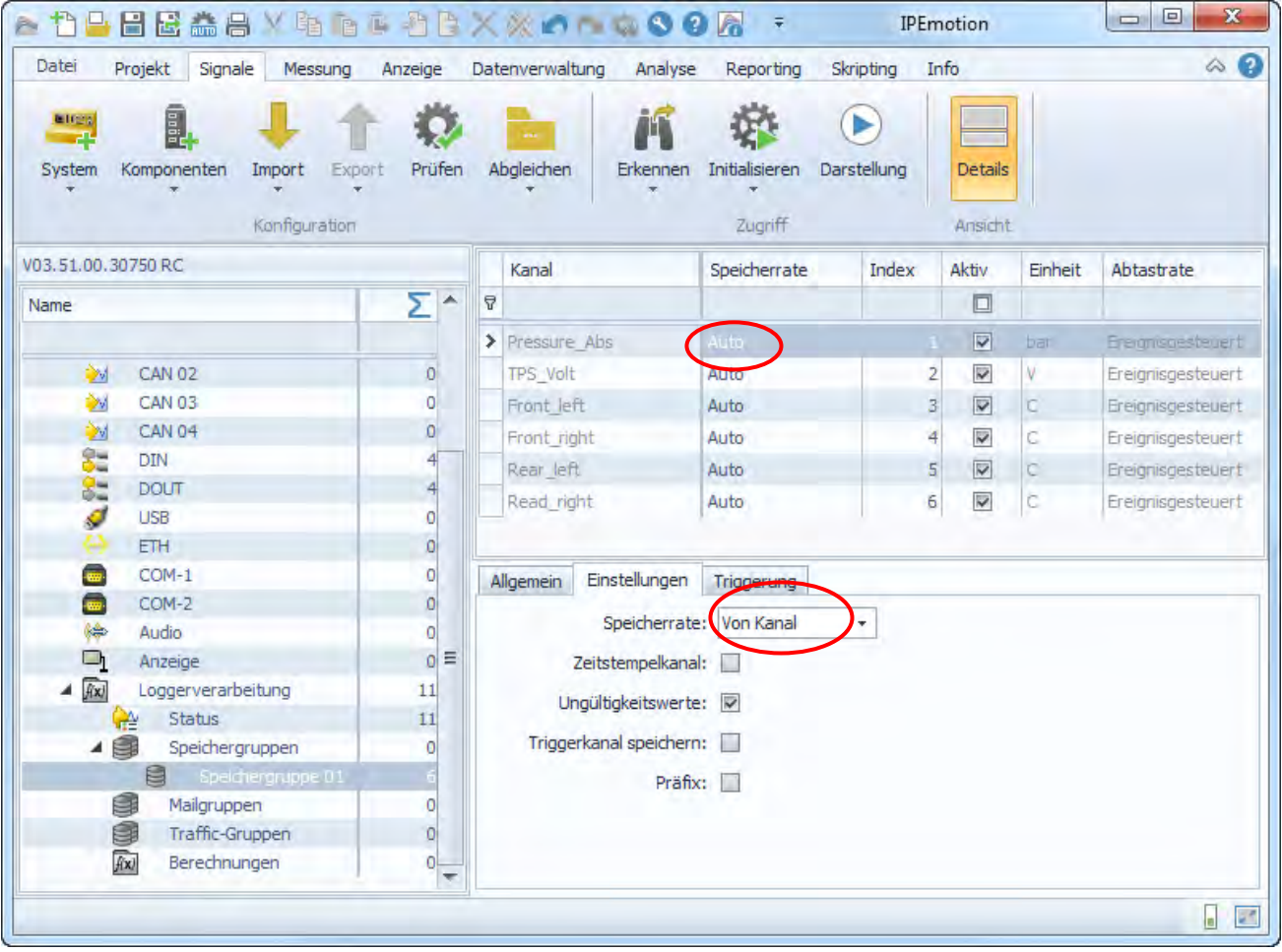

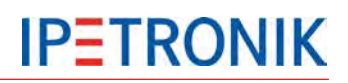

#### **Messdateien**

Ein ereignisbasiertes Signal wird in einer ereignisgesteuerten Speichergruppe TS\_xxxxxx.DAT aufgezeichnet. In einer signalbasierten Speichergruppe DOxxxxxx.DAT mit zyklischer Speicherrate können keine ereignisbasierten Signale enthalten sein, denn die Erfassungsart ereignisbasiert oder zyklisch ist eine

Eigenschaft des Signals, nicht der Speichergruppe.

#### **Somit gibt es zwei DAT-Datei Typen:**

- DOxxxxxx für Speichergruppen mit zyklischer Speicherrate mit Signalen mit fester, zyklischer Abtastrate
- ▶ TSxxxxxx.DAT für Speichergruppen mit ereignisgesteuerten, nicht-zyklischen Signalen ohne feste Abtastrate

#### **Erkenntnisse**

- Jede Botschaft, die ereignisorientiert gemessen wird, erhält einen eigenen **Zeitkanal**
- **Im DAT-Format der Loggermessung** erzeugt jede Botschaft intern eine eigene Speichergruppe (TSxxxxxx.DAT)
- Um eine gute Systemperformance zu gewährleisten ist es sinnvoll, die Anzahl an ereignisgesteuerten Messsignalen entsprechend der Applikation zu prüfen (notwendige Anzahl der Speichergruppen).

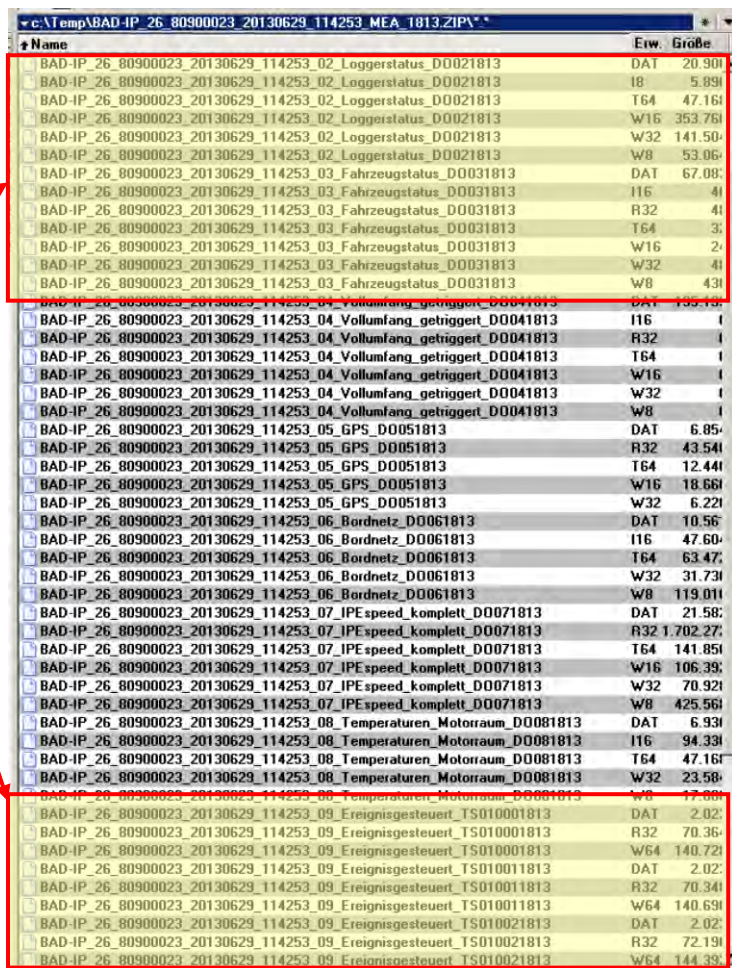

#### **Messdatensatz**

In der tabellarischen Ansicht erkennt man, dass die Zeitintervalle nicht mehr äquidistant und auch zwischen den Botschaften (Signalen) nicht mehr identisch sind. Jeder Wert wird gemessen und gespeichert, wenn er tatsächlich auf dem CAN-Bus anliegt.

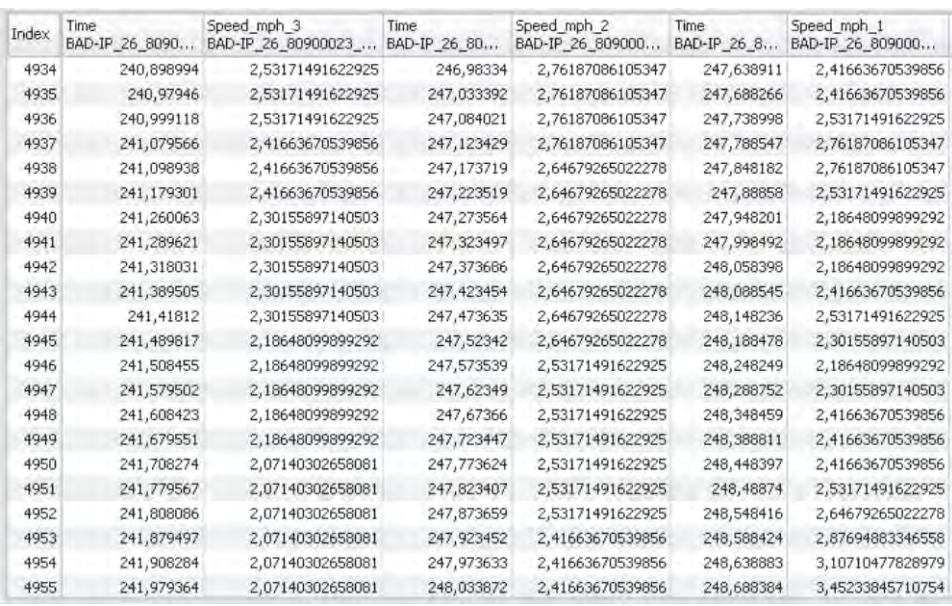

# **7.8.5 Praxisbeispiel: Bestimmung der Latenzzeit zweier Signale**

# **Aufgabenstellung**

Ein elektronisches System (ECU) empfängt Nachrichten über den CAN-Bus (Eingangssignale) und gibt diese jeweils wieder auf den CAN-Bus aus, z.B. als Weiterleitung oder nach Durchführung einer Berechnung (Ausgangssignale).

Die Bearbeitungszeit = Reaktionszeit des Systems soll ermittelt werden.

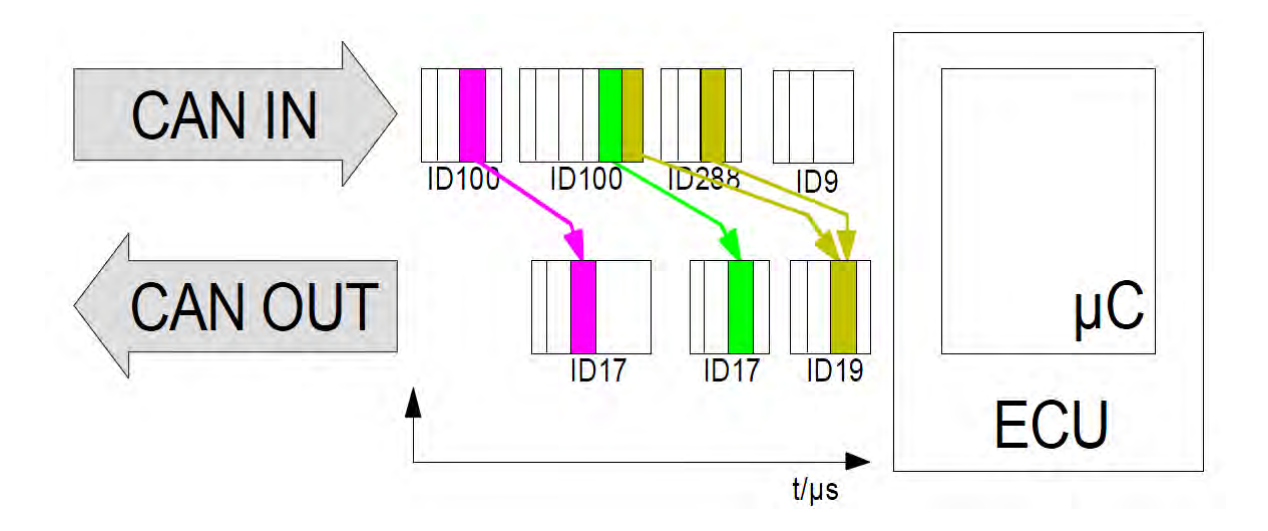

## **Umsetzung**

Die Raktionszeit ergibt sich aus der Zeitdifferenz zwischen Eingangs- und jeweiligem Ausgangssignal. Da sowohl die eingehenden als auch ausgehenden CAN-Botschaften einen Zeitstempel erhalten, kann die genaue Zeitdifferenz über die ereignisgesteuerte Messungen bestimmt werden.

Die Vorteile hierbei sind:

- ▶ Es geht kein Ereignis verloren (keine Bindung an Abtastrate, bzw. mehrere Signale innerhalb eines Abtastintervalls).
- Der eindeutige Zeitstempel aus TESTdrive wird verwendet.
- Die ereignisgesteuerte Messung basiert auf der Trafficmessung > Trafficgruppe.
- Jede ID erzeugt ein Ereignis (Event) mit einem neuen Signalwert.

# **8 Optionen (lizenzpflichtig)**

# **8.1 Hardware-Optionen (intern)**

M-LOG und S-LOG können über 3 Steckplätze mit unterschiedlichen IPETRONIK Messkarten erweitert werden. Max. 3 Karten können in Abhängigkeit der Zuordnung zu den Erweiterungsslots und des Portreplikators kombiniert werden. Die aktiven CAN-Karten unterstützen einen hochgenauen Zeitstempel von 1 µs. Dieser ist für alle Eingänge innerhalb einer Karte synchron.

# **8.1.1 CAN-Karten**

Folgende CAN-Karten mit galvanisch getrennten High Speed Eingängen nach ISO 11898-2 bzw. Low Speed nach ISO 11992-1 stehen zur Verfügung:

- ▶ 2 x CAN High Speed, WakeOnCAN-Funktion, aktive Datenvorverarbeitung und Nachrichtenpuffer
- ▶ 4 x CAN High Speed, WakeOnCAN-Funktion, aktive Datenvorverarbeitung und Nachrichtenpuffer
- ▶ 3 x CAN High Speed WakeOnCAN-Funktion, aktive Datenvorverarbeitung und Nachrichtenpuffer + 1 x CAN Low Speed (5 V, fehlertolerant)
- ▶ 3 x CAN High Speed, WakeOnCAN-Funktion, aktive Datenvorverarbeitung und Nachrichtenpuffer + 1 x CAN Low Speed (24 V)

# **8.1.2 CAN-/ LIN-Karten**

Folgende CAN-LIN-Kombinationskarten mit galvanisch getrennten Eingängen stehen zur Verfügung:

- ▶ 2 x CAN High Speed, WakeOnCAN-Funktion, aktive Datenvorverarbeitung und Nachrichtenpuffer + 2 x LIN
- 2 x CAN Single Wire (GMW 3089 V2.1) + 2 x LIN
- ▶ 1 x CAN Single Wire (GMW 3089 V2.1) + 1 x CAN High Speed, WakeOnCAN-Funktion, aktive Datenvorverarbeitung und Nachrichtenpuffer + 2 x LIN

# **8.1.3 Ethernet-Karten**

Folgende ETH-Karte mit galvanisch getrennten Eingängen steht zur Verfügung:

▶ 2 x ETH 10/100 MBit LAN, z. B. als Messeingang über XCPonEthernet oder FlexRay-Ethernet-Konverter

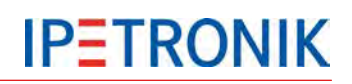

# **8.2 Software-Optionen**

# **8.2.1 Signal-Beschreibungsdateien importieren**

IPEmotion unterstützt den Import und die Verwaltung von Messstellenbeschreibungen aus einer CANdb (\*.dbc), ASAP2-Dateien (\*.a2l) und Diagnosebeschreibungsdateien (\*.idf).

Durch den Import der Originaldateien werden die Inhalte in eine Datenbank (Microsoft SQL-Server) eingelesen und hierüber auch verwaltet. Die Originaldateien sind somit nicht länger erforderlich. Hierbei ist zu beachten, dass bei einem Update des CAN-Systems bzw. des Steuergerätes die aktuelle Beschreibungsdatei erneut eingelesen werden muss, um ggf. Messstellenbeschreibungen zu aktualisieren. Ein Export der in IPEmotion geänderten Signaleinstellungen in die Original-Beschreibungsdatei ist nicht möglich.

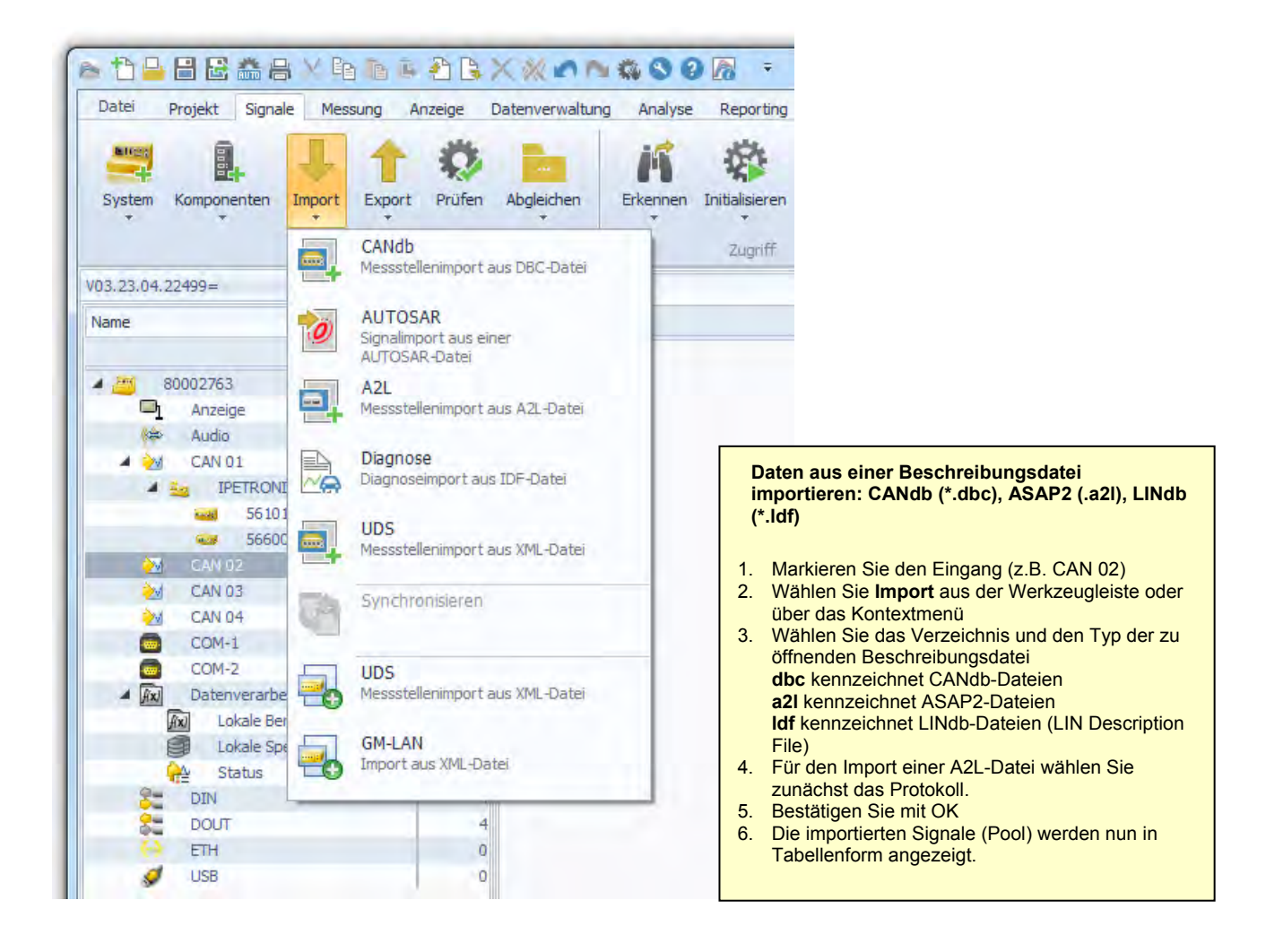

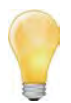

*Sie können an CAN 01 keine allgemeinen CAN-Signale konfigurieren, wenn dieser bereits für IPETRONIK Messmodule verwendet wird!*

*Der Import von Signalbeschreibungen aus einer ASAP2- bzw. CANdb-Datei ist die einfachste und sicherste Methode Messsignale zu konfigurieren.*

*Messsignale können auch manuell (ohne Beschreibungsdatei) am Eingang angelegt werden. Wählen Sie hierzu Komponenten hinzufügen > Standard CAN aus der Werkzeugleiste unter dem Navigationstab Signale..*
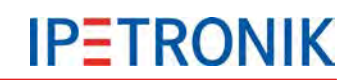

### **Import CANdb**

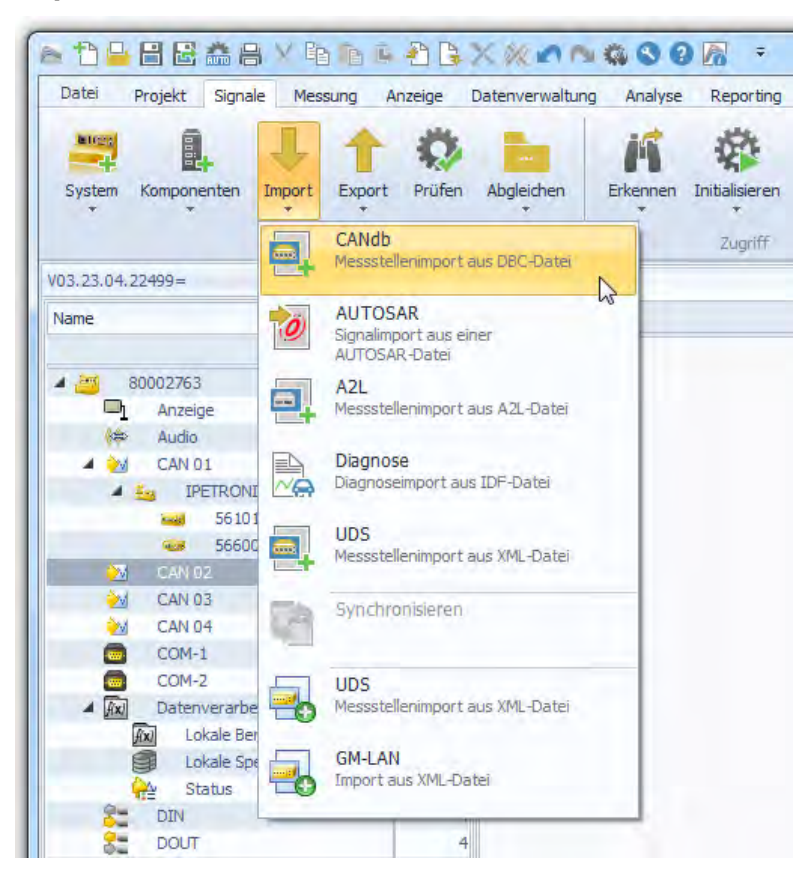

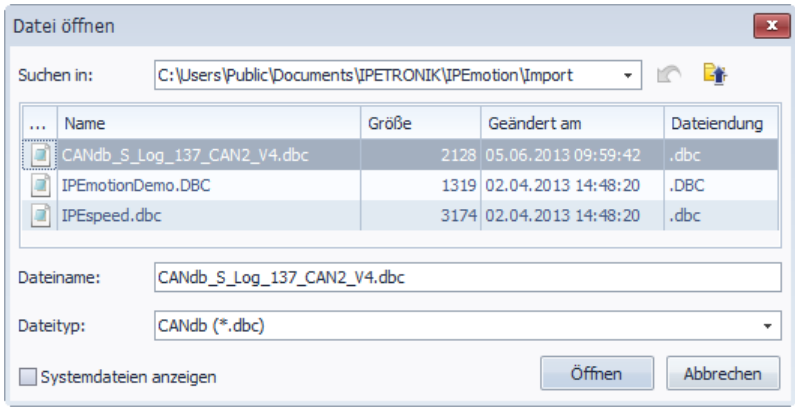

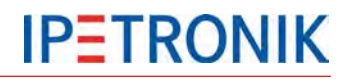

#### **Messstellenbeschreibungen importieren**

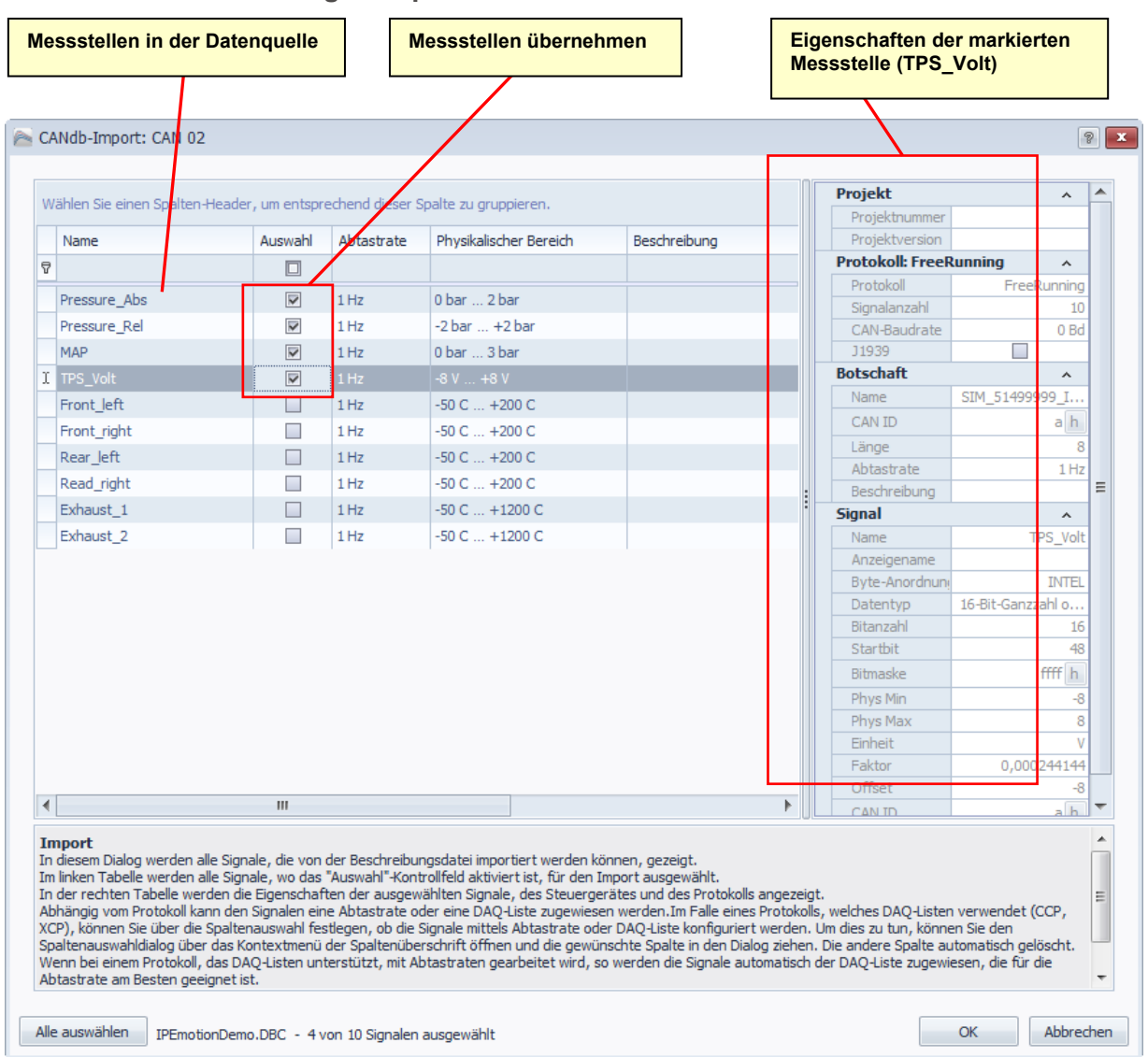

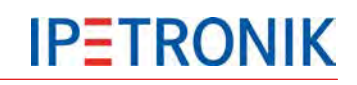

#### **Import ASAP-Datei**

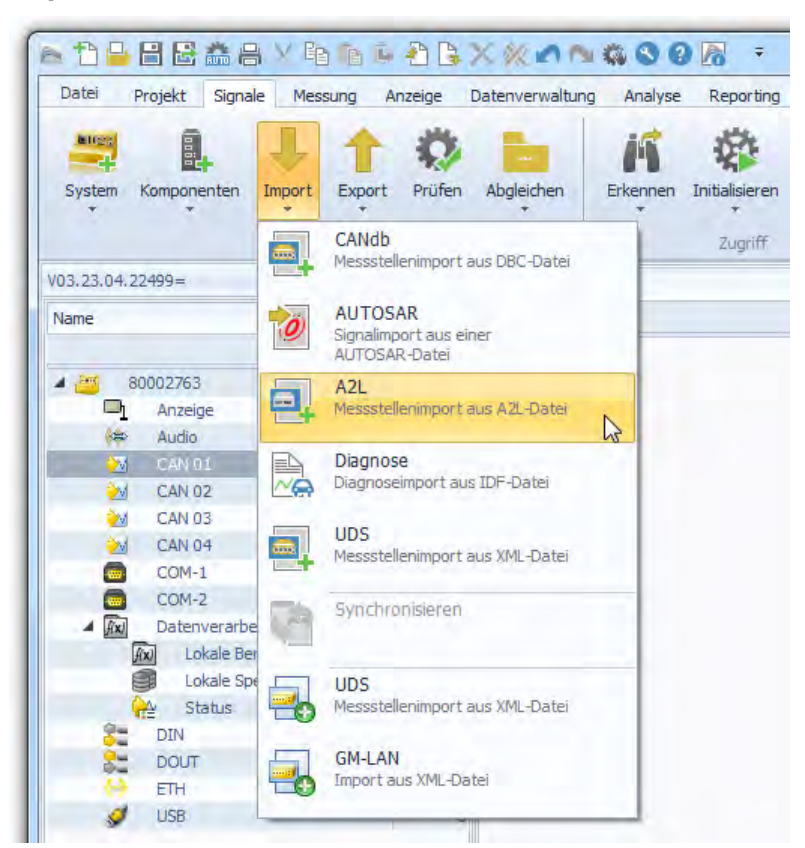

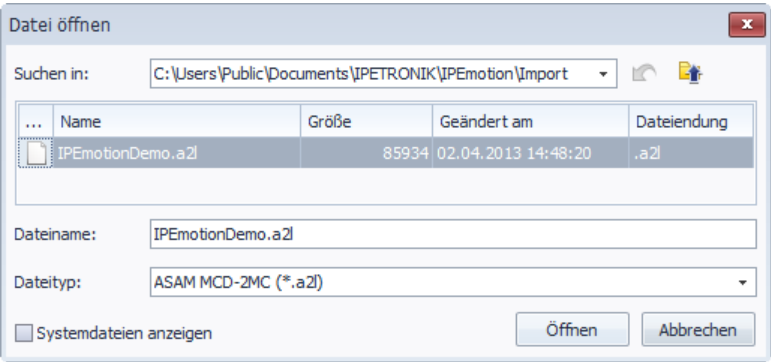

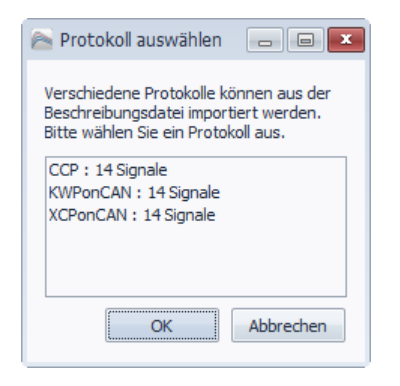

## **IPETRONIK**

#### **Eigenschaften der markierten Messstellenbeschreibungen importieren Messstelle (Temp\_2 Messstellen in der Datenquelle, Messstellen übernehmen** A2L-Import: C  $\sqrt{2}$ **die über das zuvor gewählte Protokoll CCP verfügbar sind. Projekt**  $\lambda$ Wählen Sie einen Spalter te zu an Physikalischer Bereich **DEMO010000** Name Auswahl Abtastrate **Beschreibung** Projektversion Steuergerätea  $\overline{R}$  $\Box$ Steuergerät 0.V 996 mV Voltage 1  $\overline{\nabla}$ Hz Test voltage 1 Steuergerätena IPEmotion Demo E. Voltage 2  $\overline{\mathbf{v}}$ 0.V 996 mV Test voltage 2  $H<sub>2</sub>$ FPK Voltage 3  $\overline{v}$  $-10$  V  $...$  +9,999 V Test voltage 3 EPK-Adresse  $0<sub>h</sub>$ Temp 1  $\overline{\nabla}$ .<br>Hz 0 °C ... 255,996 °C Temp measuring value 1 ECU-Vers  $\mathbf{L}$  $T$  Temp\_2 emp measuring value 2 **Protokoll: CCP**  $\overline{\nabla}$  $\lambda$ Protokoll  $CCF$ Temp<sub>3</sub> -20 °C ... +107.998 °C Temp measuring value 3 Version  $2.1$ Meaval 1  $\Box$  $1 Hz$  $0 m/s^2$  ... 127.5 m/s<sup>2</sup> Sample measuring value 1 Signalanzahl  $\overline{1}$ Meaval\_2  $\Box$  $1H<sub>2</sub>$  $0 m/s^2 ... 100 m/s^2$ Sample measuring value 2 Seed&Kev Meaval 3  $\Box$  $1 Hz$ 0 m/s<sup>2</sup> ... 127,5 m/s<sup>2</sup> Sample measuring value  $500$  kBc CAN-Baudrate Meaval 4  $\Box$  $1H<sub>2</sub>$  $0 m/s^2 ... 100 m/s^2$ Sample measuring value 4 **Byte-Anordnung** MOTOROLA BACK **Bytes Only**  $\Box$ Meaval 5  $\Box$  $1 Hz$ 0 m/s<sup>2</sup> ... 127,5 m/s<sup>2</sup> Sample measuring value 5 U Batt  $\Box$ 0 V ... 25,5 V CRO.  $7<sub>hc</sub>$  h  $1 H<sub>2</sub>$ **Battery voltage**  $DTO$ 7bd h BatTemp  $\Box$  $1 Hz$ -20 °C ... +107 °C Battery temp Optionale Befel 0c0d0e11190d1213 -20 °C ... +107 °C FCU temp StroTemn  $\Box$  $1H<sub>2</sub>$ Station ID  $12ed$  h DAO-Listen  $\overline{a}$ **Polling**  $\lambda$ DAQ-Typ Polling Ahtastrate  $\overline{1}$ H 10 ms sync event channel  $\lambda$ Numme  $\vert\!\vert\!\vert$  $\overline{m}$  $\overline{b}$ Import<br>
In diesem Dialog werden alle Signale, die von der Beschreibungsdatei importiert werden können, gezeigt.<br>
Im linken Tabelle werden alle Signale, wo das "Auswahl"-Kontrolfeld aktiviert ist, für den Import ausgewählt. Abbrechen Alle auswählen | TPFmotionDemo.a2L - 5 von 14 Signalen ausgewählt **OK**

## **Einstellungen zum CCP-Protokoll**

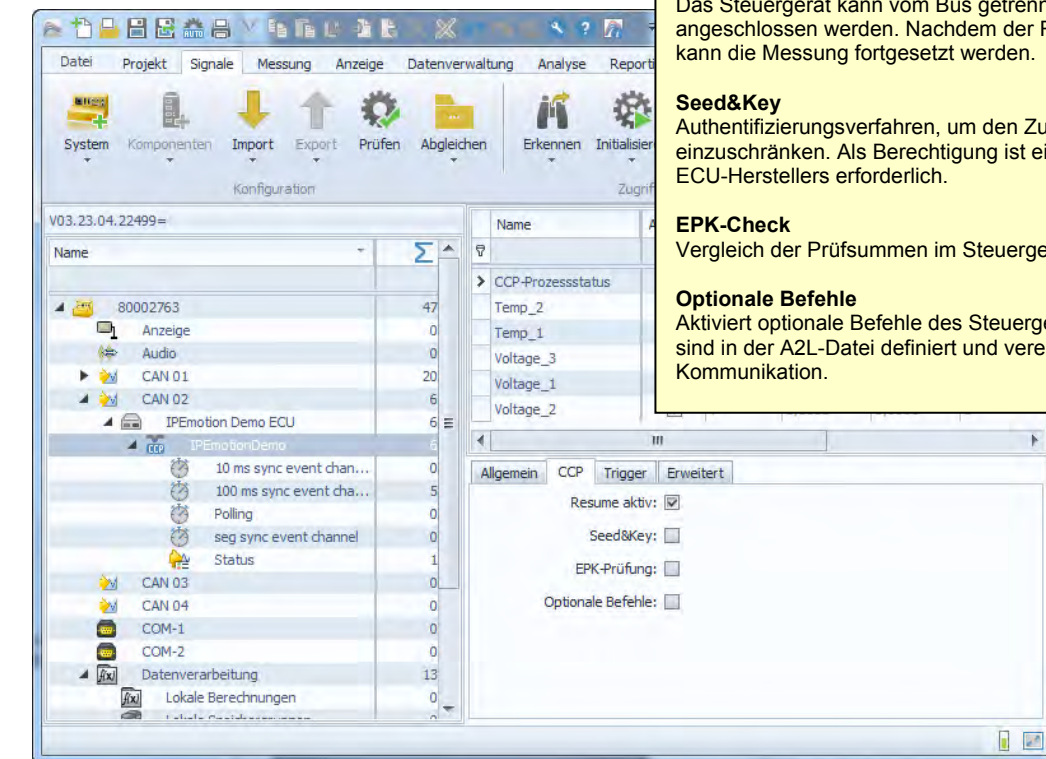

**Resume aktiv**

Das Steuergerät kann vom Bus getrennt und wieder angeschlossen werden. Nachdem der Reinit ausgelöst wurde, kann die Messung fortgesetzt werden.

Authentifizierungsverfahren, um den Zugriff auf Steuergeräte einzuschränken. Als Berechtigung ist eine Programmdatei des

Vergleich der Prüfsummen im Steuergerät und der A2L-Datei.

Aktiviert optionale Befehle des Steuergerätes. Diese Befehle sind in der A2L-Datei definiert und vereinfachen die

k

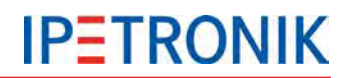

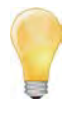

*Um die Seed&Key-Authentifizierung nutzen zu können, muss die zum Steuergerät passende Datei in einem der folgenden Verzeichnisse vorhanden sein:*

*C:\Users\Public\Documents\IPETRONIK\IPEmotion\Import C:\Users\Public\Documents\IPETRONIK\IPEmotion\Custom\SeedAndKey*

#### **PDX-Datei importieren**

Um den Stand einer A2L-Datei mit den Informationen im Steuergerät abzugleichen, können eine oder mehrere PDX-Dateien pro CAN-Knoten importiert werden. Pro Steuergerät ist eine PDX-Datei erforderlich.

Die PDX-Datei enthält die benötigten Informationen für das Auslesen des Programm- oder Datenstandes des jeweiligen Steuergerätes. Nach dem Import wird über das UDS-Protokoll der Programm- oder Datenstand aus dem oder den Steuergerät(en) ausgelesen. Im Anschluss werden die aus dem Steuergerät ausgelesenen Informationen mit dem Namen der zugehörigen \*.a2l Datei abgeglichen.

Ohne Übereinstimmung der Daten werden entweder die gesamte Messung oder festgelegte Protokollmessungen, z.B. bei einem CAN-, FlexRay- oder Ethernet-Steuergerät, abgebrochen oder die komplette Messung weitergeführt.

Die ausgelesenen Informationen zum Daten- oder Programmstand werden in der Log-Datei und in der Messstatusdatei gespeichert. Aktionen, die ein Java-Skript erfordern, werden nicht implementiert.

Die physikalische Verbindung ist möglich über den Diagnose-CAN der OBD2-Buchse oder über einen Standard-CAN-Abgriff.

#### **Importeigenschaften – Füllstandsanzeige der DAQ-Liste (numerisch, grafisch)**

Markieren Sie die entsprechende DAQ-Liste (z.B. 100 ms sync event channel) und öffnen Sie über die rechte Maustaste das Kontextmenü, wählen Sie **Importeigenschaften**.

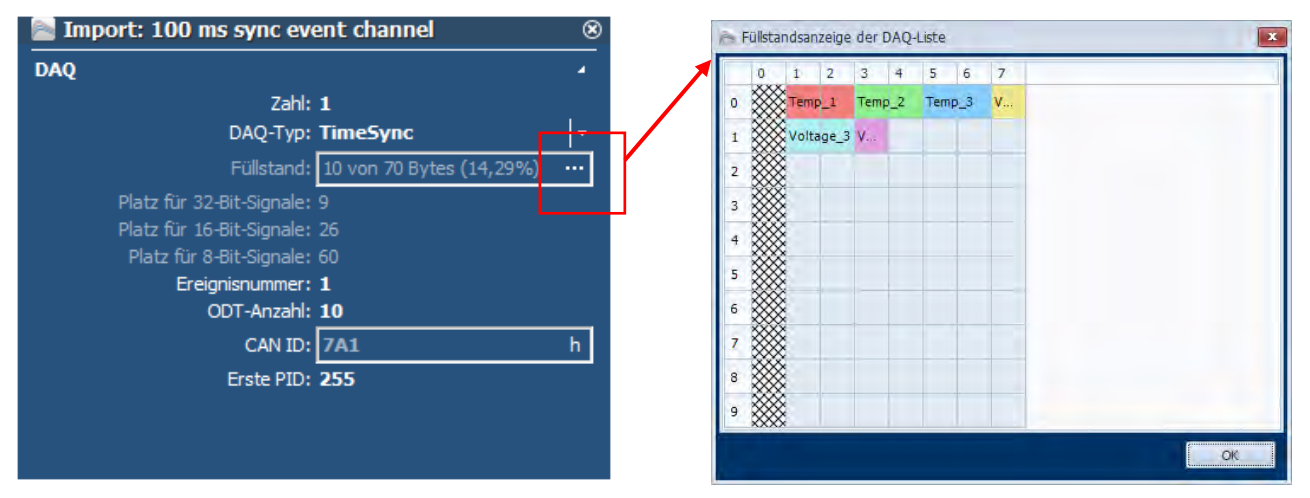

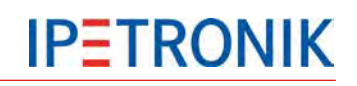

## **Import Diagnose-Datei**

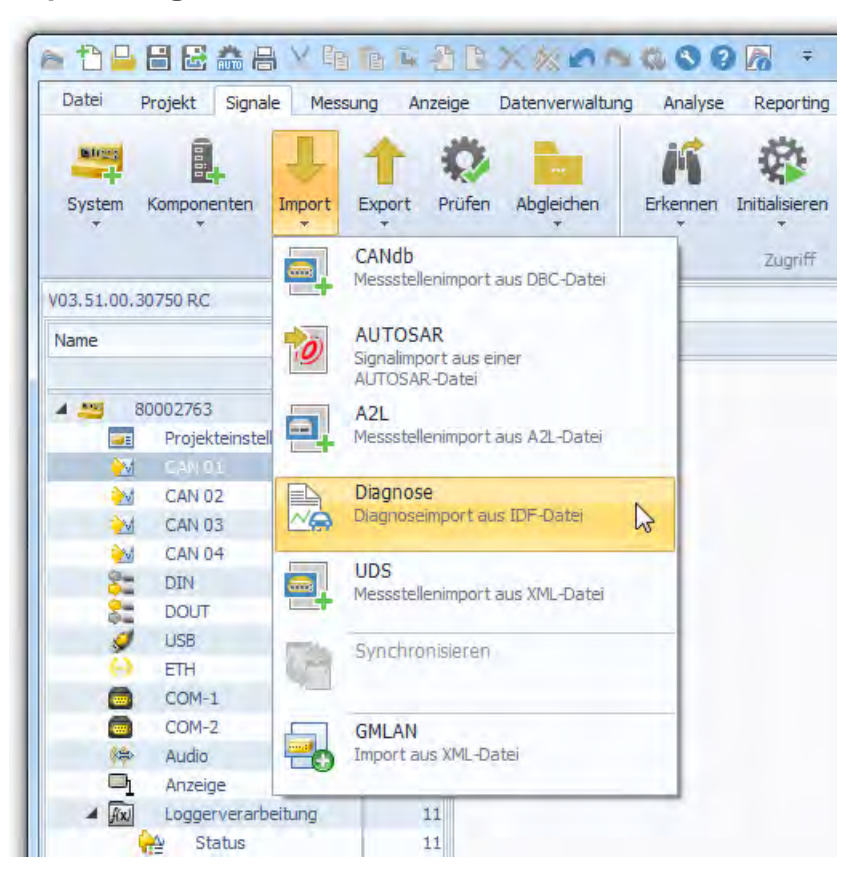

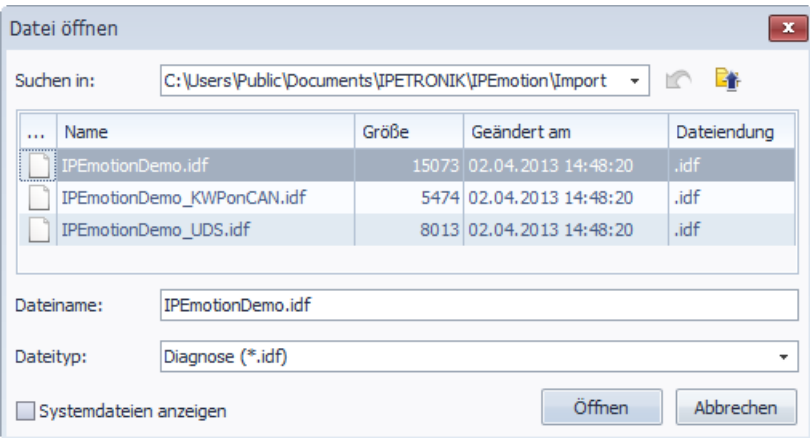

# **IPETRONIK**

## **Synchronisieren**

Die Synchronisierungsfunktion bietet die Möglichkeit, bereits importierte Signale mit den Signalbeschreibungen einer geänderten Beschreibungsdatei zu vergleichen.

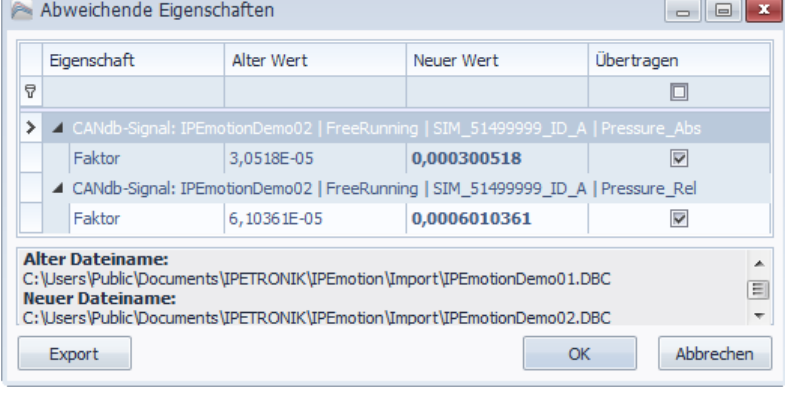

#### **Möglichkeit 1: Kanäle aus einer Beschreibungsdatei haben sich geändert**

Eine Signalbeschreibungsdatei wurde bereits eingelesen und dem CAN-Eingang zugewiesen. Nun soll eine neue Beschreibungsdatei eingelesen werden, in der sich die Skalierung einiger Kanäle geändert hat.

Wählen Sie die Synchronisation und selektieren Sie die geänderte Beschreibungsdatei in der Spalte *neue Datei*. Nach Bestätigung durch *OK* wird der CAN-Eingang synchronisiert und die neue Skalierungen werden übernommen.

#### **Möglichkeit 2: Kanäle wurden einer Beschreibungsdatei hinzugefügt**

Eine Signalbeschreibungsdatei wurde bereits eingelesen und dem CAN-Eingang zugewiesen. Nun soll eine neue Beschreibungsdatei eingelesen werden, in der mehrere Kanäle hinzugefügt wurden.

Wählen Sie die Synchronisation und selektieren Sie die geänderte Beschreibungsdatei in der Spalte *neue Datei*. Nach Bestätigung durch *OK* wird der CAN-Eingang synchronisiert. Erst nach erneutem Öffnen des Importmoduls werden die neu hinzugefügten Kanäle in der linken Spalte dargestellt. Markieren Sie alle gewünschten Kanäle, diese werden anschließend in die Konfiguration übernommen.

## **8.2.2 Erfassungsmodus und Taktrate**

#### **Polling**

Die Polling-Funktion wird über die A2L-Datei sowohl für CCP als auch XCP unterstützt, d. h. es werden keine DAQ-Listen benötigt.

IPEmotion stellt für die Datenabfrage drei unterschiedliche Geschwindigkeiten bereit. Die Zeiten sind Richtwerte, da die Werte einzeln beim Steuergerät angefragt werden müssen und somit eine hohe Buslast entsteht.

SLOW 1000 ms MIDDLE 100 ms FAST 10 ms

Beispiel: Werden 5 Messwerte im Polling-Mode mit SLOW erfasst, wird nach ca. 6 s der 1. Messwert das zweite Mal vom ECU angefordert.

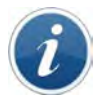

#### *DAQ-Liste oder Polling?*

*Bei der Kommunikation über das CCP-Protokoll sendet das Steuergerät die Daten zyklisch bzw. ereignisgesteuert nach der ersten Anfrage. Die Senderate ist hierbei in der jeweiligen DAQ-Liste festgelegt, z. B. 10 ms, 100 ms bzw. ereignissynchron. Nicht alle Steuergeräte unterstützen diesen Modus, oder die DAQ-Listen sind in der A2L-Datei nicht enthalten. In diesem Fall können die Messwerte über den Polling-Modus einzeln vom Steuergerät angefragt werden. Dieses Verfahren führt jedoch zu einer erheblich höheren Buslast und somit zu längeren Reaktionszeiten.*

### **8.2.3 Traffic-Messung**

Die CAN-Traffic-Messung (auch CAN-Trace) ermöglicht die leistungsfähige Aufzeichnung von CAN-Bus und/oder LIN-Bus-Nachrichten (kompletter Busverkehr) durch die CAN/LIN-Controller der einzelnen Messeingänge. Da hierbei in kurzer Zeit sehr viele Daten entstehen können, kann die Datenerfassung durch einstellbare ID-Trigger (des Messeingangs) und Durchlassfilter (der Trafficgruppe) begrenzt werden.

Für jede Speichergruppe kann eine Triggerbedingung aus der Auswahlliste definiert werden die den Start und/oder den Stopp der jeweiligen Traffic-Gruppe steuern.

#### **Trigger einstellen**

Über Traffic-ID-Trigger in der Systemstruktur stehen 6 individuell einstellbare ID-Trigger zur Verfügung. Sobald eine der definierten Triggerbedingungen erfüllt ist, erfolgt die Aufzeichnung (Oder-Verknüpfung). Ist kein ID-Trigger definiert, erfolgt die Aufzeichnung unmittelbar. Je Trigger kann eine einzelne ID bzw. ein ID-Bereich (Start-ID, End-ID) definiert werden. Innerhalb des Triggers kann jedes der 8 Bytes einer CAN-Botschaft mit einem Vorgabewert verglichen werden (Operatoren =, <, >, < =, > =, < >). Erst wenn alle Bedingungen erfüllt sind wird der Trigger aktiv (UND-Verknüpfung).

Die Statuskanäle der Traffic-ID-Trigger können in Berechnungen verwendet werden, z.B. erst wenn ein bestimmter ID-Trigger den Status 1 erreicht, wird aufgezeichnet. Ohne Verwendung des **Traffic-Trigger-Status** muss für den jeweiligen Traffic-ID-Trigger im Reiter **ID-Trigger** die Checkbox **Trigger direkt** aktiviert sein.

#### **Datenformat und Konvertierung**

Die Daten der Traffic-Messung werden in einer Binärdatei mit Header (Beschreibung) und den eigentlichen Messdaten gespeichert, z. B. TD001234.bin. Ist die Schnellstart-Option aktiviert, werden alle Trafficdaten während des Bootvorgangs des Loggers über den µController der CAN-Karte aufgezeichnet und in der Trafficdatei gespeichert. Um die Daten allgemein nutzen zu können (z. B. Import in CANalyzer) werden diese über einen Datenkonverter in das ASCII-Format umgewandelt.

Verwenden Sie hierzu den IPETRONIK Datenkonverter unter

...\IPETRONIK\_SoftwareProducts\Tools\DataConverter\…

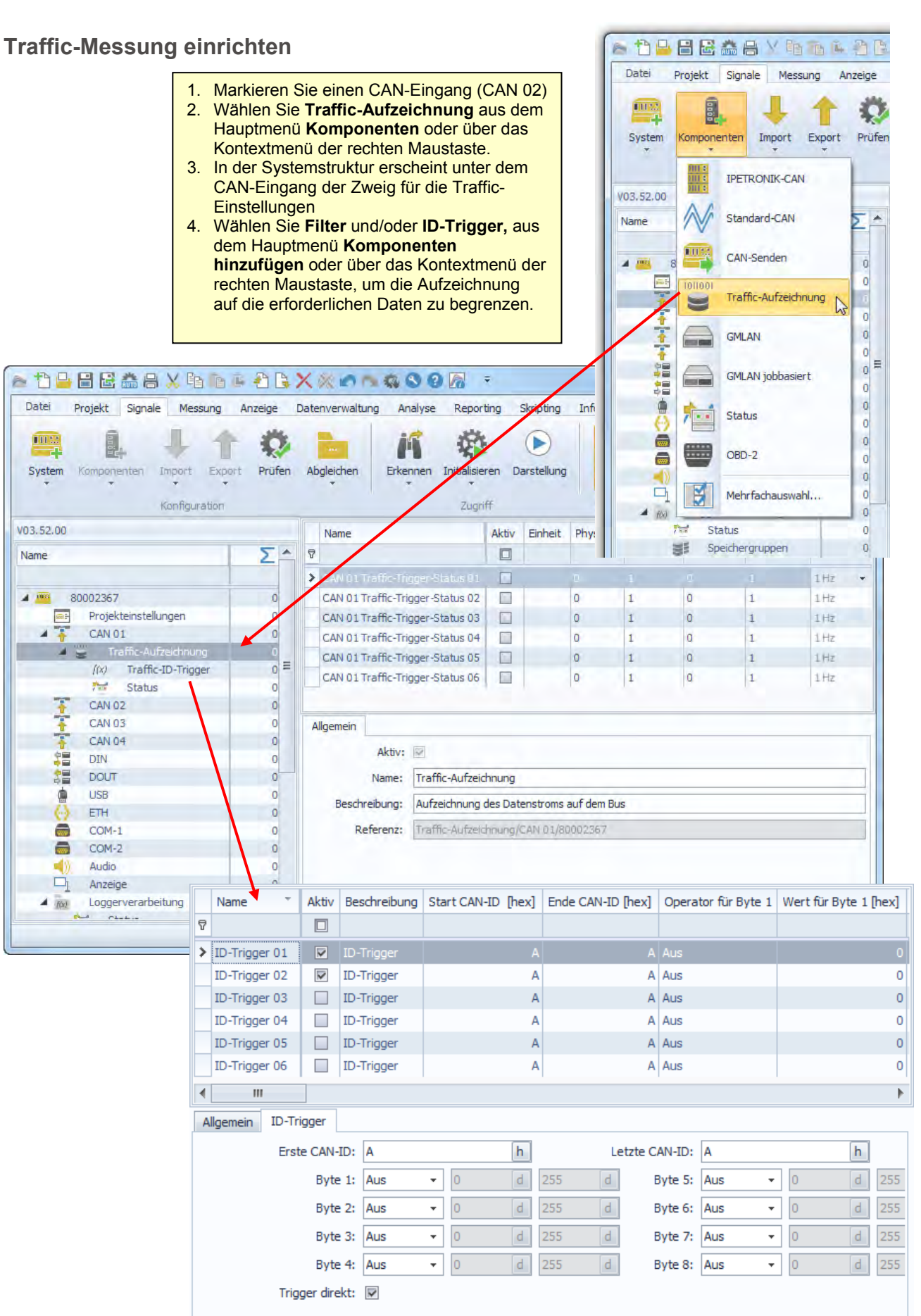

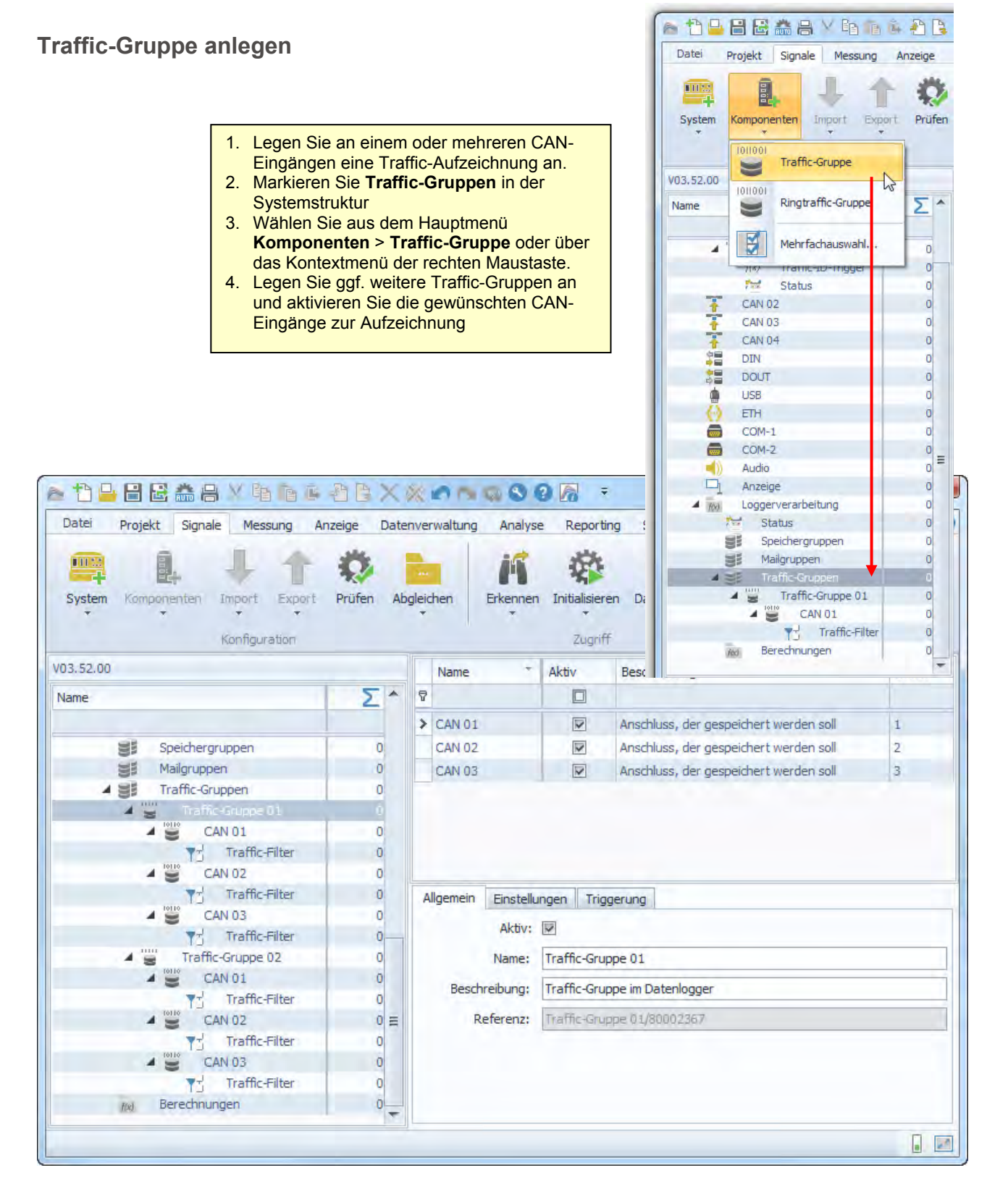

## **Einstellungen zur Traffic- und Ringtraffic-Gruppe**

![](_page_118_Picture_121.jpeg)

![](_page_118_Picture_122.jpeg)

[Zur Speicherung auf einem externen USB-Datenträger können unter TESTdrive USB-Sticks oder USB-](#page-72-0)[Festplatten verwendet werden. Je nach Anwendungsfall wird das USB-Speichermedium ausschließlich](#page-72-0)  [alternativ zum internen Datenlaufwerk oder als zusätzliches Laufwerk verwendet.](#page-72-0)

[Externes Medium als Datenlaufwerk](#page-72-0)

**Ringspeichergröße** Definiert die Größe des zur Messung reservierten Ringspeichers in Sekunden oder Anzahl an Botschaften. Ist die max. Speicherdauer erreicht, wird der Speicherbereich, beginnend bei den ältesten Daten, überschrieben.

![](_page_118_Picture_123.jpeg)

![](_page_118_Picture_124.jpeg)

![](_page_119_Picture_1.jpeg)

*Ist bei einem Start-Stopp-Trigger die Stoppbedingung bereits zu Beginn erfüllt, wird die Messung nicht gestartet!* 

*Wählen Sie geeignete Ereignisse für den Start- und Stopptrigger. Um sicherzustellen, dass die Messung immer direkt nach dem Einschalten des Loggers startet, können Sie als Starttriggerbedingung die "1" wählen.*

![](_page_119_Picture_5.jpeg)

*Um Quickstartdaten in Zusammenhang mit den Daten einer zeitbezogenen Speichergruppe auswerten zu können, muss unter dem Reiter Einstellungen (der Speichergruppe) der Zeitstempelkanal mit der Absolutzeit aufgezeichnet werden.*

### **Filterung in der Traffic-Gruppe**

Über definierbare Durchlassfilter der Loggeranwendung können unterschiedliche Bereiche aus dem Datenstrom ausgefiltert werden. So ist es z.B. möglich, in der Traffic-Gruppe 01 die ID 100[hex] zu erfassen, während in der Traffic-Gruppe 02 andere Filter bzw. keine definiert sind. Sind keine Filter gesetzt, wird der gesamte Datenstrom des jeweiligen CAN-Eingangs aufgezeichnet.

![](_page_119_Picture_69.jpeg)

## **8.2.4 Klassieren**

Bei einer Klassierung wird die Häufigkeit der Messwerte gezählt und ausgewertet. Hierzu wird der Messbereich in gleich große (äquidistante) Abschnitte (Klassen) unterteilt. Bei jeder Abtastung wird der aktuelle Messwert einer Klasse zugeordnet und die Häufigkeit gezählt (siehe Grafik).

![](_page_120_Figure_4.jpeg)

![](_page_120_Picture_171.jpeg)

### **Klassierungsverfahren**

In der Vergangenheit wurden unterschiedliche Klassierverfahren entwickelt, wovon IPETRONIK die gebräuchlichsten Verfahren (nach DIN 45667, FVA-Blatt) unterstützt:

- Stichprobenverfahren
- Klassendurchgangsverfahren
- Von-Bis-Zählung
- Flankenzählung
- Rainflow-Verfahren
- Verweildauer

Weitere Informationen finden Sie im Dokument Klassierung.pdf (Klassieren mit KIM/KAR und DIS) auf der IPETRONIK CD oder auf dem FTP-Infoserver.

#### **Voraussetzungen**

![](_page_120_Picture_172.jpeg)

![](_page_120_Picture_17.jpeg)

*Wir empfehlen die Verwendung der jeweils aktuellen Softwareversion als Voraussetzung für eine fehlerfreie Funktion aller Komponenten.*

![](_page_121_Picture_1.jpeg)

#### **Klassierung einrichten**

#### **1. Schritt Messkonfiguration erstellen**

- Starten Sie IPEmotion und laden Sie eine bestehende Konfiguration oder legen Sie eine neue Konfiguration an.
- Importieren Sie die entsprechenden Messstellenbeschreibungen (CANdb oder ASAP2) und/oder konfigurieren Sie zusätzliche IPETRONIK Messmodule.
- Aktivieren Sie die gewünschten Messeingänge und führen Sie die erforderliche Skalierung durch.
- Wählen Sie eine Abtastrate oder behalten Sie die Defaultabtastrate bei. Beachten Sie hierbei, dass die in der Klassierung wählbare Abtastrate nicht höher sein kann, als die maximal konfigurierte.

#### **2. Schritt Speichergruppe definieren (falls zusätzlicher Zeitschrieb gewünscht)**

- Legen Sie über den Eintrag **Speichergruppen** in der Struktur und das Kontextmenü **Komponenten hinzufügen** eine neue Speichergruppe an, um die gewünschten Messsignale auch als Zeitschrieb aufzuzeichnen.
- Ordnen Sie die gewünschten Signale der jeweiligen Speichergruppe zu.

#### **3. Schritt Klassierung definieren**

- Markieren Sie **Datenverarbeitung** in der Systemstruktur und wählen Sie **Statistik** aus dem Hauptmenü **Komponenten hinzufügen** oder über das Kontextmenü der rechten Maustaste.
- Markieren Sie **Statistik** in der Systemstruktur und wählen Sie **Klassierung** aus dem Hauptmenü **Komponenten hinzufügen** oder über das Kontextmenü der rechten Maustaste.
- Markieren Sie **Klassierung** in der Systemstruktur und wählen Sie **Komponenten hinzufügen** aus dem Hauptmenü oder über das Kontextmenü der rechten Maustaste, um Kanäle anzulegen.
- Geben Sie unter den Tabs **Allgemein**, **Einstellungen** und **Trigger** zusätzliche Einstellungen zur Klassierung ein.

![](_page_121_Picture_303.jpeg)

#### **Klassierung**

![](_page_121_Picture_304.jpeg)

![](_page_121_Figure_19.jpeg)

## **8.2.5 Betrieb im FTP-Modus (Terminalserver)**

Ab TESTdrive Version 3.09.00 ist es möglich M-LOG als FTP Server zu starten. Dadurch können die Daten mit einer FTP-Software (z. B. Total Commander oder WS\_FTP) bequem über eine Ethernet-Verbindung zu einem anderen PC übertragen werden. Je nach Benutzerrechte können auch Daten gelöscht bzw. geschrieben werden. Hierzu wird ein separater USB-Stick mit der Datei TESTdriveCmd.xml benötigt. Beim Aufstecken des Sticks wird die laufende Messung gestoppt und die LOG-Datei gespeichert.

Ist in der Datei TESTdriveCmd.xml der OnConnect Job "StartFTPServer" enthalten, findet keine Nachbearbeitung statt. TESTdrive entnimmt die entsprechenden Parameter und startet den FTP Server.

Der Zugriff auf den Server erfolgt über die Benutzerdaten:

![](_page_122_Picture_110.jpeg)

Bei Abstecken des USB Sticks findet automatisch ein Reboot statt, um den Betrieb als FTP-Server immer korrekt zu beenden.

**Vorgehensweise:**

- 1. M-LOG einschalten
- 2. USB-Stick mit TESTdriveCmd.xml aufstecken
- 3. Ethernetkabel zwischen M-LOG und PC verbinden, z. B. 600-591.xxx (M-LOG PR05, S-LOG)
- 4. Einstellungen am PC zur Netzwerkverbindung vornehmen unter Netzwerkverbindungen zusätzliche "Alternative Konfiguration" anlegen

Benutzerdefiniert

IP-Adresse: 192.168.0.1 (Beispiel)

Einstellungen Totalcommander: Servername: 192.168.0.2, Benutzername und Passwort eingeben

## **8.2.6 Audio- und Videodaten aufzeichnen**

## **Videodaten aufzeichnen**

Mit der entsprechenden Option unterstützt der Datenlogger die Aufnahme von Videos bzw. Einzelbildern mit einer Kamera. Diese Kamera wird an den USB-Anschluss des Loggers angeschlossen.

Folgende Einstellungen sind wählbar:

![](_page_123_Picture_75.jpeg)

![](_page_123_Picture_76.jpeg)

![](_page_124_Picture_1.jpeg)

![](_page_124_Picture_2.jpeg)

#### *Videodaten auf externem USB-Medium speichern*

*Videoaufzeichnungen werden, wie Speicher- und Trafficgruppen, je nach Einstellung auf einem externen USB-Medium gespeichert (siehe [6.5](#page-72-0) [USB-Medium als Datenlaufwerk\)](#page-72-0).*

*Die Dateien werden dabei nicht gezippt. Die Ablage der \*.avi- und zugehörigen \*.DAT-Dateien erfolgt in die gegebene Ordnerstruktur. Dadurch sind diese auch bei einem FTP-Transfer von der Übertragung ausgeschlossen. Messdateien befinden sich im DATA-Verzeichnis, TSTdrive.zip/bfs im DEVICE-Verzeichnis unter der jeweiligen Seriennummer des Loggers.* 

*Für die Dateien gilt die im PlugIn (Optionen) einstellbare Begrenzung der maximalen Summe aller Videodateien (gültig für interne als auch externe Medien. Die Obergrenze wurde für das interne Laufwerk von 4 GB auf 32 GB und das externe auf 1TB erweitert. Die Einstellung für die maximale Dateigröße ist abhängig vom Speicherformat und bleibt für beide Medien gemeinsam einstellbar mit der gegebenen Obergrenze von 1GB.*

![](_page_124_Picture_116.jpeg)

![](_page_124_Picture_117.jpeg)

## **8.2.7 OBD-2-Daten messen**

Ab der Version V03.22 unterstützt TESTdrive die Messung von Fahrzeugbetriebsdaten über den OBD-2- Standard und CAN.

Der OBD-Standard ist in der EU für alle neuen PKW seit 2001 (Benzin) bzw. 2003 (Diesel) und für LKW seit 2005 Pflicht. Dadurch können die abgasrelevanten Daten und die wichtigsten Betriebsdaten des Fahrzeugs

mit einer Messrate von 1 Hz oder 10 Hz erfasst werden. 96

vordefinierte Messstellen können je nach Bedarf zur Datenaufzeichnung aktiviert werden. 台口日因為高半角面を名にメタロウ Der OBD-2-Standard verwendet zur Diagnose eine Datei Projekt Signale Messung Anzeige Datenverwaltung genormte Adressierung, die einheitlich für die verwendeten p Protokolle gilt. Die Funktionen sind in Funktionsgruppen (Mode) klassifiziert und innerhalb dieser Modes bezeichnet System Komponenten Import Export Prüfen Abgleichen eine Parameter-Identifikation (PID) eine bestimmte Funktion. Konfiguration Einige Modes besitzen jedoch keine PIDs, andere V03.23.04.22499= Name sogenannte TIDs (Test-Identifikationen).Σ Name i,  $\overline{R}$ 4 問 80002763  $\overline{21}$  $\Box$ Anzeige  $\theta$ E<sub>NI</sub> IPETRONIK-CAN 磁 Audio  $\mathbf{a}$ **BEBBXXANQOON :** IPEmotion  $\Box$ Standard-CAN CAN 01 ☜ 昆 Komponenten  $\triangle$ ng Anzeige Datenverwaltung Analyse Reporting Skripting Info **V** CAN 02 CAN-Senden L. 匠 Ändernin k. 蓉 î  $\mathbf{Q}$  is a set of  $\mathbf{Q}$ Ä  $\bigodot$ E ÷. CAN 03 Ë Traffic-Aufzeichnung CAN 04 B. Extras Prüfen Abgleichen Erkennen Initialisieren Darstellung یخ xport 孟 GM-LAN  $\frac{1}{2}$ COM-1  $\blacksquare$  Import  $\mathbf{k}$ Zugriff  $\overline{\mathbf{w}}$  $COM-2$ ₩ Status Einheit Phys Min Phys Max Sensor Min Sensor Max ^ Name Aktiv 羊 Export ¥  $\overline{f(x)}$ Datenverarbeit Σ  $\overline{\nabla}$  $\sqrt{2}$ OBD-2 e 零  $\mathbb{Z}$ **Fix** Lokale Bere Als Standard verwenden 005 - Kühlwassertemperatur  $\overline{v}$ ler  $-40$  $715$  $215$  $40$ 圖 Mehrfachauswahl... Lokale Spei é  $\theta$  bod  $\overline{\mathbf{v}}$  $\lambda$ Ausschneiden Straux 00D - Fahrzeuggeschwindigkeit  $70,8333333$  $\overline{\mathbf{v}}$  $m/s$  $0,0$  $70,8$ ⊯ Status  $\begin{array}{cc}\n\overline{1} & \text{CAN 01} \\
\hline\n\end{array}$ **E<sub>B</sub>** Kopieren OOF - Einlass-Lufttemperatur  $\overline{\nabla}$  $\alpha$  $-40$  $215$ 215  $Str<sub>0</sub>+C$  $-40$ 02F - Tankfüllstand  $\overline{\nabla}$  $0,0$ 100,0 100 CAN 02 **In Einfügen**  $Strat$ +V 中国中国 042 - ECU Versorgungsspannung  $\mathbf{v}$ 0,000 65,535  $\overline{\mathbf{0}}$ 65,535 CAN 03 05A - Relative Gaspedalposition  $\overline{a}$  $0.6$  $100.0$ 100  $\alpha$ Dahinter einfügen  $CAN 04$ 05C - Motoröltemperatur  $R$  $-40$ 215 215 - DIN<br>- DOUT X Löschen  $\times$   $\boxed{\nabla}$  [Aktiv] = 'Aktiviert' Filter bearbeiten  $\vert$   $\downarrow$  $\overline{4}$  $\overline{u}$ Â 故 Bereinigen ETH Allgemein Format Skalierung Darstellung Grenzwerte ă COM<sub>-</sub> In Datei kopieren Aktiv:  $\overline{\mathbf{w}}$  $COM-2$ Audio Name: 00C - Motordrehzahl Aus Datei einfügen  $A$ nzeige Beschreibung: Engine RPM  $\overline{4}$  (x) Loggerverarbeitung Eigenschaften نيم Status Referenz: 00C - Motordrehzahl/12//O  $\equiv$ Speichergruppe Mailgruppen Traffic-Gruppen SF. Berechnungen  $\Box$ 

![](_page_126_Picture_51.jpeg)

![](_page_126_Picture_52.jpeg)

## **OBD-2-Erweiterungen (TESTdrive V03.52)**

- Datenraten 1/ 10/ 100 Hz (je nach ECU-Unterstützung)
- Start der Messung durch ein Triggerereignis
- Unterstützung von Extended IDs (29 Bit)
- PID-Einzelanforderungen (nur eine PID je Anforderung an das Steuergerät)
- Anfrageverzögerung (Zeitverzug zwischen dem Empfangen von Daten und der nächsten Anfrage)

![](_page_127_Picture_1.jpeg)

## **8.2.8 UDS-Protokoll (Unified Diagnostic Services)**

Das UDS-Protokoll vereinigt KWP2000, GMLAN und DiagnosticOnCan in einem Protokoll. Ein Vorteil von UDS ist das einheitliche Session-Handling (höhere Kompatibilität von unterschiedlichen Steuergeräten). Zudem unterstützt UDS moderne Speicherarchitekturen, die eine Adressierung > 32 Bit erfordern.

Die entsprechende Beschreibungsdatei ist mit der Endung ODX gekennzeichnet.

Die Steuergeräte einiger Fahrzeughersteller unterstützen bereits UDS, welches in naher Zukunft als Standard-Diagnose verwendet werden soll.

#### **Übersicht der Jobs**

Ab TESTdrive V03.15 stehen folgende Jobs, welche über UDS ausgelesen werden können, zur Verfügung:

- FS\_LESEN
- FS LESEN DETAIL
- ▶ IDENT
- DATEN\_REFERENZ\_LESEN
- ▶ FG LESEN
- DYNAMICALLY\_DEFINE\_LOCAL\_ID

Diese Jobs können mit Hilfe einer \*.idf-Datei dargestellt werden.

#### **Speichern der Daten**

Die Speicherung der Ergebnisse erfolgt wahlweise als Binärdatei (\*.CSV und \*.J\*\*) oder Trace- und Binärdatei (\*.CSV, \*.J\*\* und \*.T\*\*).

Die Kennzeichnung der Messdateien ist wie folgt:

![](_page_127_Picture_138.jpeg)

Im Tracemode erfasste UDS-Daten: BDUxxxx.txx

#### **Auswahl des Protokolls**

Das UDS-Protokoll wird über den entsprechenden Reiter im Importmodul ausgewählt.

![](_page_127_Picture_23.jpeg)

*Weitere Informationen zum UDS-Protokoll und den Anwendungen lesen Sie in der separaten Anleitung Manual ECU Diagnostics.pdf .* 

![](_page_128_Picture_1.jpeg)

## **8.3 GPS-Daten aufzeichnen**

Mit dem GPS-Empfänger GPS 18 und der Option NMEA-Protokoll unterstützen M-LOG, S-LOG sowie FLEETlog WAN mit internem GPS-Empfänger die fortlaufende Aufzeichnung von GPS-Daten über das globale Satelliten-Navigationssystem. Dadurch sind Positionsbestimmungen und eine Protokollierung des Streckenverlaufs der Messfahrt mit einer Datenrate von 1 Hz möglich.

Zur Konfiguration der Messung stehen vordefinierte Einstellungen zur Verfügung. Die einzelnen Kanäle werden nach Bedarf aktiviert.

![](_page_128_Picture_159.jpeg)

![](_page_128_Picture_6.jpeg)

![](_page_128_Picture_7.jpeg)

*Die Genauigkeit der Positionsdaten wird wesentlich durch die Anzahl der empfangenen Satelliten bestimmt (12 Satelliten befinden sich in der geostationären Umlaufbahn).*

*Physikalisch bedingt ist die Genauigkeit der Höhenmessung (Altitude) bei diesem Verfahren wesentlich geringer als die der Längenmessungen (Latitude = geografische Breite, Longitude = geografische Länge).*

![](_page_128_Picture_10.jpeg)

*Unterschiedliche Höhenmesswerte bei FLEETlog STD und FLEETlog WAN.* 

*Je nach GPS-Hardware ermittelt FLEETlog Höhenmesswerte, die von der Bezugshöhe NN (Normalnull) abweichen. Diese Abweichung entsteht durch die Verwendung der "Ellipsoidischen Höhe" als Höhenbezugsfläche.*

*Führen Sie mit FLEETlog eine Referenzmessung auf bekannter Höhe durch, um die Gültigkeit der Messwerte zu verifizieren.*

## **8.4 Funkdatenübertragung und Fleetmanagement**

Der Logger bietet über entsprechende Optionen die Möglichkeit der drahtlosen Datenübertragung. Sowohl einzelne Fahrzeuge als auch ganze Fahrzeugflotten können von einem oder mehreren Stützpunkten betreut werden. Durch die weltweite gute bis sehr gute Netzabdeckung im GSM-Netz können regionale und auch globale Fahrversuche von beliebigen Stützpunkten betreut werden.

## **8.4.1 Daten über GPRS und Internet zum FTP-Server übertragen**

![](_page_129_Figure_5.jpeg)

#### **Komponenten**

- M-LOG, S-LOG oder FLEETlog WAN
- ▶ M-LOG, S-LOG mit Option GPRS-Datenübertragung mit COMgate WAN, Antenne, Datenübertragungssoftware oder mit Modem, Antenne, Datenübertragungssoftware
- Verbindungskabel
- ▶ SIM-Karte für das Modem (ie nach Provider)

### **Funktionsprinzip**

Im Messbetrieb speichert der Logger die Messdaten kontinuierlich wie in der Konfiguration festgelegt. Ist die Messreihe beendet (Status des Remotesignals ist inaktiv, z. B. Klemme 15) werden die Daten gepackt und über eine GPRS-Verbindung im GSM-Netz an den nächsten Knotenpunkt übertragen (siehe auch Ablaufdiagramm Messbetrieb). Von dort werden die Daten über das Internet zu einem FTP-Server übertragen, wo diese dann zum Download bereitstehen. Sämtliche Einstellungen zur Datenübertragung werden in der IPETRONIK Software vorgenommen.

## **8.4.2 Daten über WLAN zu einem Netzwerk-Server übertragen**

![](_page_130_Figure_3.jpeg)

#### **Komponenten**

- M-LOG, S-LOG oder FLEETlog WAN
- M-LOG, S-LOG mit Option WLAN-Datenübertragung mit COMgate, Antenne, Datenübertragungssoftware oder mit Client, Antenne, WiFi-Software
- Verbindungskabel
- WLAN Accesspoint zur Anbindung an das Netzwerk

#### **Funktionsprinzip**

Im Messbetrieb speichert der Logger die Messdaten kontinuierlich wie in der Konfiguration festgelegt. Ist die Messreihe beendet (Status des Remotesignals ist inaktiv, z. B. Klemme 15) werden die Daten gepackt. Befindet sich das Fahrzeug in der Reichweite des Accesspoints (bis zu 300 m im Freien), werden die Daten über die WLAN-Verbindung zum Accesspoint übertragen (siehe auch Ablaufdiagramm Messbetrieb). Von dort werden die Daten über das lokale Netzwerk zu einem Server übertragen. Verfügt das lokale Netzwerk über eine Internetanbindung, können auch hier die Daten auf einen FTP-Server im World Wide Web übertragen werden, wo diese dann zum Download bereitstehen. Sämtliche Einstellungen zur Datenübertragung werden in der IPETRONIK Software vorgenommen. Durch die mehrfache Verschlüsselungsmöglichkeit der Daten (Übertragungsprotokoll und Benutzer), wird eine sehr hohe Sicherheit gegen unberechtigten Zugriff gewährleistet.

## **8.4.3 Datenübertagungskonfiguration**

![](_page_131_Picture_51.jpeg)

*Wählen Sie Verbindungsparameter aktualisieren, um die Datenübertragung über Konfiguration einzurichten.* 

*Um die korrekte Datenübertragung nach einem Update auf TESTdrive 3.52.01 sicherzustellen, muss diese Checkbox ebenfalls aktivert sein, auch wenn keine Änderungen vorgenommen wurden. (Die aktuellen Einstellungen werden erneut zum Logger übertragen.)* 

![](_page_131_Picture_52.jpeg)

## **8.5 COMgate / COMgate V3 einrichten**

#### **COMgate – Übertragung Modem**

**Modem (3G/HSPA/UMTS)** Aktiviert internes Modem zur Übertragung

**Wireless LAN (WLAN)** Aktiviert internen WiFi-Client zur Übertragung

**Zugangspunkt (AP)** Aktivert COMgate als WiFi Access-Point.

![](_page_132_Figure_7.jpeg)

#### **COMgate - Modem**

#### **Vordefinierter Anbieter**

Definierten Provider aus der Auswahlliste wählen (Voreinstellungen werden übernommen). Anbieter: T-Online, Vodafone, O2, E-Plus

#### **PIN-Code**  Identifikationsnummer der SIM-Karte

#### **Authentifizierung**

Zugangsberechtigung über **Benutzername** und **Passwort**.

#### **Zugangspunkt (APN)**

Name des Zugangspunktes zur Modemverbindung (APN = Access Point-Name).

#### **Datenroaming aus**

Nur bei Verfügbarkeit des angegebene Netzanbieters werden Daten übertragen

#### **Netzbetreiber (MCC+MNC)**

**M**obile **C**ountry **C**ode und **M**obile **N**etwork **C**ode sind erforderliche Identifikations-Nummern, falls Eintrag zum Netzbetreiber manuell angelegt wird.

## **IPE** Datenübertragungskonfiguration: 82500736 COMgate-Modem Medienauswahl COMgate-Übertragung Allgemein Vordefinierte Anbieter: tonline PIN-Code: Authentifizierung: Benutzername: internet Passwort: Zugangspunkt (APN): internet.t-d1.de Datenroaming aus: Netzbetreiber (MCC+MNC): 26201 Import Export

#### **COMgate – Übertragung WLAN**

**Modem (3G/HSPA/UMTS)** Aktiviert internes Modem zur Übertragung.

**Wireless LAN (WLAN)** Aktiviert internen WiFi-Client zur Übertragung

**Zugangspunkt (AP)** Aktivert COMgate als WiFi Access-Point.

![](_page_132_Figure_25.jpeg)

![](_page_133_Picture_1.jpeg)

#### **COMgate - WLAN**

![](_page_133_Picture_114.jpeg)

#### **SSID**

Netzwerkname des zugeordneten Access Points (Service Set IDentifier)

#### **Sicherheit**

WLAN-Übertragungsprotokoll WPA, WPA2, Radius, MSCHAPV2

#### **Passwort**

Passwort der Zugangsberechtigung.

#### **Benutzerkennung**

Benutzername der Zugangsberechtigung.

#### **Zertifikat**

Datei, die das Zertifikat für die betreffende Netzwerkverbindung enthält.

#### **DHCP**

Aktiviert die automatische Zuweisung der Netzwerk-adresse durch den Netwerkserver (Access Point).

#### **IP-Adresse**

Client IP-Adresse bei manueller Vergabe

#### **Subnetzmaske**  IP-Adressbereich des jeweiligen Subnetzes.

**Standardgateway**  Netzwerkadresse des Standardgateways

#### **Bevorzugter DNS-Server**

Adresse des 1. Namens-Servers (DNS = Domain Name System) zur Auflösung des Hostnamens, falls nur der Name des Zielservers angegeben wurde.

#### **Alternativer DNS-Server**

Adresse des 2. Namens-Servers als Fallback-Lösung, falls der 1. DNS-Server nicht erreichbar.

![](_page_134_Picture_1.jpeg)

#### **COMgate - Zugangspunkt**

#### **SSID**

Netzwerkname des zugeordneten Access Points (Service Set IDentifier)

**Passwort** Netzwerkpasswort

**IP-Adresse**  COMgate IP-Adresse

**Subnetzmaske**  IP-Adressbereich des jeweiligen Subnetzes.

#### **WLAN-Kanal**

Auswahl des WLAN-Kanals und der damit festgelegten Trägerfrequenz.

#### **DHCP-Server aktivieren**

COMgate übernimmt als Host die Zuweisung der IP-Adressen an die Clients.

#### **Erste verfügbare IP-Adresse**

Unterer Grenze des IP-Bereichs, z.B. 198.164.0.101

**Letzte verfügbare IP-Adresse** Obere Grenze des IP-Bereichs, z.B. 198.164.0.110

#### **Sicherheit**

WLAN-Übertragungsprotokoll WPA2

#### **Verschlüsselung**

Sicherheitsprotokoll (Temporal Key Integrity Protocol)

![](_page_134_Picture_130.jpeg)

![](_page_134_Picture_20.jpeg)

*COMgate überträgt die XCP-Messdaten eines IPETRONIK Loggersystems über WLAN zu einem mobilen Endgerät mit Androidbetriebssystem. Weitere Informationen zur IPEmotion App und der Onlinenanzeige der XCP-Servicesignale des Datenloggers lesen Sie in der separaten Anleitung IPEmotion-App-V02.xx.pdf .* 

## **9 Anzeigemodule (Loggerdisplay)**

## *9.1* **M-VIEW***fleet*

M-VIEW*fleet* ist ein Anzeigemodul zur alphanumerischen Anzeige der Messdaten. Diese Anzeige wird an den USB-Anschluss des Loggers angeschlossen. M-VIEW*fleet* bietet neben vier Status LEDs und Foliendrucktasten verschiedene Anzeige-Modi. Die Anzahl der angezeigten Kanäle ist nur durch die Prozessorauslastung begrenzt.

![](_page_135_Picture_5.jpeg)

M-VIEW*fleet* wird über eine USB 2.0 Schnittstelle an das M-LOG angeschlossen. Zusätzlich wird ein weiterer USB Port des Loggers am Display zur Verfügung gestellt. USB 2 wird z. B. für ein Programm-Update verwendet oder um Mess- und Konfigurationsdaten über den USB-Stick auszutauschen. Die USB Verbindungen sind für eine max. Länge von 5 m spezifiziert. Die Einstellungen zur Darstellung der Messsignale werden in der Systemkonfiguration vorgenommen.

## **9.1.1 Funktionstasten und LEDs**

![](_page_136_Figure_2.jpeg)

#### **Statuszeile**

Im rechten Bereich der Statuszeile wird der Scrollmodus *MANUAL* (über Auf-/Ab-Tasten) bzw. *AUTO* (automatisch) angezeigt. Folgende Angaben werden im linken Bereich abwechselnd dargestellt:

DATAFILE Name der aktuellen Messdatendatei

TIME LEFT Für die Datenaufzeichnung zur Verfügung stehende Zeit in Tagen (D) und Stunden (H)

DRIVER Der ausgewählte Fahrer

SHIFT Die ausgewählte Schicht (Strecke oder zusammengehörige Teilstrecken)

#### **OK-Taste**

Funktion in der Standardanzeige

- 1. Anzeige Min/Max-Werte Drücken länger als eine Sekunde
- 2. Zurück zur Standardanzeige Drücken länger als eine Sekunde

Funktion in der Standardanzeige im Scrollmodus AUTO:

(Über Auf-/Ab-Taste von AUTO nach MANUAL umgeschaltet)

1. Zurück in den Autoscrollmodus Drücken länger als eine Sekunde

Wird die Taste nicht betätigt, wechselt die Anzeige nach 30 s in den Autoscrollmodus.

Ein Umschalten von MANUAL nach AUTO ist nur möglich, wenn der Autoscrollmodus aktiviert wurde! Funktion bei konfigurierten Alarmgrenzwerten:

- 1. Summer Aus kurzes Drücken schaltet den Summer ab
- 2. Alarm quittieren Drücken länger als eine Sekunde, Zurück zur Standardanzeige

Wurde der gleiche Alarm bereits 5 mal quittiert, erfolgt die Abfrage zur endgültigen Löschung des Alarms.

#### **Auf-/Ab-Taste ▲ ▼**

- 
- **Eine Zeile nach oben** ▲ Eine Zeile nach unten

Umschaltung AUTO > MANUAL **▲** oder **▼**, sofern in der Konfiguration AUTO (Autoscrollen) aktiviert

![](_page_137_Picture_1.jpeg)

#### **Menü-Taste**

Messung Stopp -> Drücken länger als zwei Sekunden

Messung Start -> Drücken länger als zwei Sekunden

![](_page_137_Picture_5.jpeg)

*Hierzu muss in der Konfiguration die Einstellung* **Start und Stopp der Messung erlauben** *aktiviert sein. Nach jedem Start der Messung wird die Messdateinummer um eins erhöht. Wird zusätzlich die Einstellung* **Strecke** *oder* **Strecke/Fahrer** *(Auswahl Listentyp) gewählt, können Messdateien bis zum endgültigen Ende der Datenaufzeichnung in einer Datei zusammengefasst werden.*

*Die an den Logger angeschlossenen Module bleiben ausgeschaltet, solange die Messung gestoppt ist.*

#### **Betriebsstatus-LEDs**

Rot 1. Fehler

2. Logger fährt hoch, M-VIEW in der Initialisierung

Grün Betrieb, M-VIEW wurde vom Logger erkannt

#### **Messwert-Status-LEDs**

Über Verrechnungen können die 4 Status-LEDs nahezu beliebig angesteuert werden. Zusätzliche Grenzwertüber- und -unterschreitungen können damit individuell signalisiert werden.

#### **9.1.2 M-VIEW***fleet* **konfigurieren**

- Markieren Sie die Komponente Anzeige in der Baumansicht der Systeme.
- Wählen Sie *Komponenten hinzufügen*.
- Wählen Sie das M-VIEW*fleet*.
- Wählen Sie die gewünschten Signale.
- Bestätigen Sie die gewünschten Signale mit **OK**.

![](_page_137_Picture_20.jpeg)

![](_page_137_Picture_187.jpeg)

Definieren Sie die Alarmwerte für die Unter- und Obergrenze des Messsignals, falls gewünscht. Erreicht der aktuelle Messwert die Alarmgrenze, wechselt die Anzeige in das Meldefenster und der Summer ertönt. Quittieren Sie den Alarm durch die OK-Taste.

Aktivieren Sie die Ermittlung und Anzeige der Minimal- und/oder Maximal-Werte für das jeweilige Messsignal. Durch Drücken der OK-Taste wechselt die Anzeige in die Darstellung der Minimal und Maximalwerte. Wurde die Ermittlung der Extremwerte nicht aktiviert, wird **------.--** in der Anzeige dargestellt. Ein erneutes Drücken der OK-Taste wechselt zurück zur Standardanzeige.

#### **Status-LEDs zur Grenzwertanzeige belegen**

Die 4 Status-LEDs können durch separate und benutzerdefinierte Berechnungsformeln aktiviert werden. Somit lassen sich zusätzliche Schwellenwerte definieren und das Erreichen dieser Grenzen optisch signalisieren. Eine weitere Anwendung der LEDs ist die Statusanzeige der 4 Digitalausgänge des Loggers.

![](_page_138_Picture_1.jpeg)

Dies kann erfolgen durch:

- Verwendung der gleichen Formel wie beim entsprechenden Digitalausgang
- Abfrage des Zustands der Digitalausganges auf 1 (LED EIN, solange der Digitalausgang = 1)

![](_page_138_Picture_5.jpeg)

### **Darstellungsmodi einstellen**

Wählen Sie *Aktiv*, um M-VIEW*fleet* in der Konfiguration zu verwenden.

![](_page_138_Picture_8.jpeg)

*Ohne die Aktivierung von M-VIEWfleet können keine weiteren Einstellungen vorgenommen werden!* 

*Wird eine vorhandene M-VIEWfleet-Konfiguration deaktiviert, hat die Anzeige am Logger keine Funktion! Dies wird durch die rote LED signalisiert. Diesen Zustand zeigt M-VIEWfleet auch, wenn der USB-Port des Loggers durch abstecken des Kabels während dem Betrieb zerstört wurde..*

![](_page_138_Picture_154.jpeg)

#### **Scrollmodus**

Aus Manuelles Wechseln der Zeilen über die Auf-/Ab-Tasten

5 s Kontinuierliche Zeilenumschaltung im Intervall von 5 s, Anzeige wandert zeilenweise von unten nach oben in der Reihenfolge in der die Signale in der Konfiguration aufgelistet sind.

#### **Listentyp**

Aus Weder Strecke noch Fahrer definiert

Strecke Auswahl einer Strecke durch den Fahrer wird in den Messdaten zugeordnet.

Strecke/Fahrer Sowohl Strecke als auch der Fahrer werden zu Beginn der Fahrt ausgewählt und in den Messdaten vermerkt.

Die Auswahlliste der Strecken ist in der Textdatei unter:

...\IPETRONIK\\IPEmotion PlugIn IPETRONIK LOG Vxx.xx.xx\Data\MViewfleet\MVIEWfleetTracks.txt definiert

Die Auswahlliste der Fahrer ist in der Textdatei unter:

...\IPETRONIK\\IPEmotion PlugIn IPETRONIK LOG Vxx.xx.xx\Data\MViewfleet\MVIEWfleetDrivers.txt definiert

Änderungen der Einträge können in der jeweiligen Textdatei manuell vorgenommen werden.

#### **Start und Stopp der Messung erlauben**

Das Drücken der Menütaste stoppt die Datenspeicherung und die aktuelle Messdatei wird geschlossen. Ein erneutes Drücken startet die nächste Datenspeicherung, die Nummer der Messdatei wird um eins erhöht.

#### **Messdateien zusammenfassen**

Für diese Funktion muss ein Listentyp ausgewählt sein! Am Ende jeder Messung erfolgt die Abfrage *End Shift xxx* . Erst wenn diese mit OK bestätigt wird, werden alle vorhergehenden Teilmessungen einer Datei zusammengefasst und die Nr. für die nächste Messdatei um eins erhöht. Ist diese Funktion nicht aktiviert, wird nach jedem Stopp der Messung eine eigene Messdatei geschrieben und eine nachfolgende Messung mit neuer Nummer aufgezeichnet.

#### **Schicht/Strecke bei Stopp bestätigen**

Für diese Funktion muss ein Listentyp ausgewählt sein und *Messdateien zusammenfassen* muss aktiviert sein!

Nach Stopp der Messung erfolgt die Abfrage:

![](_page_139_Picture_190.jpeg)

Nach Start der Messung erfolgt die Abfrage:

**Shift xxx Good Trip! OK?** Die aktuell gespeicherte Strecke wird unter einer neuen Messdatei fortgesetzt.

*Change OK?* Strecke und Fahrer können erneut ausgewählt werden.

![](_page_139_Picture_25.jpeg)

*Wird nach einer Abfrage keine Eingabe gemacht, erfolgt nach 20 s eine akustische Meldung und die gespeicherten Einstellungen werden für die nächste Messung übernommen.*

![](_page_140_Picture_1.jpeg)

## **9.2 IPEconnect (Smartphone/Tablet als Display)**

IPEconnect ist die Online-Messdatenanzeige für IPETRONIK Datenlogger. Diese besteht aus den Komponenten Datenlogger, IPEhub2 mit dem entsprechenden Verbindungskabel und dem mobilen End mit der IPEmotion App.

## **9.2.1 Übersicht**

- Smartphone / Tablet als zur Onlineanzeige der Messdatenerfassung auf dem Logger
- ▶ IPEhub2 als WLAN-Access Point zur Anbindung des Androiddisplays an den Logger
- **Konfiguration über IPEmotion**
- Einfache Einrichtung, stabiler Betrieb

![](_page_140_Figure_9.jpeg)

## **9.2.2 Funktionen**

- Erstellung der Datenkonfiguration (Onlinedaten) über die Messkonfiguration des Loggers.
- ▶ Die IPEmotion App importiert neue Konfigurationen automatisch.
- Erstellung der Onlinedaten-Anzeige auf dem mobilen Endgerät.
- ▶ Die blaue LED an IPEhub2 zeigt die erfolgreiche Verbindungseinrichtung an. Name des Netzwerkes / SSID: Logger\_[Seriennummer]
- ▶ Die App-Konfiguration auf dem Smartphone / Tablet wird auf IPEhub2 gespeichert.
- ▶ Die App zeigt unmittelbar nach dem Start Messwerte.
	- o IPEhub2 kann jederzeit am Logger angeschlossen oder getrennt werden (auch während einer laufenden Messung).
- ▶ Bei Abbruch der WiFi-Verbindung startet die App unmittelbar eine Neuverbindung.

![](_page_141_Picture_1.jpeg)

## **9.2.3 Kabel**

## **620-689.xxx LOG-VIEW Kabel IPEconnect (M-LOG, M-LOG V3, IPElog)**

![](_page_141_Figure_4.jpeg)

## **620-691.xxx FLEETlog-VIEW Kabel IPEconnect (FLEETlog, FLEETlog2)**

![](_page_141_Figure_6.jpeg)

## **9.2.4 Einstellungen**

## **Logger-USB-Schnittstelle** - IPEhub2 an der USB-Schnittstelle

![](_page_141_Picture_69.jpeg)

![](_page_142_Picture_1.jpeg)

## **App-Export**

![](_page_142_Picture_100.jpeg)

## **9.2.5 App-Anzeige**

Ist der Datenlogger im Messbetrieb, zeigt die App unmittelbar nach dem Start die jeweiligen Messwerte an.

![](_page_143_Figure_4.jpeg)
# **9.3 Display-Anbindung über openABK**

Mit dem PlugIn IPETRONIK-LOG V03.60 (TESTdrive V03.60) wurde das Protokoll openABK (Kurzform für offenes Anzeige- und BedienKonzept) implementiert. Damit werden Displays zur Messdatenvisualisierung unterstützt, die über dieses Protokoll kommunizieren, z.B. die Serie CANDICE von EMBU-Sys.

# **9.3.1 Verbindung zum Logger**

Zur Anbindung an die Datenlogger IPElog2, M-LOG V3 und FLEETlog2 dient eine USB2ETH-Kabelverbindung zur VIEW-Buchse.

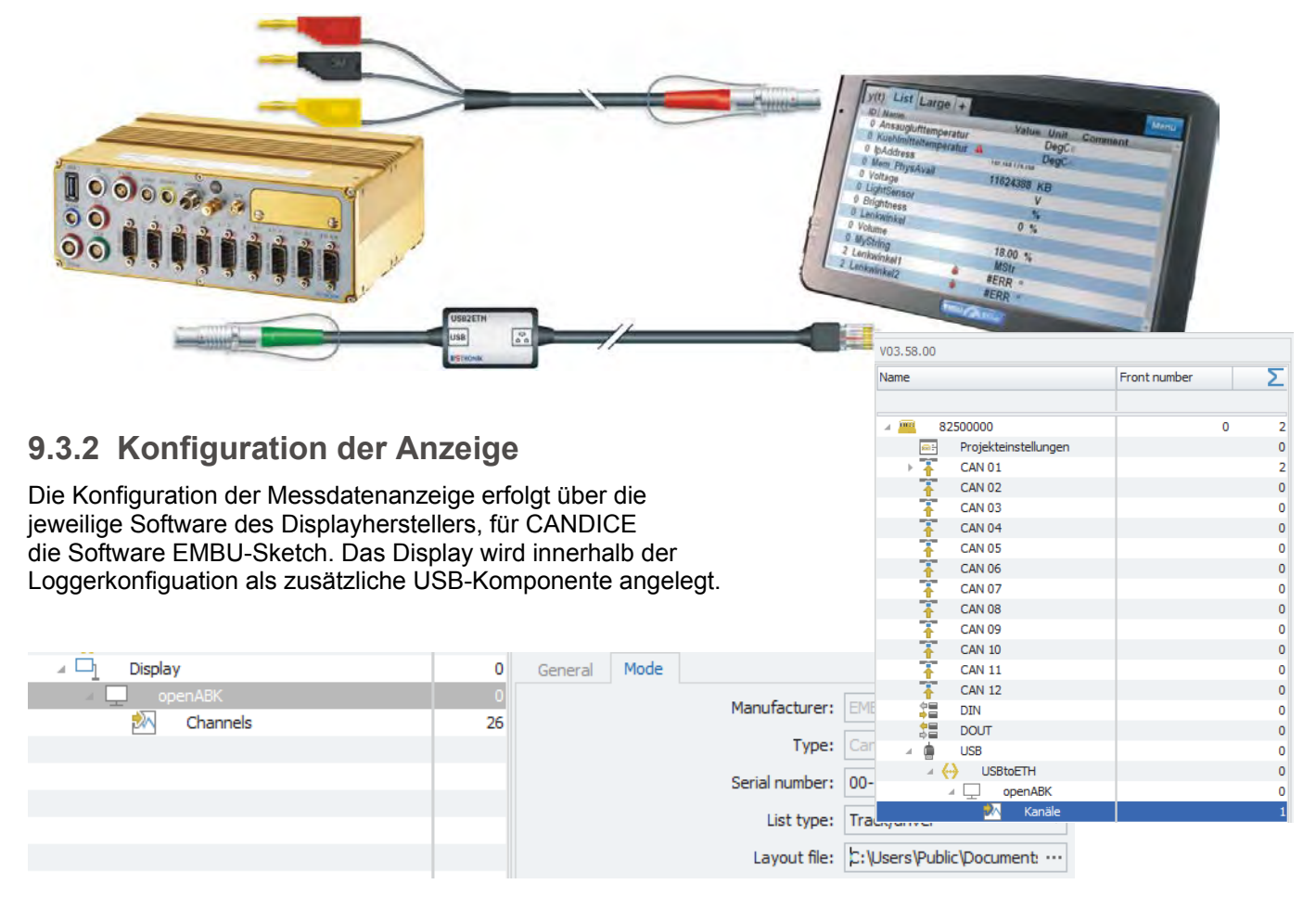

# **9.3.3 Displaytasten als Triggerereignis definieren**

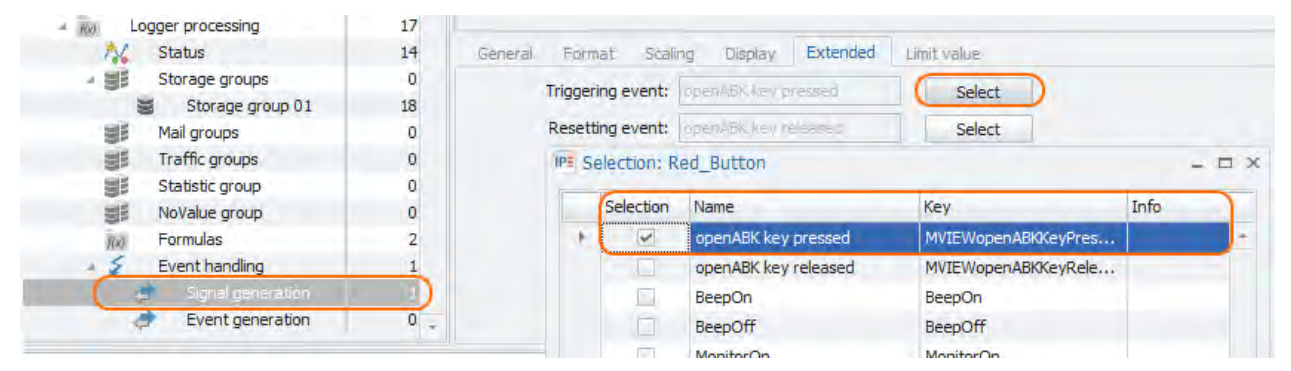

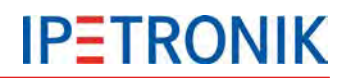

# **9.4 Integriertes Fahrzeugdisplay (Nickl ImageGraph)**

Über den Nickl ImageGraph und weitere fahrzeugspezifische Komponenten lassen sich Messdaten der Datenlogger M-LOG und S-LOG auf dem integrierten Fahrzeugdisplay anzeigen. Wird das Display nicht zur Messdatenanzeige benötigt, kann dieses durch eine einfache Umschaltung wie gewohnt als Fahrerinformations- / Navigations-System verwendet werden.

# **9.4.1 Logger + Nickl ImageGraph30, ImageHub30**

Folgende Komponenten sind erforderlich:

- IPETRONIK Messsystem mit M-LOG oder S-LOG
- ▶ Nickl ImageGraph30
- ▶ Nickl ImageHub30 (displayspezifisch)
- USB-Kabel Logger <> ImageGraph
- ▶ 100 Base-TX Netzwerkkabel ImageGraph <> ImageHub
- Kabelsatz Steuergerät <> ImageHub <> Display

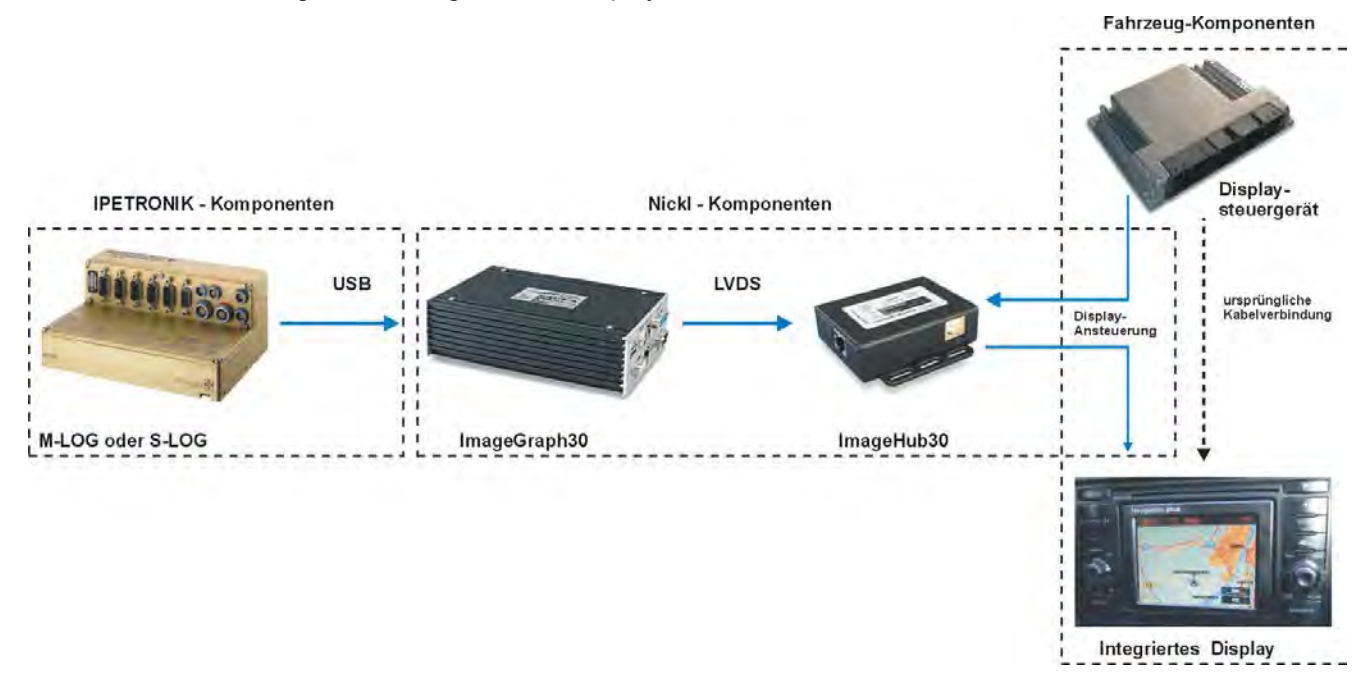

# **9.4.2 Konfiguration der Anzeige**

Die Einstellungen zur Messdaten-Anzeige erfolgen über die IPETRONIK Konfigurationssoftware. Die Anzeigenkonfiguration erfolgt identisch zu der eines M-VIEW*graph* Displays.

# **9.4.3 Welche Displays werden unterstützt?**

Ob ein OnBoard-Display eines bestimmten Fahrzeugtyps bereits unterstützt wird, kann über die Website der Firma Nickl Elektronik-Entwicklung GmbH unter www.nickl.de (Produkte > Car Imaging > Fahrzeugliste) nachgelesen werden.

Für alle Fragen zum Gesamtsystem oder zu möglichen Systemanpassungen steht Ihnen unser Supportteam oder unser Vertriebsteam gerne zur Verfügung.

 $\bullet$   $\bullet$ 

# **10 Zubehörkomponenten**

# **10.1 Elektrisches Zubehör**

# **10.1.1 COMgate V3**

COMgate V3 ist ein intelligentes Erweiterungsmodul im M-LOG-Anbaugehäuse und dient zur Funkübertragung von Mess- und Konfigurationsdaten per WLAN und/oder Modem.

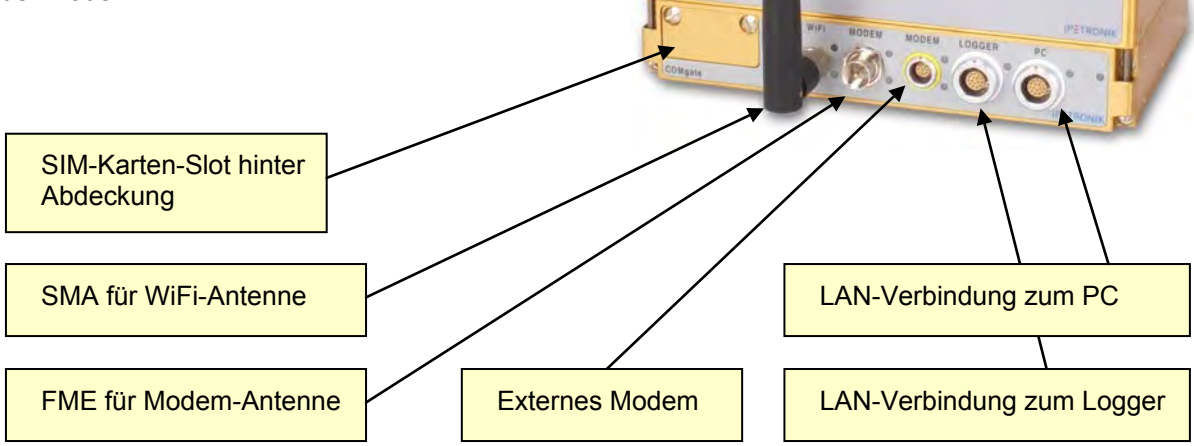

Miles

# **LED Status-Anzeige**

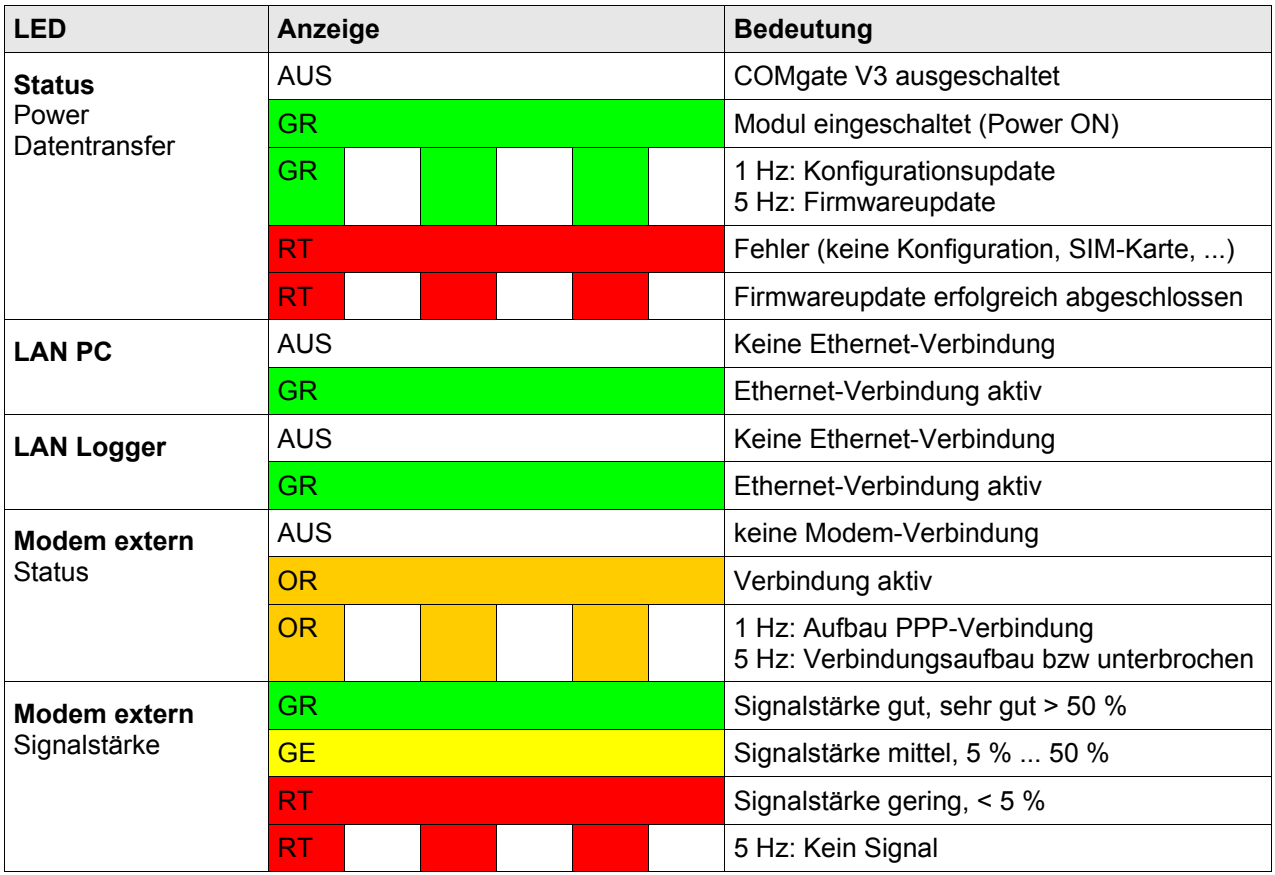

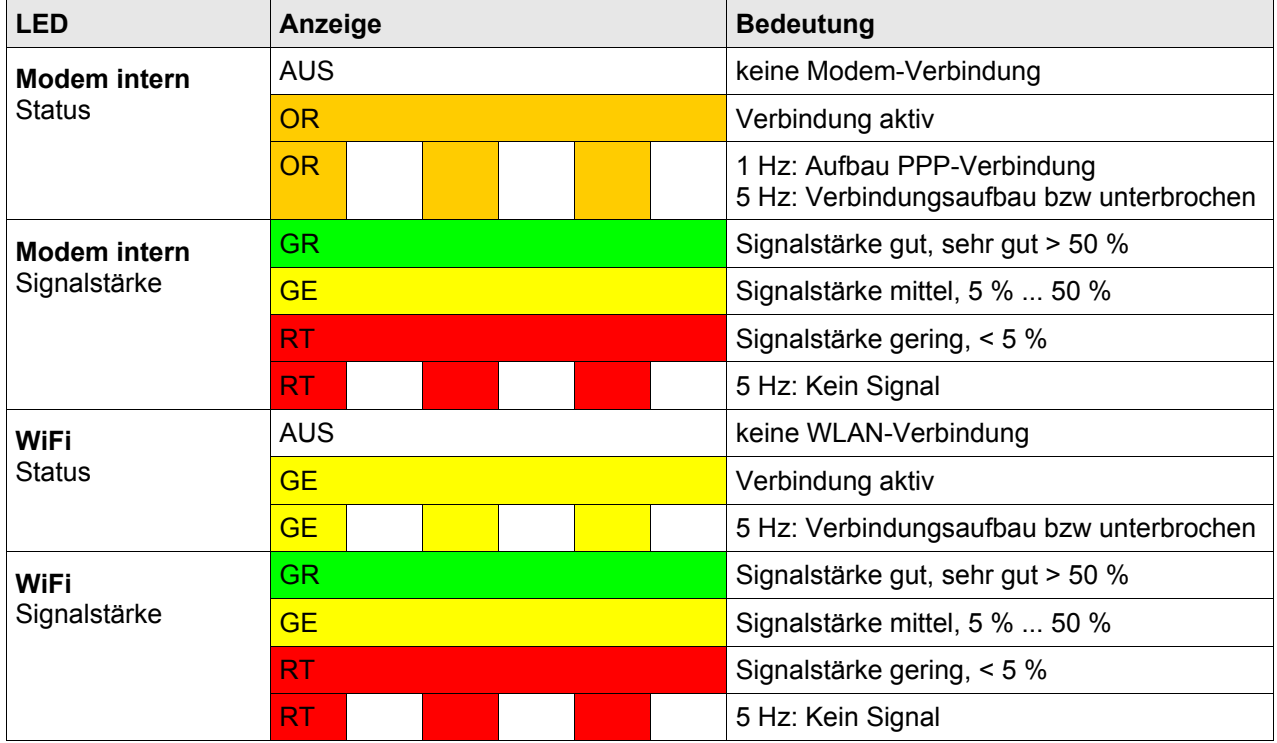

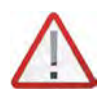

*Bei Umgebungstemperaturen > 70 °C darf M-COMgate nur mit zusätzlicher externer Kühlung am M-LOG betrieben werden!*

# **10.1.2 Extender**

## **CAN-Extender**

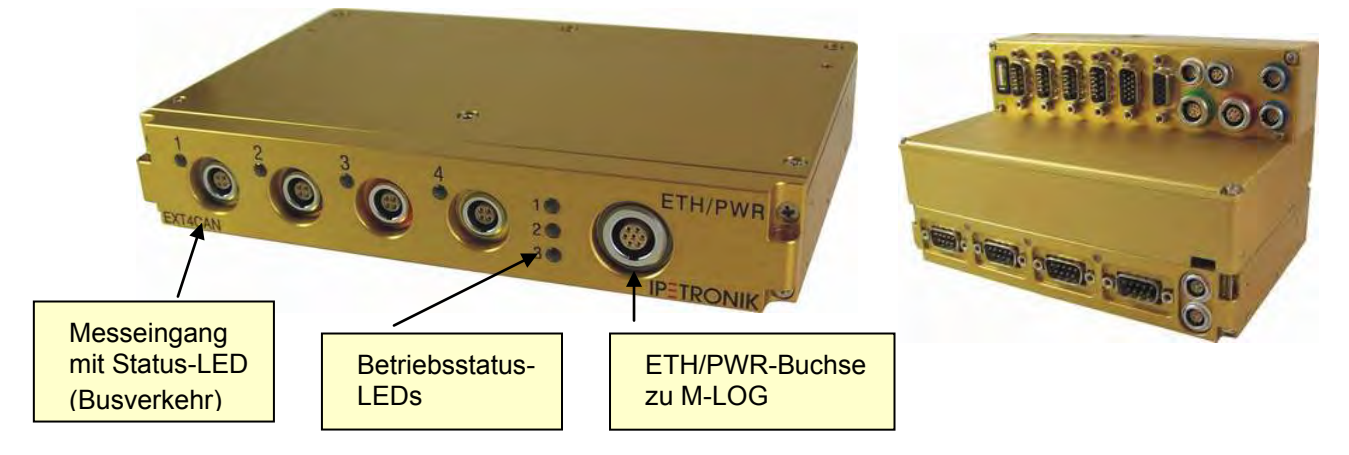

Der M-LOG Extender ist ein Erweiterungsmodul mit 4 zusätzlichen CAN-Messeingängen. M-LOG-Geräte, die bereits über ein LX800 Prozessorboard sowie die Option Messeingang 2x Ethernet verfügen, können mit dem Extender ohne Eingriff in die Hardware erweitert werden. Hierzu wird der Extender über 4 Schrauben direkt an der Unterseite des Basismoduls angeschraubt und über das Kabel 620-406.002 mit dem Logger (hier PR08, bzw. 620-404.002 für PR03 und 620-405.002 für PR04) verbunden.

#### **Voraussetzungen**

- ▶ Datenlogger mit LX800
- Option Messeingang 2x Ethernet (mit entsprechendem Portreplikator)
- ▶ freier Ethernet-Messeingang
- IPEmotion + Logger-PlugIn ≥ 03.19 (Erstellung und Konfigurierung siehe ETH 01/02- Anschluss)

#### **Hinweise**

- ▶ Die Bus-Messeingänge des Extenders unterstützen kein WakeOnCAN und keine Trafficmessung.
- Die Datenspeicherung erfolgt direkt auf dem Logger.
- Die max. Datenmessrate über den Extender ist 100 Hz.
- Die Konfiguration wird um die zusätzliche Datei \*.ecf (Extender Configuration File) erweitert.

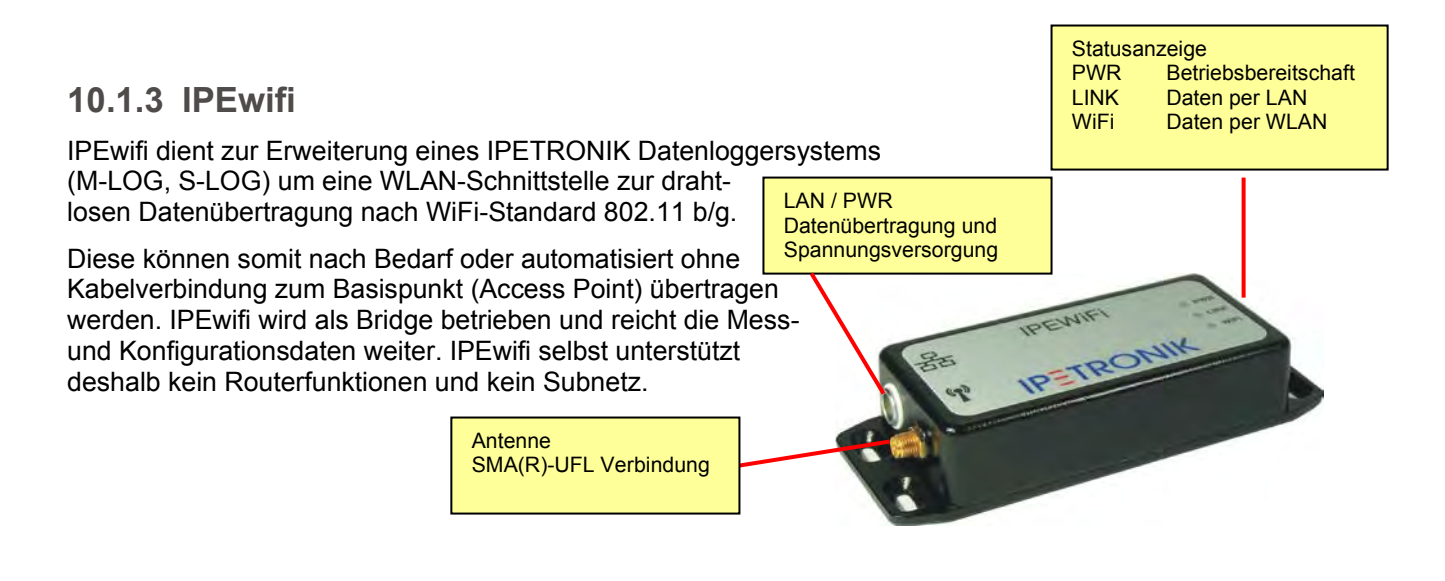

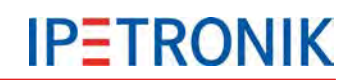

IPEwifi über Web-Browser einrichten, ► siehe separate Beschreibung IPEwifi

#### LAN-Einstellungen des Loggers

Da IPEwifi als Bridge (entspricht einer unsichtbaren Kabelverbindung) betrieben wird, werden die Loggereinstellungen so gewählt, als ob dieser sich direkt mit dem jeweiligen Netzanschlusspunkt verbindet.

- Starten Sie IPEmotion.
- Öffnen Sie eine vorhandene Datenloggerkonfiguration oder legen Sie eine neue Konfiguration an.
- Markieren Sie den Logger in der Systemstruktur (linker Bereich)
- Wählen Sie in den Konfigurationsdialogen (rechter unterer Bereich) den Reiter Datenverwaltung und Verbindungsparameter aktualisieren dann Konfiguration.
- Aktivieren Sie den Reiter LAN.
- Aktivieren Sie Checkbox IP-Adresse automatisch beziehen
- Schließen Sie den Dialog über OK.
- Übertragen Sie die aktuelle Konfiguration zum Logger.

Mit diesen Einstellungen wird dem Logger (über IPEwifi) die IP-Adresse über den DHCP-Service des Netzservers zugewiesen.

#### **IPEwifi am Logger anschließen**

- Verbinden Sie IPEwifi mit dem Datenlogger wie unten dargestellt.
- ▶ Nach dem Einschalten der Spannungsversorgung muss die grüne LED dauerhaft leuchten.
- Bei korrekter LAN-Verbindung leuchtet die gelbe LED dauerhaft.
- Bei stabiler WLAN-Verbindung leuchtet die orangefarbene LED dauerhaft.

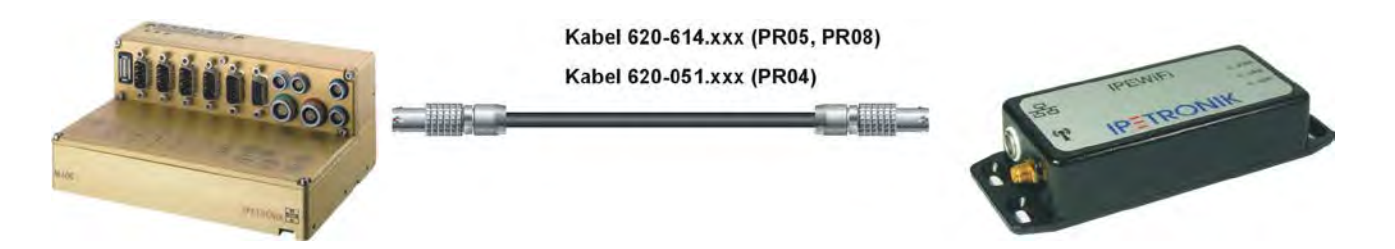

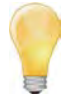

*Je nachdem welche Einstellung Sie in der Loggerkonfiguration unter dem Reiter Datenverwaltung > COMgate Einschaltbedingung gewählt haben, wird IPEwifi bei*

*Messung während der Messung, Nachbearbeitung während der Datennachbearbeitung (Nachlaufzeit), Immer sobald der Logger eingeschaltet ist,*

*durch den Logger mit Spannung versorgt.*

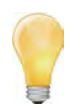

*Kann der Logger trotz korrekter Einstellungen und einer stabilen WLAN-Verbindung (orangefarbene LED an IPEwifi) keine Verbindung zum Netz aufbauen, prüfen Sie die Einträge in der Logdatei (MEA\_xxxx.log).*

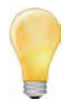

*Ältere M-LOG-Module mit PR05 verfügen noch über eine 6-polige Ethernetbuchse. Der Direktanschluss über das Kabel 620-614.xxx ist hier nicht möglich, da eine 7-polige Ethernetbuchse mit den Pins 6 und 7 für die Versorgungsspannung benötigt wird.*

# **10.1.4 GPS-Empfänger**

- GPS-Maus zur Satellitenpositionsbestimmung
- Anschluss an die serielle Schnittstelle des Datenloggers
- vordefinierte Einstellungen zum NMEA-Protokoll in der Konfigurationssoftware

# **10.1.5 Bustrenner SAM-CAN-ISO**

- Hochohmige Anbindung der Messtechnik an den Fahrzeug-CAN
- Galvanische Trennung zwischen Fahrzeugbus und Messsystem
- Anschluss über kurze Stichleitung
- ▶ Version "Nur hören", um eine unbeabsichtigte Beeinflussung des Fahrzeug-CAN zu vermeiden

# **10.1.6 iMIC**

- $\blacktriangleright$  kompaktes Multifunktionsmodul (40  $*$  36.5  $*$  25 mm)
- Sprachaufzeichnung mit dem Audioeingang
- ▶ qute Sprachqualität
- beleuchteter Triggertaster
- ▶ 3 Status-LEDs (grün, gelb, multicolor)
- integrierter Summer

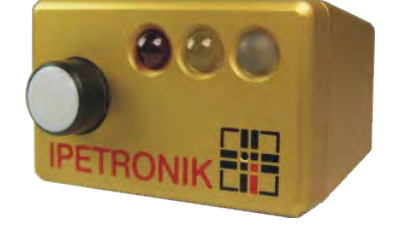

## **Taster (beleuchtet)**

Triggerung der Datenaufzeichnung und/oder der Sprachaufzeichnung über den Digitaleingang 1.

#### **Status-LEDs**

- **LED Gelb** Signalisiert den Zustand von Digitalausgang 2 (LED leuchtet, wenn der Ausgang aktiv ist.)
- **LED Rot** Signalisiert den Zustand von Digitalausgang 3 (LED leuchtet, wenn der Ausgang aktiv ist.)

#### **LED Multicolor**

- grün Signalisiert den Zustand von Digitalausgang 1 (leuchtet grün)
- blau Signalisiert den Zustand der gelben LED am Logger (leuchtet blau)
- rot Signalisiert den abgeschlossenen Bootvorgang. Die Spannungsversorgung der angeschlossenen Module (an der M-CAN- bzw. SIM-CAN-Buchse) ist eingeschaltet.

### **Summer**

Signalisiert akustisch den Zustand von Digitalausgang 3 (Summer EIN, wenn der Ausgang aktiv ist.)

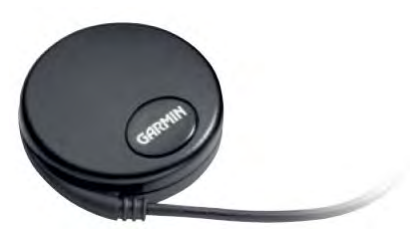

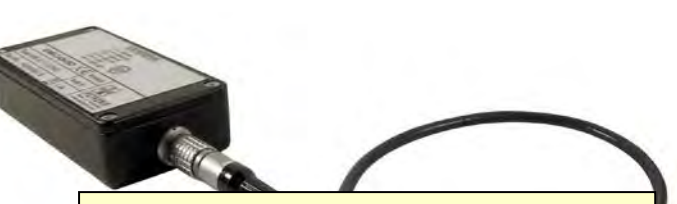

#### **SAM-ISO011-23A0** besitzt die e1-Zulassung (**A**llgemeine **B**etriebs-**E**rlaubnis ABE), somit kann diese Version direkt am CAN-Bus von öffentlich zugelassenen Fahrzeugen ohne Einschränkung der Betriebserlaubnis verwendet werden.

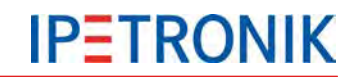

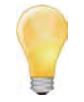

*Die anwendungsspezifischen Funktionen der digitalen Ein- und Ausgänge definieren Sie in der Messkonfiguration (siehe auch Standardfunktionen Verrechnungen, Trigger, Verwendung der digitalen Ein- und Ausgänge).*

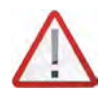

*Die Funktion des Tasters, der LEDs sowie des Summers hängen auch von der Verdrahtung / PIN-Belegung ab. Bei Verwendung eines anderen Kabels als 620-607.xxx können sich die Funktionen von den oben beschriebenen unterscheiden..*

#### **Kabel 620-607.xxx**

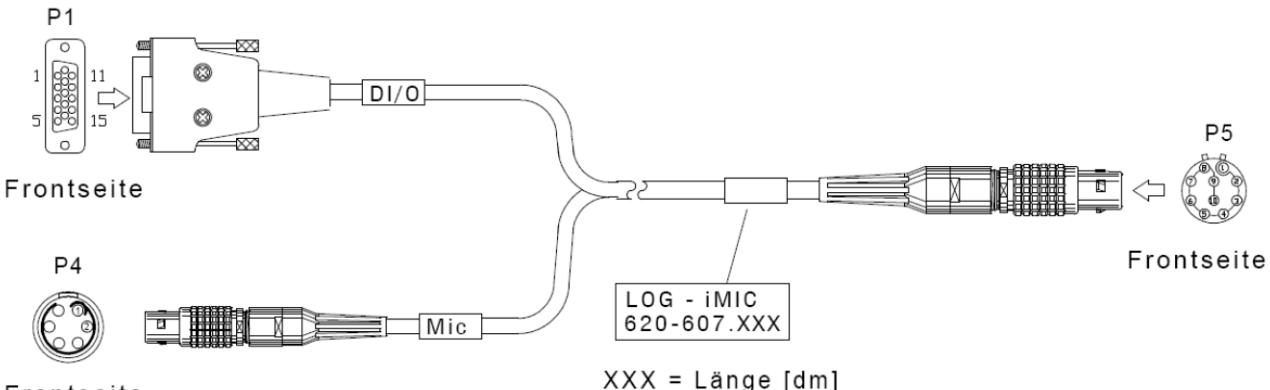

Frontseite

## **PIN-Belegung Kabel 620-607.xxx**

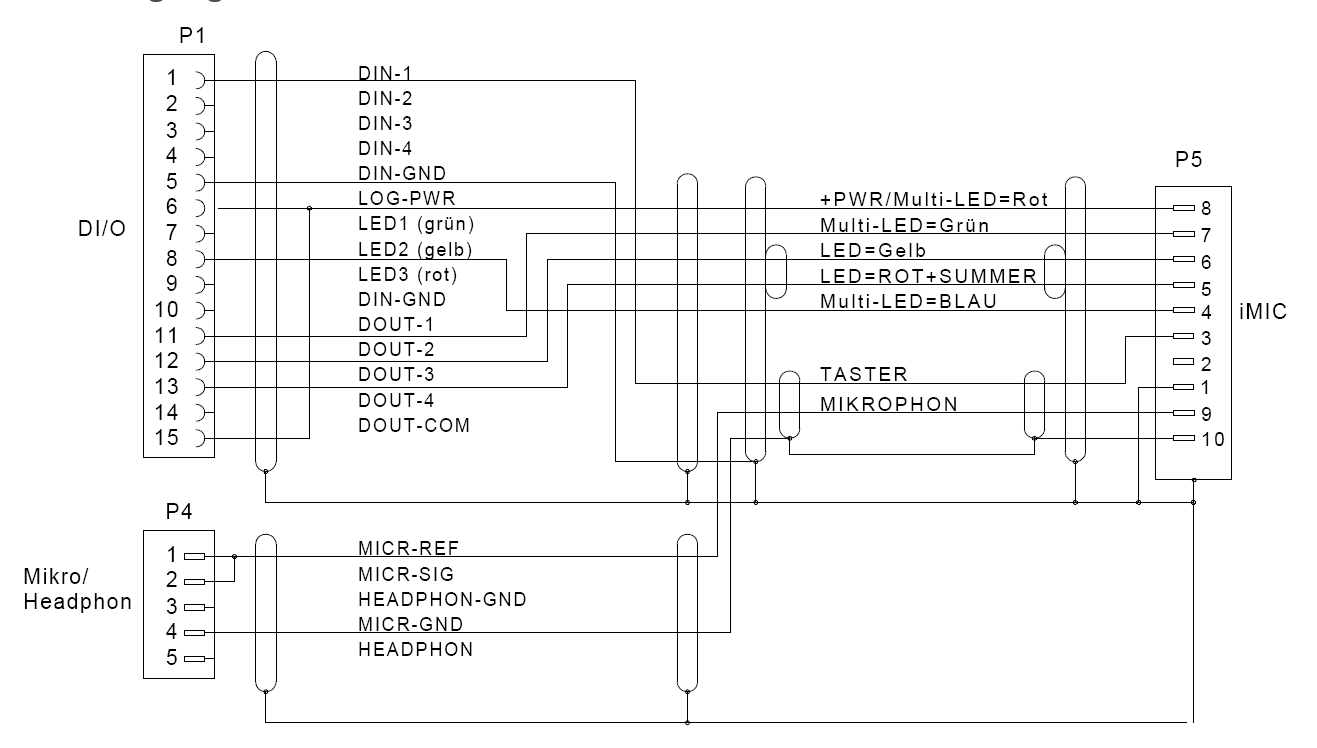

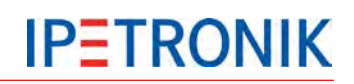

# **10.2 Mechanisches Zubehör**

**10.2.1 Modulbefestigungen**

## **Schwalbenschwanzadapter**

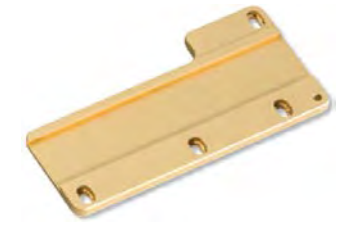

Adapterplatte zur Montage an der rechten M-LOG-Gehäuseseite, um M-Module werkzeuglos anzureihen.

## **Befestigungssteifen**

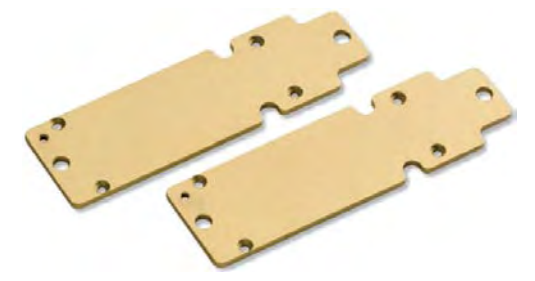

2 Befestigungsstreifen zur Montage an der Modulunterseite, um M-LOG auf einer ebenen Fläche anzuschrauben.

**Schnapphalter**

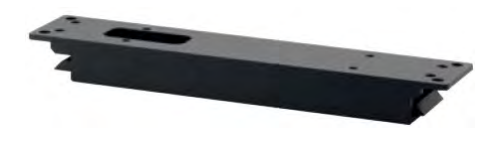

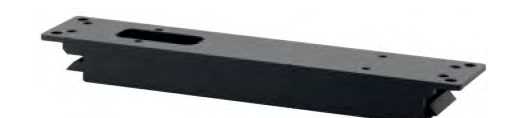

2 Schnapphalter + 2 Befestigungsstreifen zur Montage an der Modulunterseite, um M-LOG auf einer Grundplatteebenen werkzeuglos aufzuschnappen.

# **Schnapphalter-Adapter**

Montageplatte zur Verwendung eines Schnapphalters zur werkzeuglosen Schnappbefestigung von M-LOG auf der Grundplatte

# **10.2.2 Displaybefestigungen**

**Saugnapfhalter für M-VIEW***fleet* **/ M-VIEW***graph*

Saugnapfhalter mit Pumpe zur Befestigung der Fahreranzeige auf glatten Flächen, z. B. auf der Windschutzscheibe

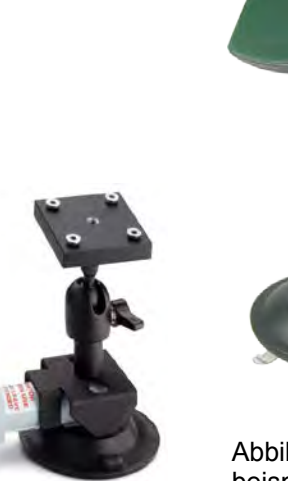

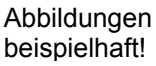

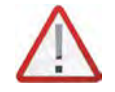

*Aus Sicherheitsgründen muss das Gehäuse des Displays an der Unterseite auf einer Unterlage (z. B. Armaturenkonsole) aufliegen. Eine freie Montage ausschließlich mit dem Saugnapfhalter ist für den Fahrversuch nicht ausreichend.*

# **11 Neue Funktionen**

# **11.1 PlugIn / TESTdrive V03.56**

# **11.1.1 Messdatenverarbeitung**

# **Mehrere CAN-Sendenblöcke an einem CAN-Knoten**

Damit können Daten eines CAN-Knotens mit unterschiedlichen Datenraten (pro Sende Block) bzw. mit unterschiedlichen Start IDs gesendet werden. Der Export einer CANdb kann je CAN Knoten (eine Beschreibungsdatei für alle CAN-Sendblöcke) oder je CAN-Sendblock (eine Beschreibungsdatei pro Block) erfolgen.

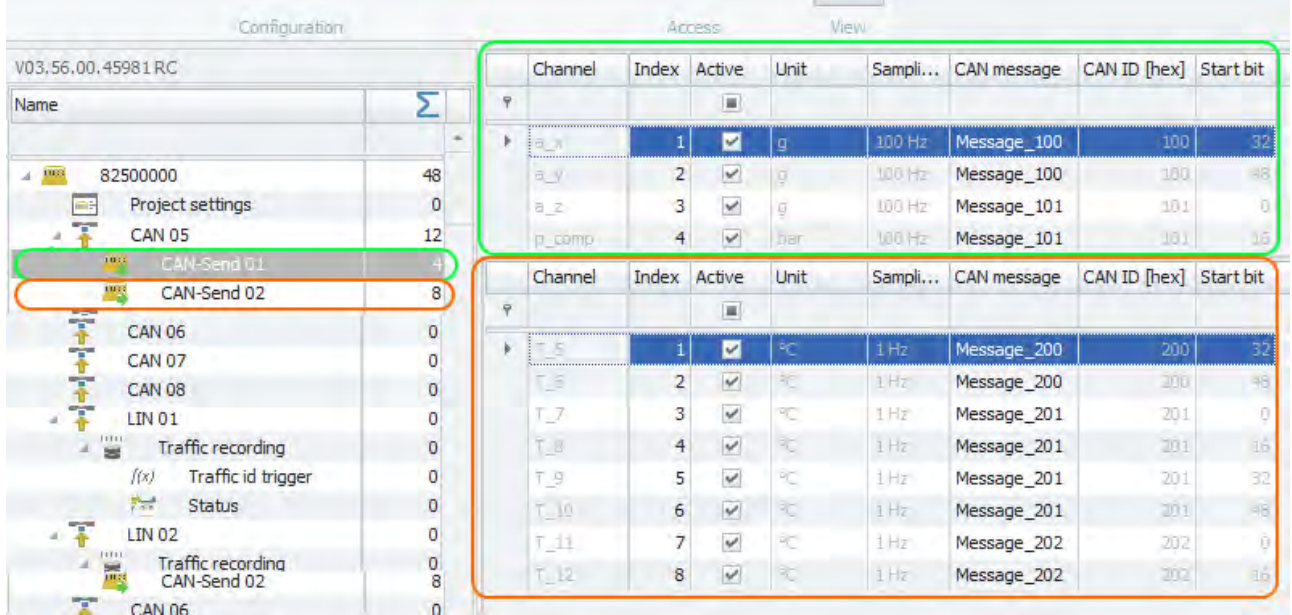

# **11.1.2 Statusinformationen (online)**

# **Web-Oberfläche (Webinterface)**

 $\sim$ 

Die Service Webseite des Loggers stellt Statusinformationen, Logdatei und eine Auflistung aller gemessenen Signalen zur Verfügung. Eine Konfiguration über IPEmotion ist nicht notwendig. Die IP-Adresse bei Verwendung von IPEhub2 (IPEconnect-Funktion) ist einheitlich **192.168.232.9**.

Alternativ kann die für den Logger vergebene IP-Adresse verwendet werden. Diese kann über den Zweig der ETH-Schnittstelle in der Systemstruktur eingesehen werden.

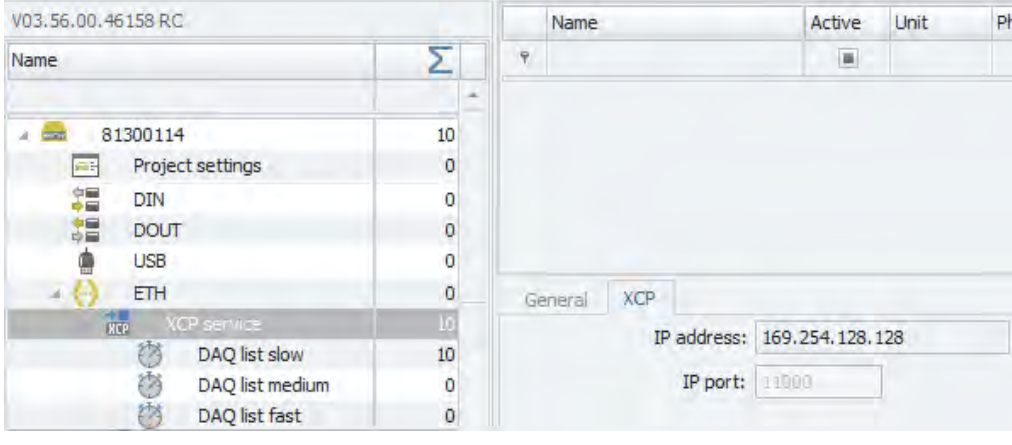

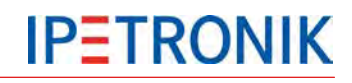

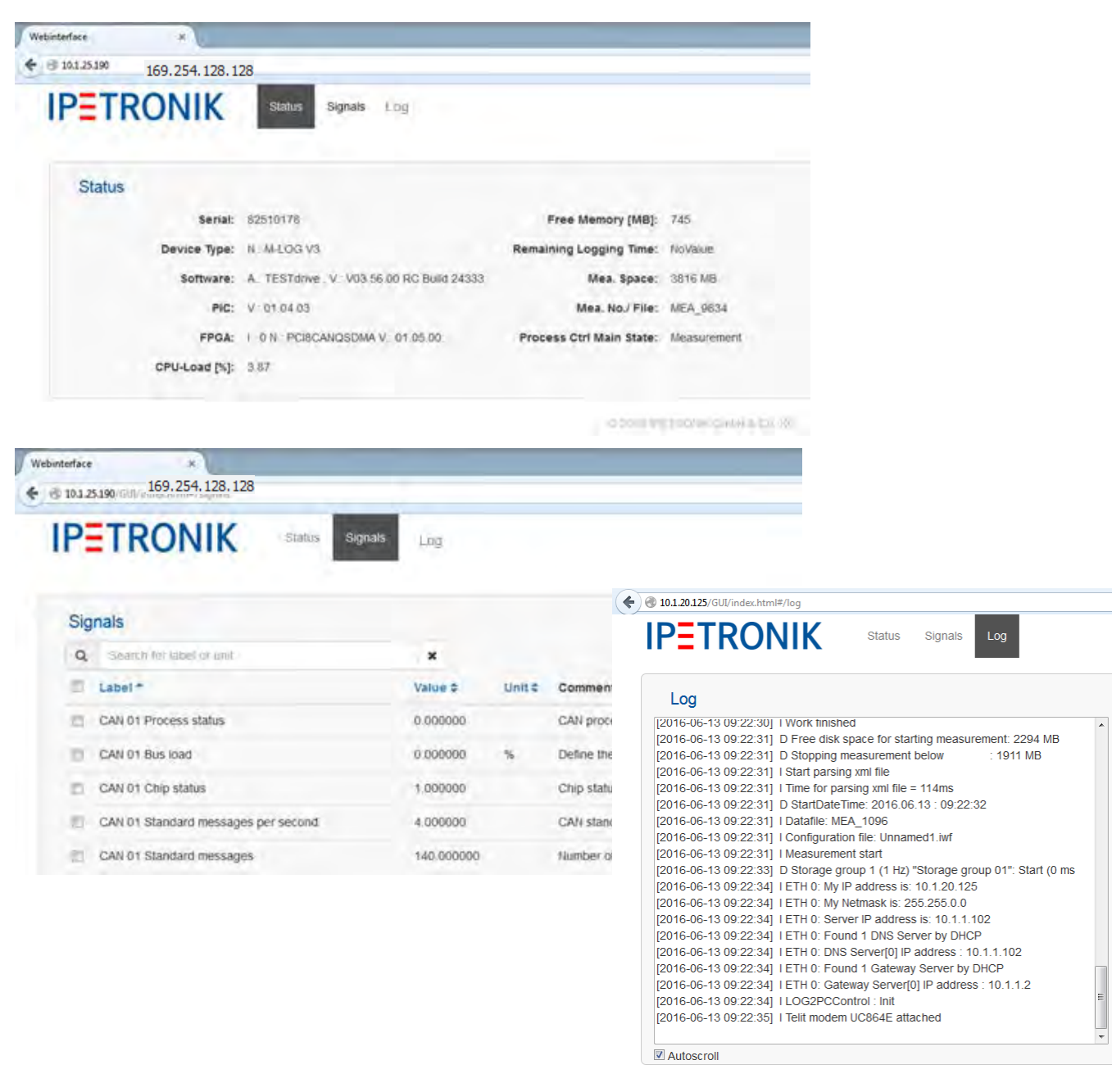

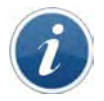

#### *Lifesign und Aktualisierungsrate*

*Die Statusleiste des Webinterfaces zeigt im linken unteren Fensterbereich das Lifesign und die Aktualisierungsrate* an:

*Aktualiserungsrate Webinterface-Abfragerate der Signalwerte vom Logger in Hz Lifesign Textausgabe des Verbindungs-Status (Online bzw. Offline), Aktualisierung der Statusanzeige im Zyklus von 10 s. Im Zustand Offline zeigt die Aktualiserungsrate 0 Hz und die Signalwerte den Eintrag "Not available".*

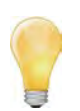

*Die Dezimalstellen-Einstellung der im Webinterface angezeigten Signalwerte erfolgt in der Konfiguration des jeweiligen Kanals im Reiter Darstellung unter Formatierung.* 

# **11.2 PlugIn / TESTdrive V03.57**

# **11.2.1 Messdatenverarbeitung**

#### **Letzter Messwert aus voriger Messung verwenden**

Für Berechnungssignale unterhalb des Formelknotens kann festgelegt werden, ob der erste Messwert nach Messstart der letzte Messwert der vorherigen Messung ist. Für Berechnungssignale innerhalb von Triggerdefinitionen gibt es diese Möglichkeit nicht. Die Einstellung erfolgt für jede Berechnung separat ausschließlich über den Tab. Analog zu den Klassierungen heißt der Parameter "Resetverhalten" und wird im Tab Formula hinzugefügt. Wählbare Optionen sind **"Messstart"** (Default = altes Verhalten) und **"Konfigurationsupdate"**. Die Verwendung des alten Messwertes trotz einem Konfiguartionsupdates ist nicht möglich.

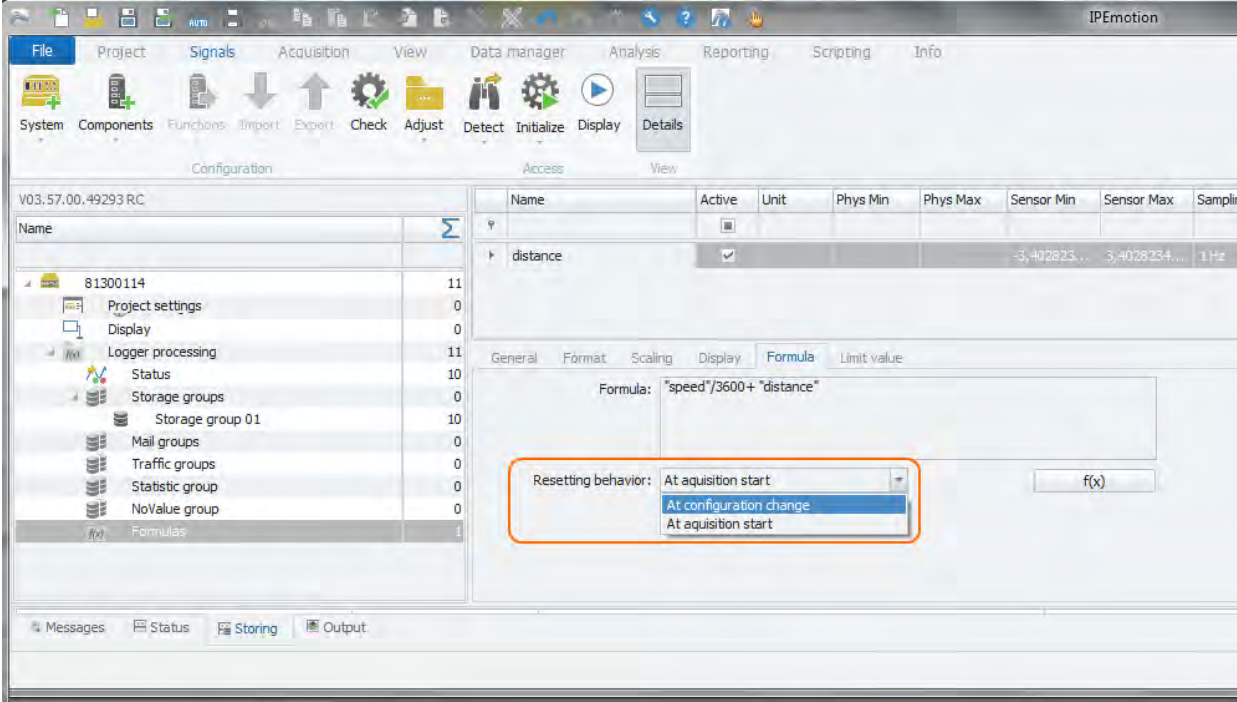

# **XCPonUDP-Import auf USB2ETH-Adapter freischalten**

Durch den Import von A2L-Beschreibungsdateien über einem USB2ETH-Adapter werden Messstellenbeschreibungen komfortabel eingelesen.

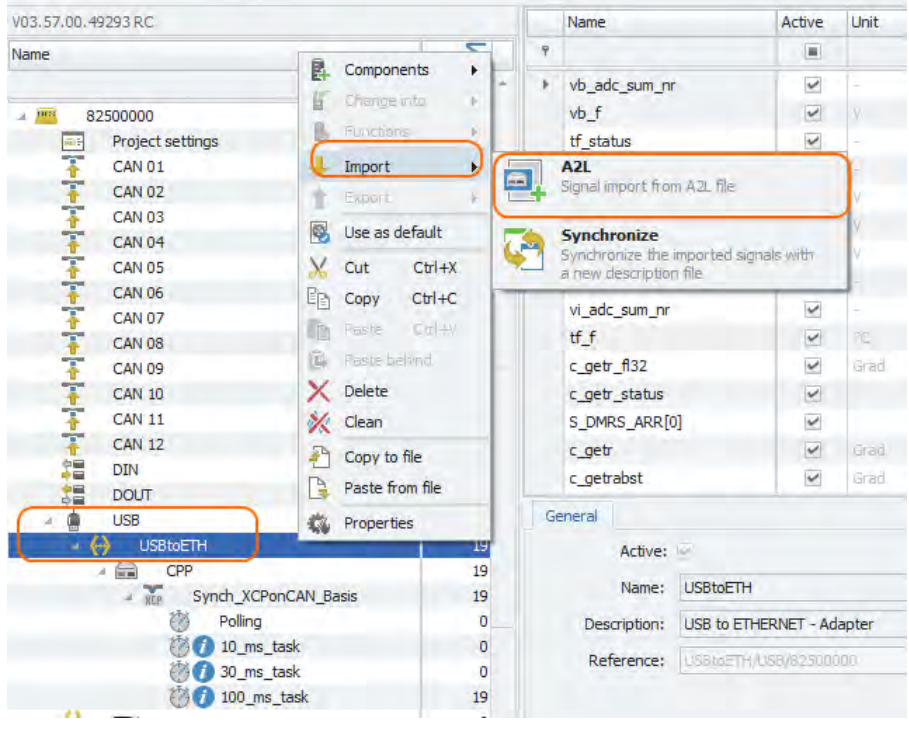

# **11.2.2 Datenspeicherung**

### **Quickstart-Aufzeichnung**

Es werden aktuell sowohl die Daten während des Bootvorgangs als auch zwischen zwei Messungen bevor der Logger herunterfährt (während die erste bereits beendet und die zweite noch nicht gestartet ist) erfasst. Für diese Verhalten gibt es eine neue Funktion, die über 3 Optionen verfügt:

- Aus

- QuickStart während der Bootphase und zwischen Messungen
- QuickStart nur während der Bootphase

Der zweite Punkt [On] entspricht dabei dem bisherigen Verhalten. Beim [only at start] werden die Daten zwischen den Messungen bei Verwendung Stop-Start nicht aufgezeichnet.

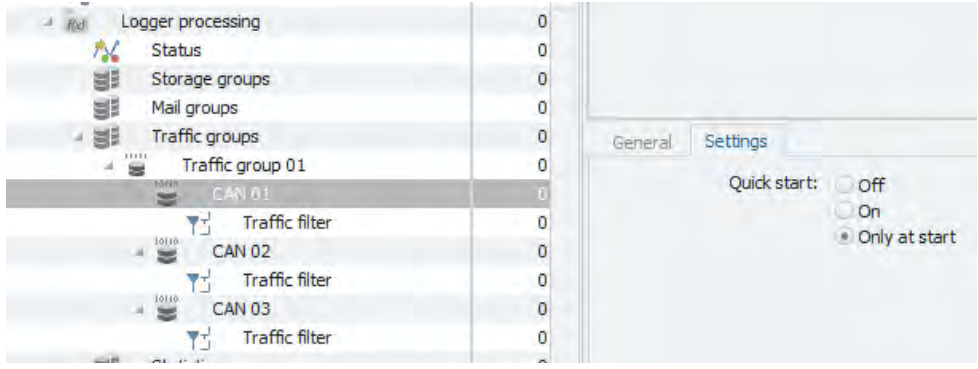

## **Verzögerungszeiten der Parallelen Nachbehandlung**

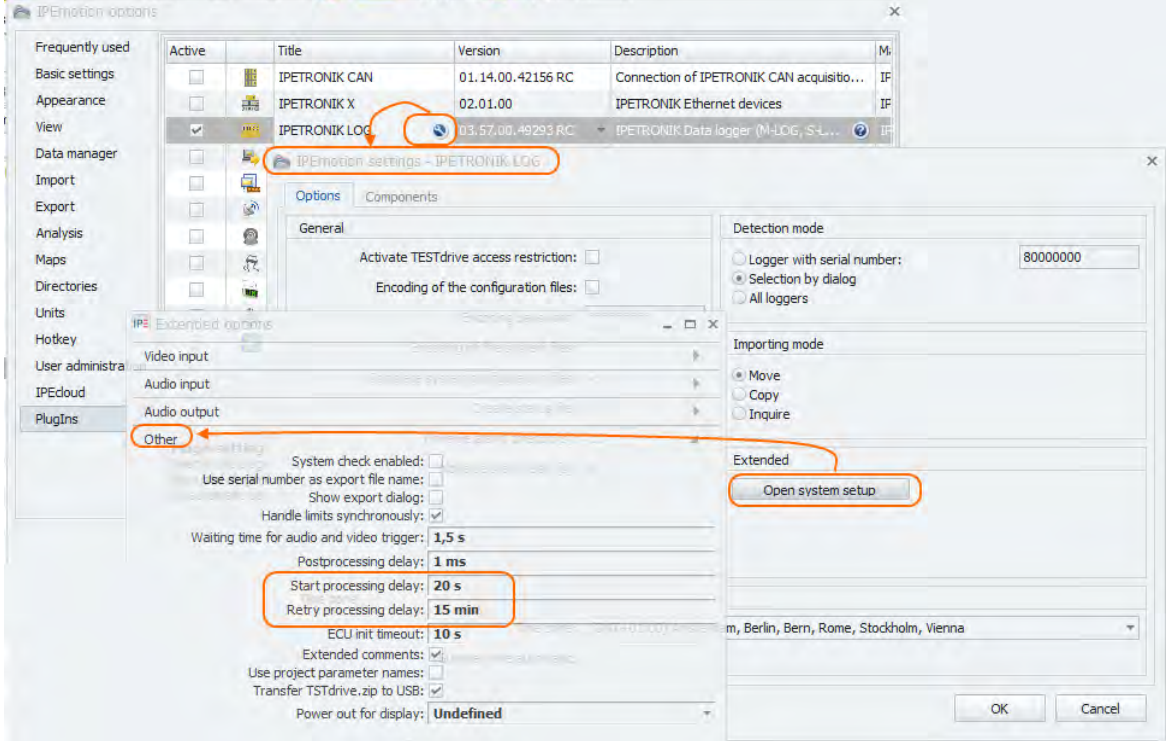

Ist die parallele Nachbehandlung aktiviert, können 2 weitere Angaben gemacht werden.

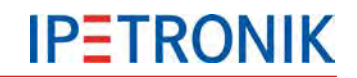

- **Start Delay** Start der parallelen Nachbehandlung in x Sekunden nach Messstart: Eingabe in Sekunden. Default = 20 s. Möglicher Bereich 10 s – 5 min.
- **Retry Delay** Start des nächsten Versuchs die Daten zu übertragen bei erfolgloser Übertragung (z.B: FTP Server nicht erreichbar, Datenrate zu gering, ...): Eingabe in Sekunden. Default = 900 s. Möglicher Bereich 30 s – 30 min.

Update: Die beiden Parameter sind über die erweiterten Systemeinstellungen des PlugIns IPETRONIK-LOG konfigurierbar.

# **11.2.3 Datenübertragung, Kommunikation**

#### **WLAN-Status-Informationen**

Testdrive führt im 30-Sekundenzyklus einen WLAN SSID-Scan durch, um neu erreichbare WLAN-Netzwerke sowie alle nicht mehr erreichbaren WLAN-Netzwerke als Log-Nachricht auszugeben. Es werden nur die Änderungen zum vorhergehenden Scan ausgegeben. Die Log-Ausgabe mit den neuen Verbindungen enthält die SSID, alle Kanäle sowie deren aktuelle Signal-Stärke (RSSI) in dBm. Die Log-Ausgabe zur Ausgabe von nicht mehr erreichbaren WLAN-Netzwerken enthält nur die SSIDs. Die Scanfunktion wird durch Datenlogger mit eingebautem WLAN-Modul unterstützt. M-LOG/M-LOG V3 mit COMgate/COMgate V3 bietet diese Funktion nicht.

#### **Beispiel einer Log-Ausgabe:**

#### **New contact to WLAN network(s) :**

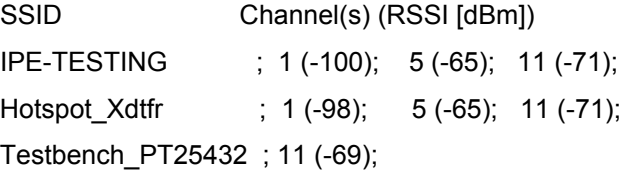

#### **Lost contact to WLAN network(s):**

SSID: IPEhub2\_03561

SSID: Testbench\_PT25377

SSID: Hotspot\_Xdtfr

# **Kategorie-Übersicht**

Der neue Dialog zeigt eine Liste aller Elemente, bei denen eine Kategorieauswahl möglich ist. Für alle Elemente, für die die Kategorie ausgewählt ist, ist der Auswahl-Haken gesetzt. Eine Anpassung der ausgewählten Prozesse, ist in dem Dialog ebenfalls möglich.

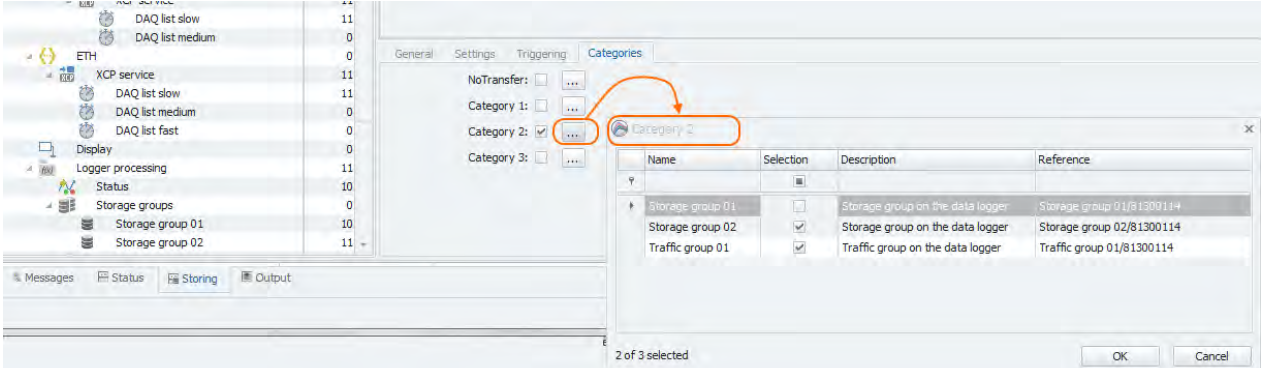

## **11.2.4 UDS-Erweiterungen**

## **SuperJob PST\_LESEN\_UDS\_2**

Der SuperJob PST\_LESEN\_UDS\_2 hat folgende Parameter:

Service ID (Sid): 0x6001

Parameter1: Name: DataIdentifier\_MSB / Type: DT\_UBYTE

Parameter2: Name: DataIdentifier\_LSB/ Type: DT\_UBYTE

Parameter3: Name: routineControlType/ Type: DT\_UBYTE

Parameter1: Name: routineIdentifier / Type: DT\_UBYTE

Parameter2: Name: swe\_Einheit / Type: DT\_UBYTE

Parameter3: Name: SearchString/ Type: DT\_STRING

## **Vergleichsalgorithmus / Prüfstring**

Es wird geprüft, ob der String aus dem Parameter "SearchString" des UDS Jobs in den Antwortdaten des ECUs auf die \_swe\_lesen Anfrage enthalten sind.

Ist der "SearchString" in den Daten enthalten, wird ein Match in der Logdatei ausgegeben. Ist der "SearchString" nicht in den Daten enthalten, wird ein Mismatch in der Logdatei ausgegeben. Das Ergebnis des Vergleichs wird auch in der Messstatusdatei eingetragen. Es erscheint grundsätzlich nur der "SearchString" in der Log- bzw. Messstatusdatei.

# **11.2.5 Statusinformationen**

#### **Busaktivität**

Die Busaktivität bzw. Businaktivität (Timeout) wird pro CAN/LIN Eingang in der Log-Datei und in der Messstatusdatei eingetragen, wenn für die entsprechenden Eingänge eine Signalmessung parametriert wurde. Als Timeoutwert wird der Bustimeoutwert des jeweiligen Eingangsknoten verwendet. Bei deaktiviertem Timeouts ist die Zykluszeit (= Abhängig von den Abtastraten der zu messenden Signale) der entsprechenden Signalmessung entscheidend. Liegt während zwei aufeinanderfolgenden Takten (zwei Zyklen) keine Botschaft zur Verarbeitung vor, wird der Timeout ausgegeben.

# **12 Anhang**

# **12.1 Anschlussbelegungen**

# **12.1.1 M-LOG Portreplikatoren**

## **Portreplikator PR05 (4x Sub D 9, PWR-IN/REM Lemo 1B 6 pin)**

**Interne Stromzweige PR05**

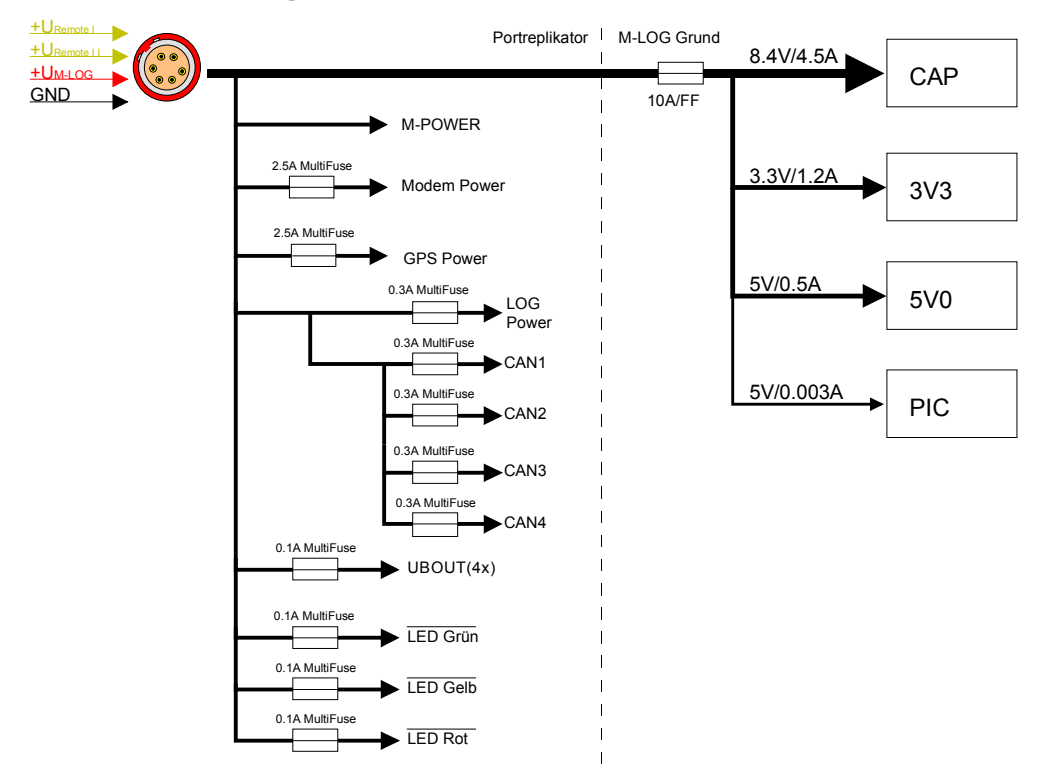

#### **Kabelreferenz PR05**

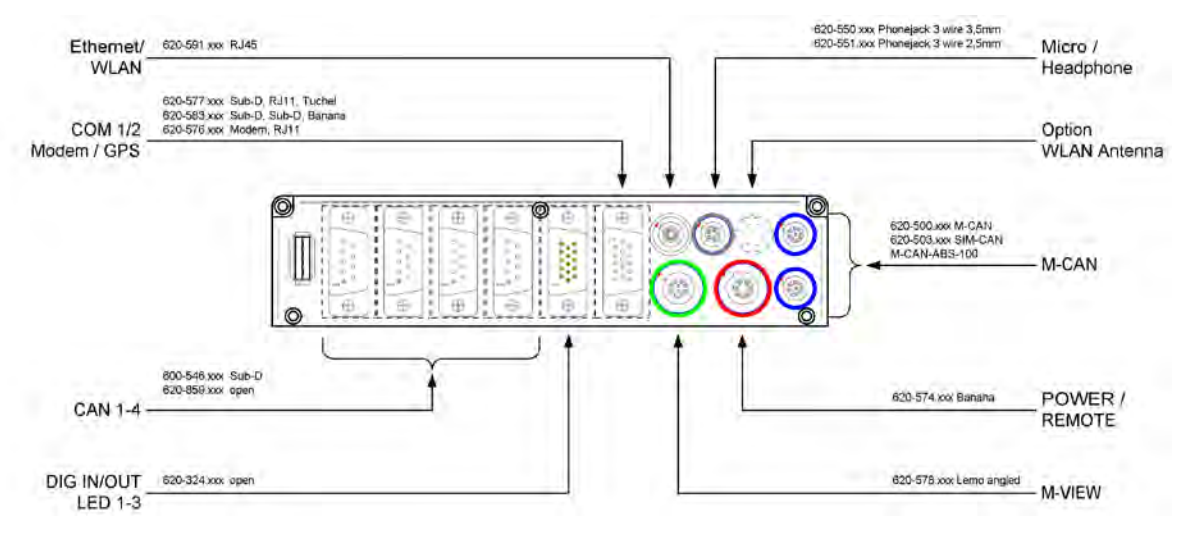

# **Portreplikator PR08 (4x Sub D 9, ETH, PWR-IN/REM Lemo 1B 6 pin)**

## **PIN-Belegung PR08**

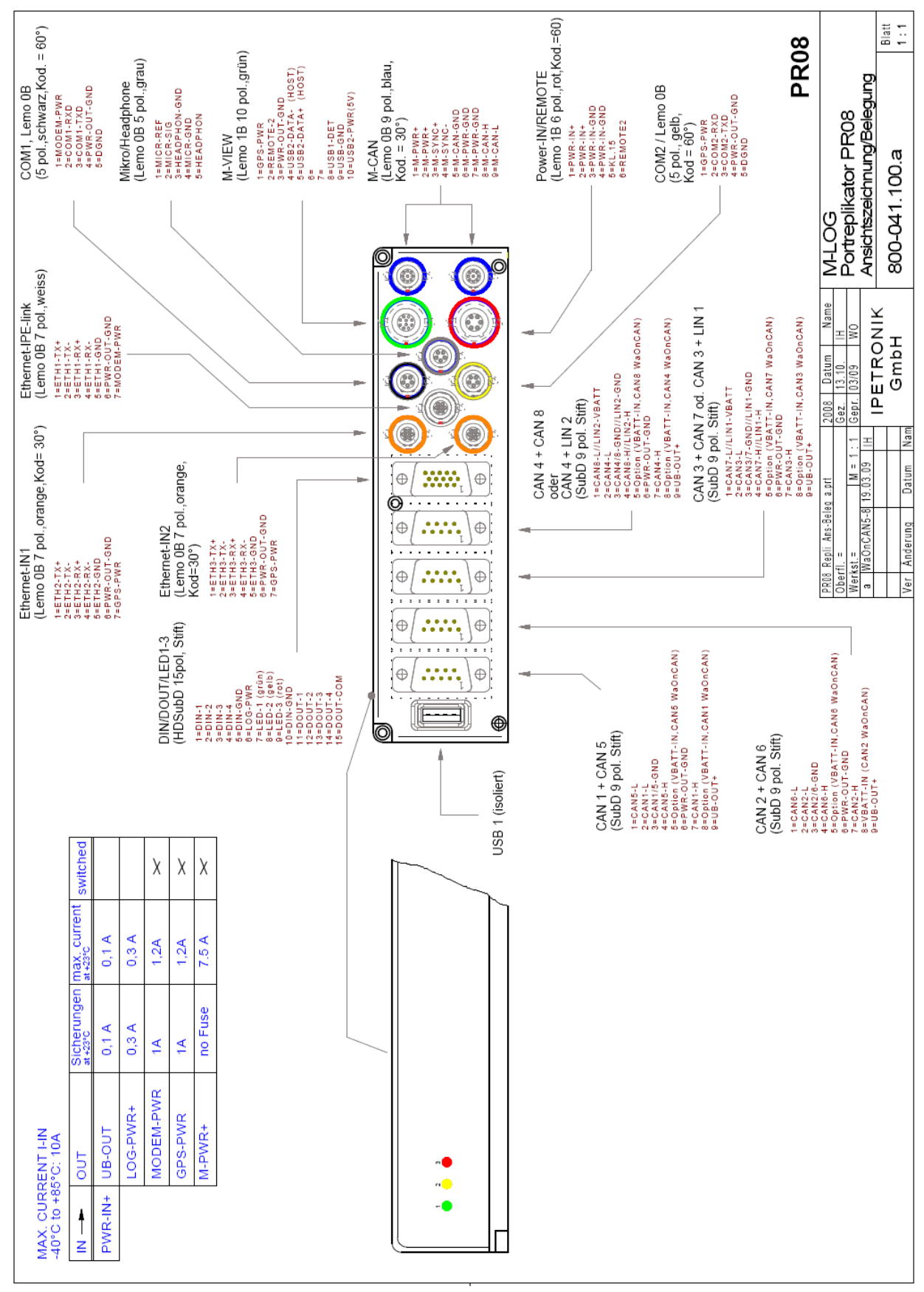

# **12.1.2 FLEETlog2-01**

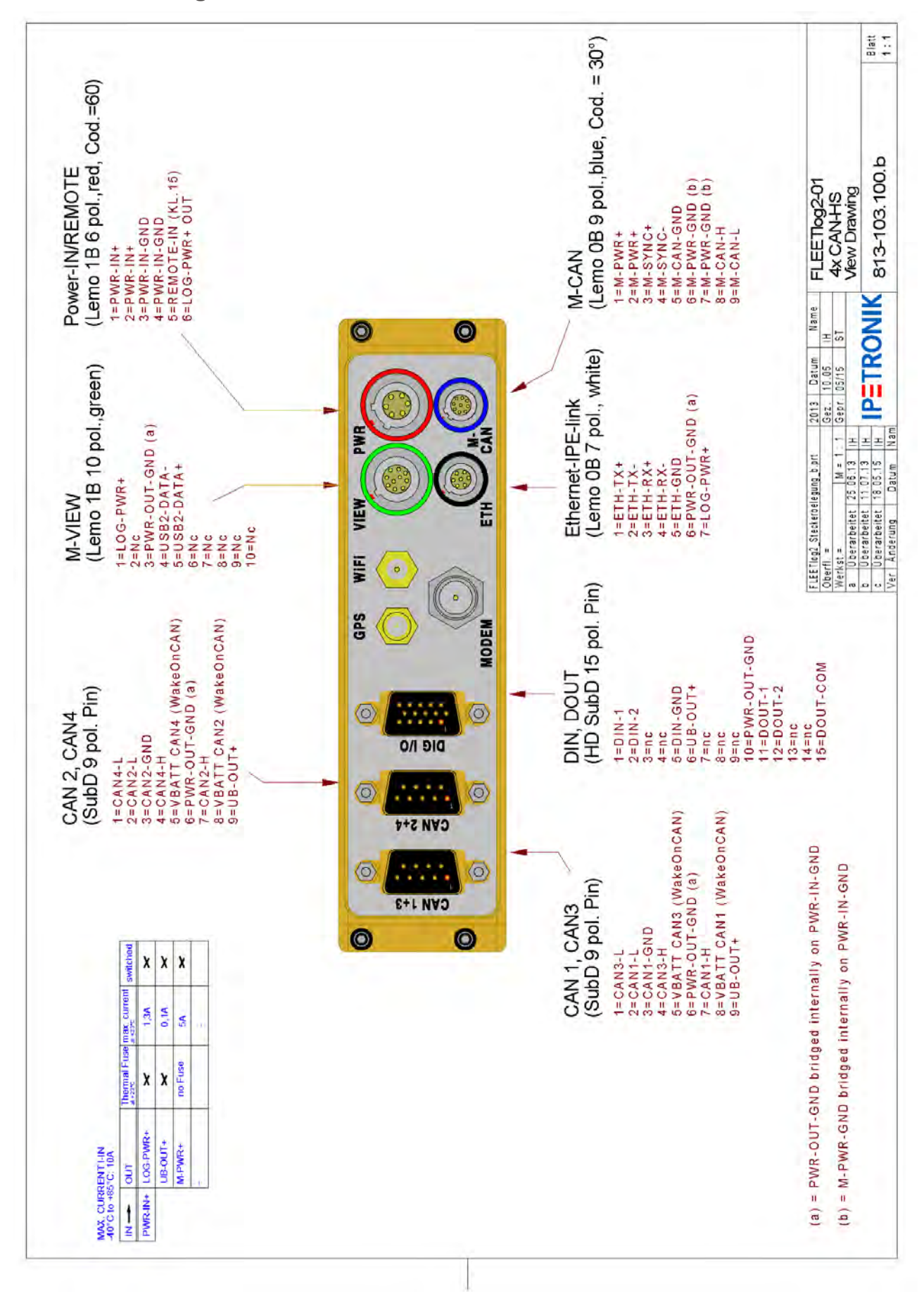

# **12.1.3 FLEETlog2-03**

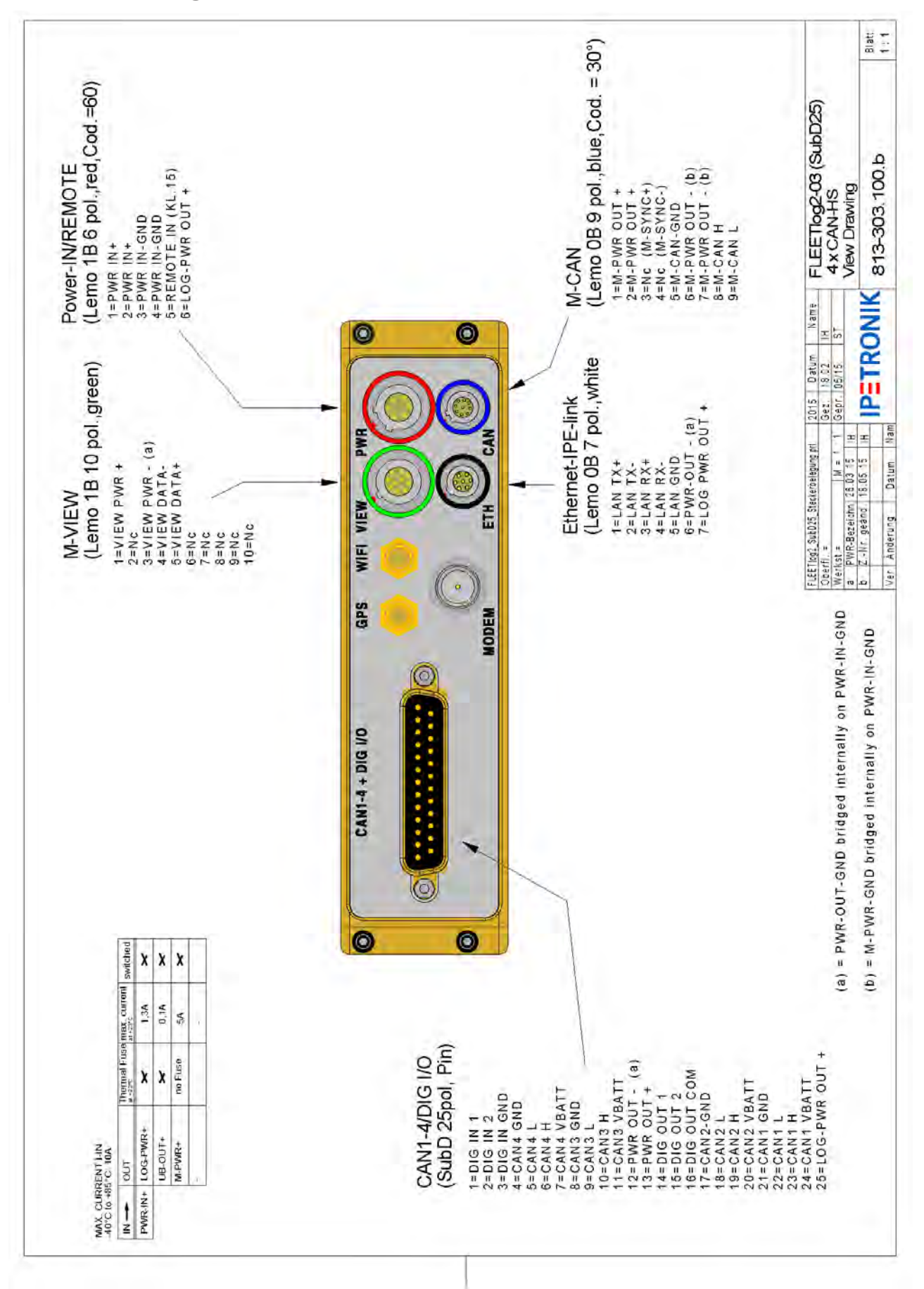

## **12.1.4 FLEETlog**

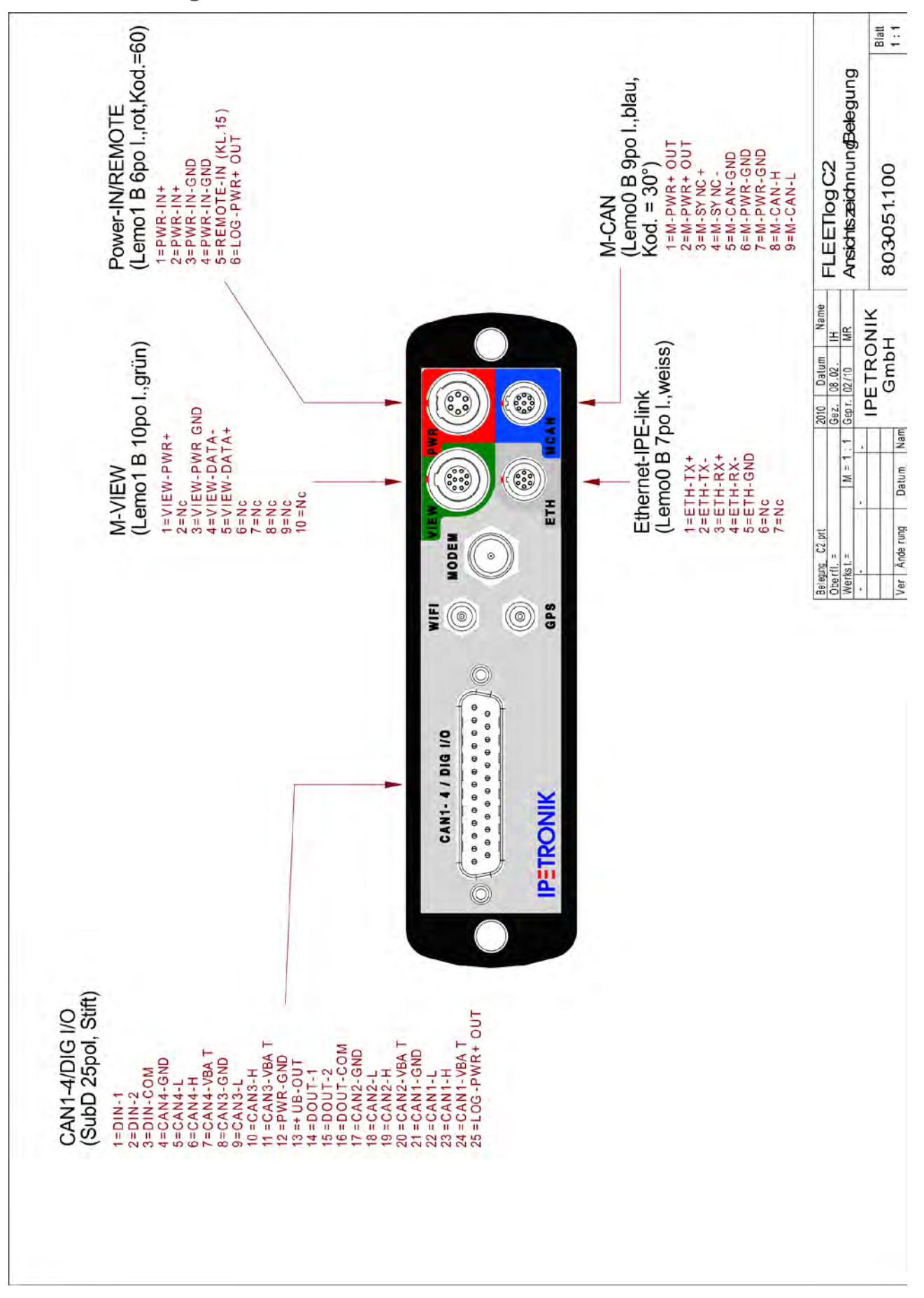

# **12.1.5 IPElog**

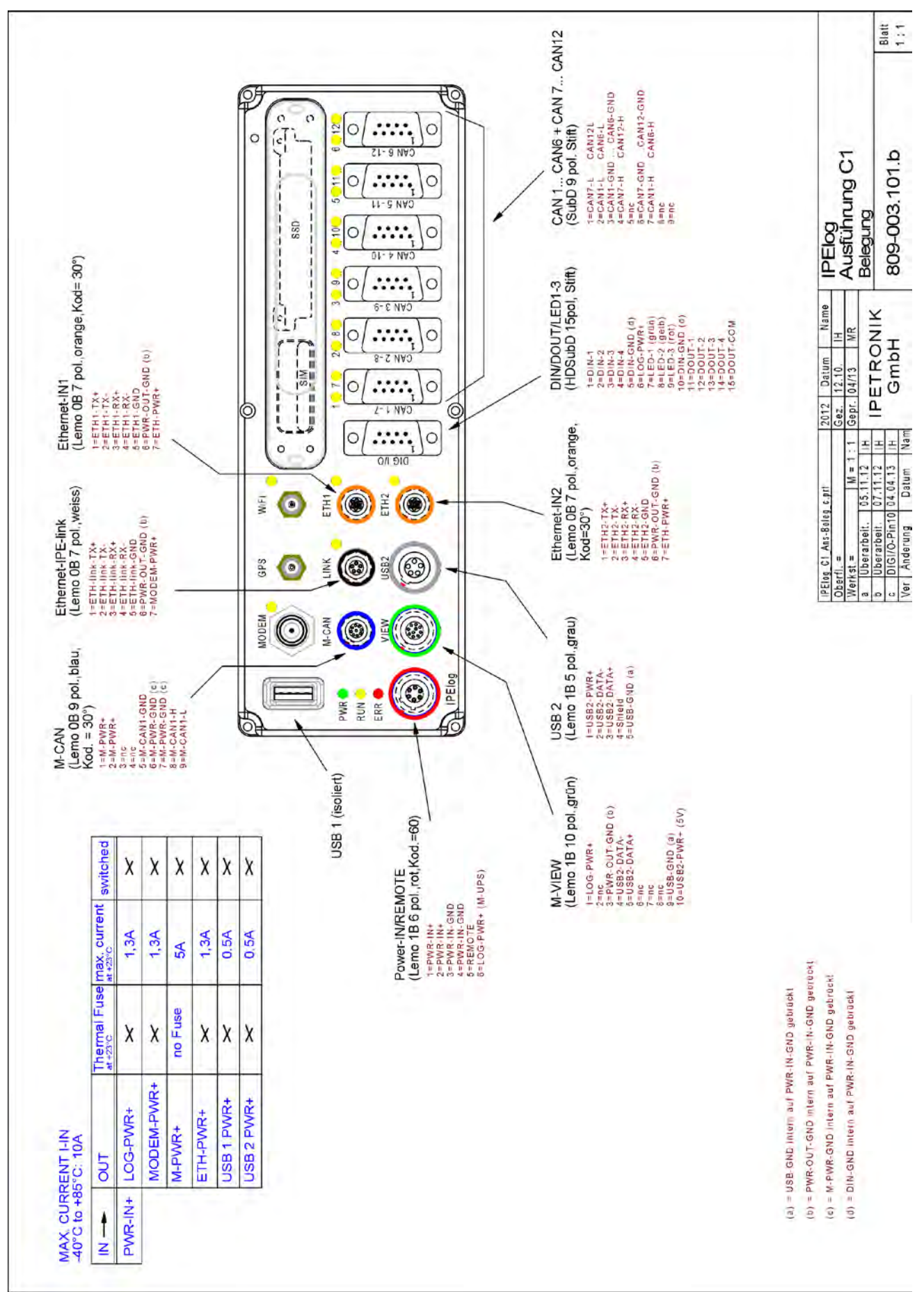

# **12.1.6 IPElog2-01 (16 CAN)**

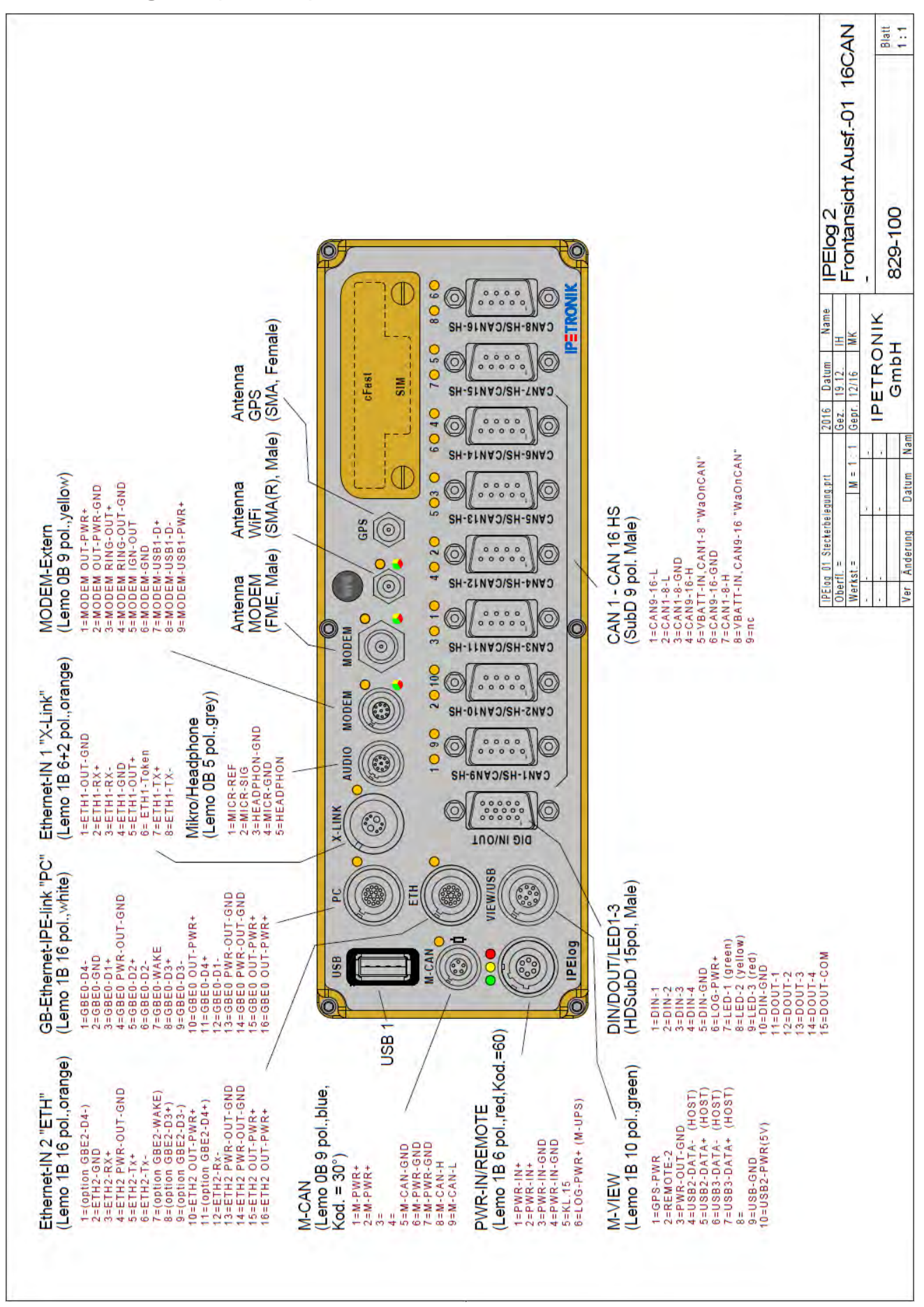

# **12.1.7 IPElog2-02 (10 CAN, 6 LIN)**

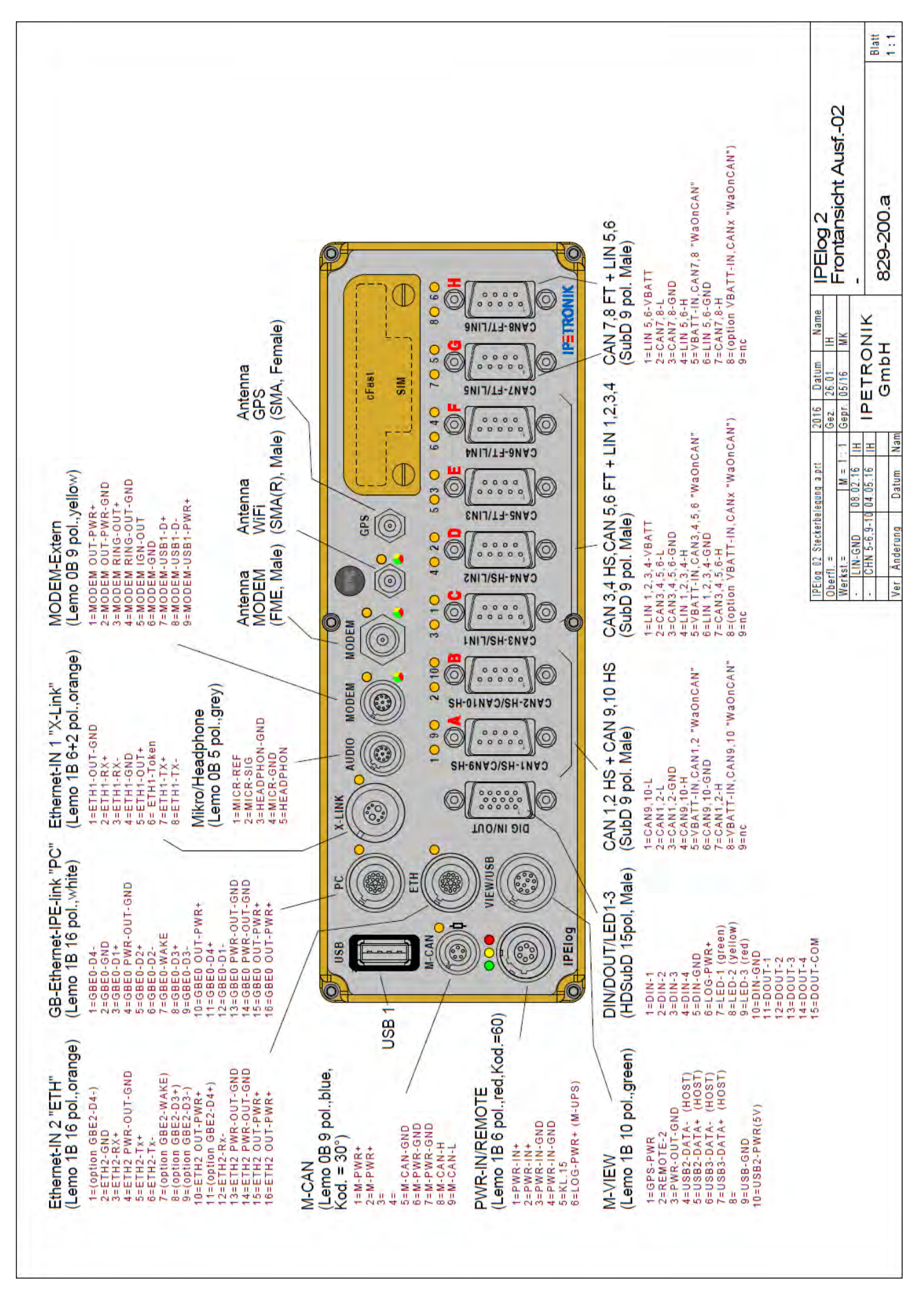

IPEmotion PlugIn IPETRONIK-LOG IPETRONIK GmbH & Co. KG ipetronik.com 167/ 180

# **12.2 Inbetriebnahme**

# **12.2.1 Übersicht Konfigurieren und Messen**

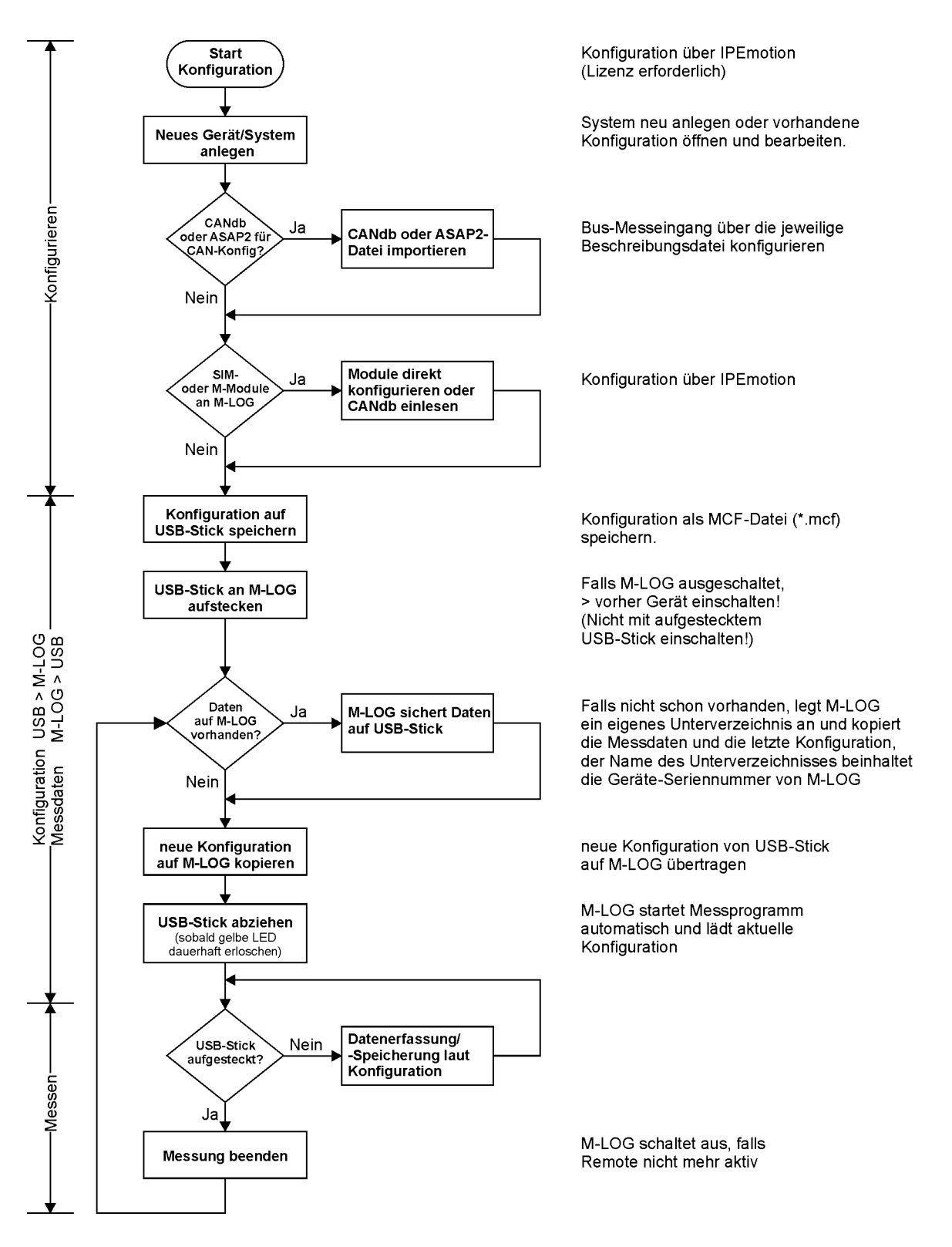

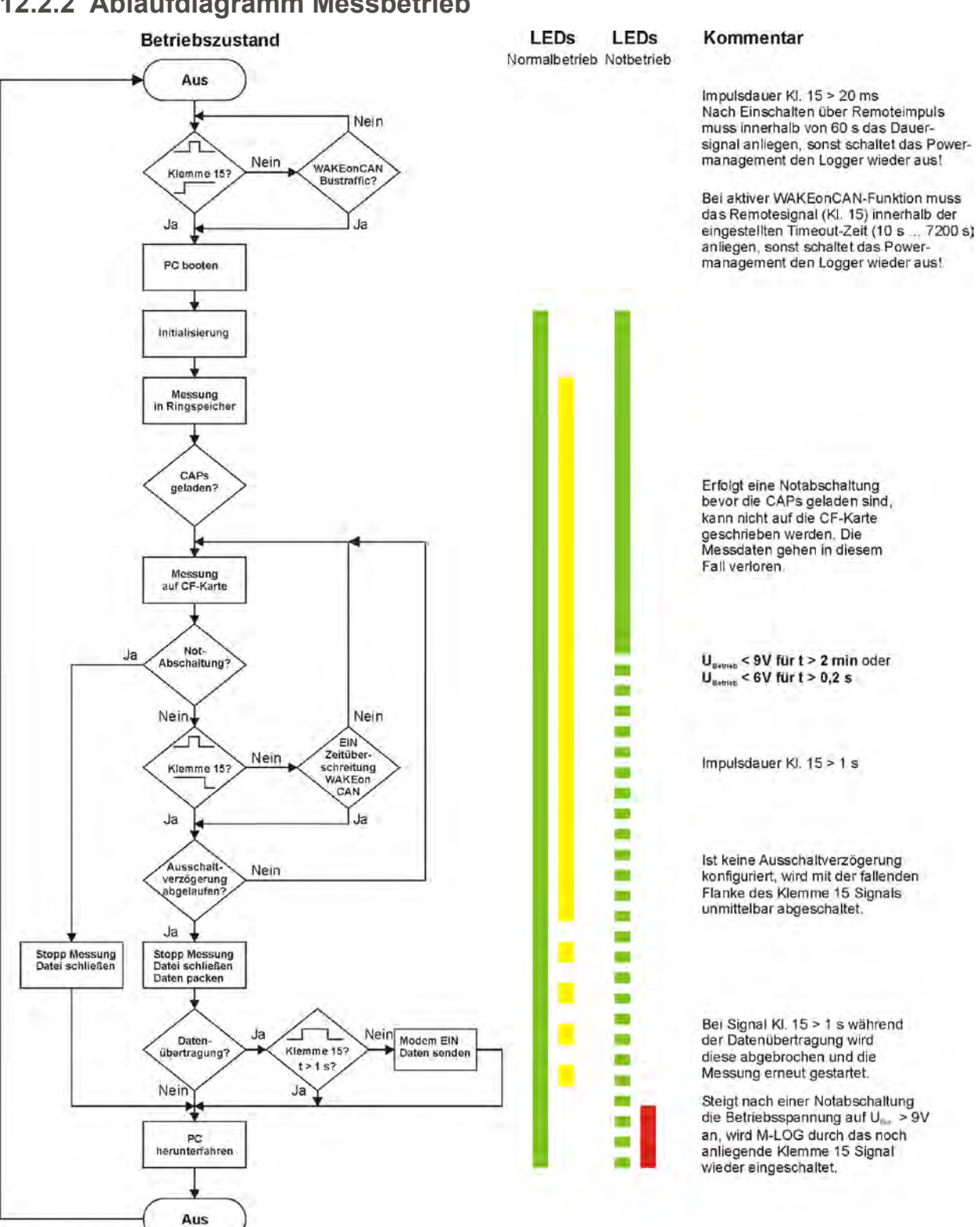

# **12.2.2 Ablaufdiagramm Messbetrieb**

# **12.3 Anwendungsbeispiele**

# **12.3.1 Berechnung des Speicherplatzbedarfs**

Der Speicherbedarf je Speichergruppe ergibt sich aus folgenden Daten

- Speicherbedarf der Messkanäle +
- Speicherbedarf des Zeitkanals (relativer und absoluter Zeitkanal) +
- Speicherbedarf des Headers (Beschreibungsdatei)

#### **Speicherbedarf der Messkanäle**

Messdauer [s] x Speicherrate [1/s] x Anzahl Kanäle x 2 Byte = Speicherbedarf in Byte

Speicherbedarf in Byte / 1024 = Speicherbedarf in kByte

#### **Speicherbedarf des Zeitkanals (IPE:Clock = relativer Zeitkanal)**

Messdauer [s] x Speicherrate [1/s] x 4 Byte = Speicherbedarf in Byte

Speicherbedarf in Byte / 1024 = Speicherbedarf in kByte

Der Zeitkanal (relativ) ist nicht zu verwechseln mit dem Zeitstempelkanal (absolut = Datum, Uhrzeit). Dieser wird nur aufgezeichnet sofern dies im Speichergruppendialog aktiviert wurde.

#### **Speicherbedarf der Headerdatei**

Der Speicherbedarf der Headerdatei ist abhängig vom Umfang der Messkonfiguration (Anzahl der Kanäle, Abtastrate, unterschiedliche Datenformate, ...) und kann nicht durch eine allgemeingültige Formel bestimmt werden. In der Regel ist die Größe der Headerdatei wesentlich geringer ( < 5 % der Messdaten), sodass diese vernachlässigt werden kann. Ausnahmen sind Messungen von kurzer Dauer bzw. Messungen mit sehr vielen Kanälen bei geringer Speicherrate (< 1 Hz).

# **12.3.2 Lineare Messwertskalierung**

Die Umwandlung eines Rohwertes (binärer Wert, z. B. in einer CAN-Nachricht) in einen physikalischen Wert (Messwert mit Einheit) erfolgt über eine Skalierung. IPETRONIK unterstützt mit dem Skalierungsrechner lineare Skalierungen über die Geradengleichung als Faktor/Offset oder 2-Punkt-Skalierung.

Auf die gleiche Weise erfolgt die Skalierung eines Spannungs- oder Stromsignals (Sensorausgang) in eine entsprechende physikalische Größe oder auch in einen prozentualen Wert. Die folgenden Beispiele erläutern die Zusammenhänge.

**Mathematische Grundlagen zur Geradengleichung**

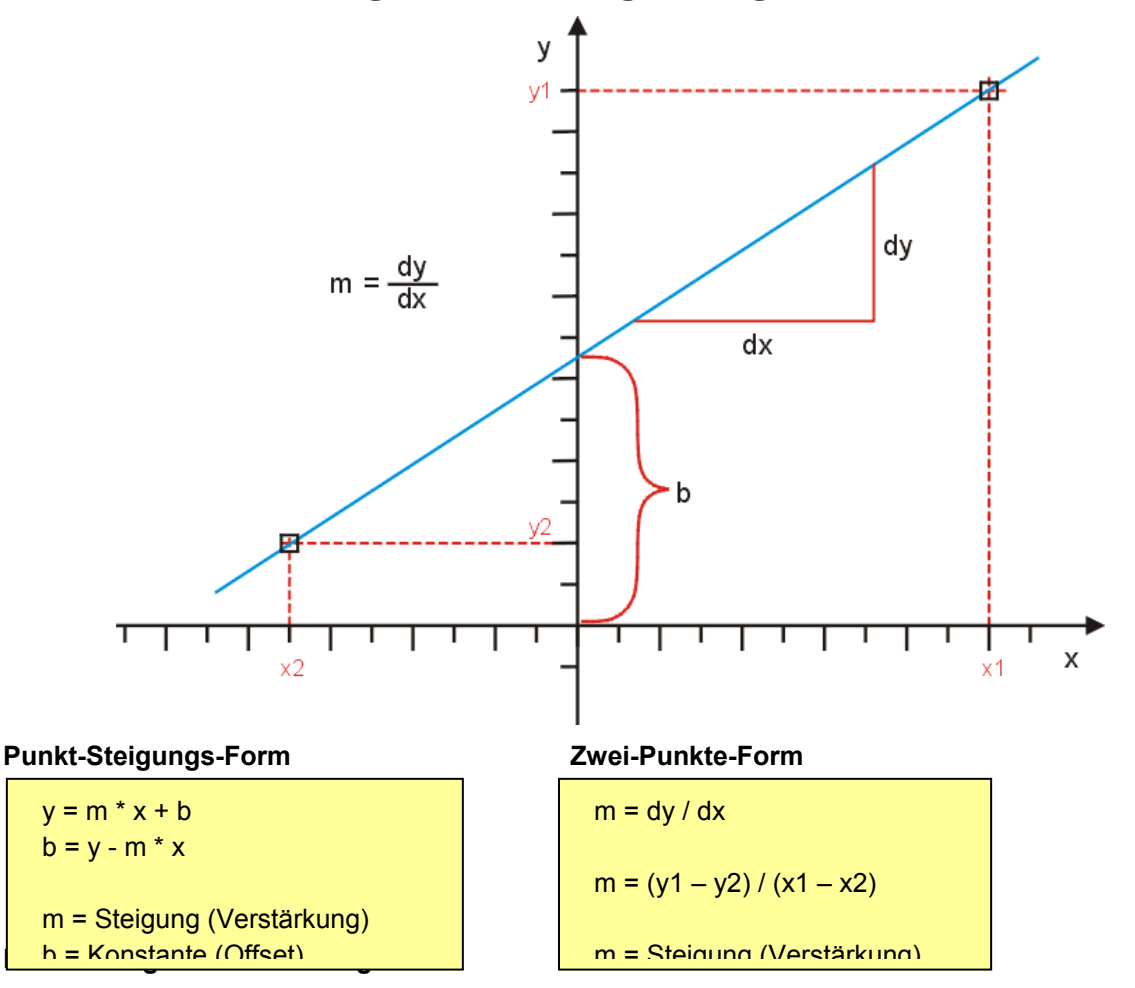

- 1. Die lineare Gleichung **y = m \* x + b** beschreibt den mathematischen Zusammenhang.
- 2. Berechnen Sie die Steigung **m** über einen beliebigen Eingangsbereich (Signal) und den zugehörigen Ausgangsbereich (physikalische Größe).
- 3. Berechnen Sie die Konstante **b** durch einsetzen der Werte x und y für einen bekannten Punkt.
- 4. Berechnen Sie ggf. weitere y-Werte durch einsetzen der entsprechenden x-Werte in die Gleichung, z. B. um die physikalischen Werte für einen anderen Eingangsbereich (Kanal min, Kanal max) zu ermitteln.

# **Beispiel Drucksensor**

Ein Drucksensor liefert im Messbereich 0 ... 20 bar eine Ausgangssignal von –0,5 bis 4,5 V. Das Spannungssignal wird durch die lineare Skalierung auf den physikalischen Messwert umgerechnet.

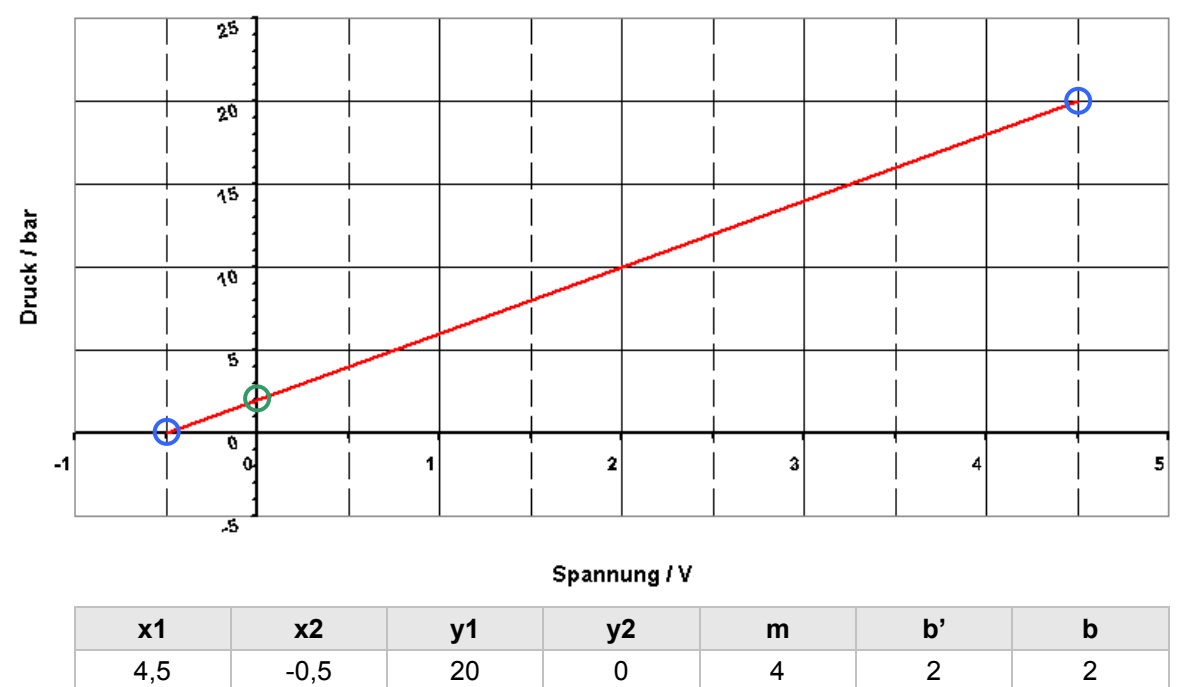

# **Beispiel CAN-Rohwert im Format Word unsigned als Temperatur**

Ein Temperatursignal liegt als CAN-Botschaft im Word unsigned Format vor. Der Wertebereich von 0 ... 65535 (16 Bit) entspricht einem Temperaturbereich von –50 °C ... +200 °C.

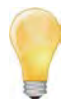

*Hier ist zu beachten, dass der Ausgangsbereich einen Offset von –50 °C besitzt. Dieser muss bei der Berechnung berücksichtigt werden: (b' = Offset ohne Ausgangsoffset, b = Offset + Ausgangsoffset).*

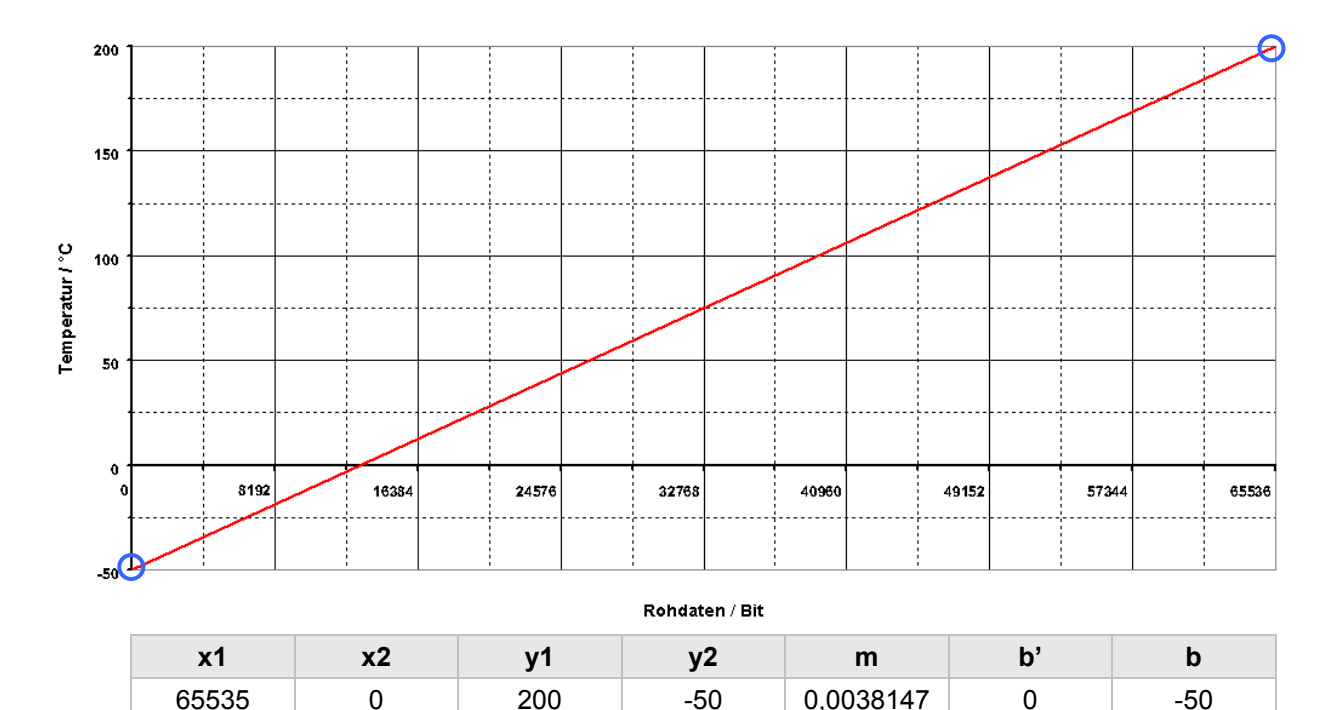

## **Beispiel CAN-Rohwert im Format Word signed als Temperatur**

Ein Temperatursignal liegt als CAN-Botschaft im Word signed Format vor. Der Wertebereich von -32768 ... 0 ... 32767 (16 Bit) entspricht einem Temperaturbereich von –50 °C ... +200 °C.

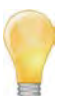

*Hier ist zu beachten, dass der Ausgangsbereich einen Offset von –50 °C besitzt. Dieser muss bei der Berechnung berücksichtigt werden: (b' = Offset ohne Ausgangsoffset, b = Offset + Ausgangsoffset).*

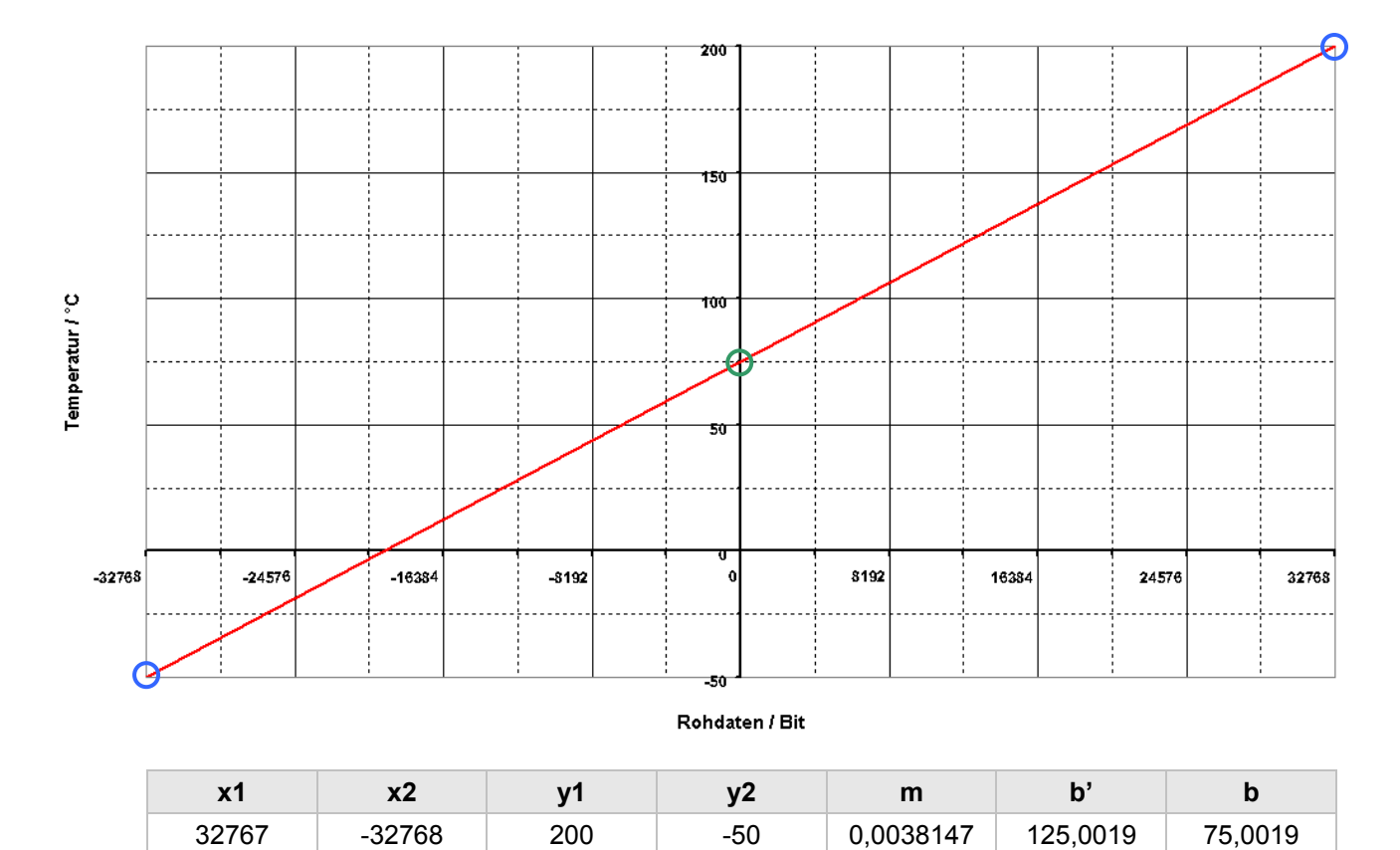

# **12.4 Statusmeldungen**

## **12.4.1 Die wichtigsten Statusmeldungen**

Folgende Arten von Meldungen werden unterschieden:

**I Information W Warning E Error D Debug**

#### **Type number: xxx-xxx-xxxx**

Nummer entspricht der Nummer auf dem Typenschild des M-LOG (Eintrag in der hw\_descr.xml)

#### **Wait max. 3min for write permission (power good)**

M-LOG wartet bis die CAPs geladen sind (Statusmeldung "Power good" vom PIC).

Erst wenn der Status "Power good" erreicht ist, werden Daten auf die Flash geschrieben.

Wird dieser Status nicht erreicht, schaltet (der PIC) M-LOG nach 3 min aus.

#### **Power good**

Meldung (vom PIC), dass die CAPs geladen sind.

#### **Debounce remote signal 1000 ms**

Das Remotesignal muss mindestens 1 s anliegen, um den Status "EIN" anzunehmen. (Entprellung des Remotesignals)

Das Remotesignal wird als solches erkannt, wenn eine Spannung > 6,5 V am PIN KL:15 der PWR-IN/REM-Buchse anliegt

#### **Watchdog active**

Der PIC übergibt die Kontrolle über M-LOG an TESTdrive.

Funktion: Testdrive beschreibt im Powermanagement (PIC) zyklisch einen Speicherbereich (toggelndes Bit). Bleibt dieses Toggeln für mehr als zwei Minuten aus, wird M-LOG über das Powermanagement (PIC) ausgeschaltet.

#### **Free disk space: xxx/xxx**

Zeigt die verfügbare gesamte Speicherkapazität an. Ab TestDrive 3.09 wird auf dem Monitorfenster unten links ebenfalls ein "Free disk space: xxxx" angezeigt.

Dieses zeigt die verfügbare Kapazität zum Datenspeichern (40% des Gesamtspeicherplatzes) an.

Dieser Wert schwankt anfangs sehr stark, wird aber je länger die Messung läuft genauer, da der Wert ständig neu berechnet wird.

#### **Time left: xx xx:xx:xx**

Anzeige unten rechts im Monitorfenster. Bedeutung: d hh:mm:ss

#### **Power bad**

Ist die Versorgungsspannung zu niedrig, wird "Power bad" ausgegeben.

Info: Diese Meldung hat im Gegensatz zur Meldung "Power good" nichts mit den CAPs zu tun.

#### **Can`t initialize communication mediums**

Dev conf.xml ist in der Config nicht vorhanden, d. h. es ist keine Datenübertragung aktiviert

#### **Shutdown in 55 min**

Kann die Datennachbearbeitung (Zippen, Aufbau Datenübertragung, Versenden der Daten, etc.) nicht innerhalb von 55 min abgeschlossen werden, fährt Testdrive herunter, die Daten bleiben auf dem Logger.

#### **Emergency shutdown in 60 min**

Der Logger wird nach 60 min bedingungslos heruntergefahren. Das Powermanagement des M-LOG hat die Kontrolle über das Gerät.

### **12.4.2 Warn- und Fehlermeldungen nach Programmupdate**

#### **Programmoptionen ohne Lizenz**

Ab der TESTdrive Version 3.17 prüft ein Lizenzmechanismus die Verwendung der Logger-/ TESTdrive-Optionen. Hierzu ist es erforderlich, neue Lizenzschlüssel an den Logger zu übertragen.

Nach einem TESTdrive Programmupdate kann es somit zu Warnmeldungen durch nicht freigeschaltete Optionen kommen. TESTdrive prüft, ob die benutzten Funktionen auch tatsächlich im Logger freigeschaltet sind. In die Log-Datei wird folgende Warnung geschrieben, wenn z. B. alle Eingänge einer Karte mit 4 CAN-Eingängen verwendet werden, jedoch nur 2 davon freigeschaltet sind.

#### **01.04.2009 14:11:45 W CAN1 : Upper limit of licenced CAN interfaces reached. Max= 2**

Unser Vertriebsteam steht Ihnen für Fragen in Zusammenhang mit Warn- und Fehlermeldungen und der Lizenzierung zur Verfügung.

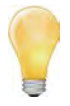

*Ab der TESTdrive-Versionen V03.22 wird neben der Warnung über die rote Status-LED (vorrübergehend bei Messung Start) die nicht lizenzierte Funktion deaktiviert. Je nach fehlender Lizenz funktioniert die Messung nur teilweise (z.B. Verrechnungen funktionieren, aber keine Klassierung) bzw. überhaupt nicht (z.B. bei fehlender Lizenz zur Schnittstelle).*

*Wird ein Extender am Logger betrieben, muss auch dieser über eine gültige Lizenz verfügen!*

Das System meldet folgenden Fehler, wenn ein Extender mit nicht lizenziertem CCP-Protokoll am Logger verwendet wird:

#### **16.02.2011 15:36:01 E Extender.80200011: Error reading XML-Buffer at line 11**

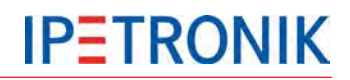

Nach Erreichen der fortlaufenden

# **12.5 Beschreibung der TESTdrive-Dateien**

TESTdrive stellt die Messdateien in Form von ZIP-Archiven zur Verfügung. Für jede Messung erstellt TESTdrive die separaten ZIP-Dateien:

MEA\_xxxx.zip (Messdaten + Headerdatei + aktuelle Konfiguration)

LOG\_xxxx.zip (Protokolldatei zur Datenerfassung)

Der Datensatz einer Messung besteht immer aus einer Headerdatei (AABBCCC.DAT), mindestens einer Messdatendatei im DIAdem-Format sowie der zugehörigen Messkonfiguration (z. B. IPEmotion.isf).

Die Namen der einzelnen Messdateien werden nach dem Schema **AABBCCCC.DDD** generiert. Hierbei bedeuten:

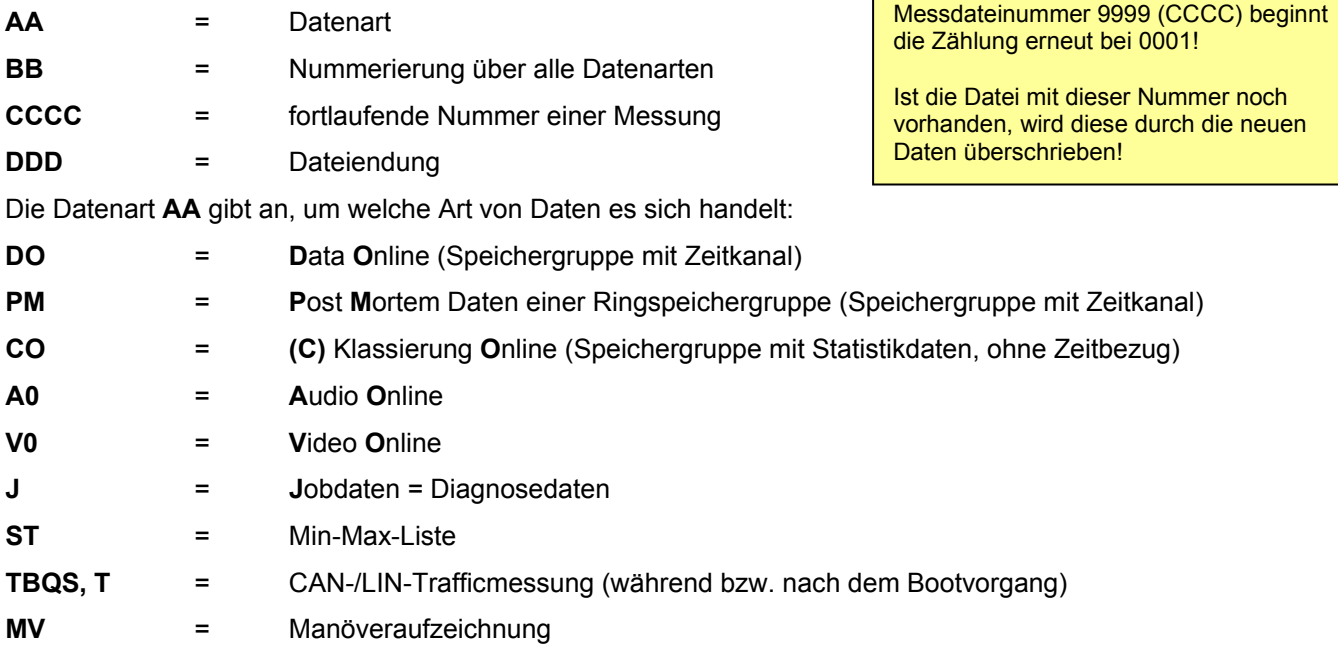

Die Nummer **BB** dient zur eindeutigen Zuordnung innerhalb einer Datenart. Bei den Echtzeitdaten sind z. B. mehrere Speichergruppen möglich, welche über diese Nummer unterschieden werden. Die fortlaufende Nummer **CCCC** dient zur Unterscheidung einzelner Messungen. Jede Messung ist somit eindeutig gekennzeichnet.

Die Datei Endung **DDD** kennzeichnet das Format der Messdaten wie folgt:

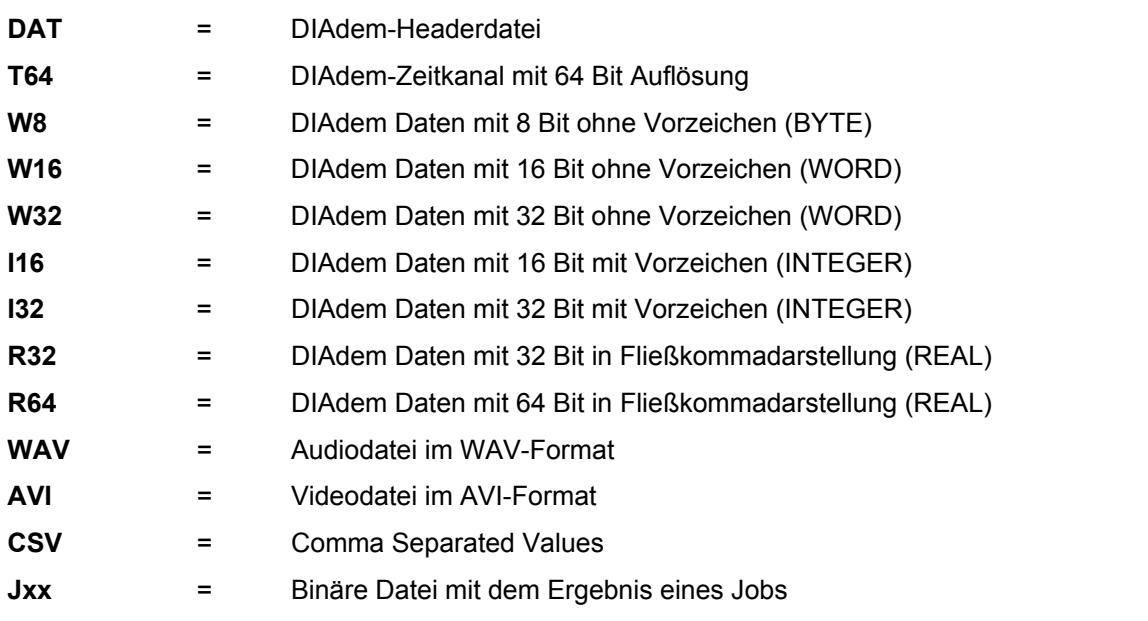

Die aufgezeichneten Signale sind je nach Datentyp auf verschiedene Dateien verteilt, d. h. alle 8 Bit Signale ohne Vorzeichen befinden sich in einer \*.W8 Datei, alle 32 Bit Signale mit Vorzeichen in einer \*.I32 Datei, usw.

#### **Wichtige Hinweise:**

Die Nummer der Speichergruppe vergibt TESTdrive während der Initialisierungsphase. Eine Zuordnung der Speichergruppennummer zur Reihenfolge in der Konfigurationsoberfläche ist nicht gegeben.

Alle Informationen einer Speichergruppe befinden sich in der DAT-Datei. Die DAT-Datei hat ein 8 Bit ACII-Format (ANSI code page 1252, ISO 8859-1).

Der Name einer Speichergruppe lässt sich mittels IPEmotion frei definieren und befindet sich ebenfalls in der DAT-Datei.

Alle Projektinformationen befinden sich in der DAT-Datei (Fahrzeug-Nr., Projektname, usw.). Bei Klassierungen enthält die DAT-Datei zusätzliche Felder, welche die Klassierung im Detail beschreiben.

## **12.5.1 Datenarten**

#### **Zeitbezogene Messdaten (Speichergruppe)**

Für jede Speichergruppe (= Signale mit gemeinsamer Speicherrate) werden die Headerdatei und die zugehörigen Datendateien erstellt.

#### **Beispiel (Messung Nr. 699 > DOBBCCCC.DDD)**

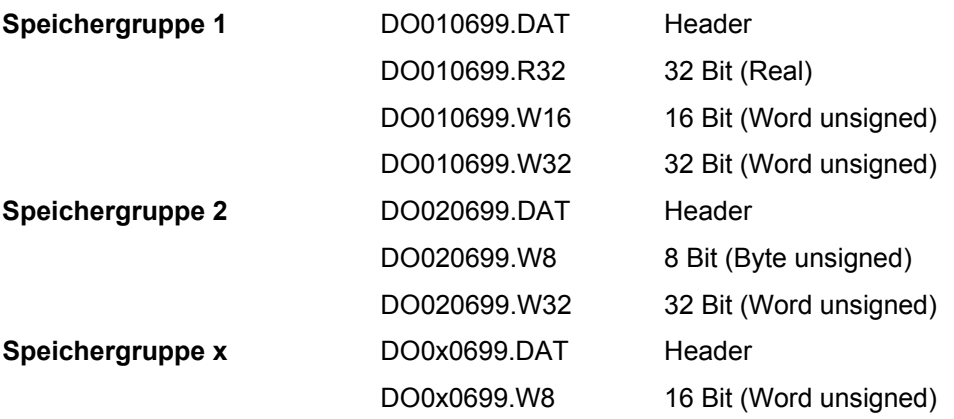

#### **Klassierung**

TESTdrive speichert Klassierungsdaten im DIAdem Format, wobei sämtliche Parameter in einer einzigen Headerdatei enthalten sind. Diese Headerdatei enthält zusätzliche Angaben zur Beschreibung der Klassierung. Wie bei den Speichergruppen und entsprechend der üblichem DIAdem-Konvention befinden sich die Binärdaten in gleichnamigen Dateien, die nach Datentyp getrennt sind und mit einer dem Datentyp entsprechenden Erweiterung gekennzeichnet sind, z. B. \*.W32, \*.R64.

Die Ergebnisse mehrerer Klassierungen befinden sich bei gleichem Datentyp in einer Binärdatei. Die meisten Klassierungstypen erzeugen Ergebnisse vom Datentyp W32. Bei der Klassierung Verweildauer können auch unterschiedliche Datentypen erzeugt werden.

#### **Beispiel (Messung Nr. 699 > COBBCCCC.DDD)**

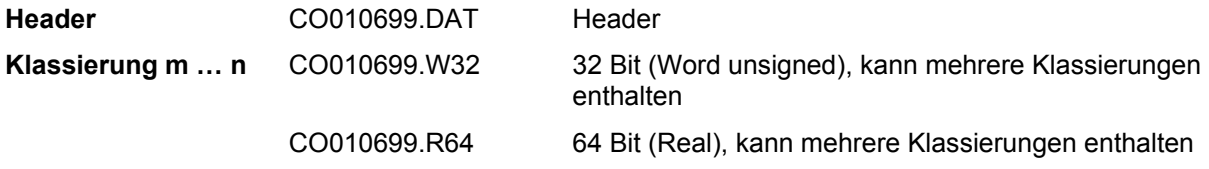

### **Audioaufzeichnung**

Bei einer Audio-Aufzeichnung wird eine DIAdem-Messung und eine oder mehrere Audio-Dateien (WAV-Format) angelegt.

In der DIAdem Messung ist das Triggerereignis aufgezeichnet, die WAV-Datei beinhaltet die Audiodaten.

Jede Audiodatei ist einem auslösenden Ereignis zu zuordnen. Die Namen der Audiodateien enthalten den Zählerwert des Triggerkanals, um den direkten Bezug innerhalb der Messdaten herzustellen. Die jeweilige Audiodatei wird solange der Trigger aktiv ist aufgezeichnet.

#### **Beispiel DIAdem-Datei (Messung Nr. 699 > A000CCCC.DDD)**

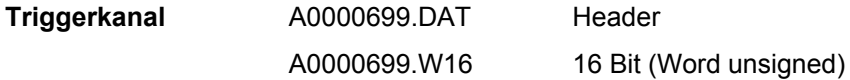

#### **Beispiel Audio-Datei (Messung Nr. 699 > ABBBCCCC.WAV)**

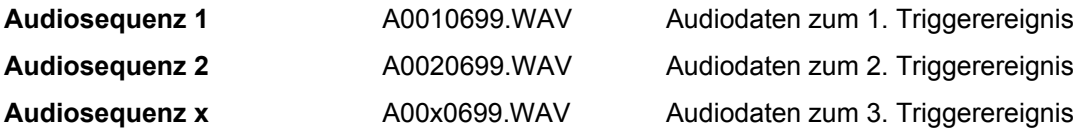

#### **Videoaufzeichnung**

Bei einer Video-Aufzeichnung wird eine DIAdem-Messung und eine oder mehrere Video-Dateien (JPG = Einzelbild oder AVI = Videosequenz) angelegt.

In der DIAdem Messung ist das Triggerereignis aufgezeichnet, die JPG- oder AVI-Datei beinhaltet die Videodaten.

Jede Videodatei ist einem auslösenden Ereignis zu zuordnen. Die Namen der Videodateien enthalten den Zählerwert des Triggerkanals, um den direkten Bezug innerhalb der Messdaten herzustellen. Die jeweilige Videosequenz wird solange der Trigger aktiv ist aufgezeichnet. Je Triggerereignis wird genau ein Einzelbild gespeichert, unabhängig davon, wie lange der Trigger andauert.

#### **Beispiel DIAdem-Datei (Messung Nr. 699 > V000CCCC.DDD)**

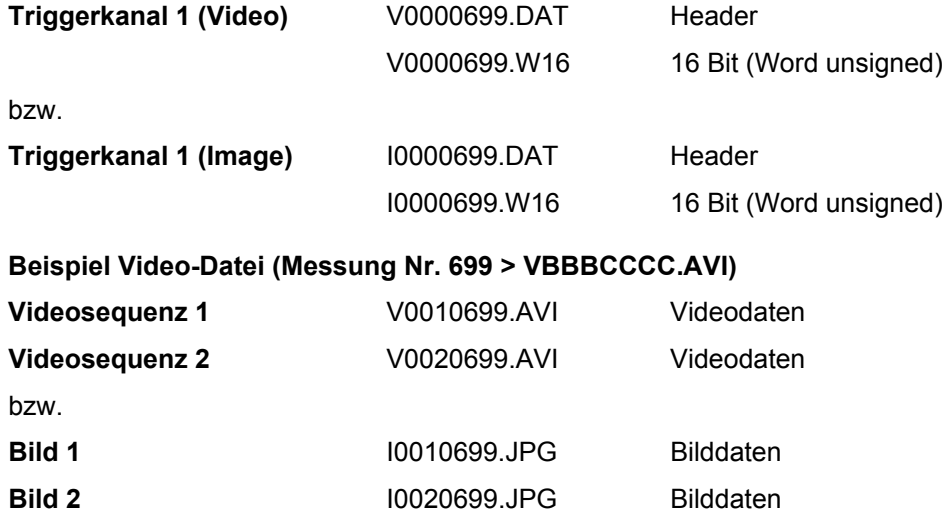

#### **Diagnosemessung**

#### **Fehlerspeicher und Einmaldaten**

Für Fehlerspeicher und Einmaldaten werden durch TESTdrive weitere Dateien angelegt. Als Übersicht erstellt TESTdrive eine CSV-Datei: BDJDcccc.CSV. In dieser Datei sind alle Informationen über die ausgeführten Jobs enthalten. Zu jedem erfolgreichen Job ist dann eine Binärdatei vorhanden: BDS1cccc.Jxx, die die eigentlichen Daten enthält.

Bei erfolgreichen UDS-Services werden am Ende der Messung eine CSV-Datei\*\* sowie die entsprechenden Job-Dateien erstellt.

#### **\*\* Eine CSV-Datei wird nur im Binärmodus erzeugt, nicht im Trace-ModusT.**

Die Namen der einzelnen Messdateien werden nach dem Schema **BDPECCCC.DZZ** generiert. Hierbei bedeuten:

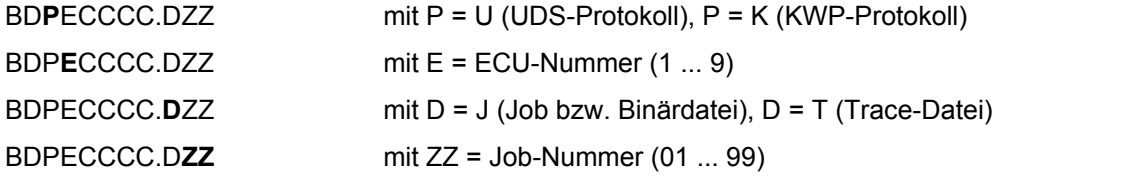

#### **Beispiel Einmaldaten (Messung Nr. 699 > BDPECCCC.DZZ)**

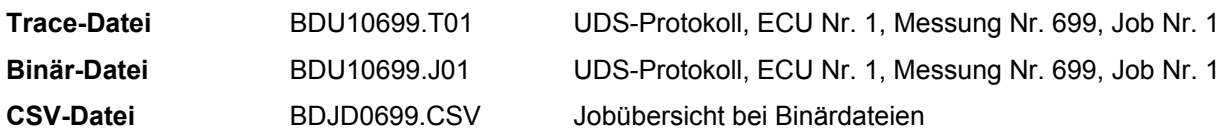

#### **Messstatus-Datei**

Die Messstatus-Datei im XML-Format liefert Informationen über den Verlauf einer abgeschlossen Messung. Hierzu gehören u.a.:

- Beginn und Ende der Messung (... in genormtem XML-Format "DateTime""),
- Allgemeine Informationen des Systems (Hardware, TESTdrive-Version,,,)
- Speichergruppen-Trigger
- Informationen zur Messung / Diagnose mit Steuergeräten
- Grenzwertverletzungen
- Manövererkennung

Die Messstatus-Datei wird nach Messung Stopp erstellt und befindet sich im Zip-Container der Messung (MEA\_xxxx.zip) oder im Anhang der Status-E-Mail, sofern die Erzeugung dieser Datei in der IPEmotion Konfiguration unter **Optionen** > **PlugIns** > **IPETRONIK LOG** > **PlugIn-spezifische Einstellungen** > **Optionen** > **Allgemein** > **Messstausdatei erstellen** aktiviert wurde.

#### **Beispiel Messstatus-Datei (Messung Nr. 699 > MSxxyyyy.xml)**

 $xx =$  Appendnummer,  $yyy = Nr$ . der Messung

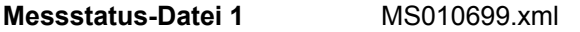

**Messstatus-Datei 2** MS020699.xml

Wird eine Messung zu einem späteren Zeitpunkt fortgesetzt (Append-Modus), erhöht TESTdrive die Appendnummer im Dateinamen.

#### **Min-Max-Liste (STG-Datei)**

Zur Aufzeichnung von Minimal- und Maximal-Werten sowie des ersten und letzten gültigen Wertes der ausgewählten Signale einer abgeschlossenen Messung legt TESTdrive eine separate Datei an. Die Statistic Group-Datei wird nach Messung Stopp erstellt, sobald unter Loggerverarbeitung eine Statistische Gruppe mit mind. einem Kanal angelegt wurde und befindet sich im Zip-Container der Messung (MEA\_xxxx.zip).

#### **Beispiel STG-Datei (Messung Nr. 699 > STBBCCCC.STG)**

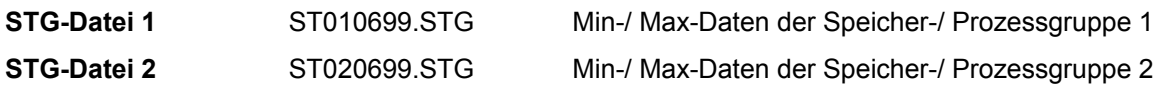

## **Trafficaufzeichnung (CAN, LIN)**

TESTdrive speichert Traffic-Messungen im Binärformat ab. Eine Traffic-Messung kann aus zwei Binärdateien bestehen:

- Traffic-Daten, die während der Bootzeit von TESTdrive erfasst wurden
- Traffic-Daten, die während der Laufzeit von TESTdrive erfasst wurden

Hinweis: Die Speicherung von CAN Traffic-Daten und LIN Traffic-Daten erfolgt in der selben Datei.

Die Namen der einzelnen Messdateien werden nach dem Schema **TBBBCCCC.BIN** generiert:

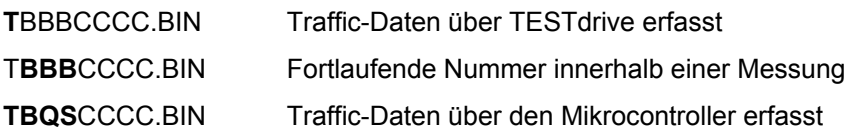

### **Upload.txt/crc**

Die Uploadlist enthält Angaben zum Datum und der Größer der erstellten Dateien.

Die Uploadlist wird bei

- S-FTP-Übertragung automatisch erstellt (uploadlist.txt)
- FTP-Übertragung automatisch im FROM-Verzeichnis erstellt (upload.crc)
- Übertragung auf einen USB-Stick erstellt, sofern eine entsprechende TESTdriveCmd.xml vorliegt.

Um den Standarddateinamen durch die Serien-Nr. des Logger zu ersetzen, ergänzt man in der Datei

**c:\ProgramData\IPETRONIK\IPEmotion V0X.XX.xx\MAL\IPETRONIK\IPETRONIK-Logger\IPETRONIK-Logger.IMO.**  folgenden Eintrag:

<useSerialNumberAsUploadCrc type="Boolean">true</useSerialNumberAsUploadCrc>

#### **Manöveraufzeichnung**

Für eine Manövererkennung legt TESTdrive eine Messdatei im ASCII-Format an.

Die Manöverdatei wird wie eine Speichergruppe behandelt, d. h. die Datei erhält innerhalb der Messung ebenfalls eine fortlaufende Nummerierung. Die Namen der einzelnen Messdateien werden nach dem Schema **MVBBCCCC.ASC** generiert. Hierbei bedeuten:

MV**BB**CCCC.ASC Nummer der jeweiligen Speichergruppe

#### **Beispiel (Messung Nr. 699 > MVBBCCCC.ASC)**

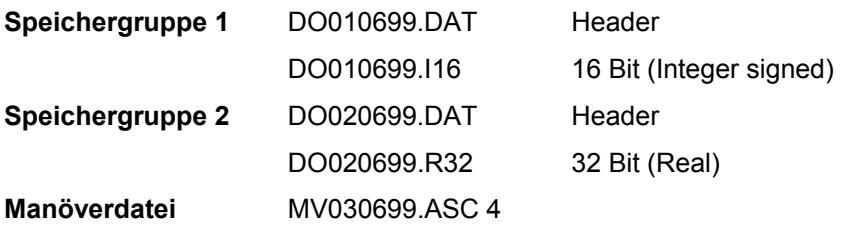